**Prof. Delbarba Luca**

*04/07/2023*

# **Esercitazioni di Disegno Tecnico passo dopo passo con Inventor**

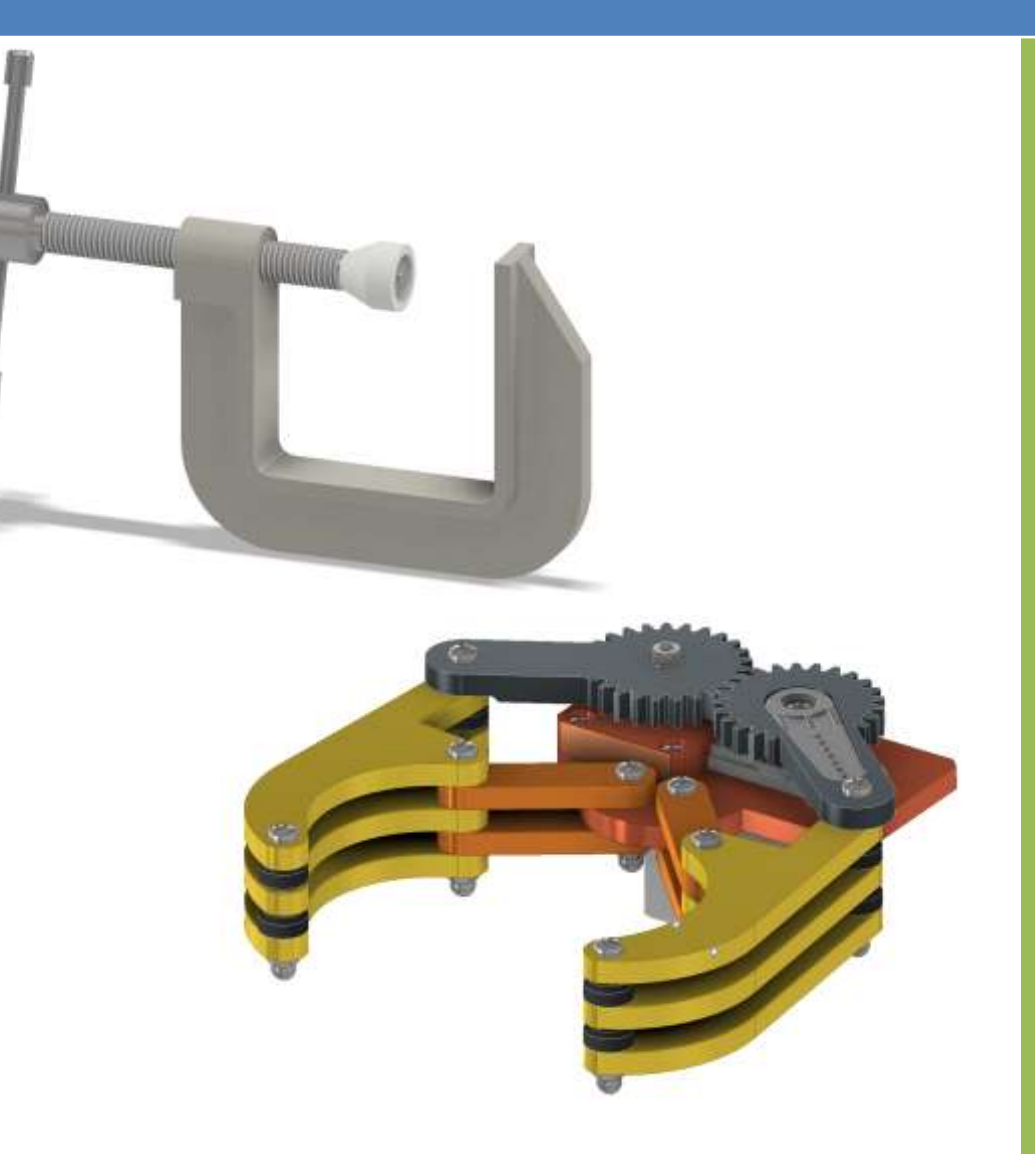

# **AUTODESK** I **Inventor Professional**

# **SOMMARIO**

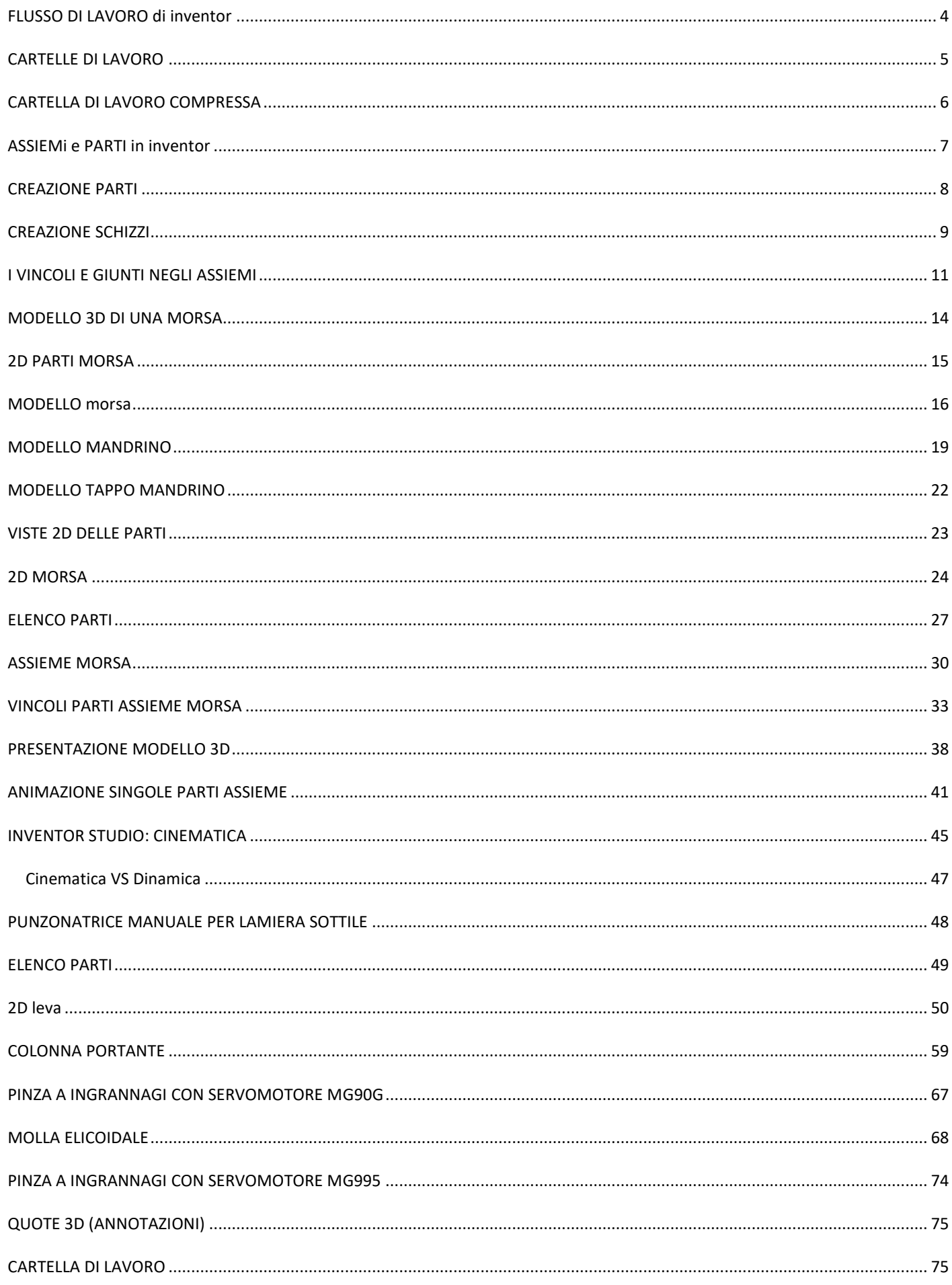

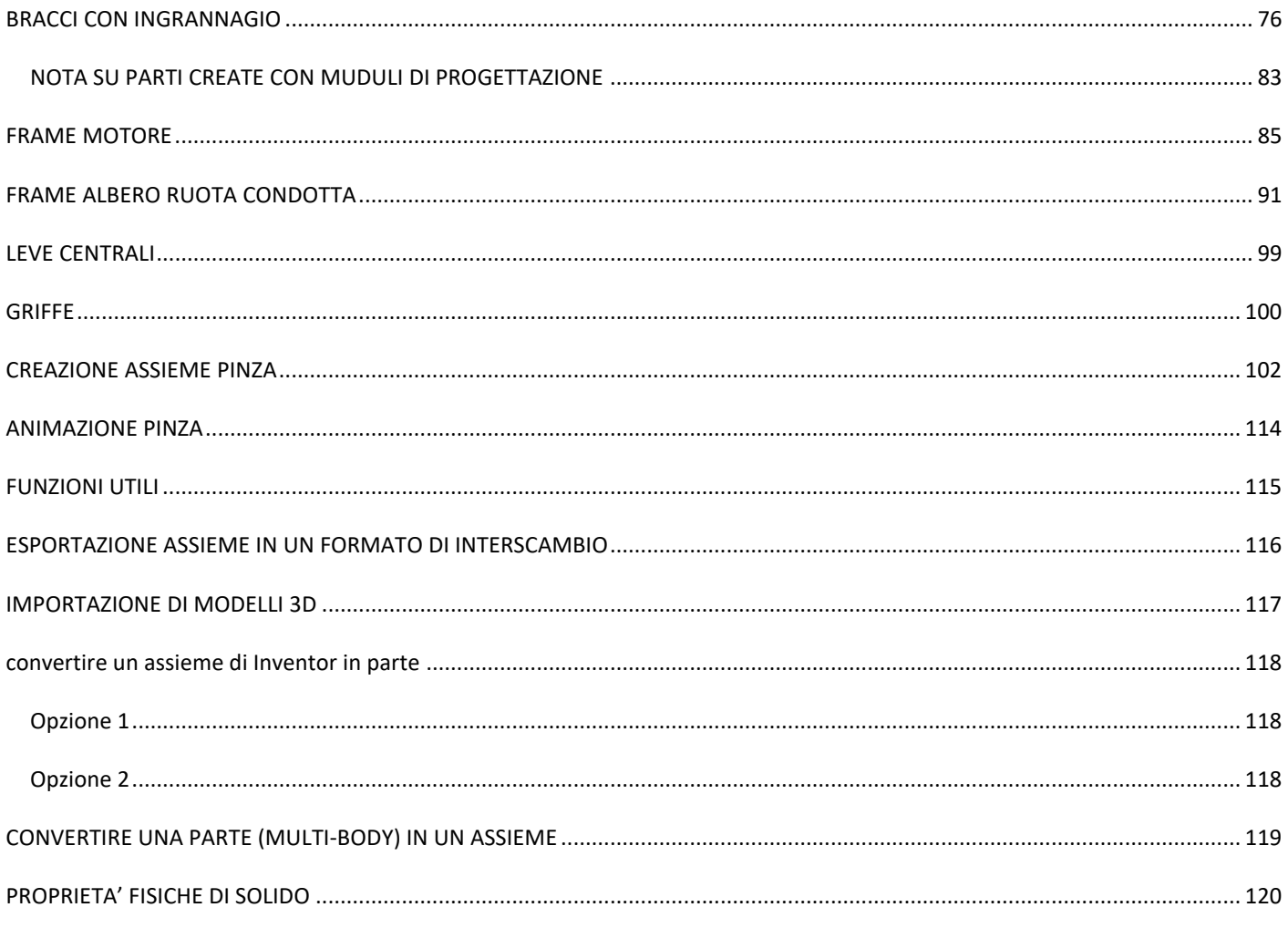

# <span id="page-3-0"></span>**FLUSSO DI LAVORO DI INVENTOR**

Definizioni di base:

- **Schizzo**: è un disegno 2D che definisce le facce di un pezzo
- Parte: è un solido 3D (nell' esempio il box e il coperchio sono parti)
- **Assieme**: è un insieme di solidi collegati fra loro a costituire un meccanismo, una macchine ecc. (nell'es. la scatola)

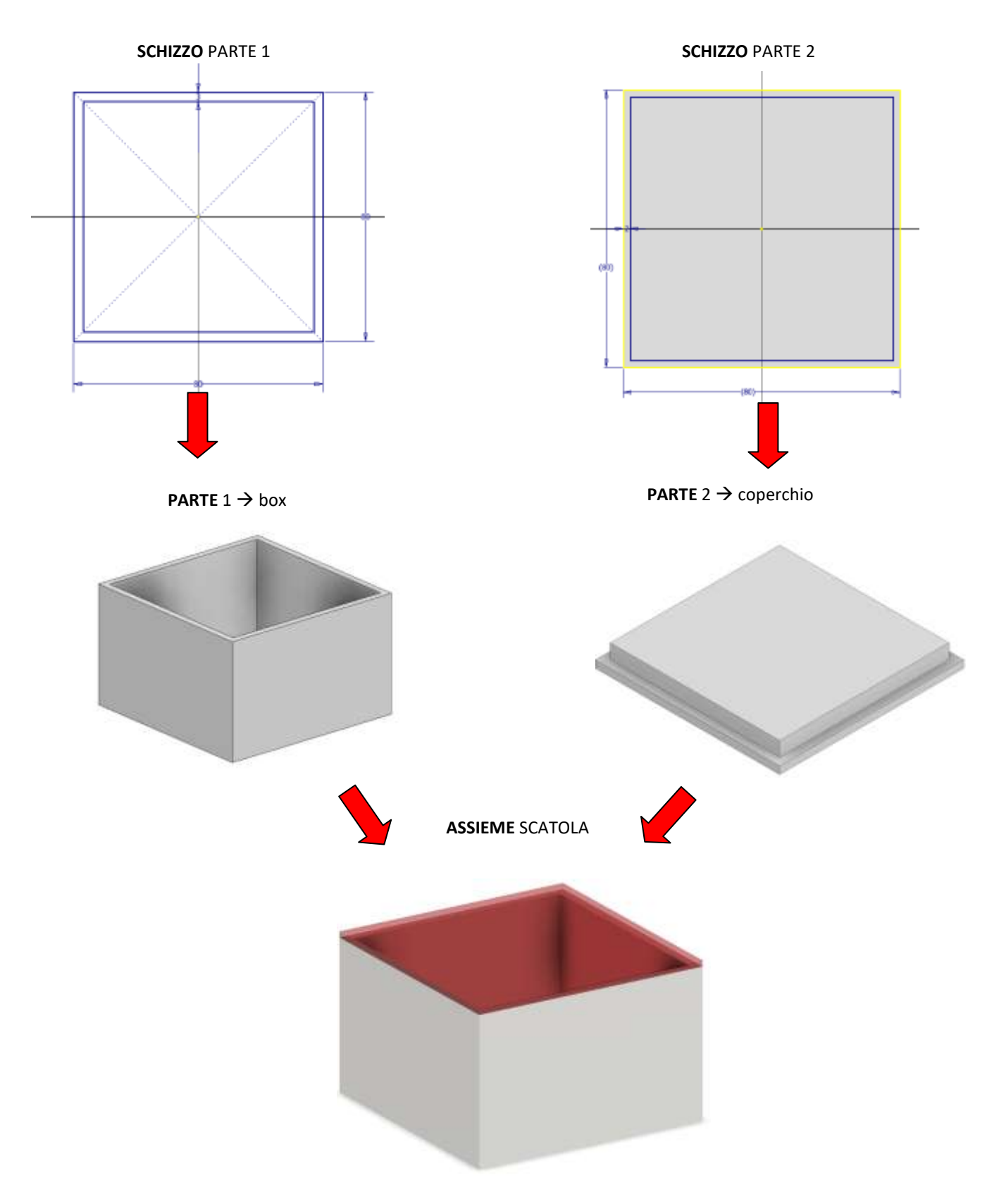

# <span id="page-4-0"></span>**CARTELLE DI LAVORO**

Prima di iniziare la creazione di un modello 3D di una struttura/macchina è necessario creare una cartella di lavoro sul disco fisso del PC dove verrà salvato il disegno. Si consiglia sempre di lavorare sul disco fisso del PC e non su chiavette USB che sono da 10 a 100 volte più lente nelle operazioni di lettura e scrittura!!!

La strada più rapida consiste nel premere insieme il tasto "bandierina windows" e il tasto "E" in modo che si apra a schermo l'*esplora file* di windows.

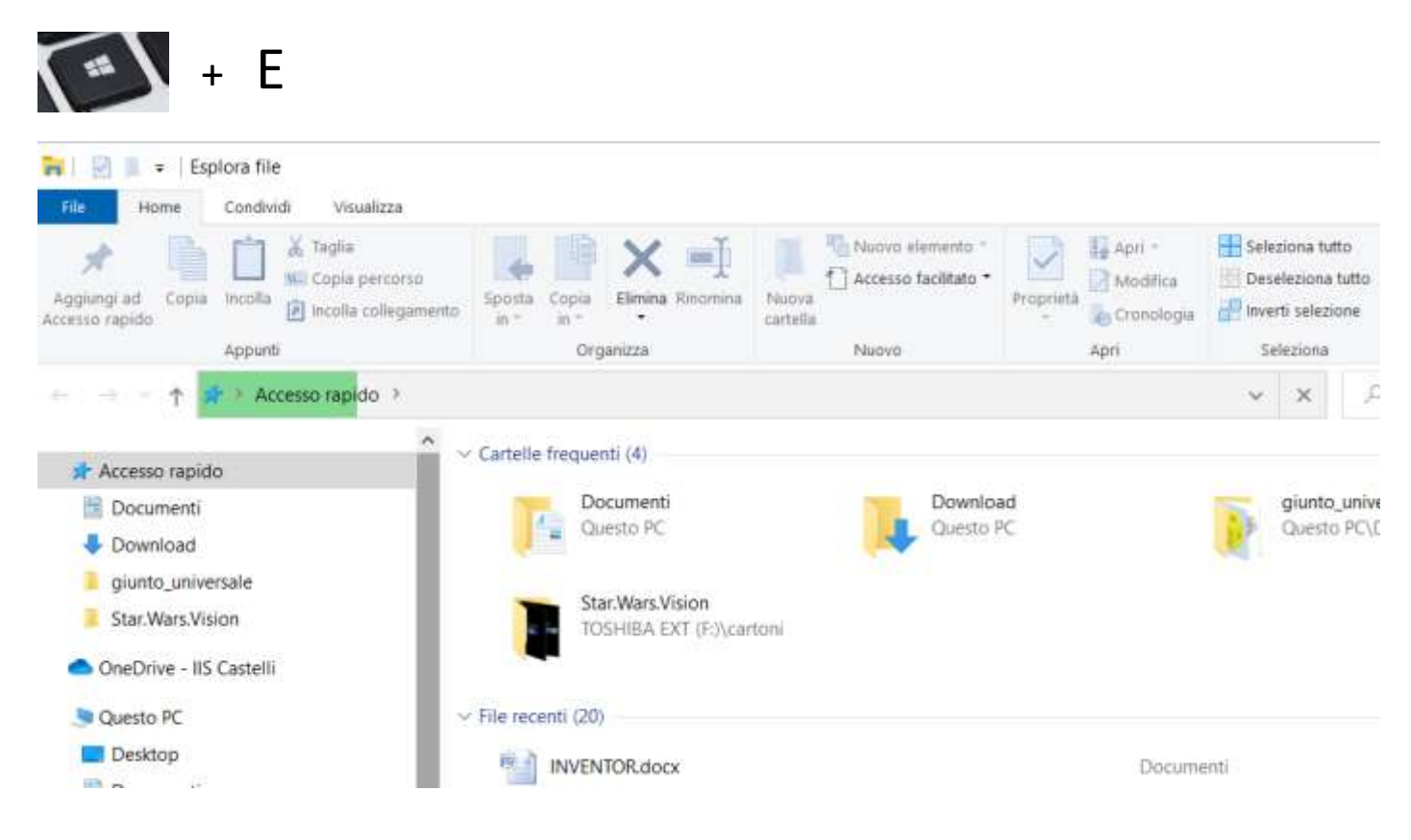

A questo punto si deve entrare nella cartella "documenti" e poi si deve creare la cartella di lavoro cliccando su "nuova cartella".

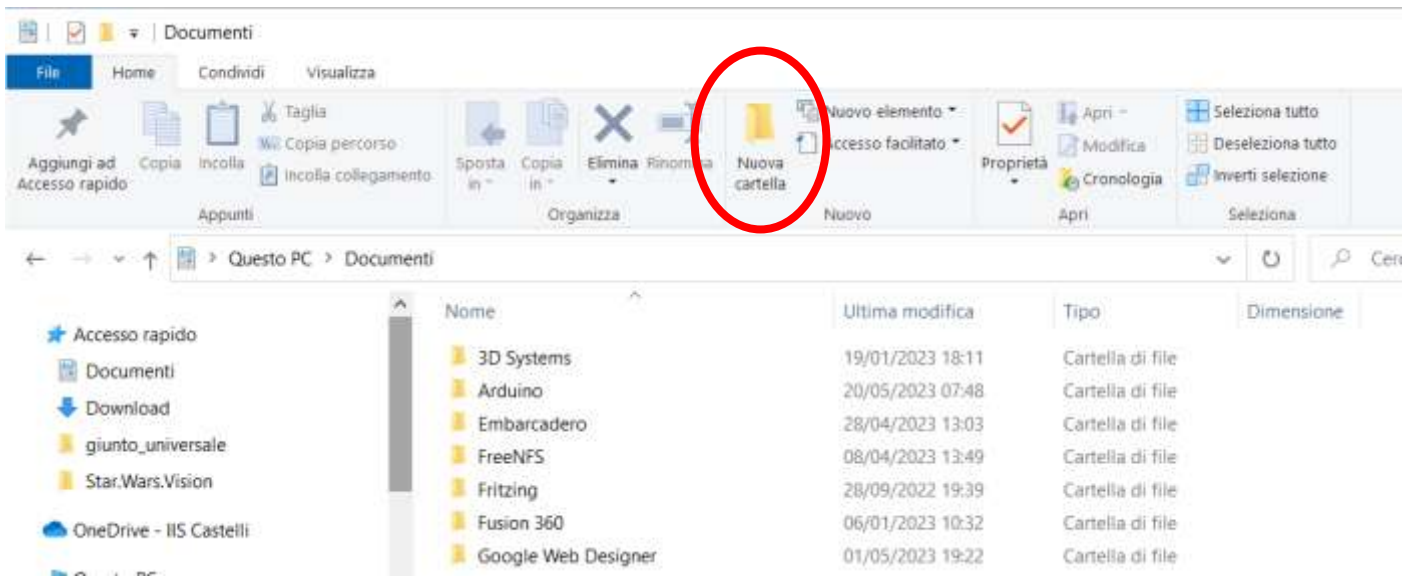

Assegnare alla cartella di lavoro un nome che identifichi chiaramente il disegno che si andrà a creare.

<span id="page-5-0"></span>Per condividere un progetto 3D è necessario creare un archivio compresso che contiene tutti i disegni delle parti che costituiscono la struttura/macchina disegnata.

Windows dalla versione 8 in poi consente di creare archivi compressi senza installare programmi specifici.

E' sufficiente selezionare la cartella del progetto e cliccare su zip nella sezione "condividi" della finestra.

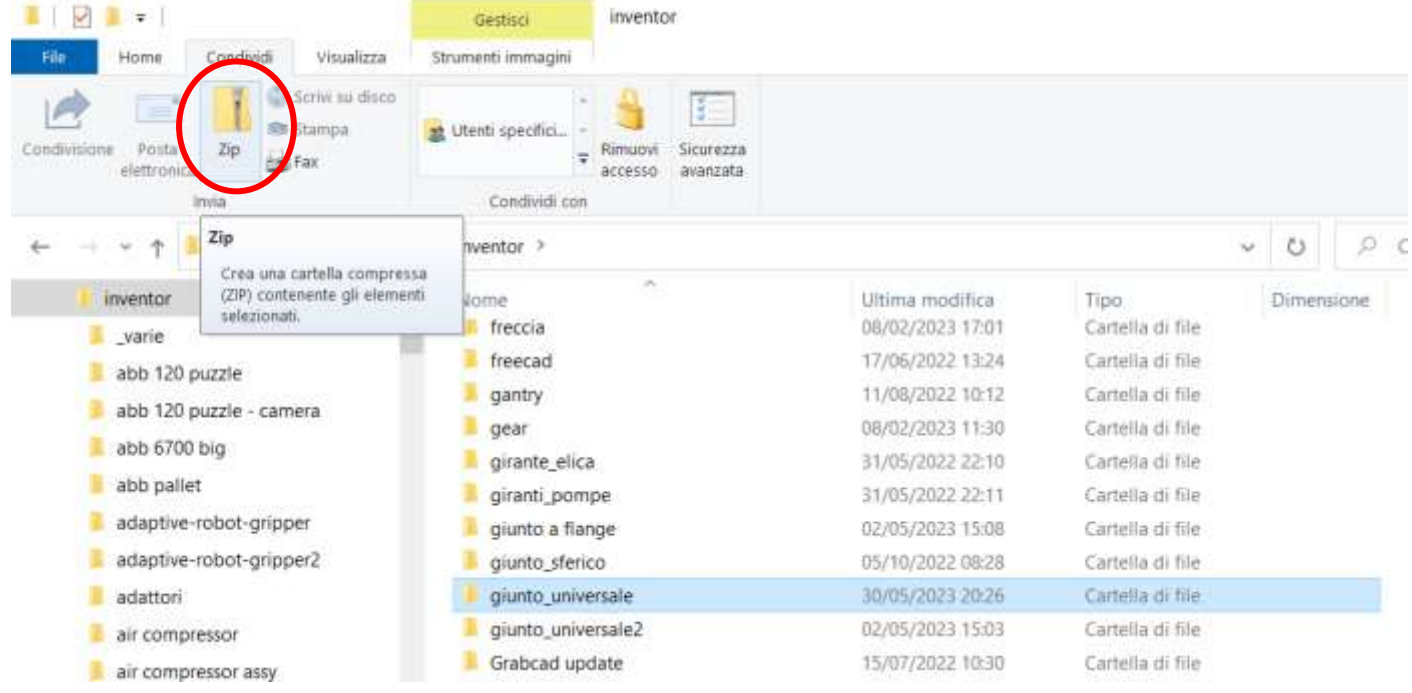

Verrà creato un singolo file (estensione .zip) che contiene tutti file presenti nella cartella selezionata.

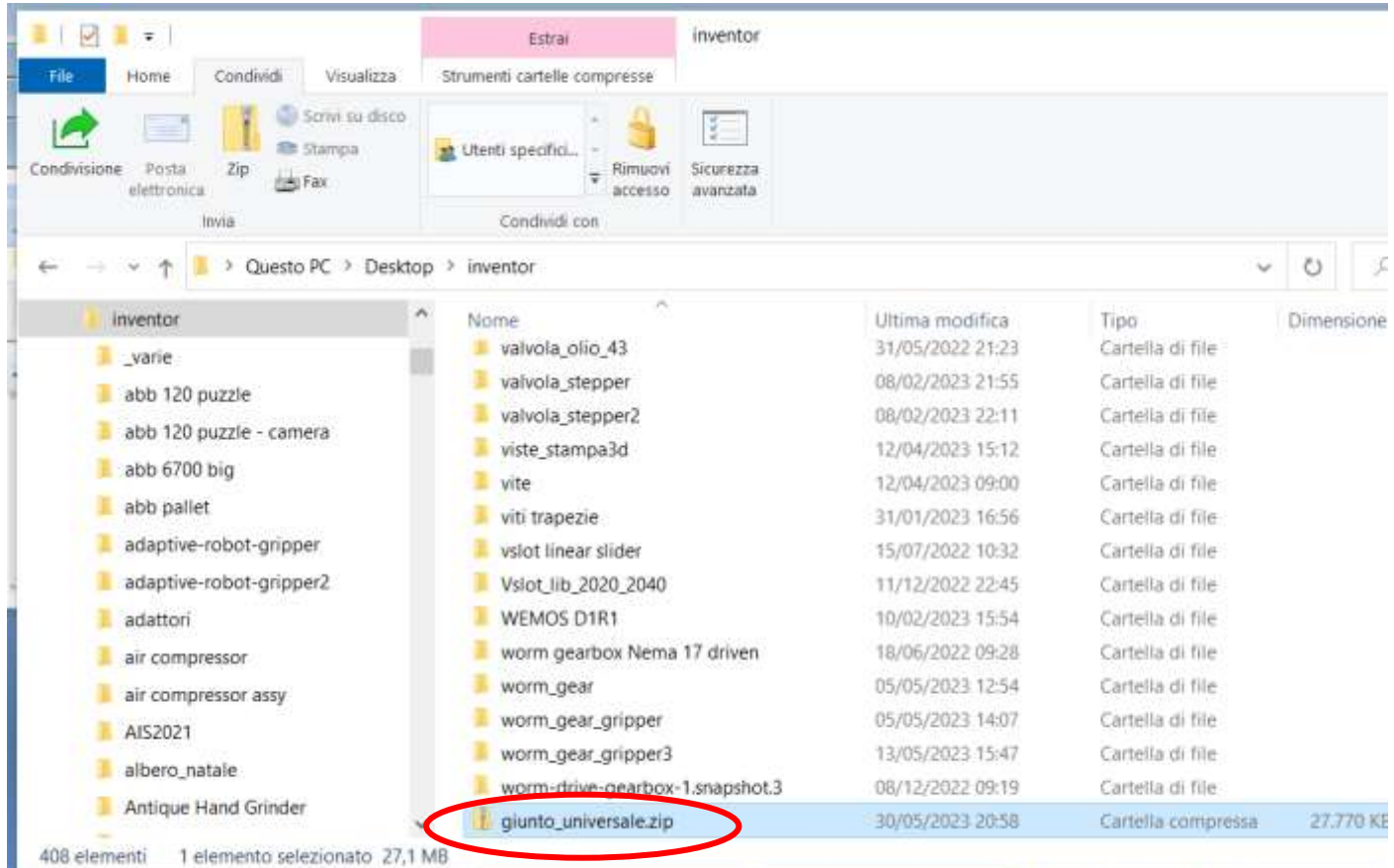

## <span id="page-6-0"></span>**ASSIEMI E PARTI IN INVENTOR**

Il disegno 3D di una struttura / macchina in Inventor parte sempre dalla creazione delle singole parti che la costituiscono. Un assieme è l'insieme delle singole parti opportunamente collegate (vincolate) fra di loro.

Ad esempio, la figura sottostante mostra l'assieme di una morsa che è costituita da 7 parti semplici (notare che il dado è disponibile nel *centro contenuti* di Inventor e quindi non è stato disegnato).

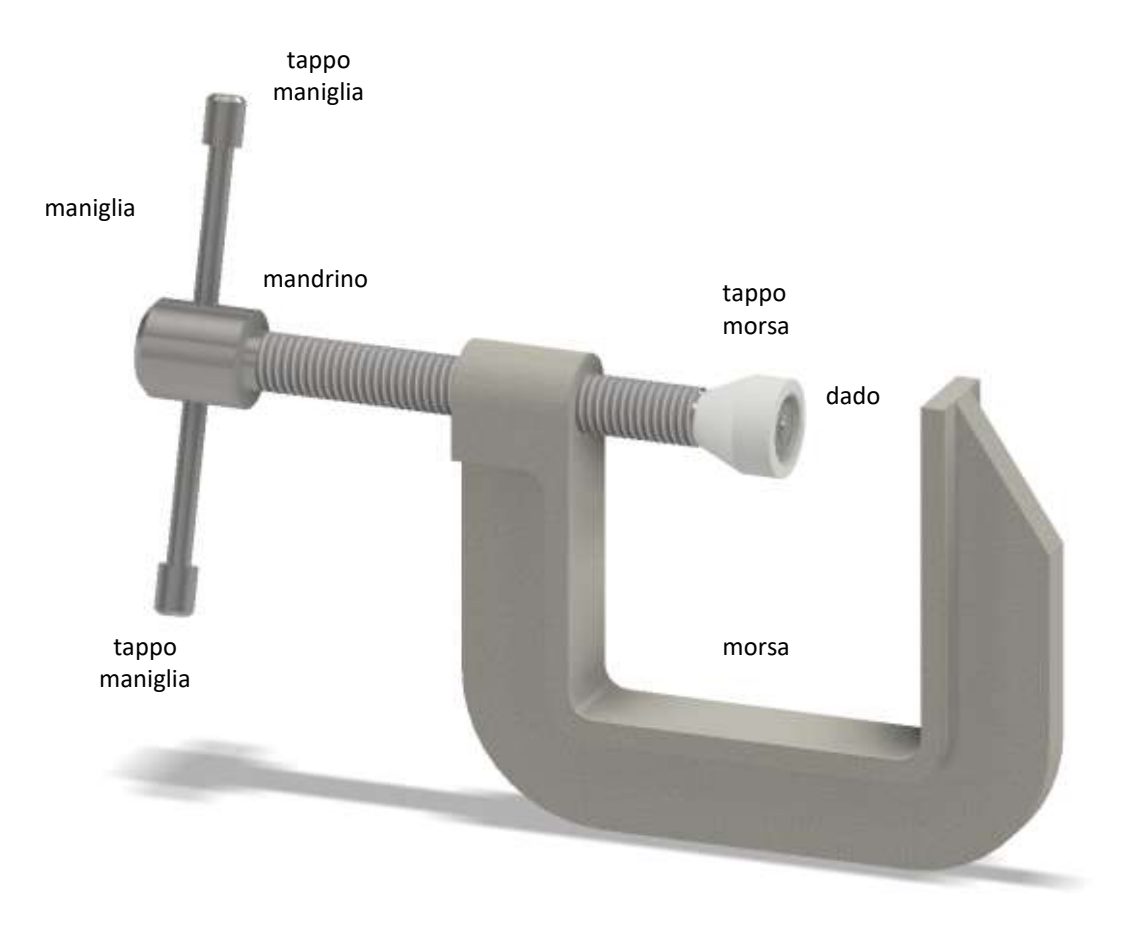

La struttura ad albero di Inventor sottostante mostra le varie parti dell'assieme "morsa" disponibile al link: [http://energiazero.org/disegno/morsa\\_semplice.zip](http://energiazero.org/disegno/morsa_semplice.zip)

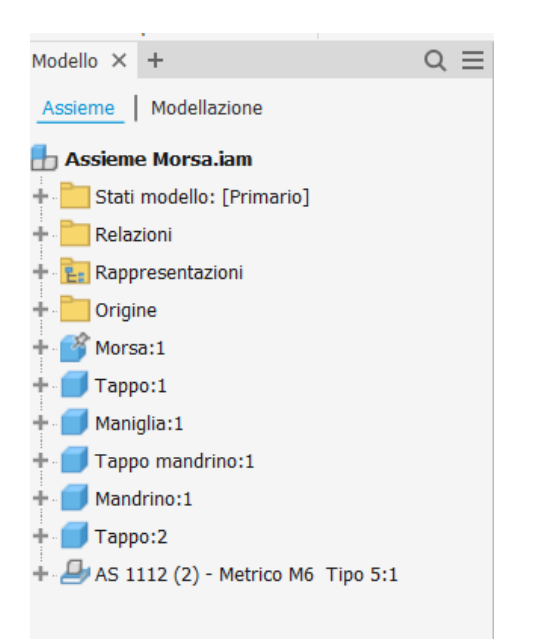

Inventor mostra tutte le parti dell'assieme in una struttura gerarchica ad albero.

Le parti con l'*icona cubo* sono quelle disegnate dall'utente mentre quelle con l*'icona di un foglio estratto dal cassetto* sono quelle disponibili nelle librerie di disegni di Inventor.

Inventor mette a disposizione una grande libreria di componenti meccanici di base (bulloni, cuscinetti ecc.) reperibili in commercio che evitano all'utente di dover disegnare ogni singolo pezzo standardizzato.

## <span id="page-7-0"></span>**CREAZIONE PARTI**

Prima di arrivare a costruire un assieme è quindi necessario disegnare tutte le singole parti che lo costituiscono.

Per creare una parte cliccare sul "menu *file nuovo"* per aprire la maschera di creazione della singola PARTE. Selezionare "standard (mm).ipt". (l'estensione .ipt identifica una parte)

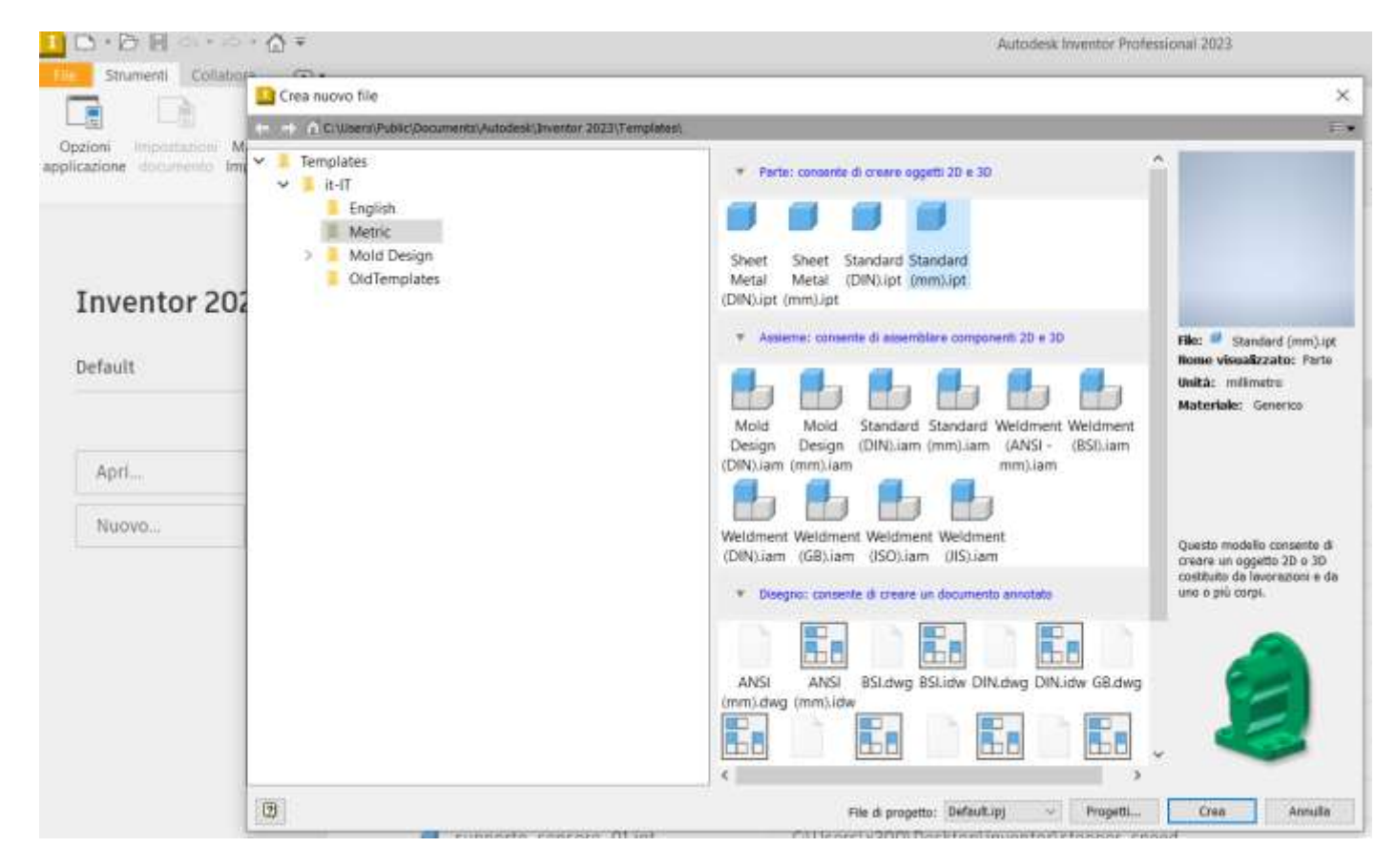

Subito dopo aver confermato con "Crea" è necessario salvare il file (formato .ipt) con il nome della parte che si sta creando (prestare attenzione a scegliere un nome univoco) nella cartella del progetto che conterrà tutte le singole parti e l'assieme finale. Assegnare alla cartella del progetto un nome sensato che identifichi la struttura/macchina da creare.

Per ogni singola parte della macchina, tranne per quelle disponibili nelle librerie di Inventor, va ripetuta la procedura sopra descritta. Ogni parte univoca avrà un corrispettivo file con formato .ipt nella cartella del progetto. Quando tutte le parti sono state disegnate si può procedere a costruire l'assieme.

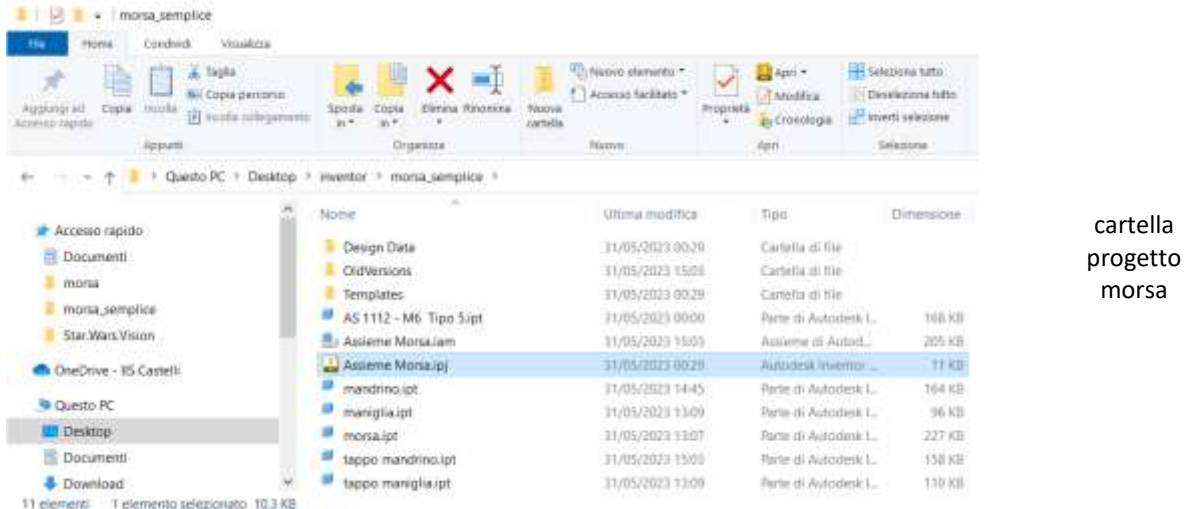

## <span id="page-8-0"></span>**CREAZIONE SCHIZZI**

La creazione di una parte inizia sempre con la creazione di uno schizzo cioè un disegno 2D che andrà poi utilizzato con i comandi 3D (estrusione, rivoluzione ecc.) per ottenere poi un solido.

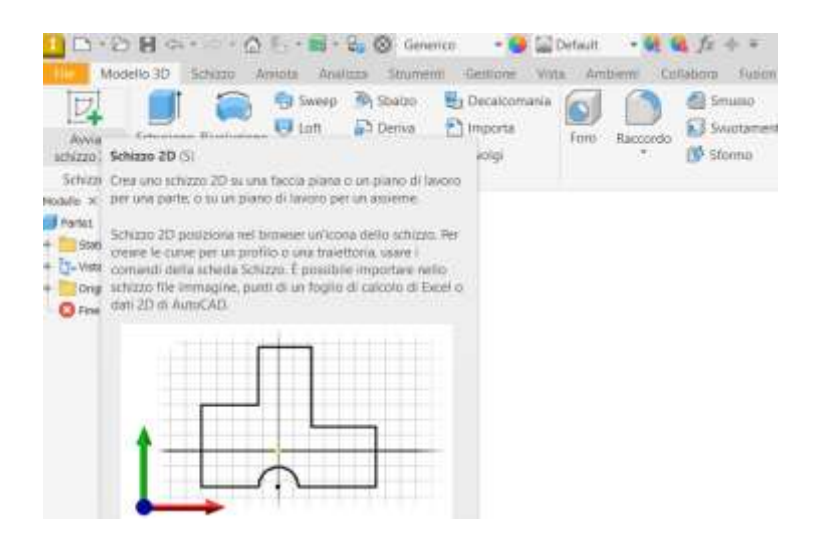

Cliccando su avvia schizzo 2D viene chiesto di selezionare il piano di lavoro su cui iniziare il disegno 2D.

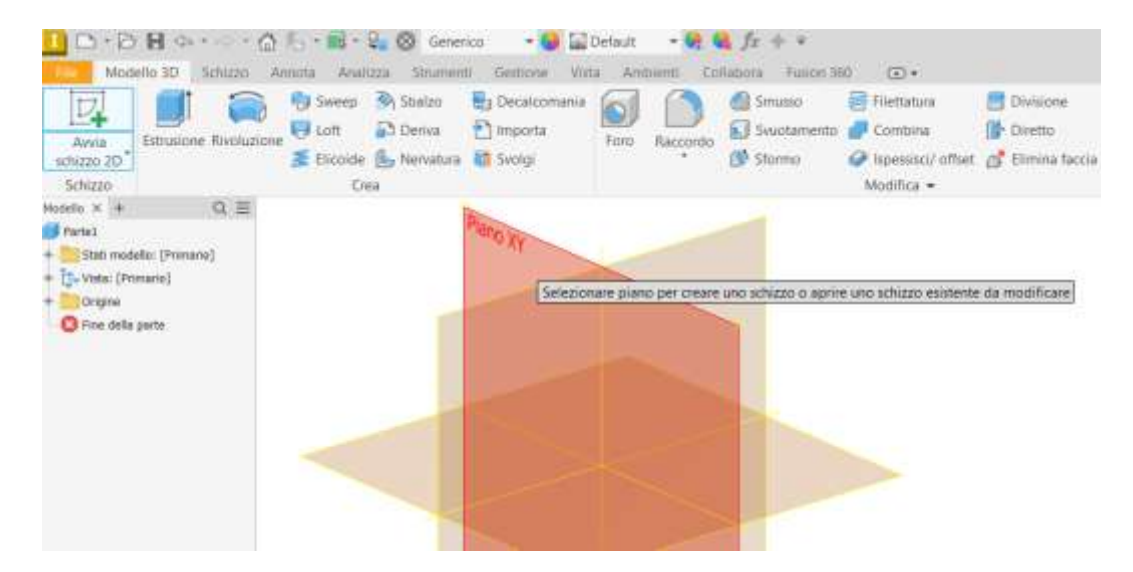

Esempio di uno schizzo 2D. Abituarsi fin da subito ad aggiungere le quote agli schizzi verificando se cambiando la quota lo schizzo si ridimensiona come ci si aspetta. Inventor è un CAD 3D *parametrico*. Modificando una quota tutto il pezzo si dovrebbe modificare correttamente di conseguenza se le quote sono state assegnate correttamente.

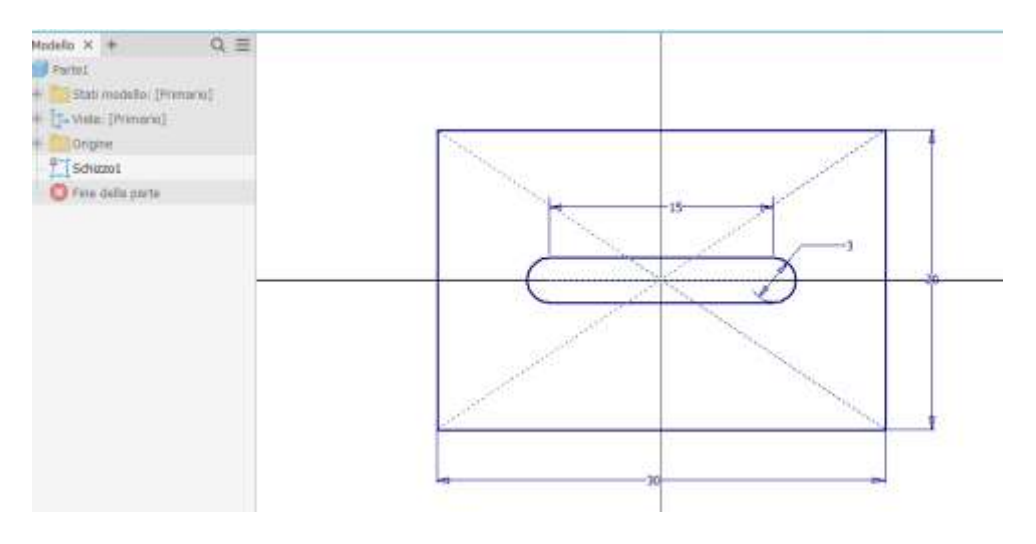

Ora si può usare il comando 3D di *estrusione* per ottenere un solido dallo schizzo appena disegnato.

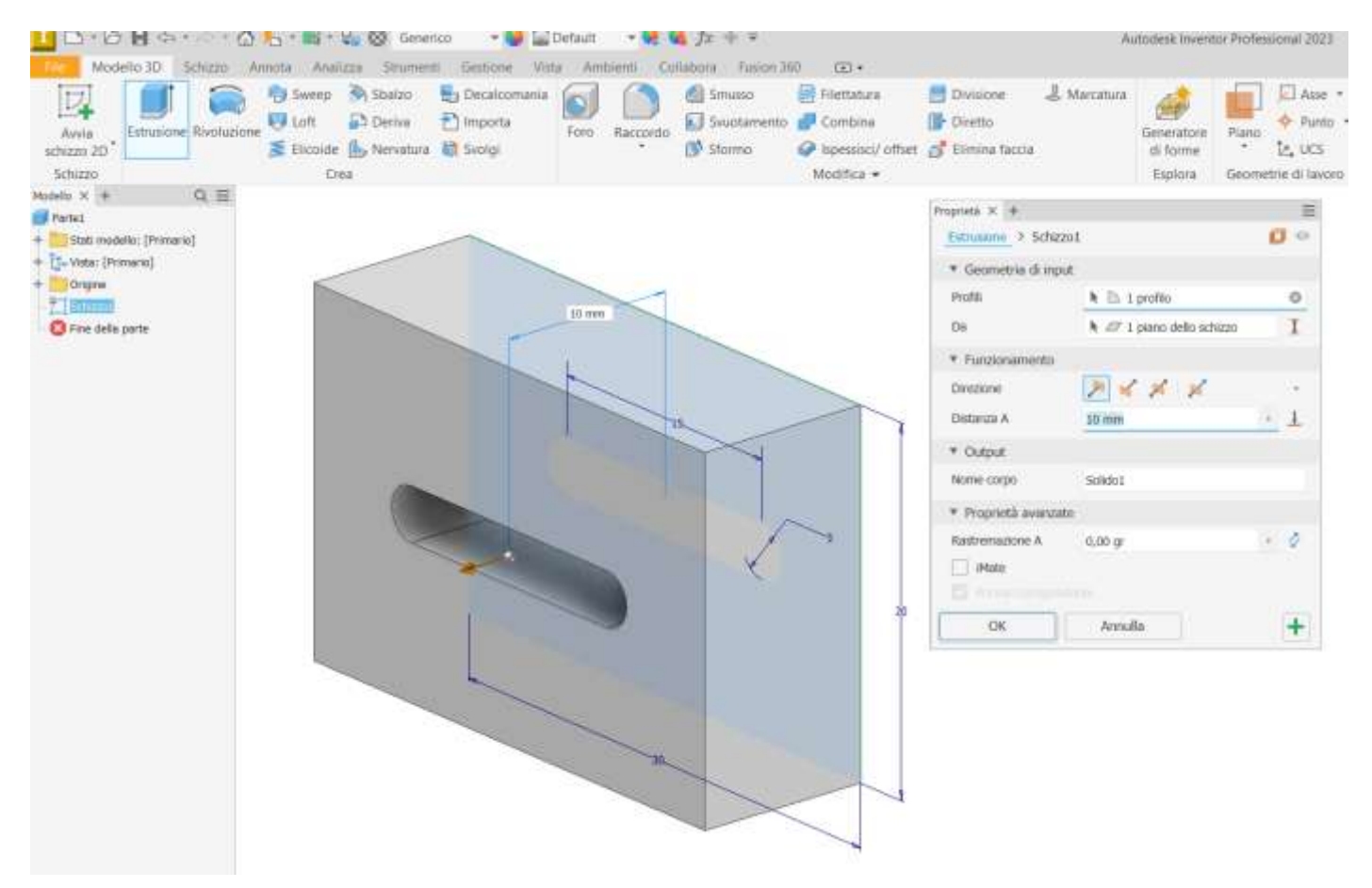

Al solido ottenuto possono essere applicati altri comandi 3D come smusso o raccordo oppure si possono disegnare altri schizzi 2D sulle sue facce piane per ottenere altre lavorazioni .

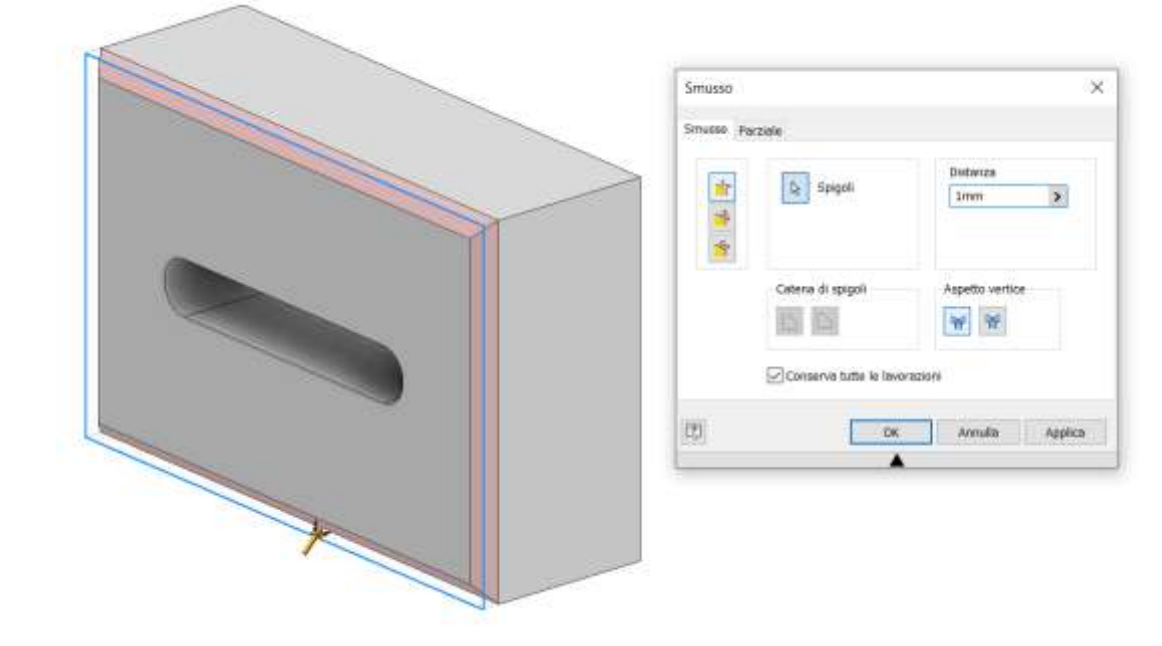

# <span id="page-10-0"></span>**I VINCOLI E GIUNTI NEGLI ASSIEMI**

Un *vincolo* è una *costrizione geometrica* che toglie un grado di libertà (movimento) alla parte vincolata. Un *giunto* è una *costrizione geometrica* che toglie più gradi di libertà (movimento) alla parte vincolata. In generale, se si deve effettuare anche una animazione *CINEMATICA,* è preferibile utilizzare i vincoli semplici.

#### **Vincolo di coincidenza assiale**

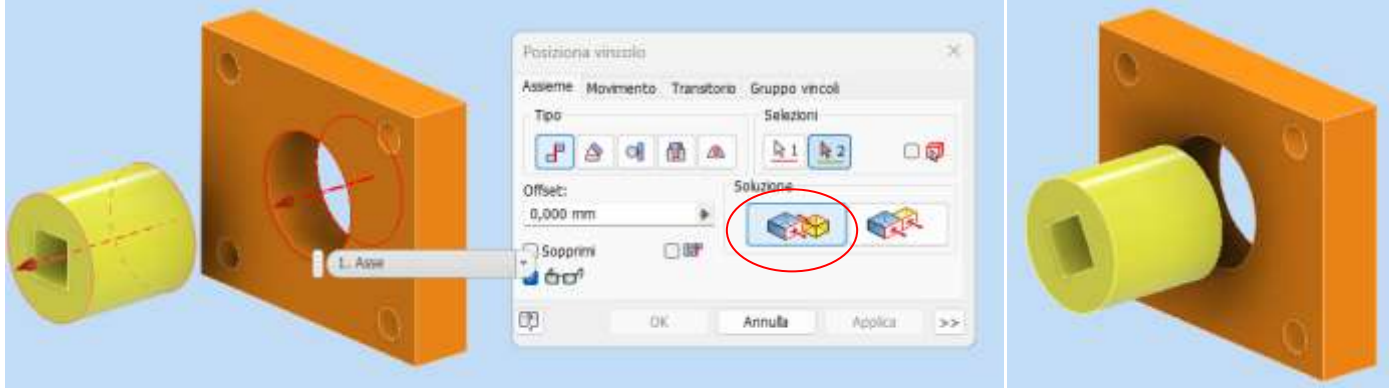

#### **Vincolo di coincidenza superficiale**

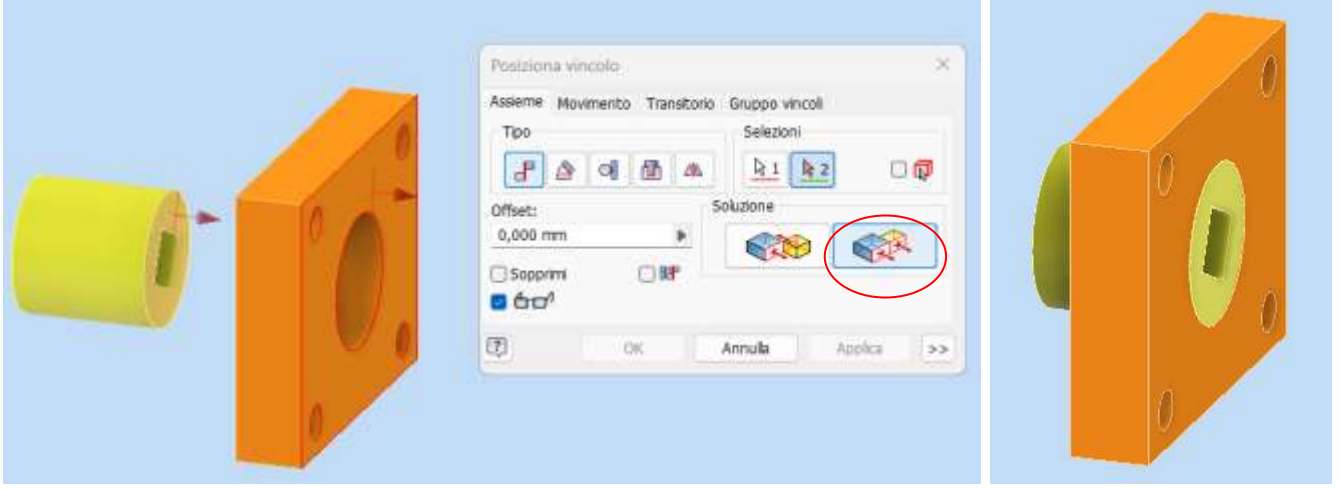

#### **Vincolo di coincidenza superficiale con offset**

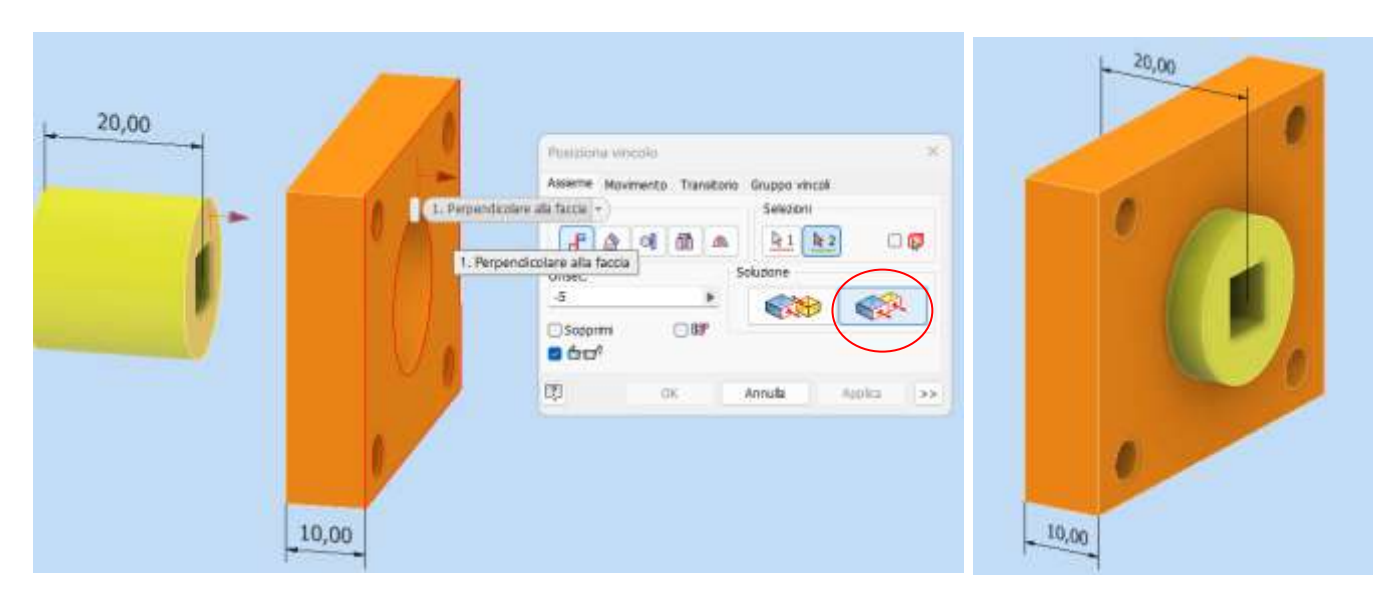

# **Vincolo di parallelismo fra superfici piane**

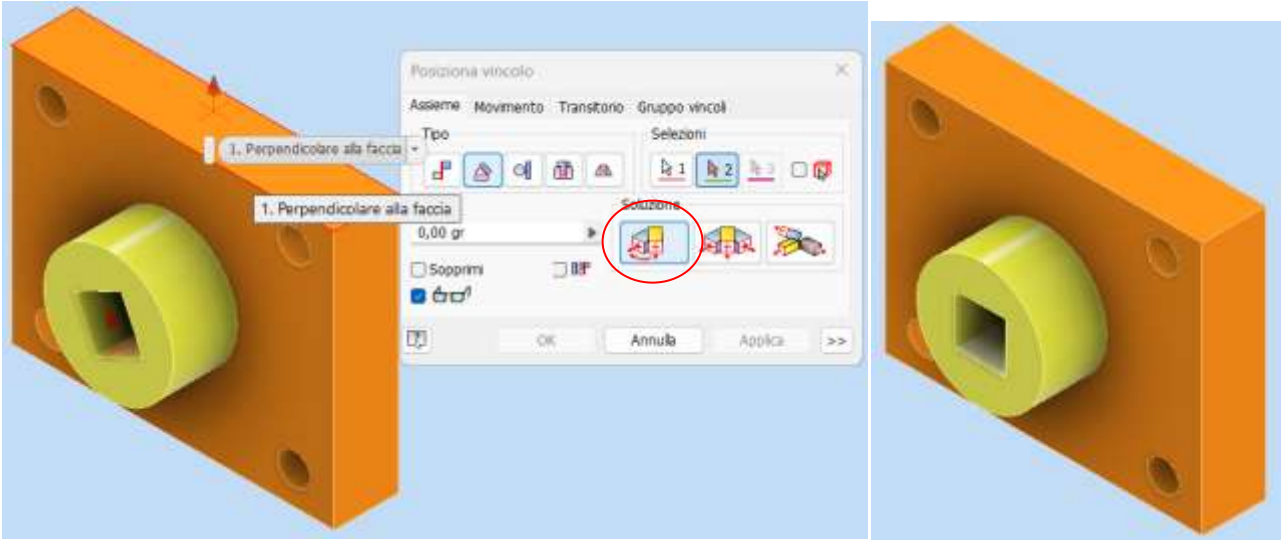

# Vincolo di tangenza superficiale

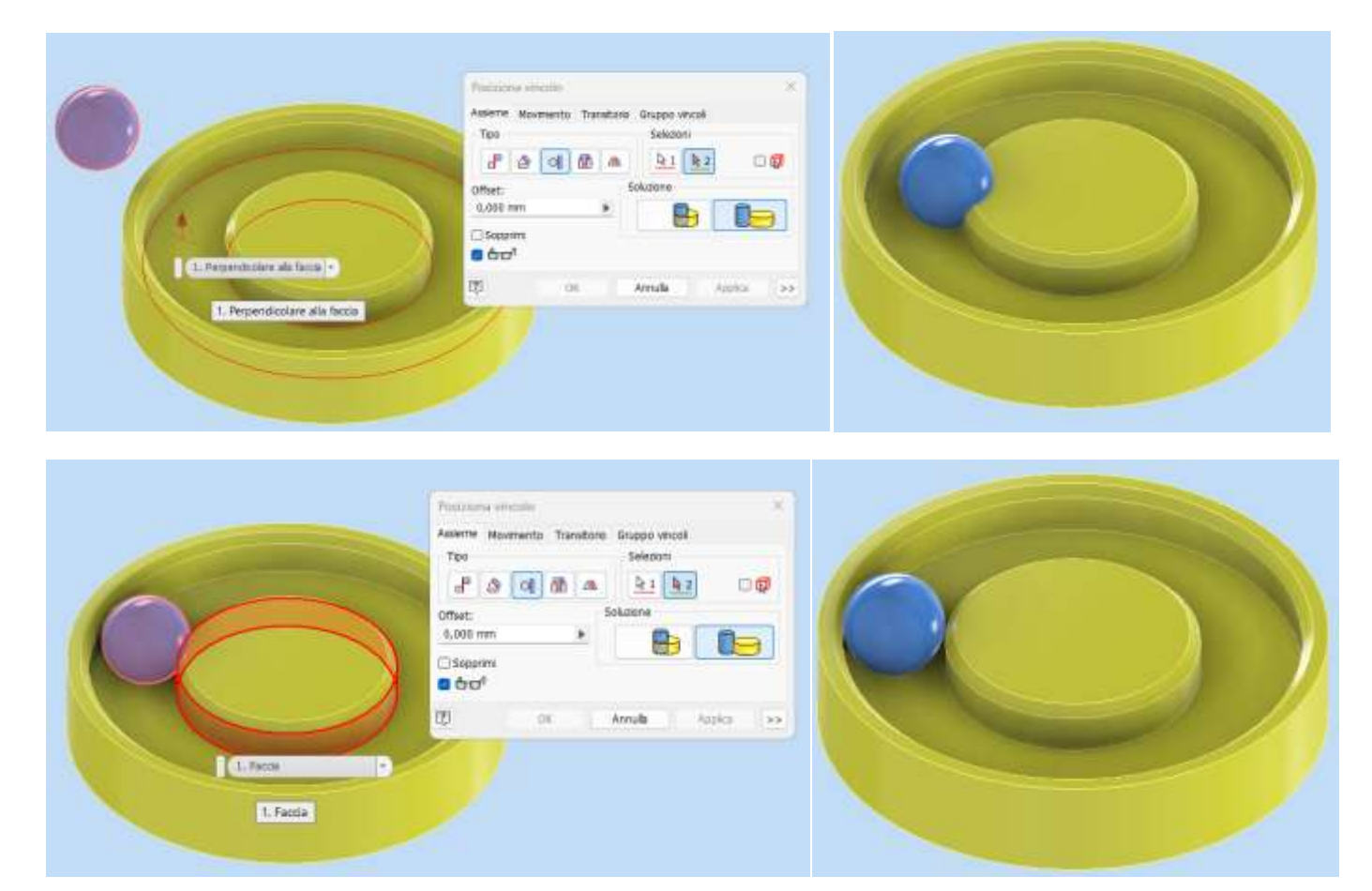

#### **Vincolo di movimento (ruote dentate)**

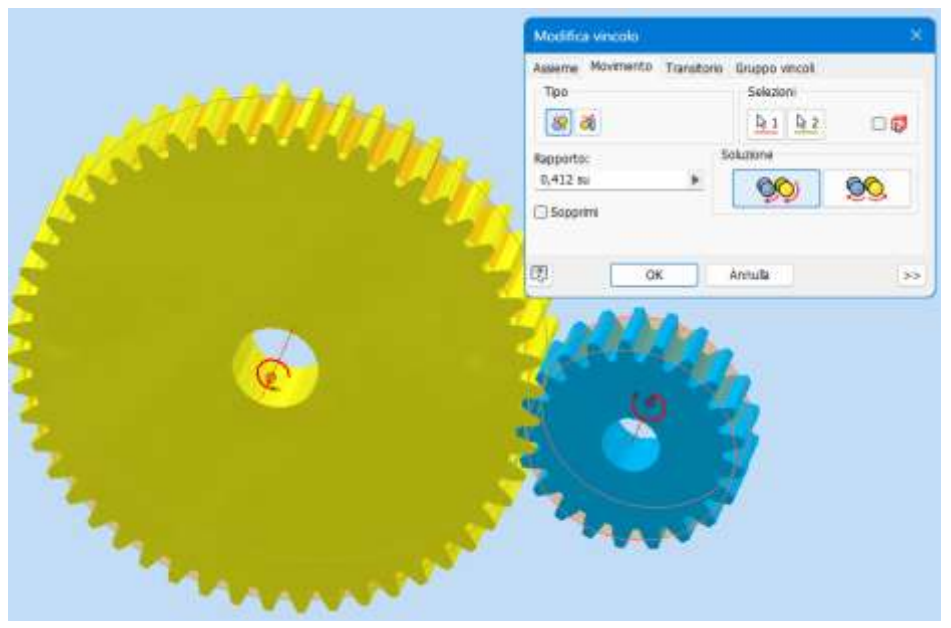

Selezionare i diametri primitivi delle due ruote dentate (superfici arancione) per ottenere il rapporto di trasmissione in automatico.

#### NB:

il posizionamento iniziale dei denti delle ruote va fatto a mano; si tenga presente che il modello dei denti generato da Inventor è approssimativo e quindi sembra che i denti si compenetrino fra loro in alcuni punti.

#### **Giunto scorrevole (il pezzo può solo traslare nella gola)**

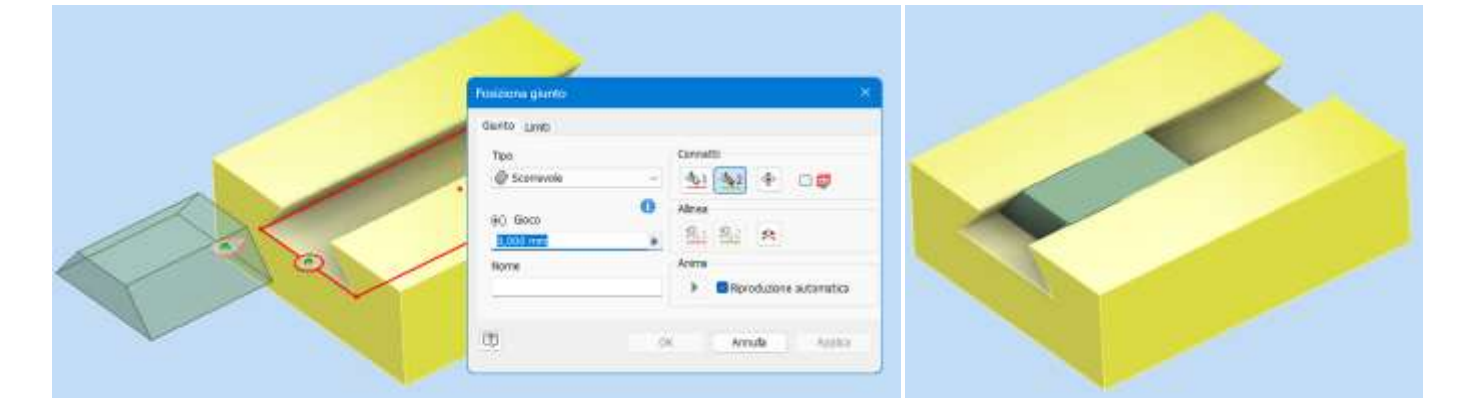

#### **Giunto rotazionale (la vite può solo ruotare)**

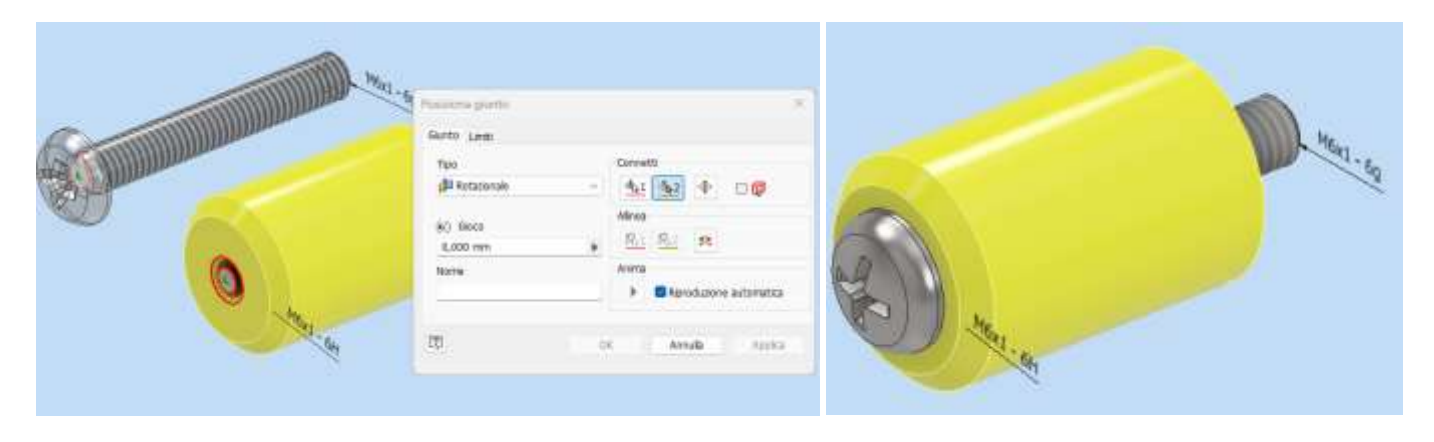

# **MODELLO 3D DI UNA MORSA**

<span id="page-13-0"></span>Una semplice morsa meccanica che è costituita da 6 parti distinte: mandrino, tappo mandrino, maniglia, tappi maniglia, morsa e dado.

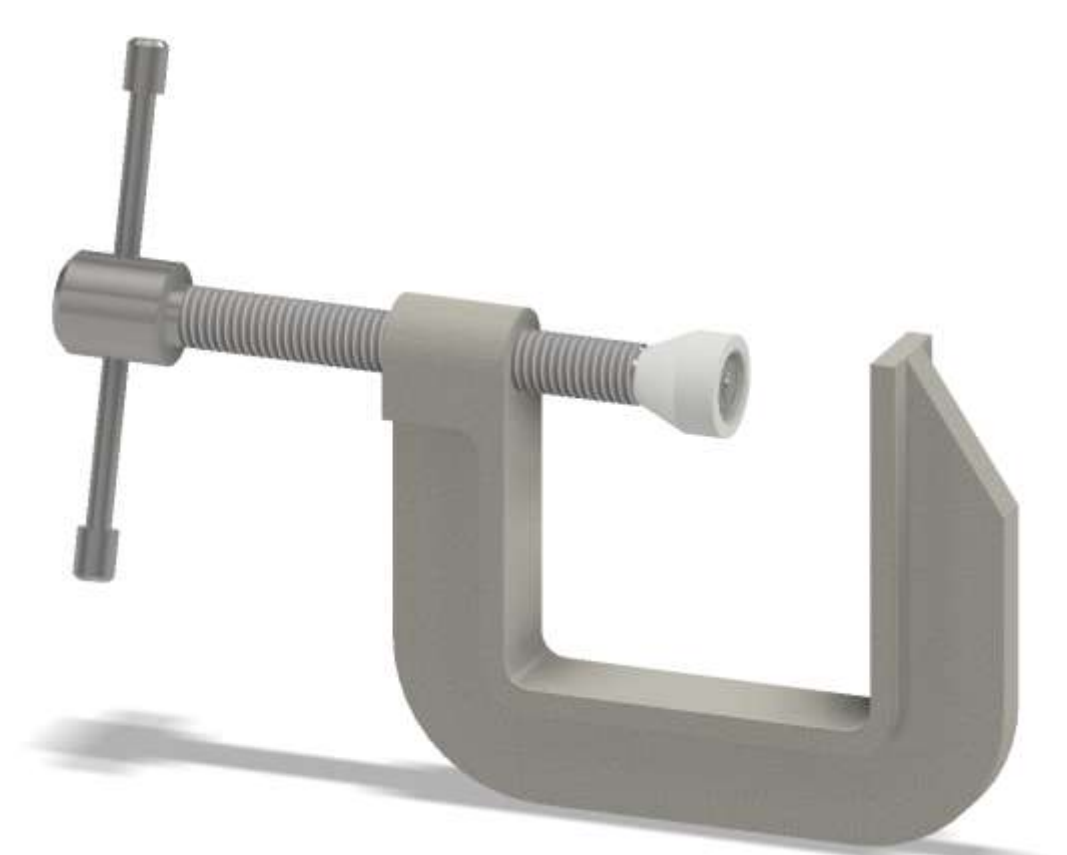

Complessivo 2D

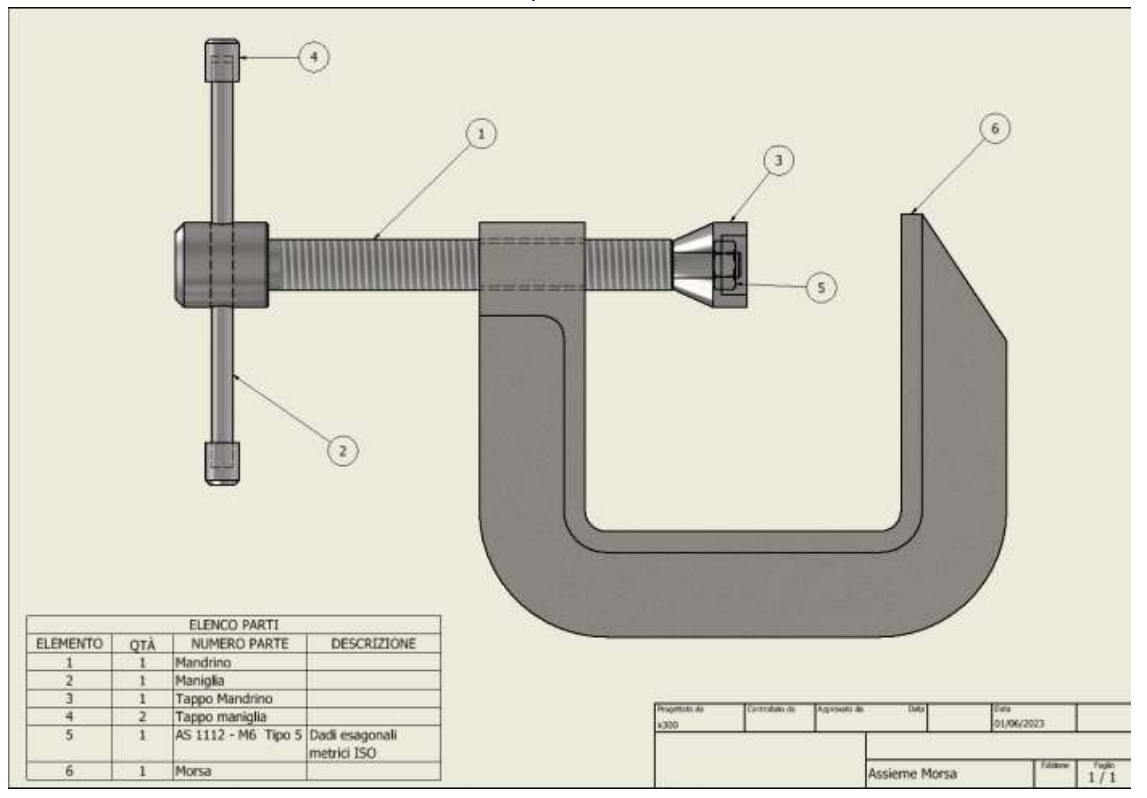

<span id="page-14-0"></span>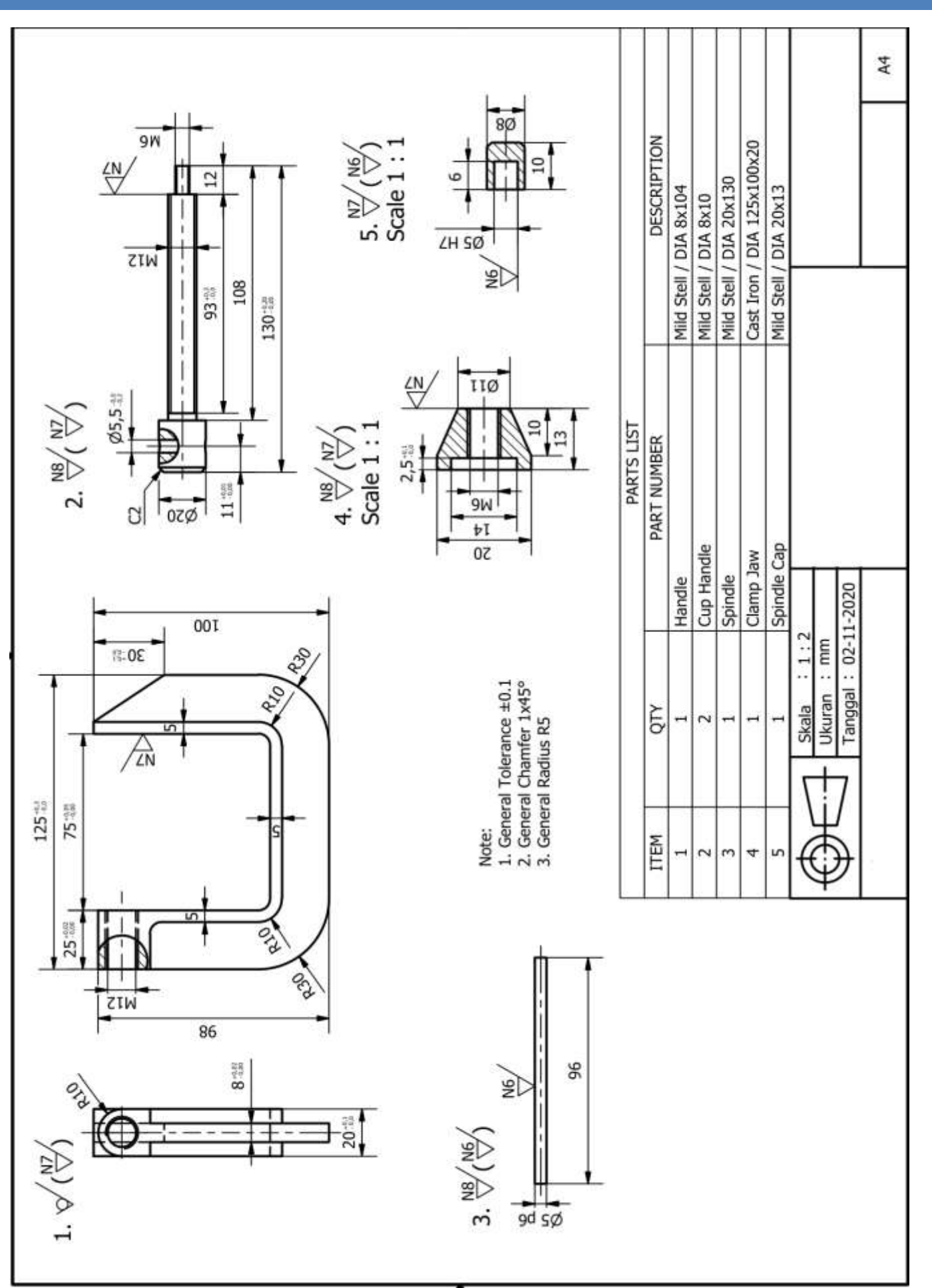

<span id="page-15-0"></span>Creare il seguente schizzo 2D prestando attenzione ad utilizzare gli assi del foglio come riferimento iniziale.

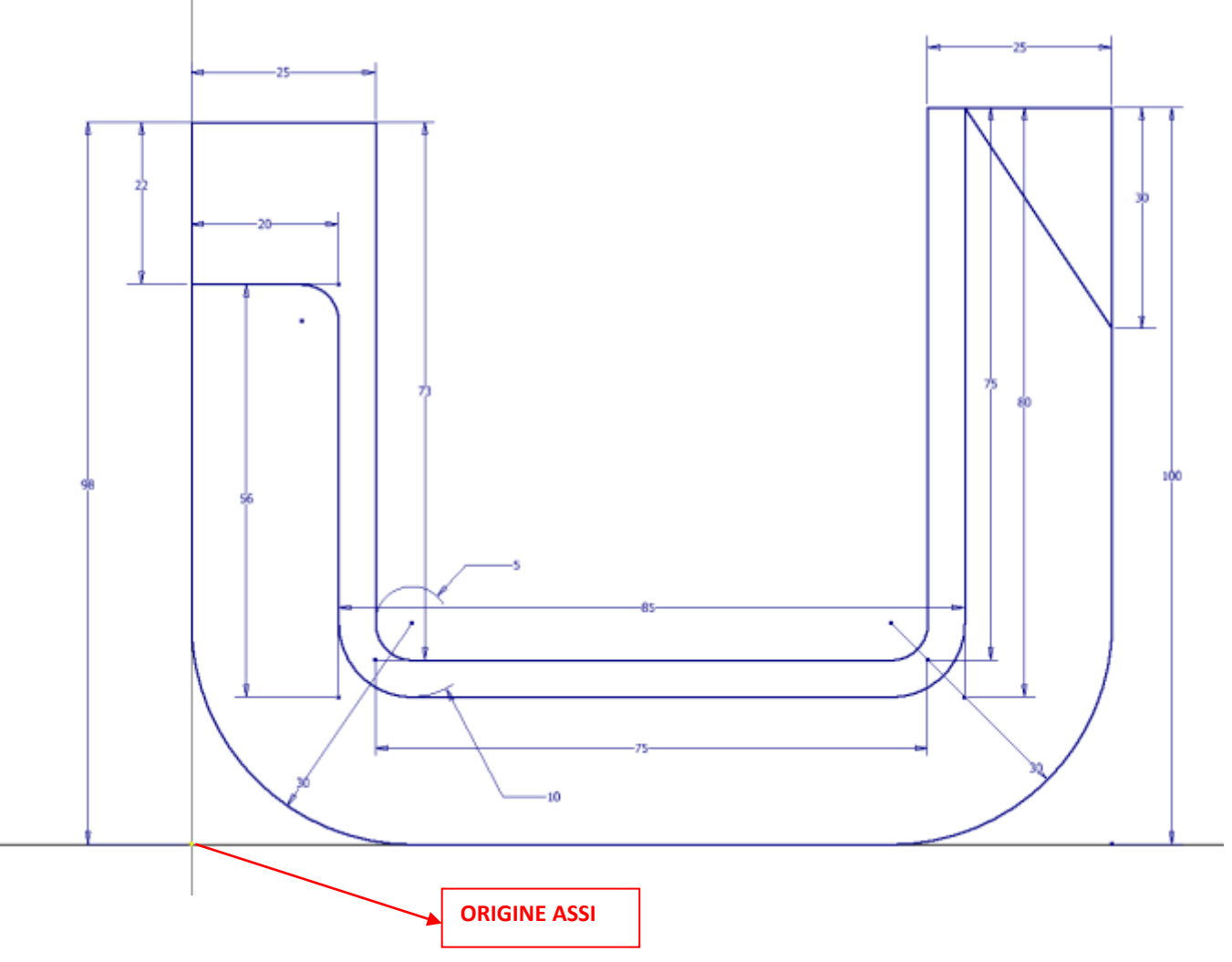

Estrudere come in figura.

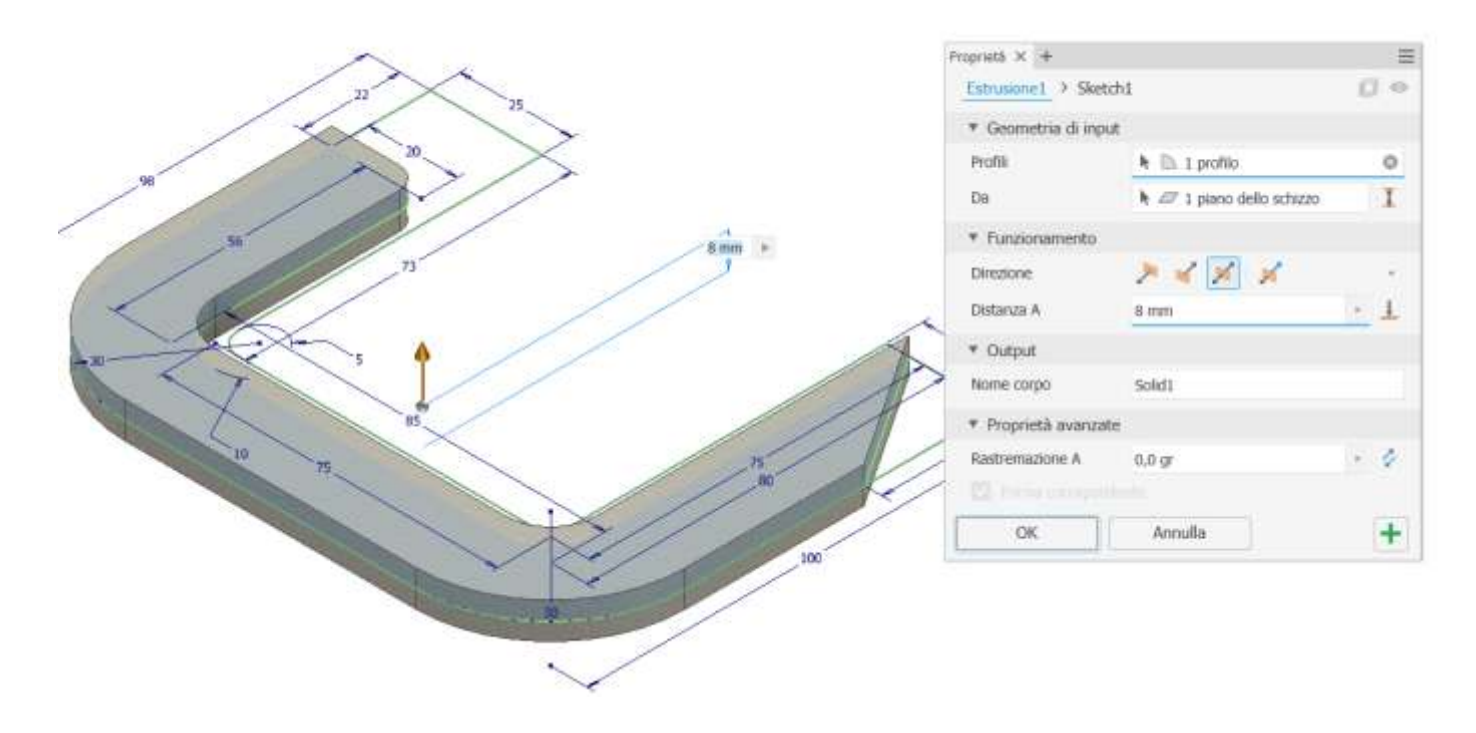

Rendere visibile lo schizzo iniziale e effettuare una seconda estrusione come in figura (usiamo due volte distinte lo schizzo1).

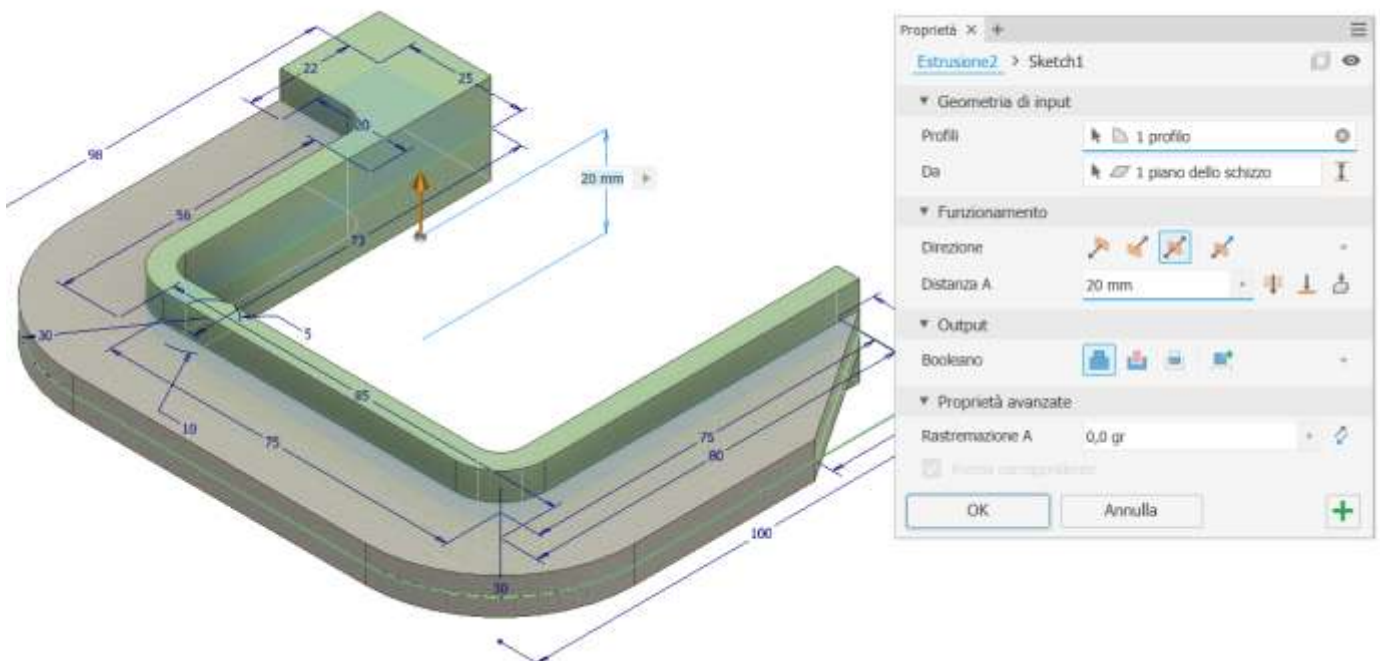

Raccordare i due spigoli indicati in figura.

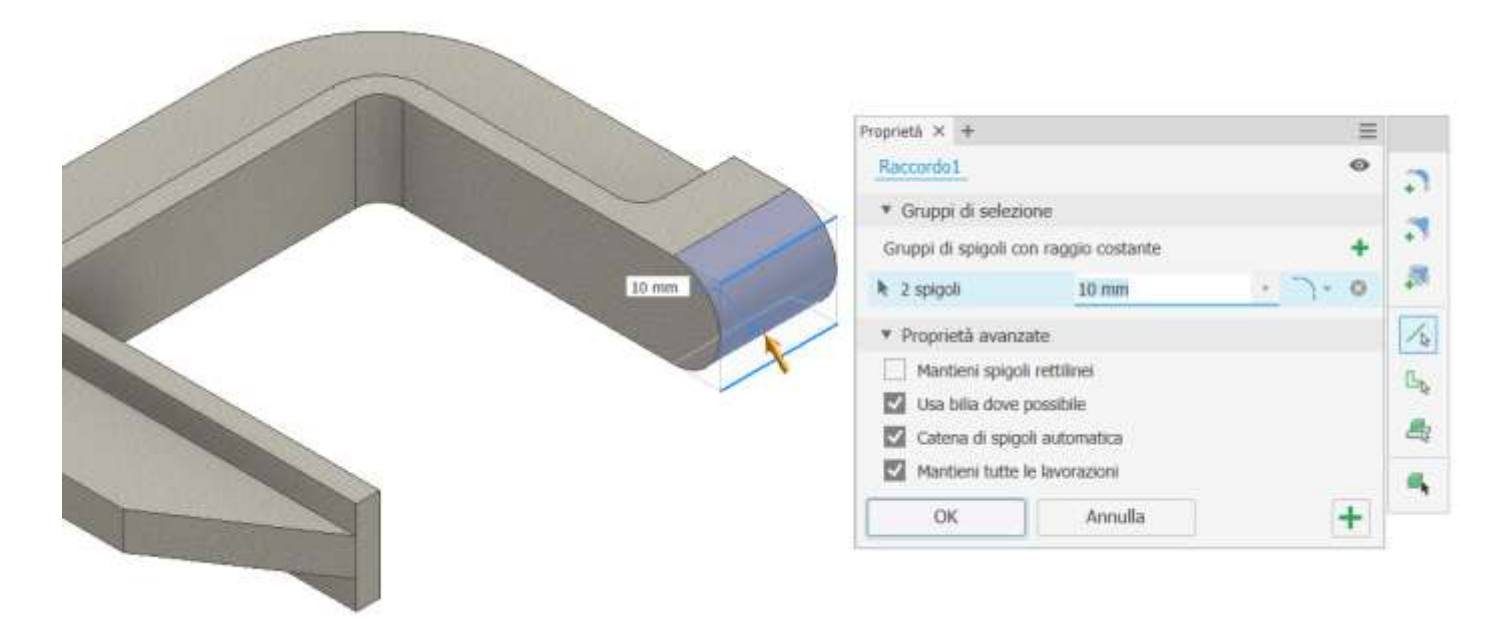

Realizzare un foro filettato M12 mm sulla faccia indicata selezionando la superficie laterale cilindrica per individuare in automatico il centro del foro. Selezionare la faccia terminale del foro e non selezionare passante. Se si ha difficoltà a individuare il centro del foro creare uno schizzo sulla faccia e mettere un "punto" di riferimento nel centro.

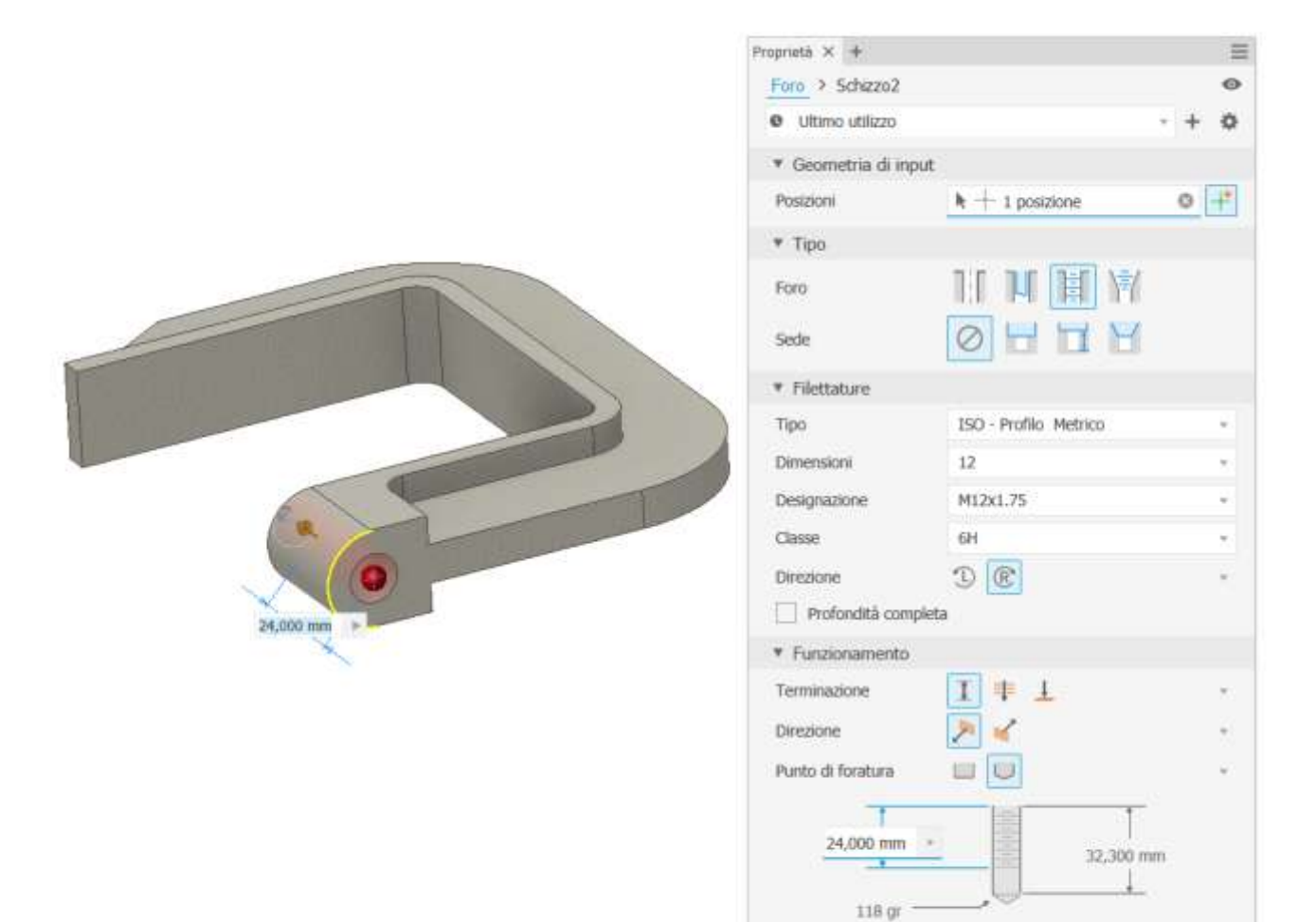

· Proprietà avanzate

Annulla

OK

#### NOTA:

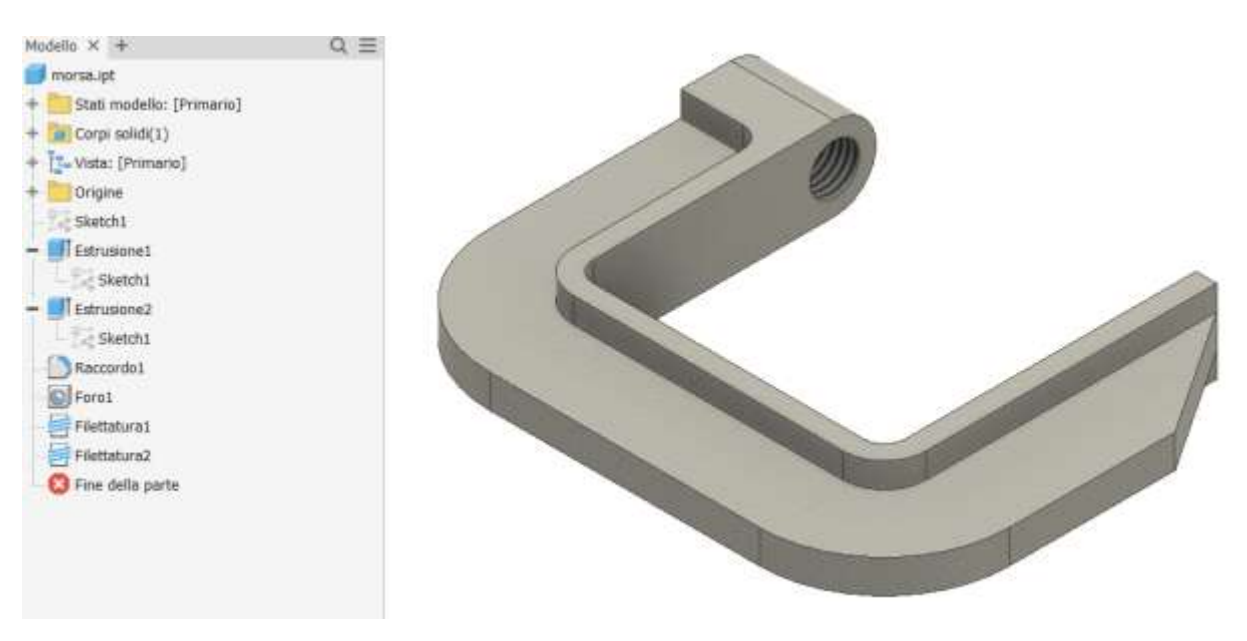

Le due estrusione 1 e 2 condividono lo stesso schizzo 1 (non è obbligatorio ma in questo caso è comodo).

 $\ddot{}$ 

# <span id="page-18-0"></span>**MODELLO MANDRINO**

Creare il seguente schizzo prendendo come riferimento gli assi del foglio.

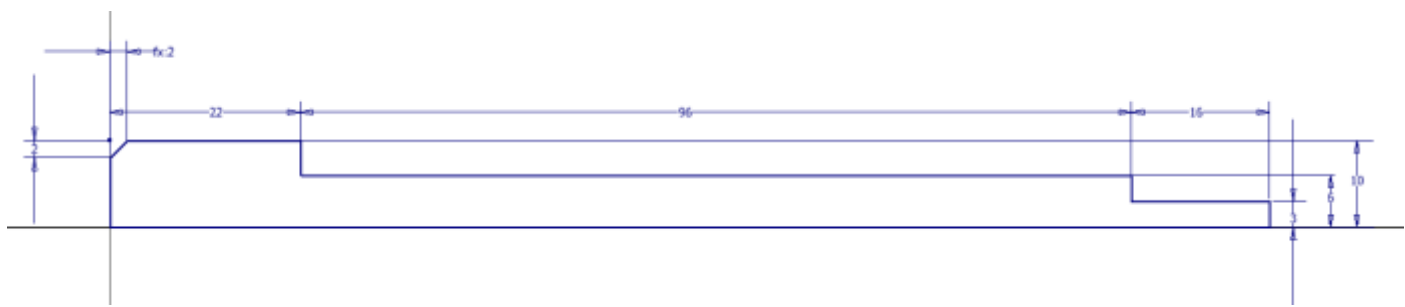

Creare un solido di rivoluzione come in figura selezionando il profilo sullo schizzo.

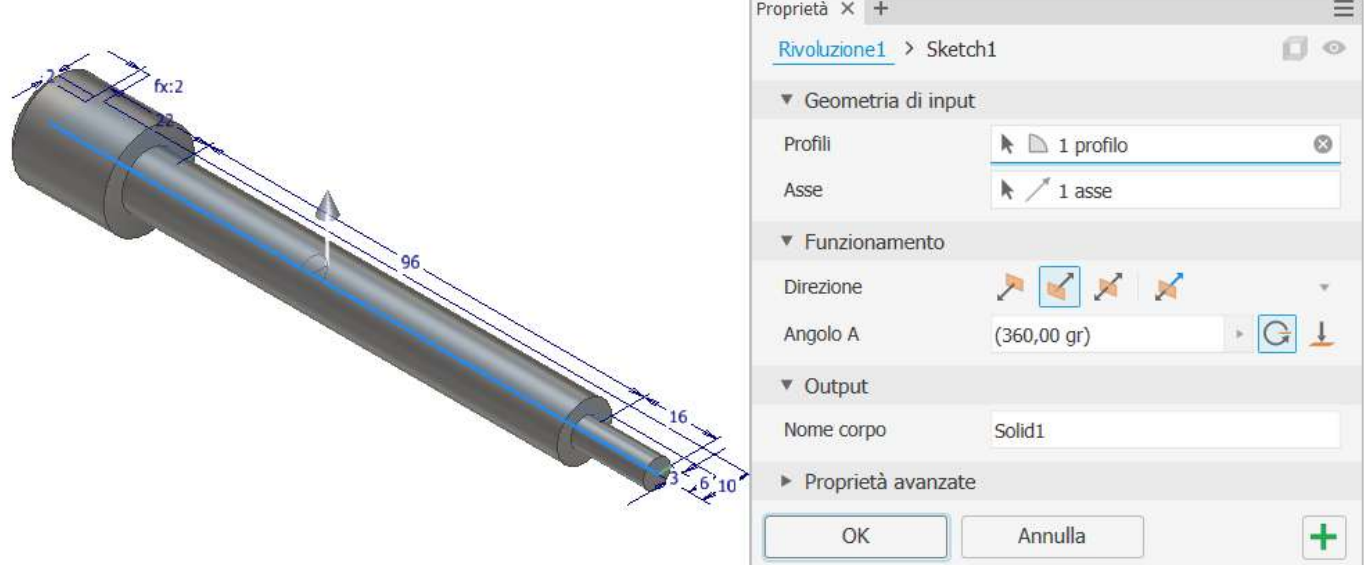

Sul piano di simmetria orizzontale del pezzo disegnare lo schizzo del foro passante.

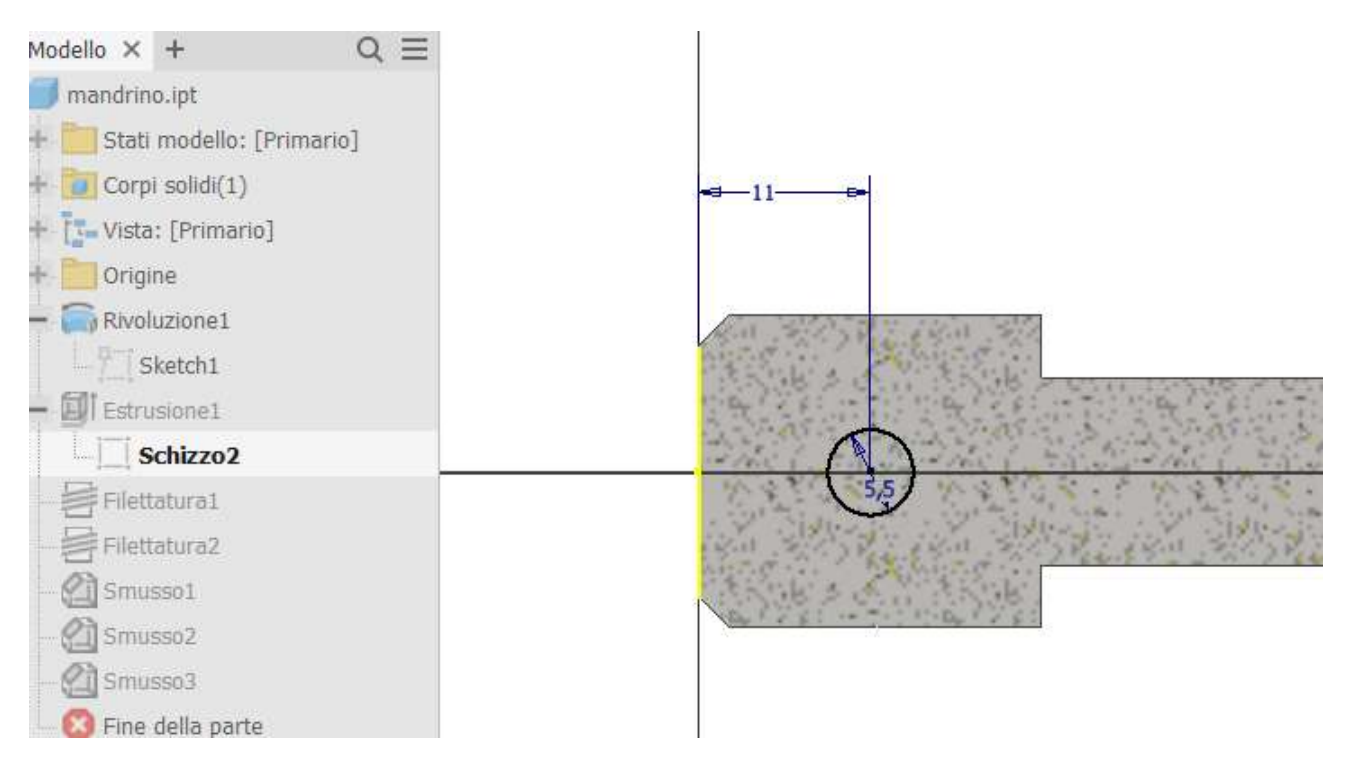

#### Effettuare una estrusione passante in entrambi i versi.

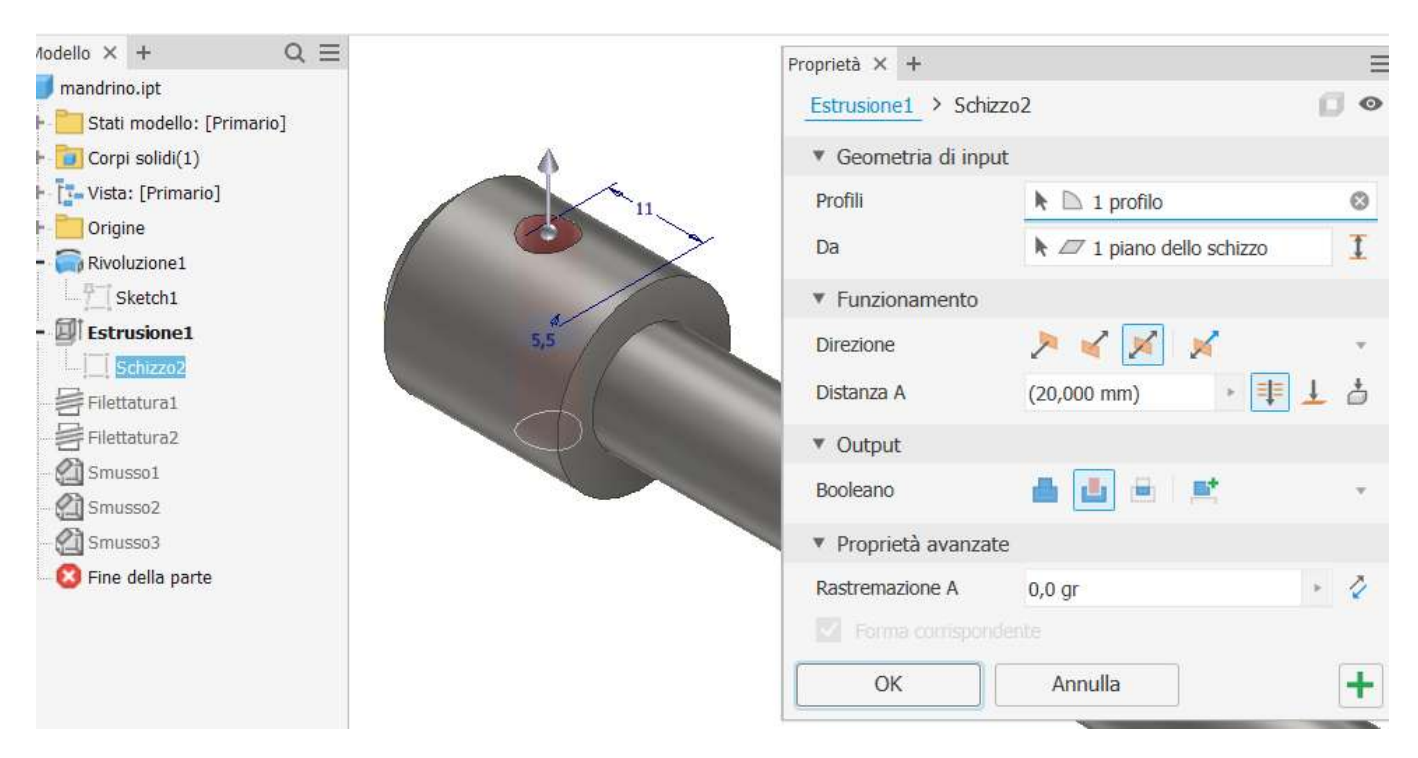

#### Proseguire con la filettatura del mandrino.

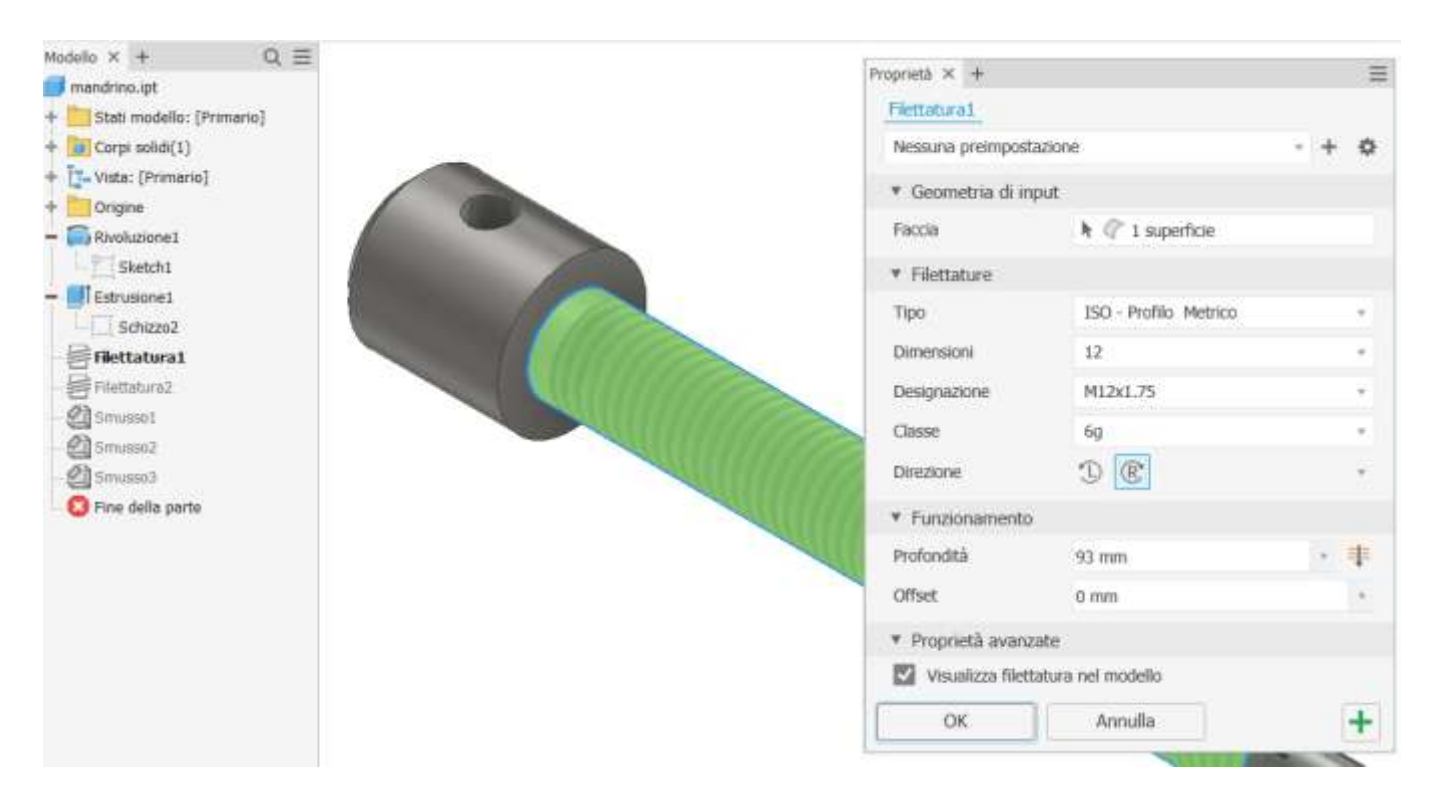

Proseguire con la filettatura della parte terminale che ospita il dado.

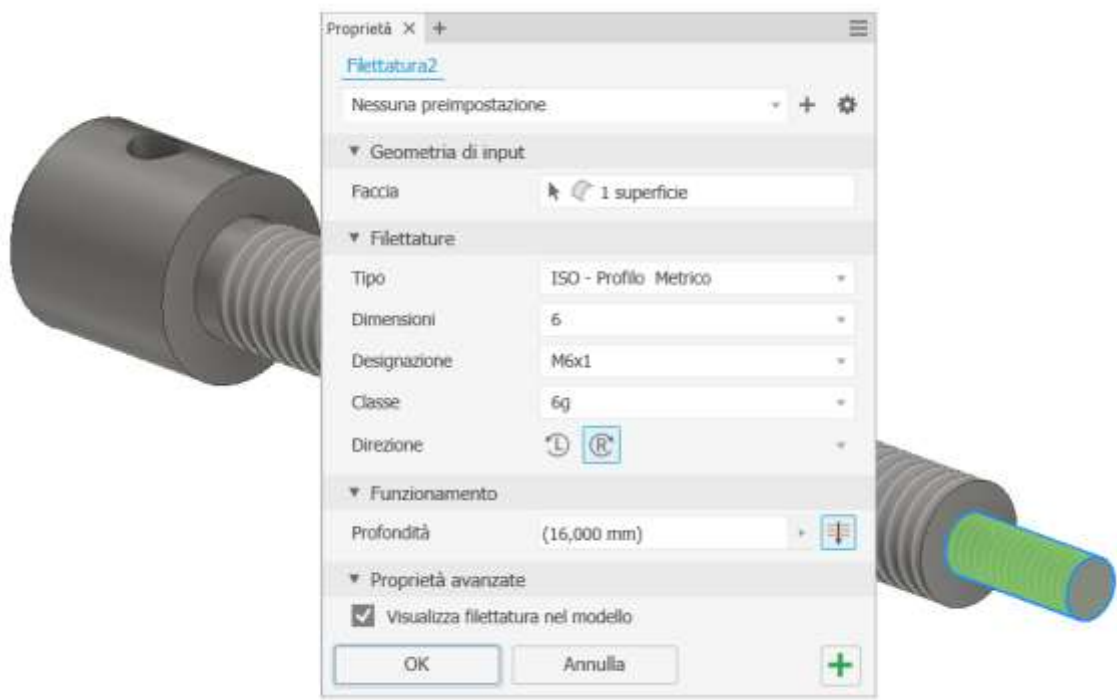

# Aggiungere gli smussi al pezzo.

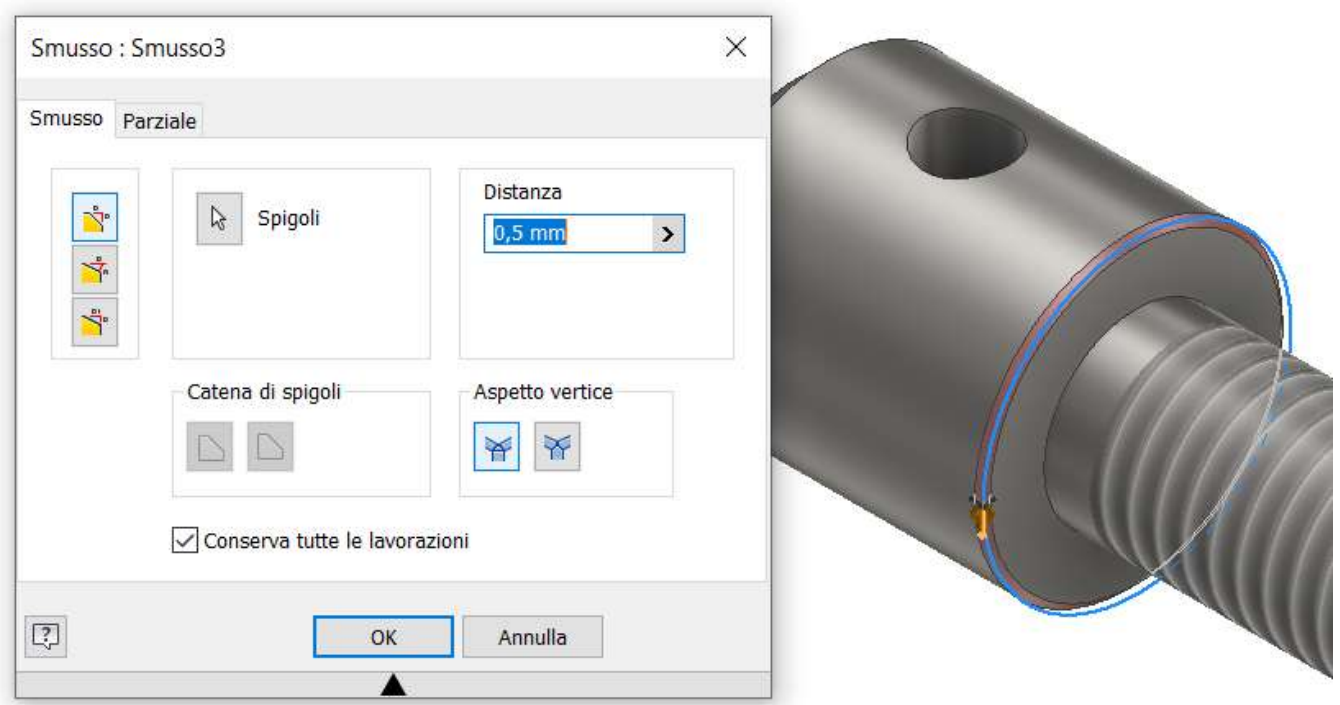

<span id="page-21-0"></span>Creare il seguente schizzo prendendo come riferimento gli assi del foglio.

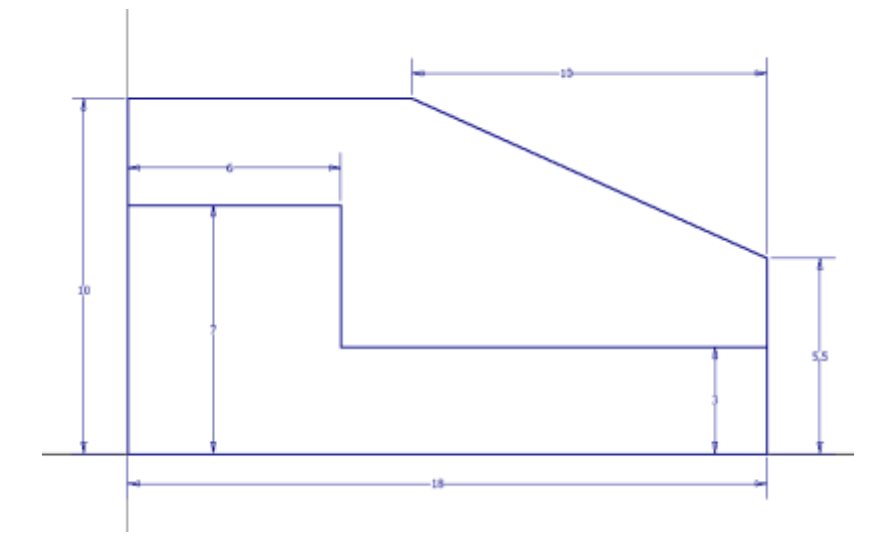

Creare un solido di rivoluzione come in figura selezionando il profilo sullo schizzo.

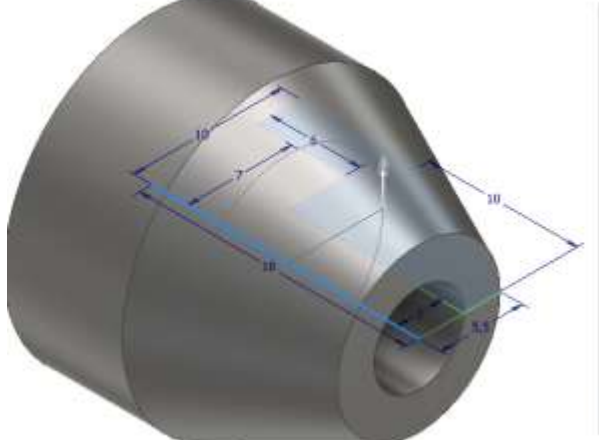

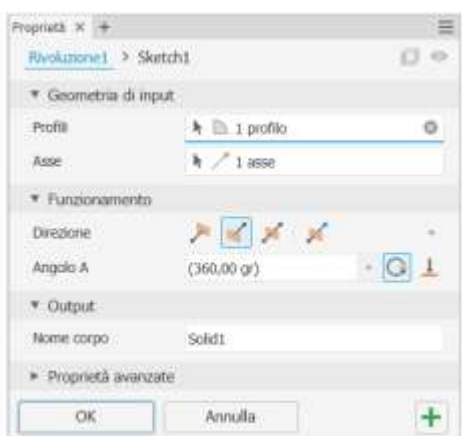

Completare il pezzo con il foro passante M6

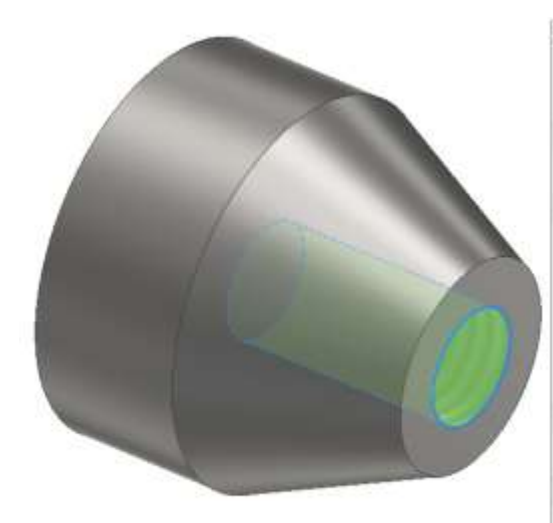

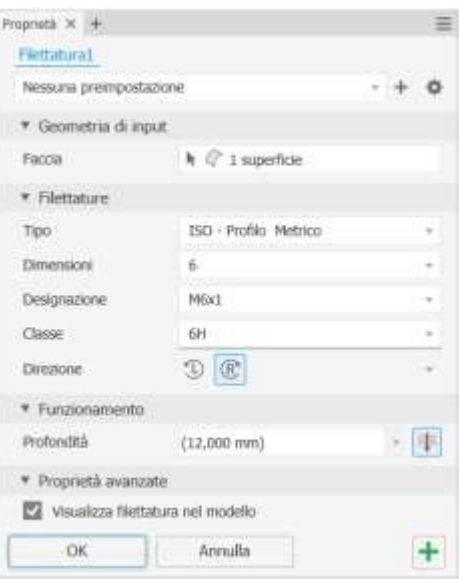

<span id="page-22-0"></span>Nella maggior parte dei casi un pezzo viene creato tramite macchine utensili semplici (torni, frese, trapani ecc.) che effettuano lavorazioni piane.

Risulta quindi indispensabile fornire le viste 2D del pezzo che permettono all'operatore di eseguire le lavorazioni richieste.

Aprire la parte che si vuole disegnare in 2D.

Dal MENU "*file*" → "*nuovo*" si arriva alla maschera di creazione di un disegno 2D.

Selezionare "ISO.dwg" (l'estensione .dwg identifica disegni 2D compatibili autocad) e cliccare crea.

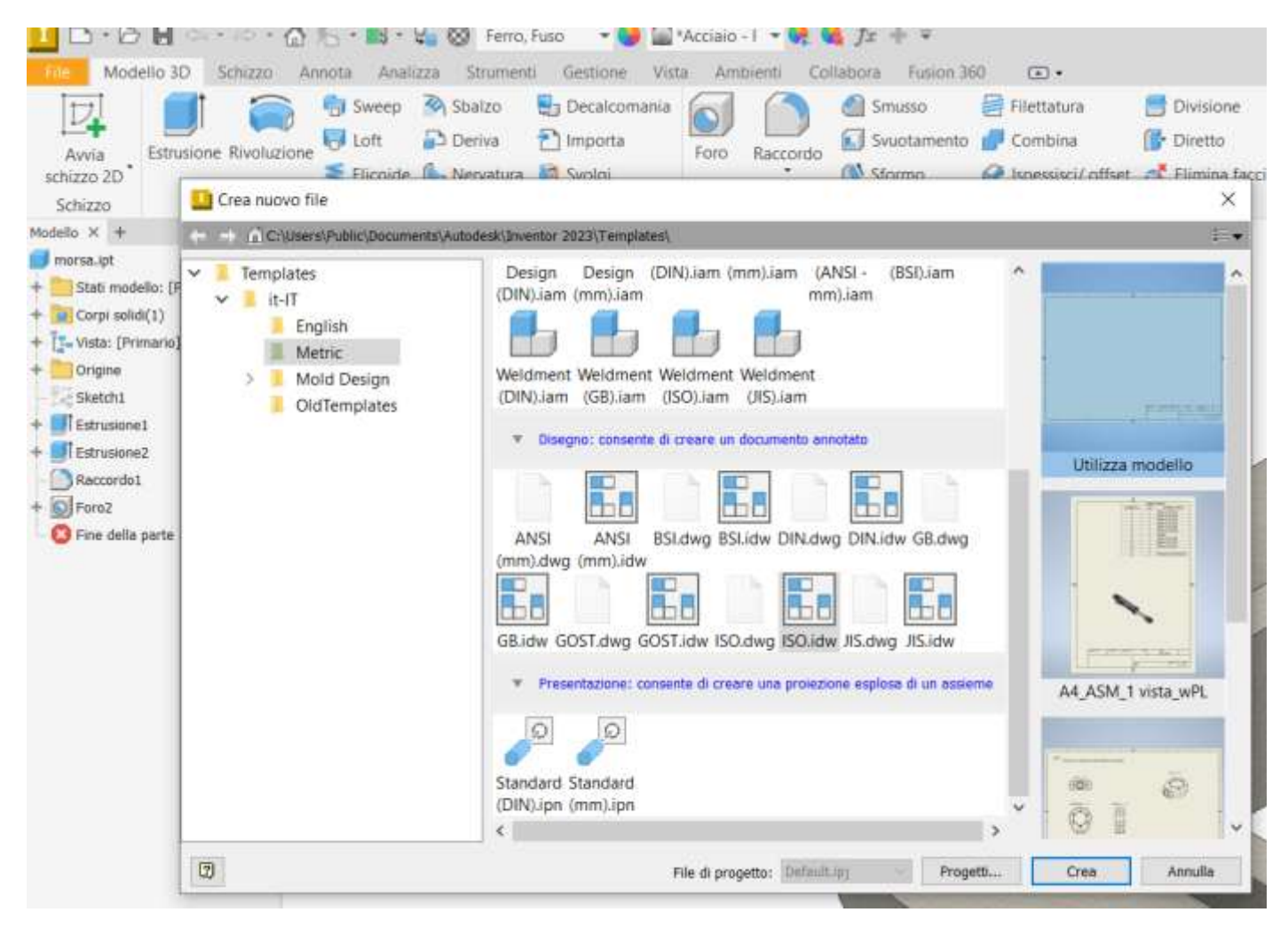

#### Si apre un disegno 2D vuoto,

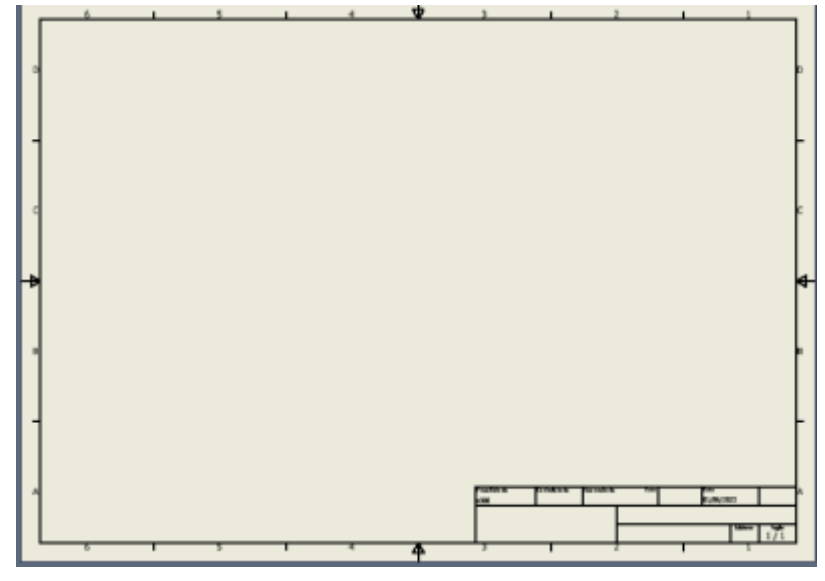

<span id="page-23-0"></span>Cliccare su "BASE" per individuare la vista principale del pezzo e indicare la scala desiderata.

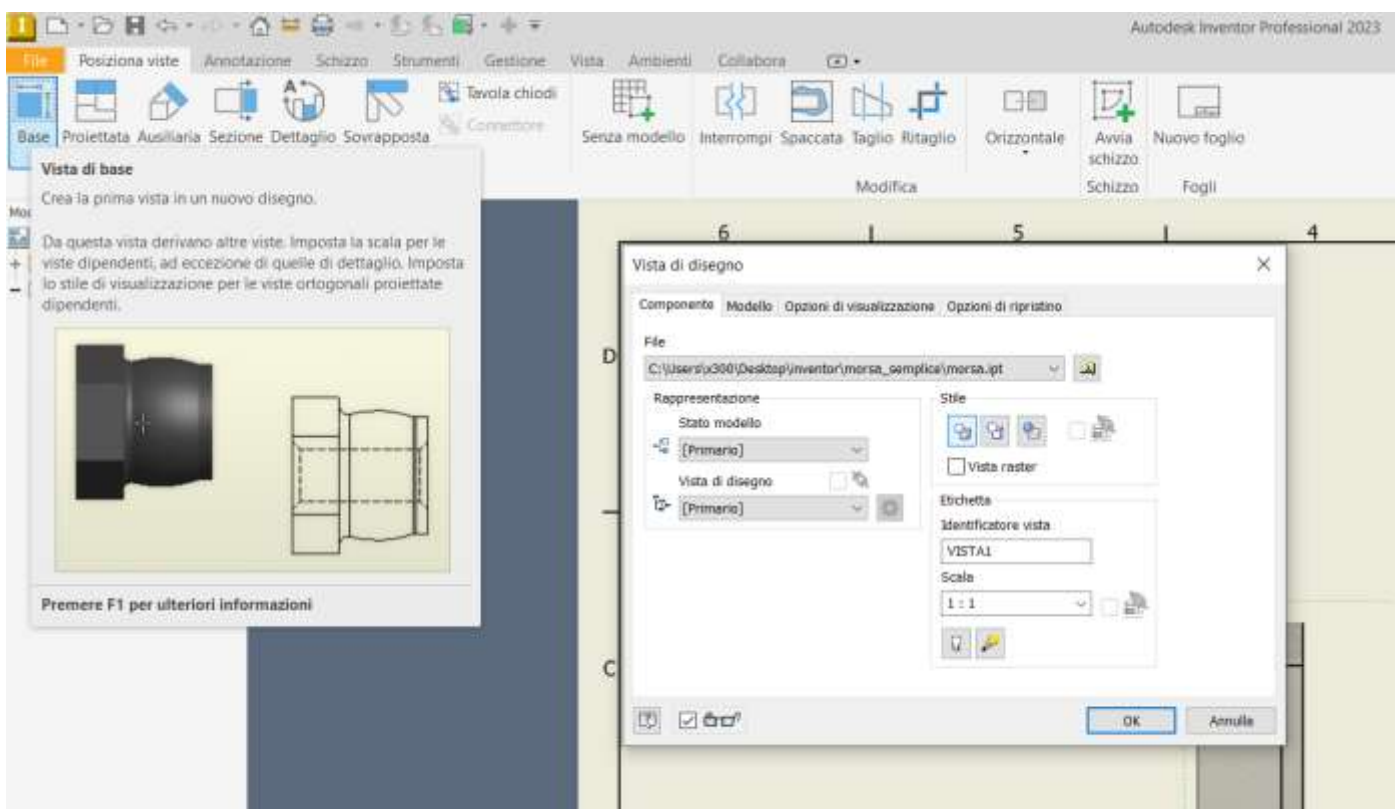

Cliccare su "Proiettata" per aggiungere le viste secondarie necessarie a descrivere compiutamente il pezzo.

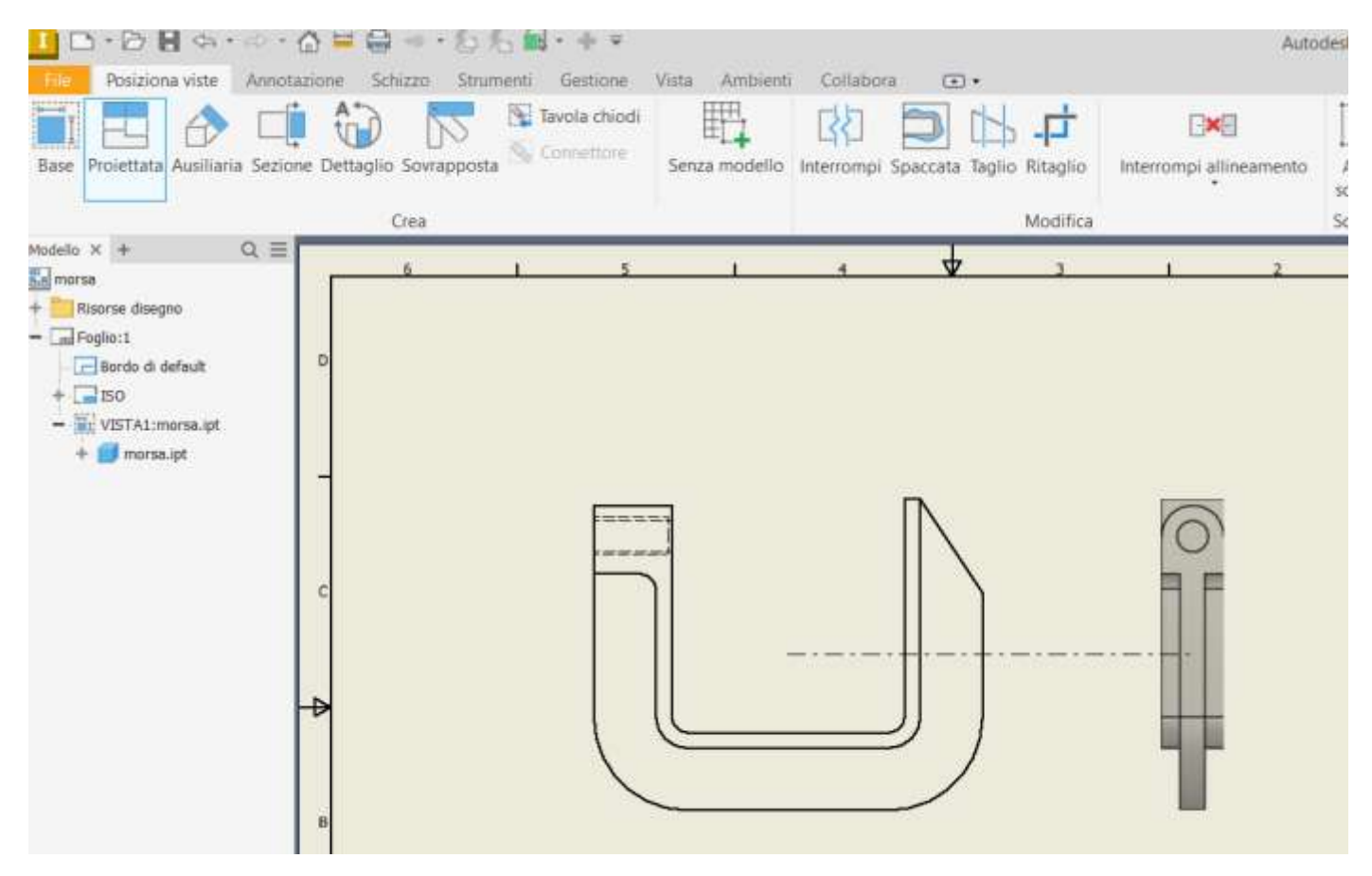

Il disegno va completato con assi, centri fori, quotatura ecc. nel rispetto della normativa tecnica.

Con spigoli nascosti.

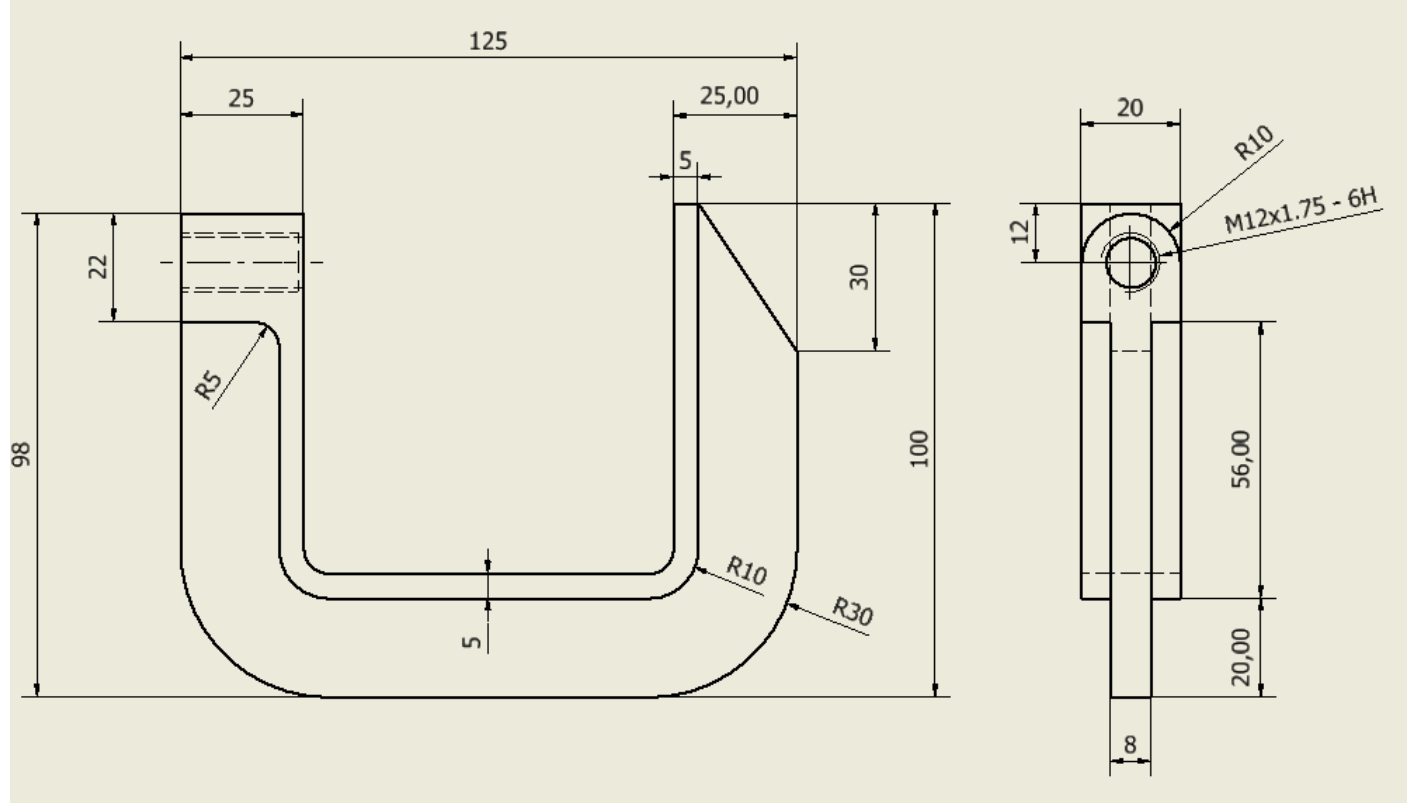

# Con sezione per evidenziare foro passante

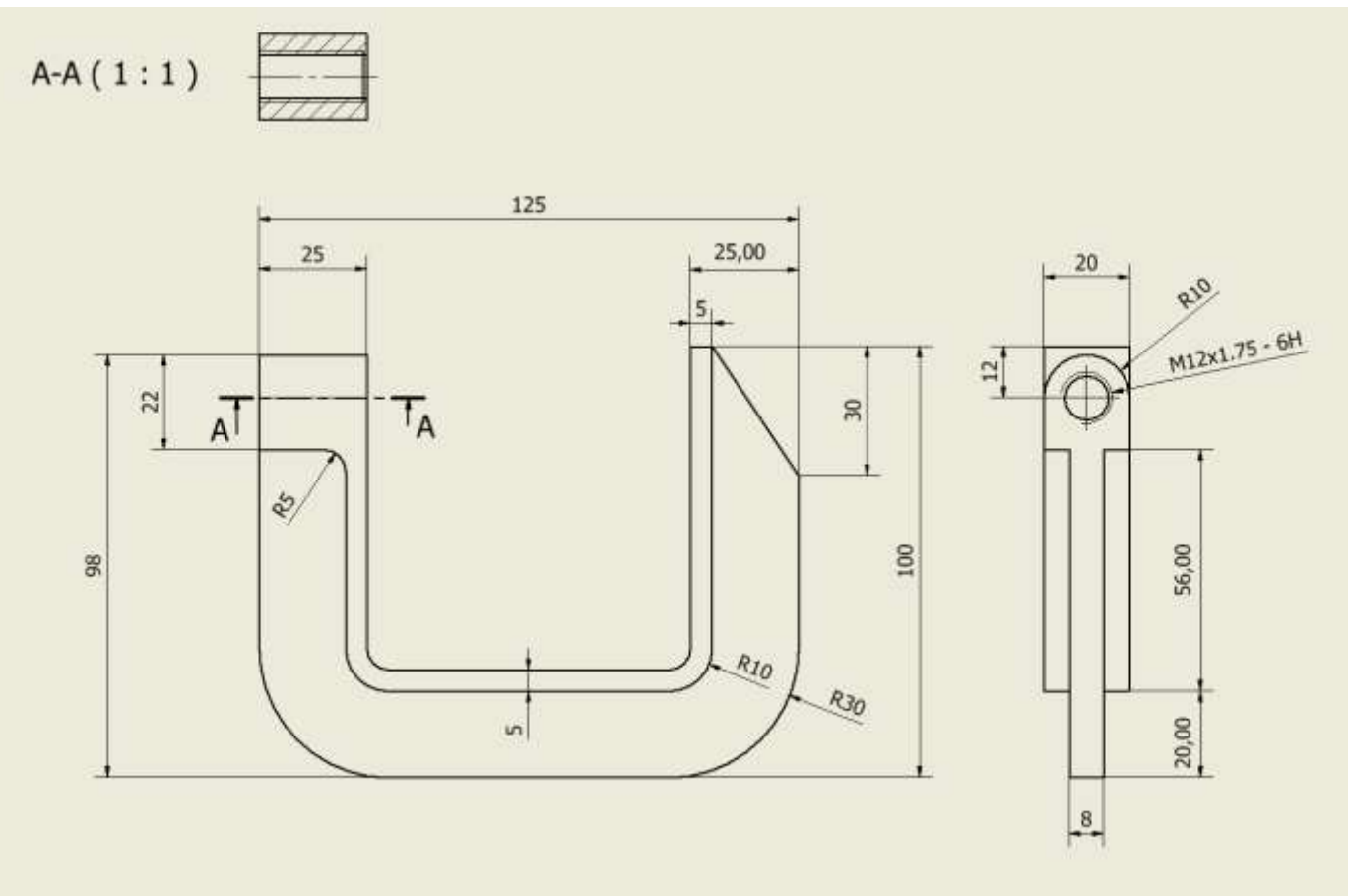

Con vista spaccata in corrispondenza del foro passante.

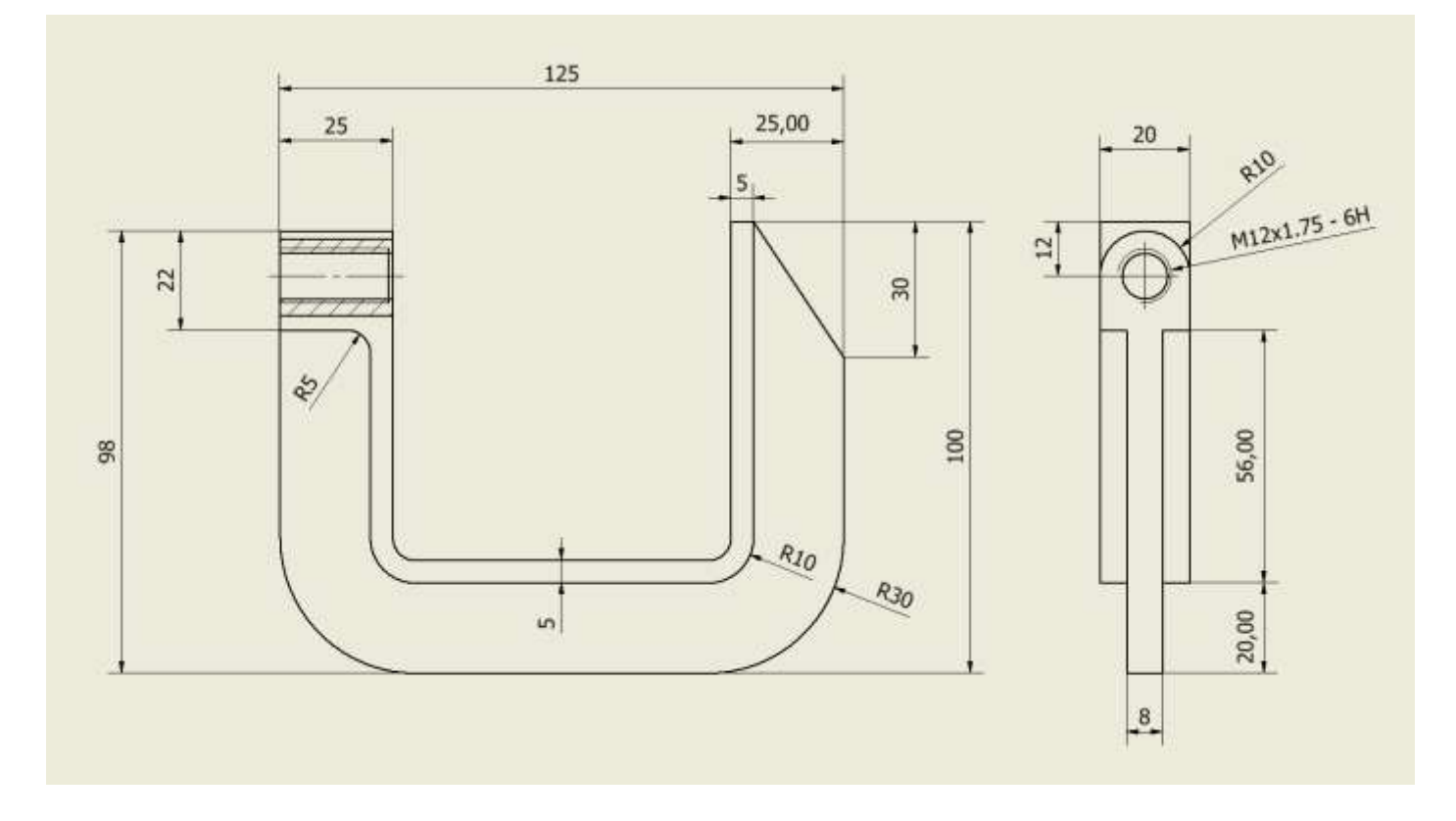

<span id="page-26-0"></span>Aprire l'assieme che si vuole disegnare in 2D.

Dal MENU "file"  $\rightarrow$  "nuovo" si arriva alla maschera di creazione di un disegno 2D.

Selezionare "ISO.dwg" (l'estensione .dwg identifica disegni 2D compatibili autocad).

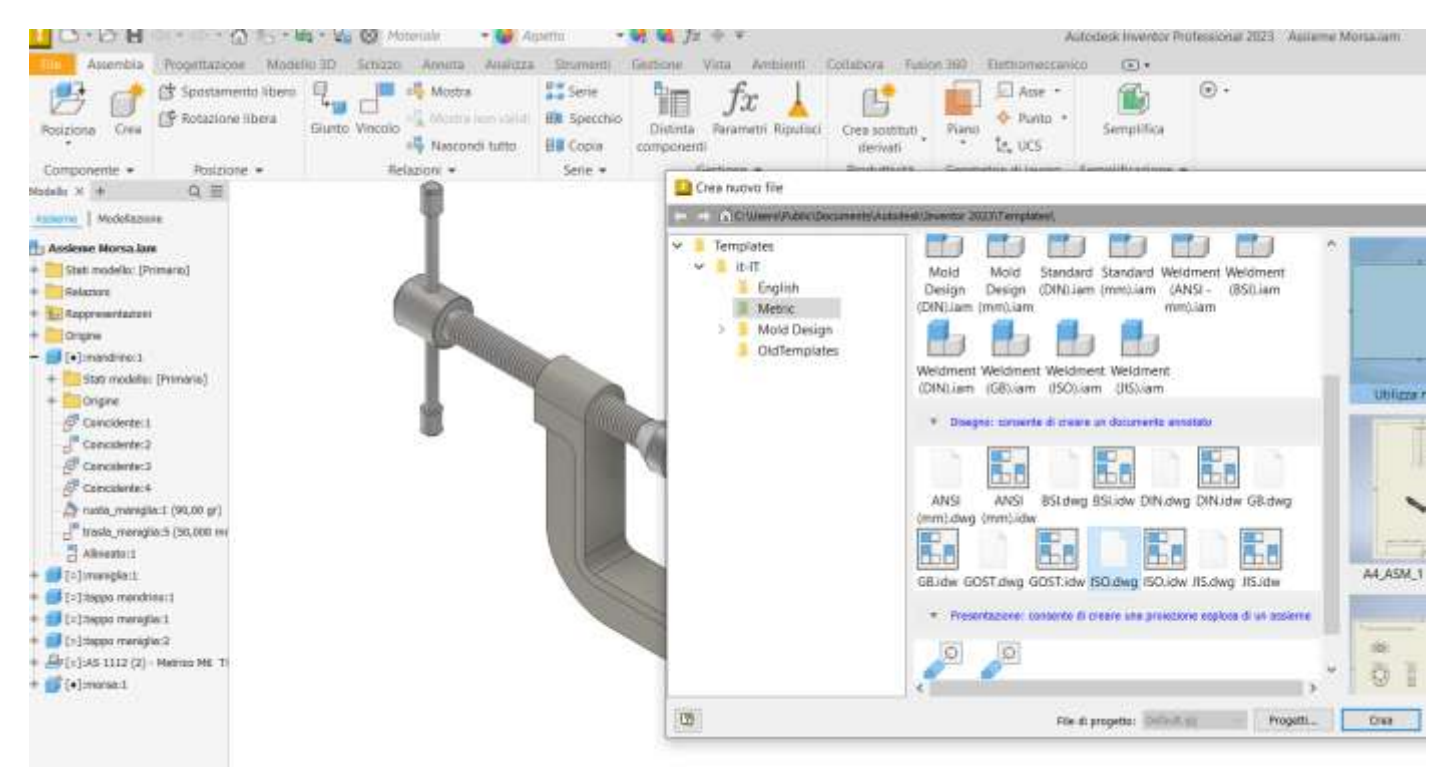

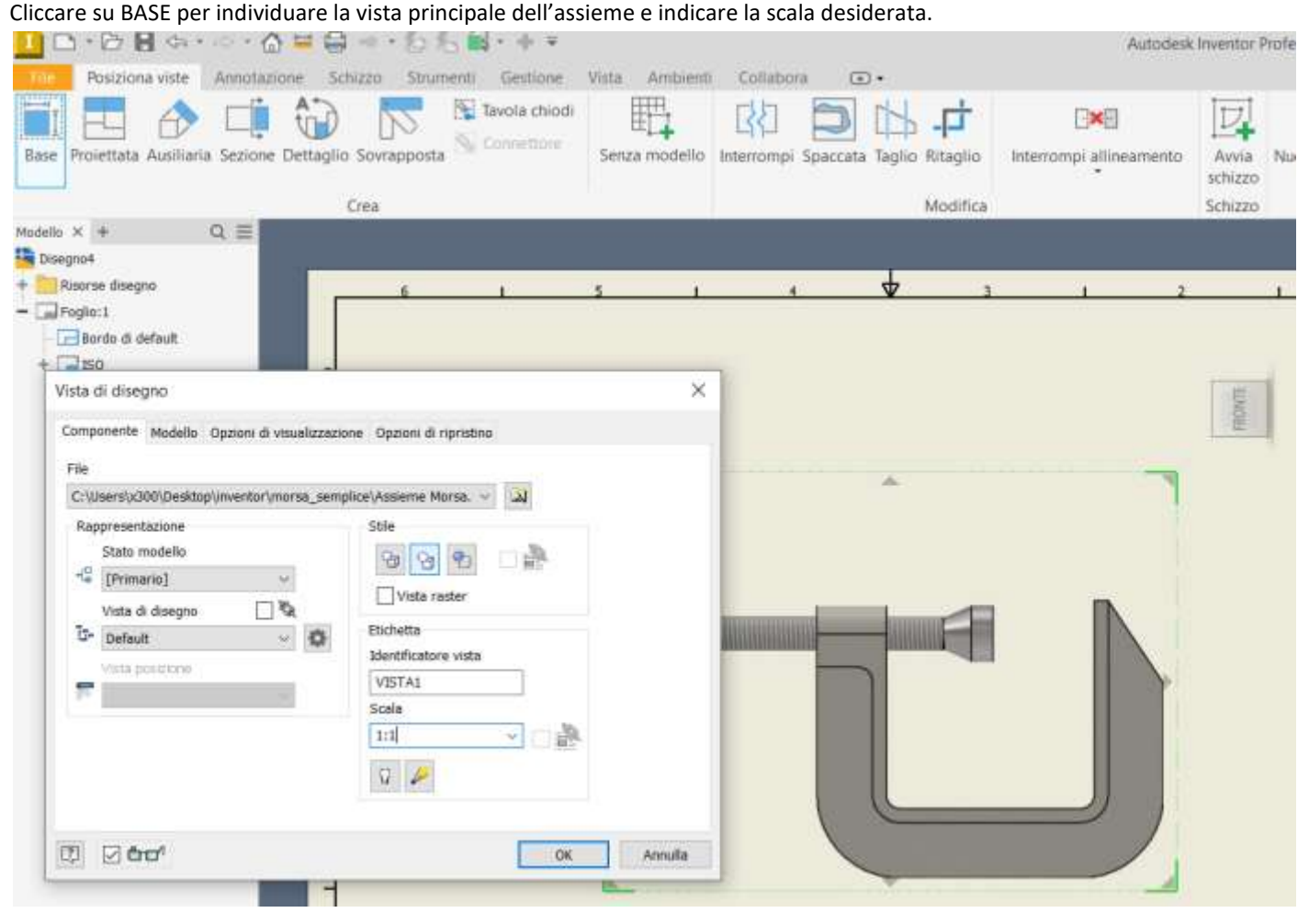

Utilizzate "numero di riferimento automatico" per inserire i riferimenti alle singole parti.

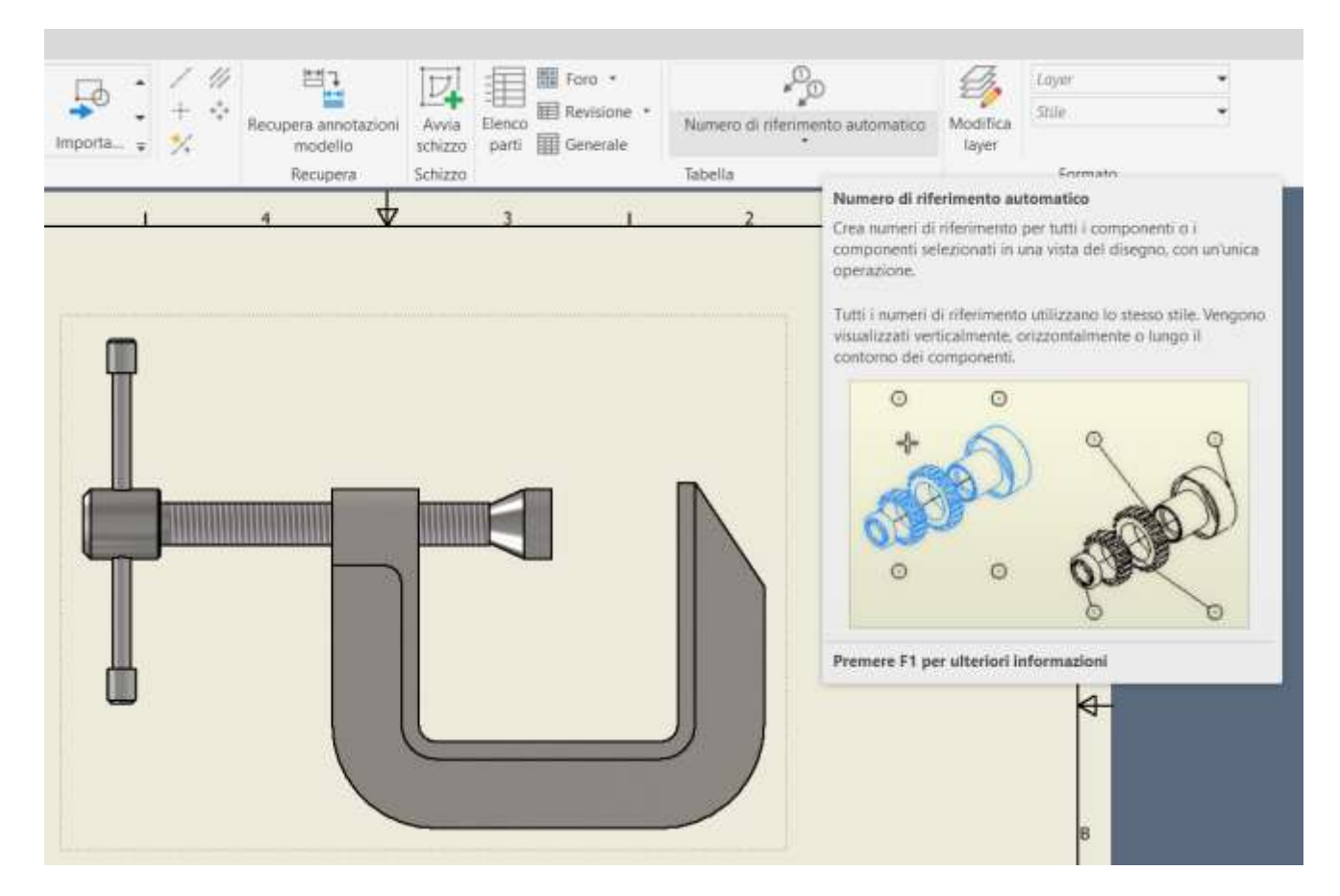

#### Utilizzate "elenco parti" per inserire la tabella con le parti.

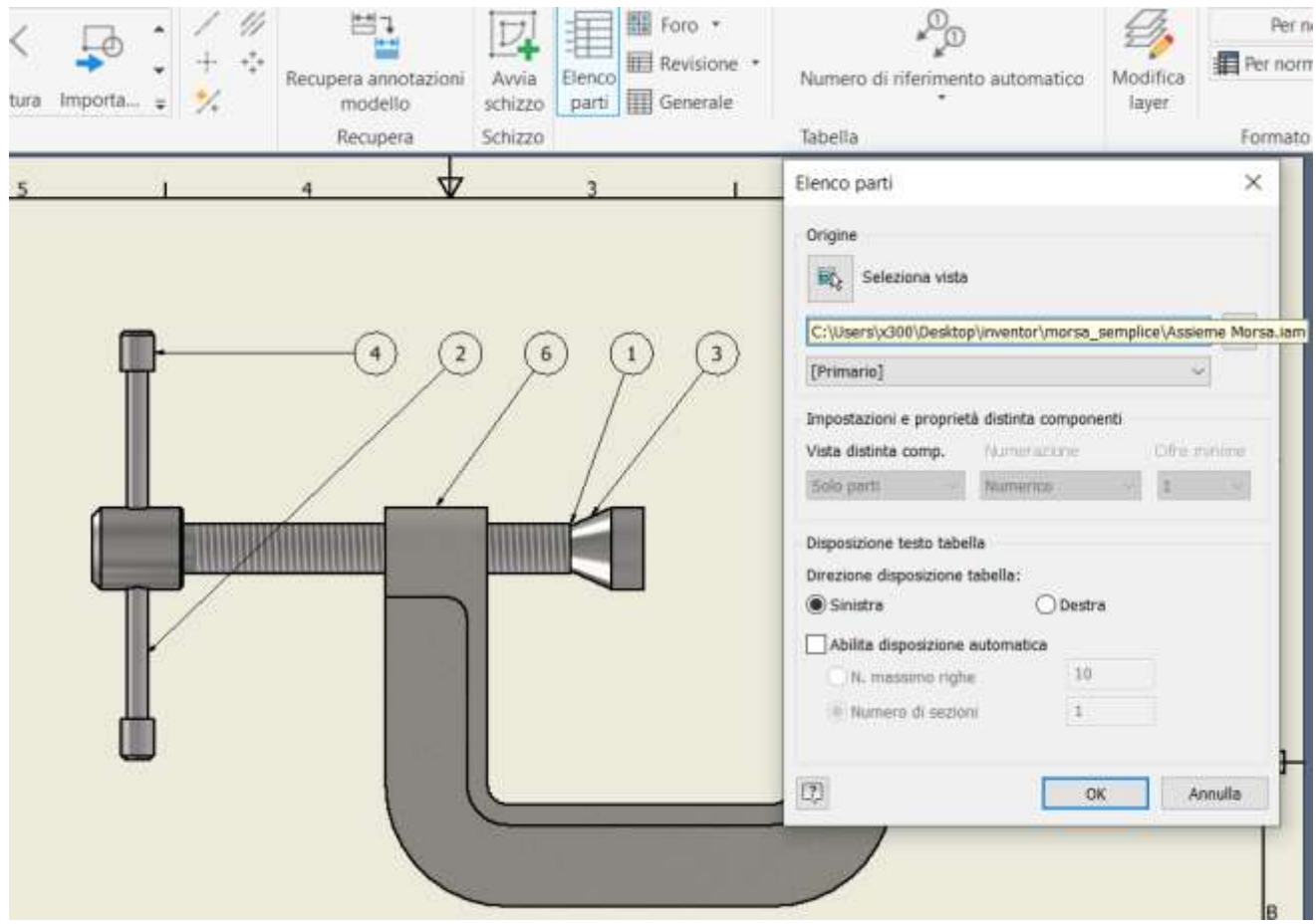

#### Disegno elenco parti finale.

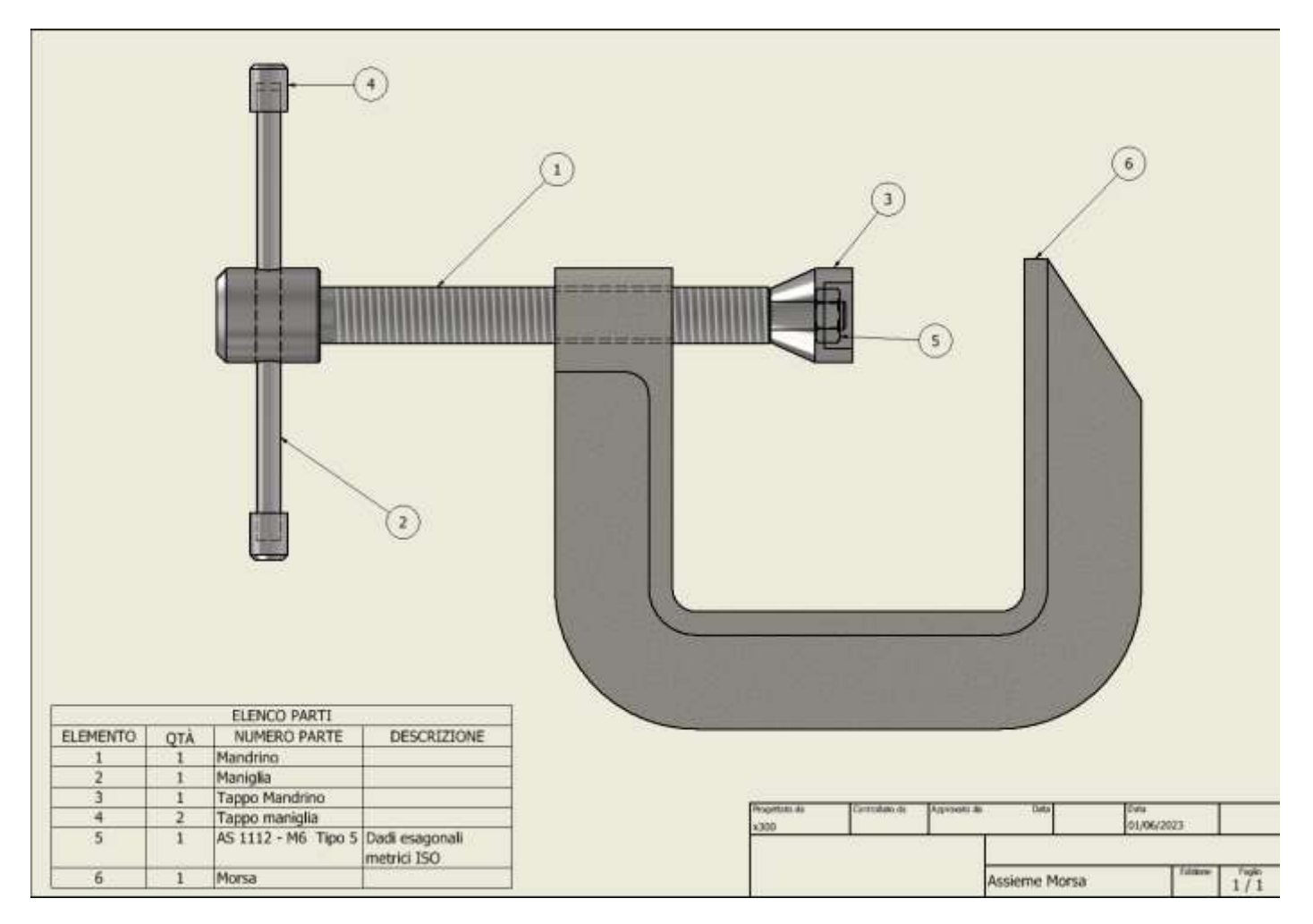

<span id="page-29-0"></span>Dal MENU "*file*" → "nuovo" si arriva alla maschera di creazione dell'assieme. Selezionare "standard (mm).iam" (l'estensione .iam identifica un assieme).

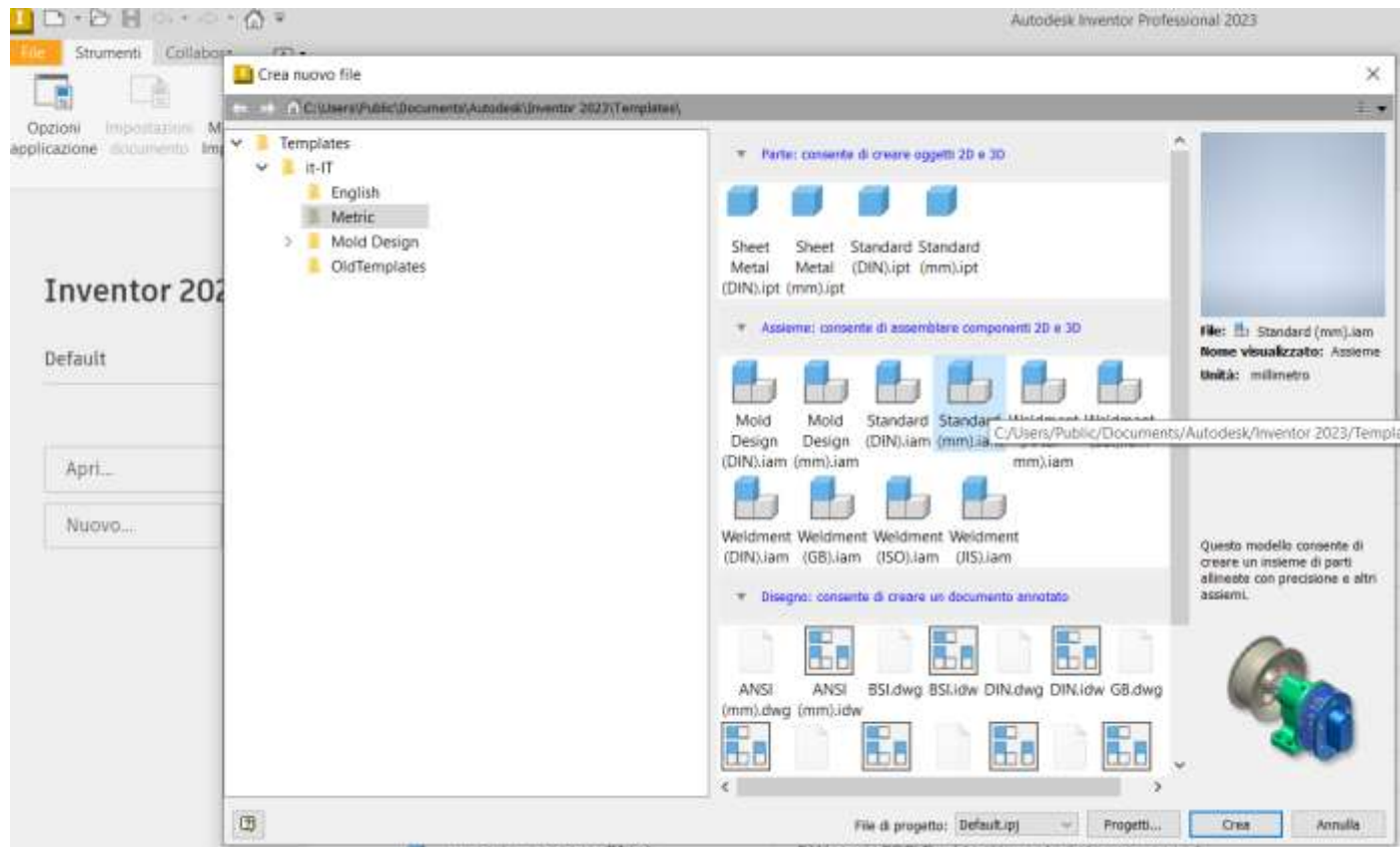

Subito dopo aver confermato con "crea" è necessario salvare il file (formato .iam) con il nome della struttura/macchina che si sta creando nella cartella del progetto che contiene tutte le singole parti.

La cartella avrà una struttura simile a quella sottostante:

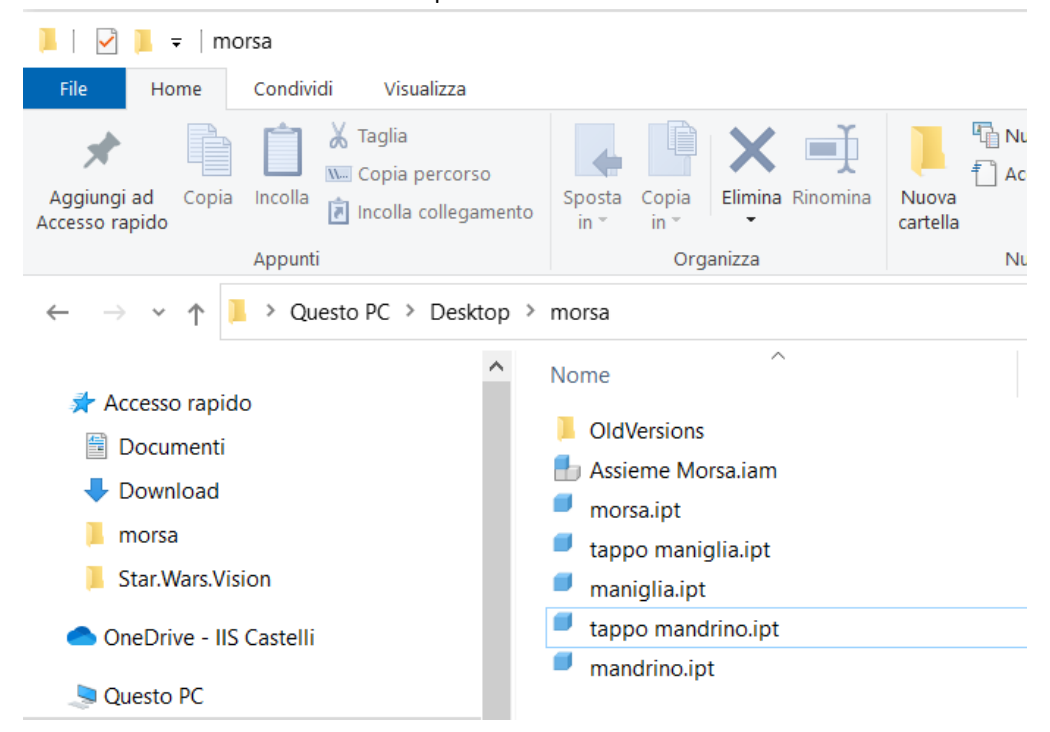

L'assieme appena creato con la procedura descritta sarà costituito da un documento 3D vuoto.

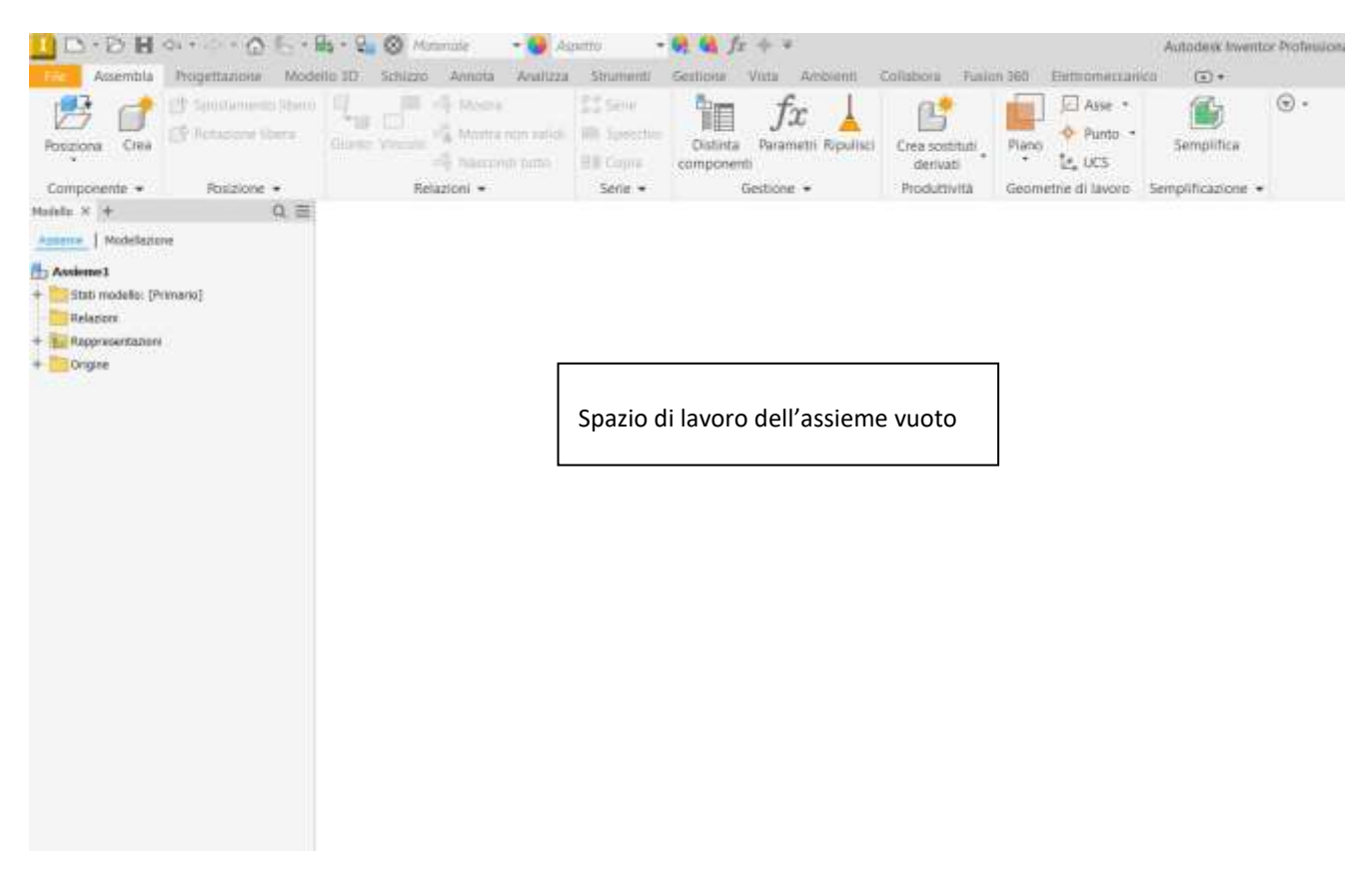

La prima cosa da fare a questo punto è inserire nell'assieme la parte principale della struttura che si deve assemblare. Attorno a questa parte andranno collegate tutte le altre parti con opportuni "*vincoli*" che ne limiteranno i movimenti. Un *vincolo* è una *costrizione geometrica* che toglie un grado di libertà (movimento) alla parte collegata. Dal MENU "posiziona" si va nella cartella del progetto e si seleziona la parte (ad esempio morsa.ipt)

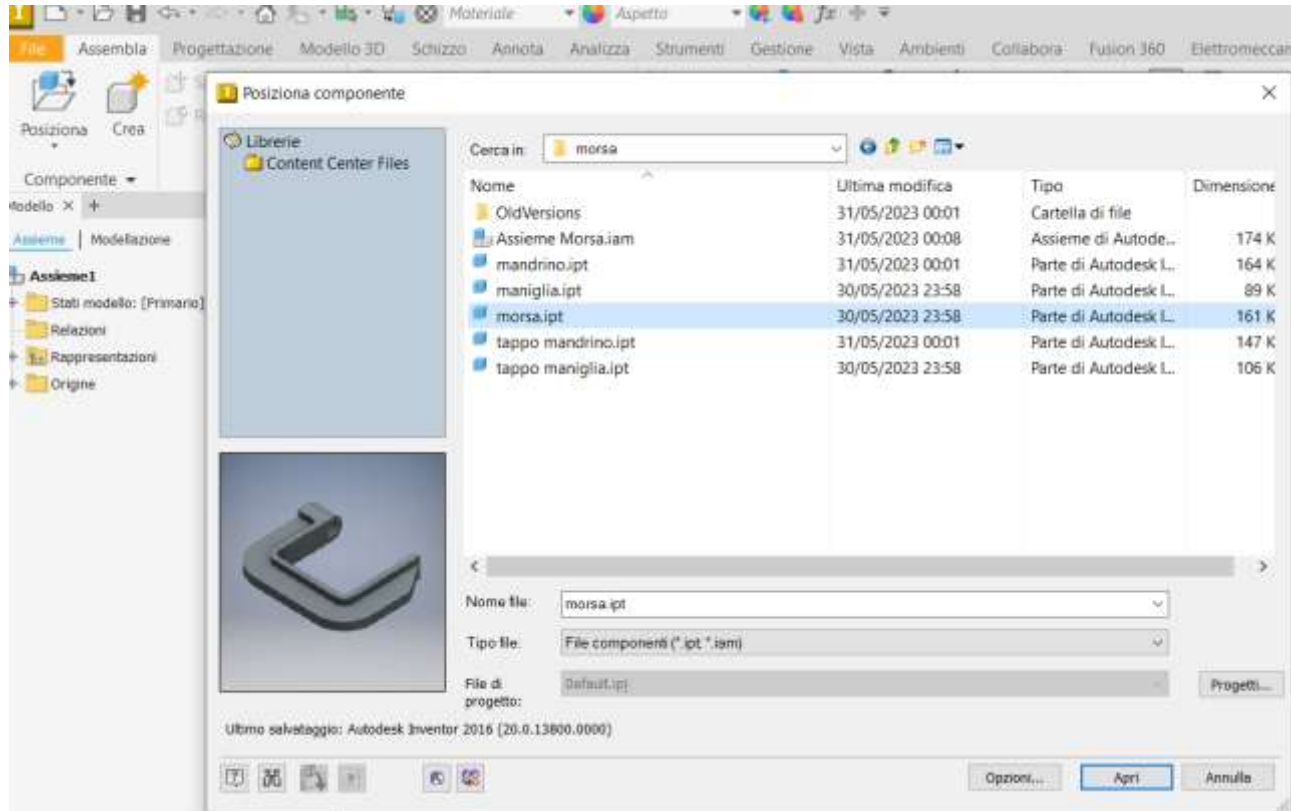

Dopo aver cliccato su "apri" col tasto destro del mouse cliccare per evidenziare il menu "*posiziona fissato nell'origine*" in modo che la parte venga posizionata e fissata rispetto agli assi dell'assieme.

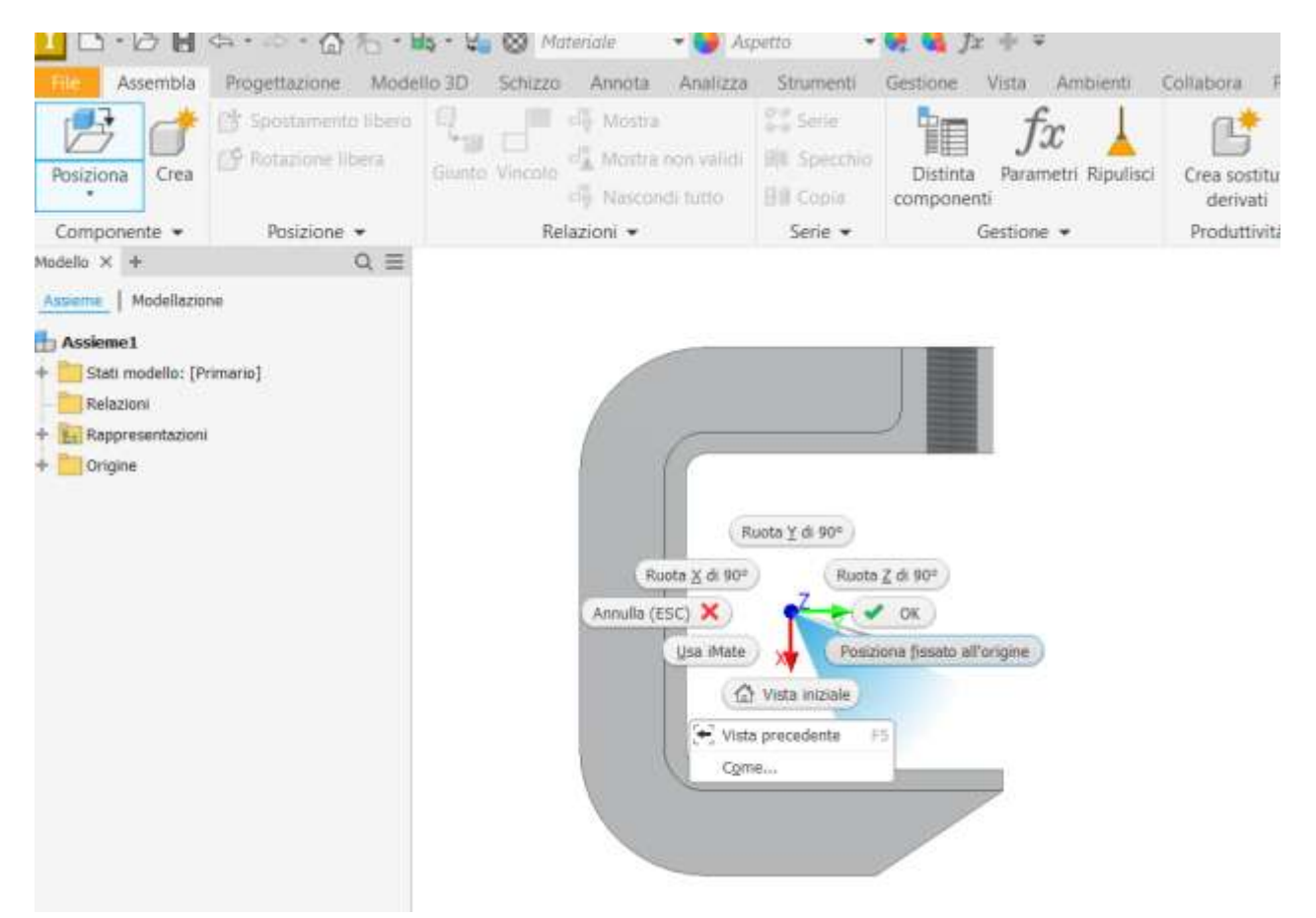

A questo punto si procede posizionando nell'assieme tutte le parti che costituiscono la struttura ottenendo qualcosa di simile a quello mostrato nella figura seguente.

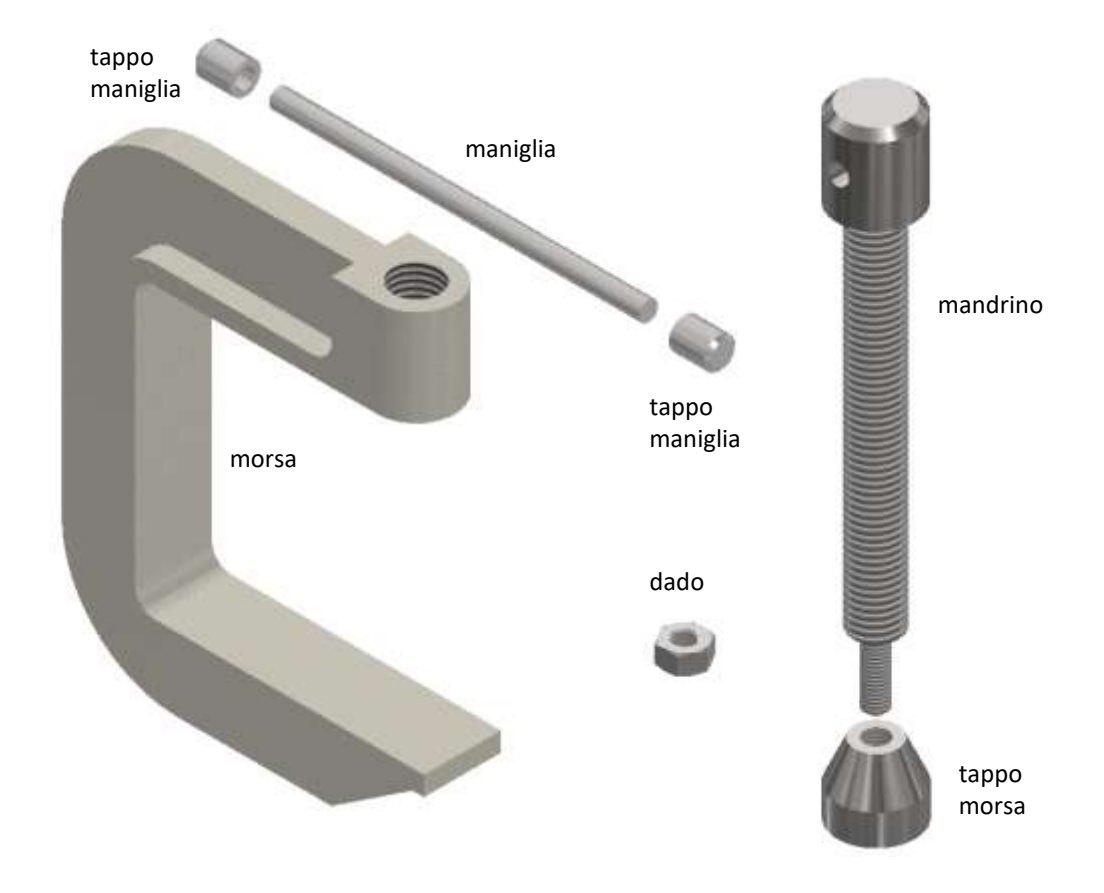

<span id="page-32-0"></span>Si inizia con un vincolo di coincidenza assiale fra asse del tappo morsa e asse del mandrino

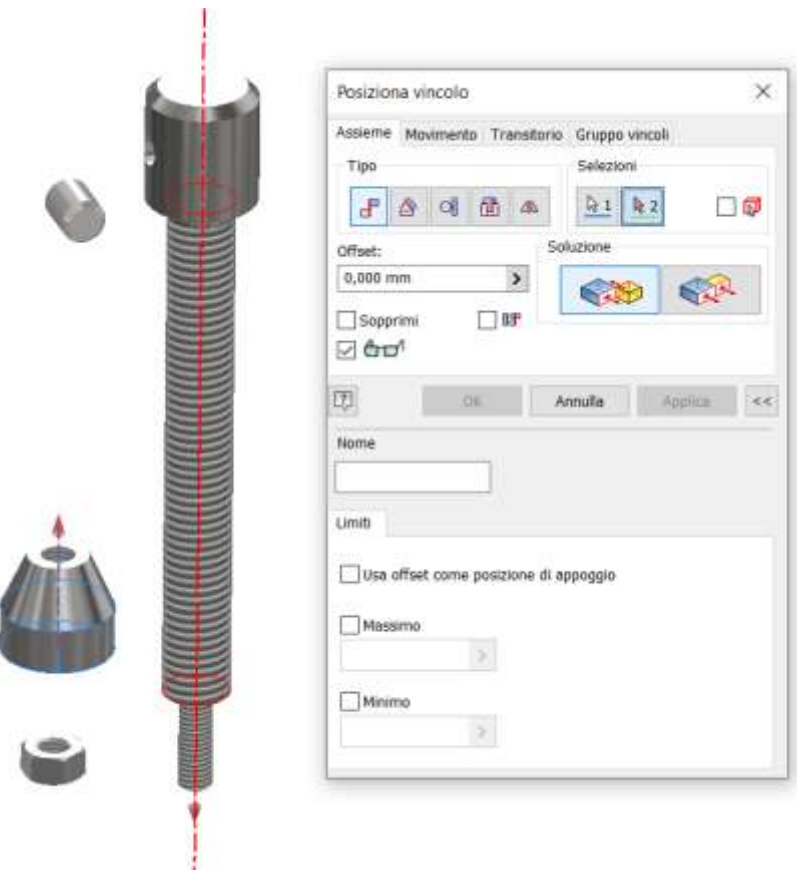

Vincolo di coincidenza circonferenza (o superficie) fra tappo morsa e mandrino

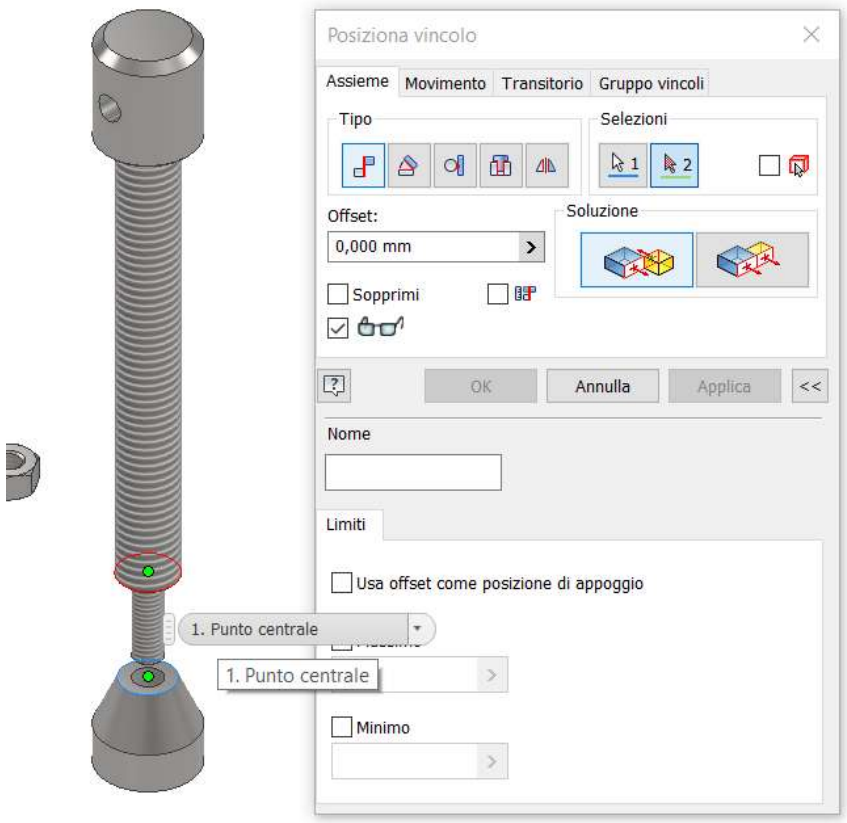

Giunto automatico fra dado e vite terminale del mandrino (il giunto è un insieme di vincoli semplici)

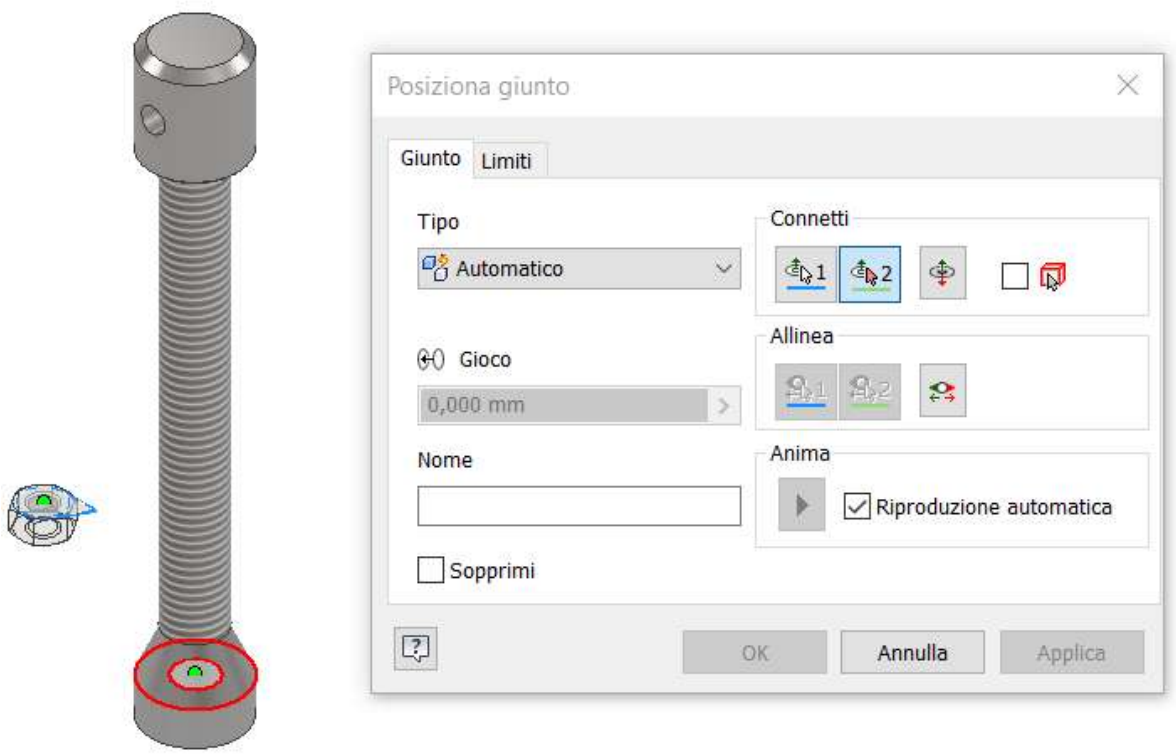

#### Vincolo asse mandrino con asse foro morsa

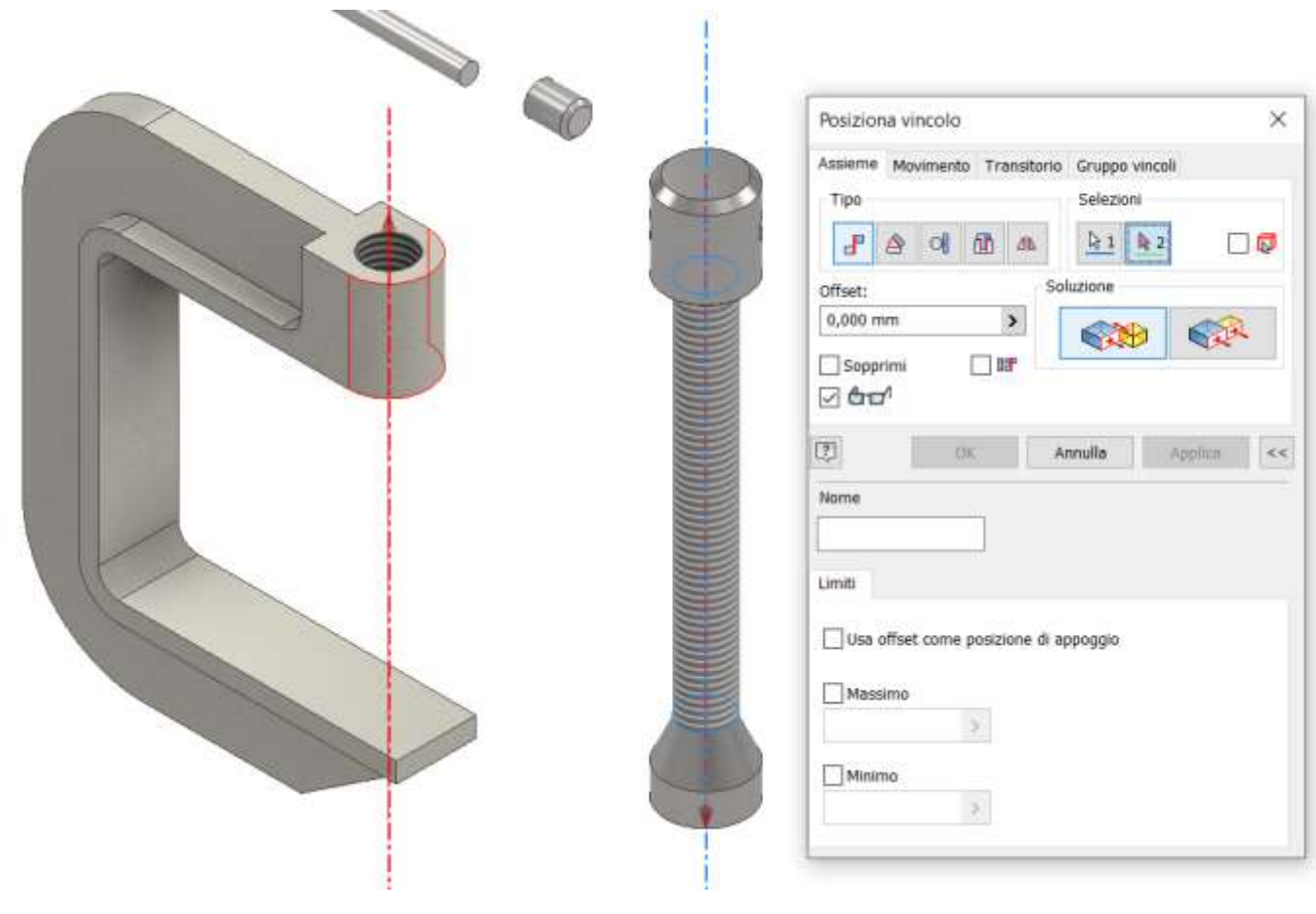

Giunto automatico fra tappo maniglia e maniglia (oppure vincolo assiale e poi vincolo di superficie o circonferenza). NB: per comodità di selezione è stata abilitata la visualizzazione degli spigoli nascosti.

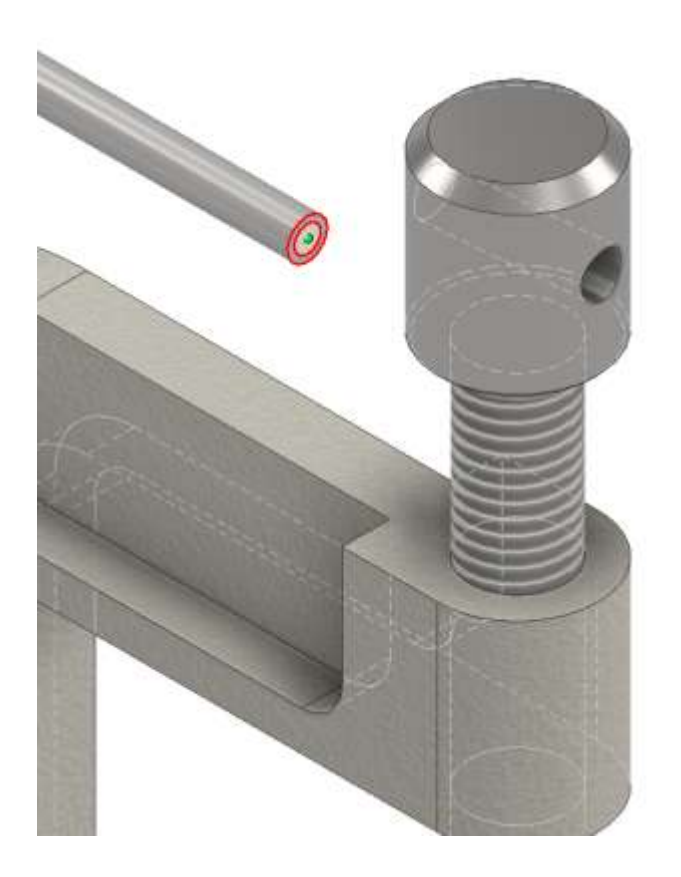

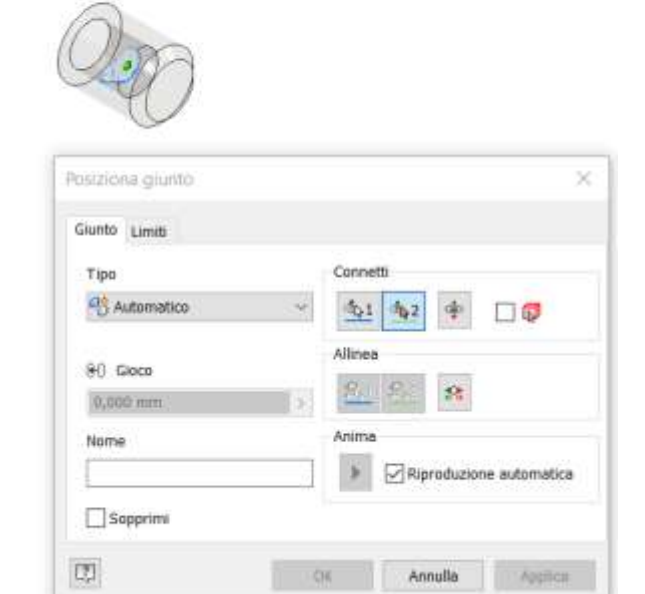

Ripetere per il secondo tappo

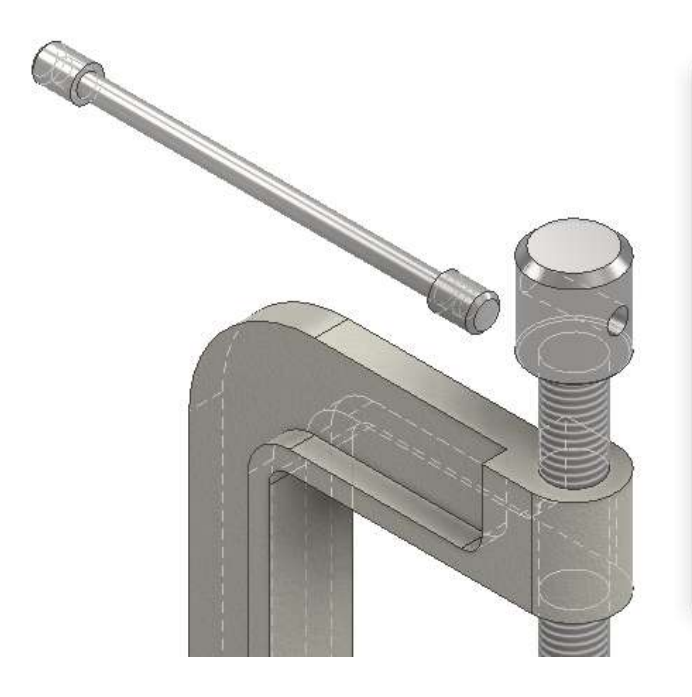

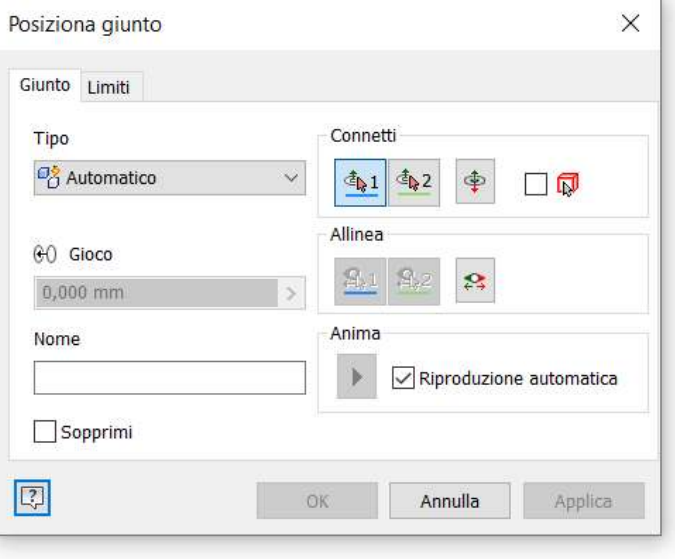

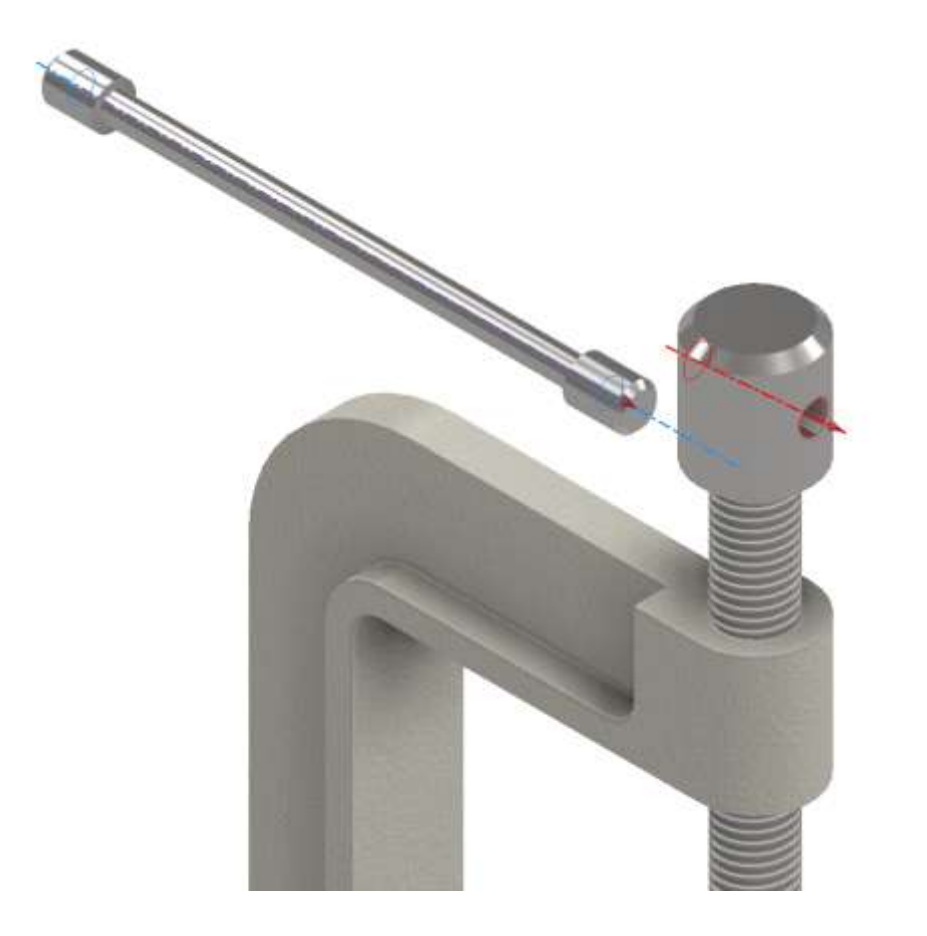

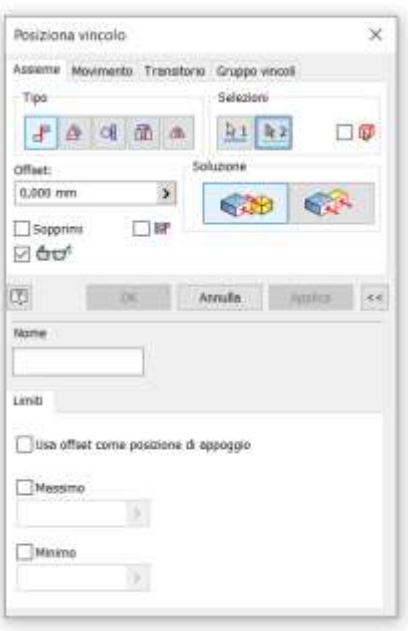

#### Visualizzare i piani di simmetria della maniglia e del mandrino

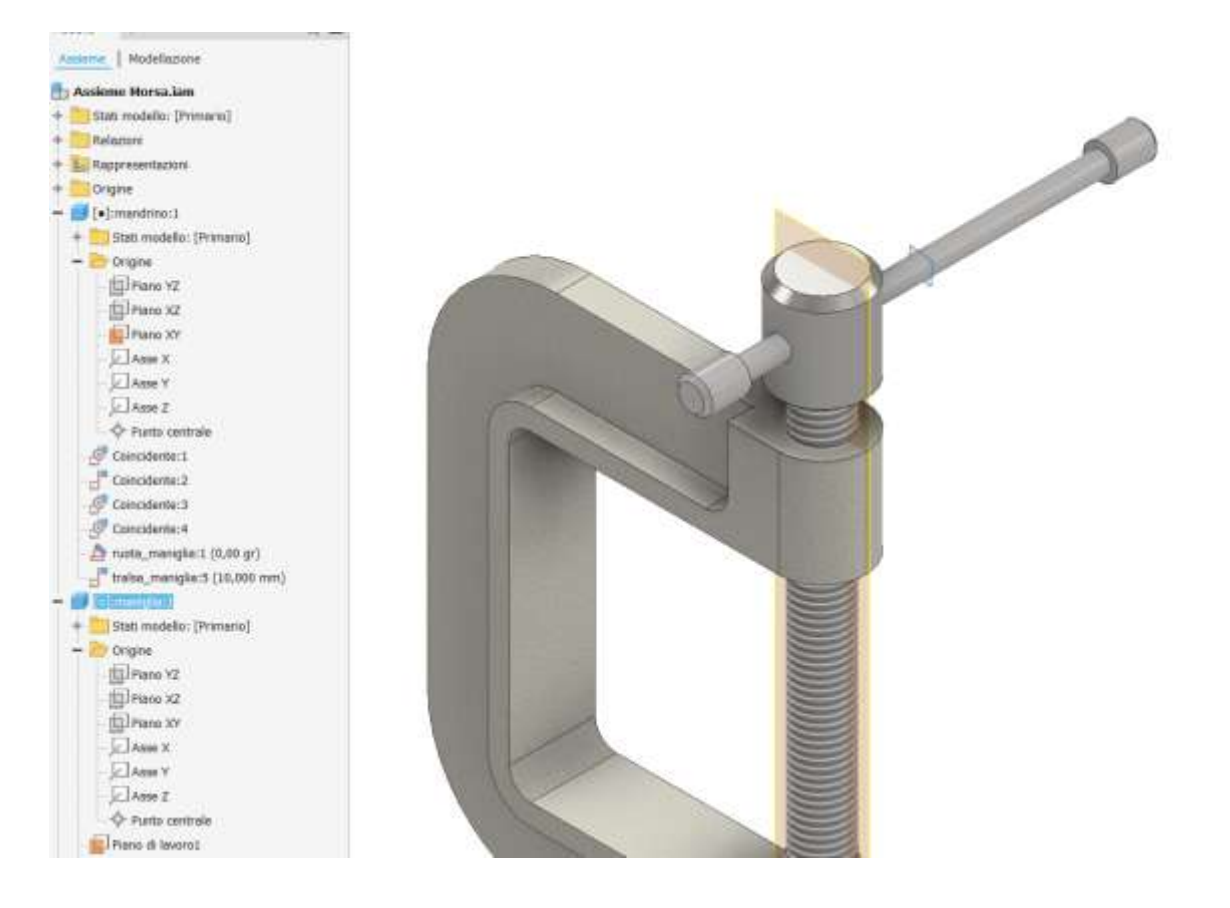
Inserire un vincolo di coincidenza fra i due piani di simmetria in modo da bloccare la maniglia nel foro del mandrino

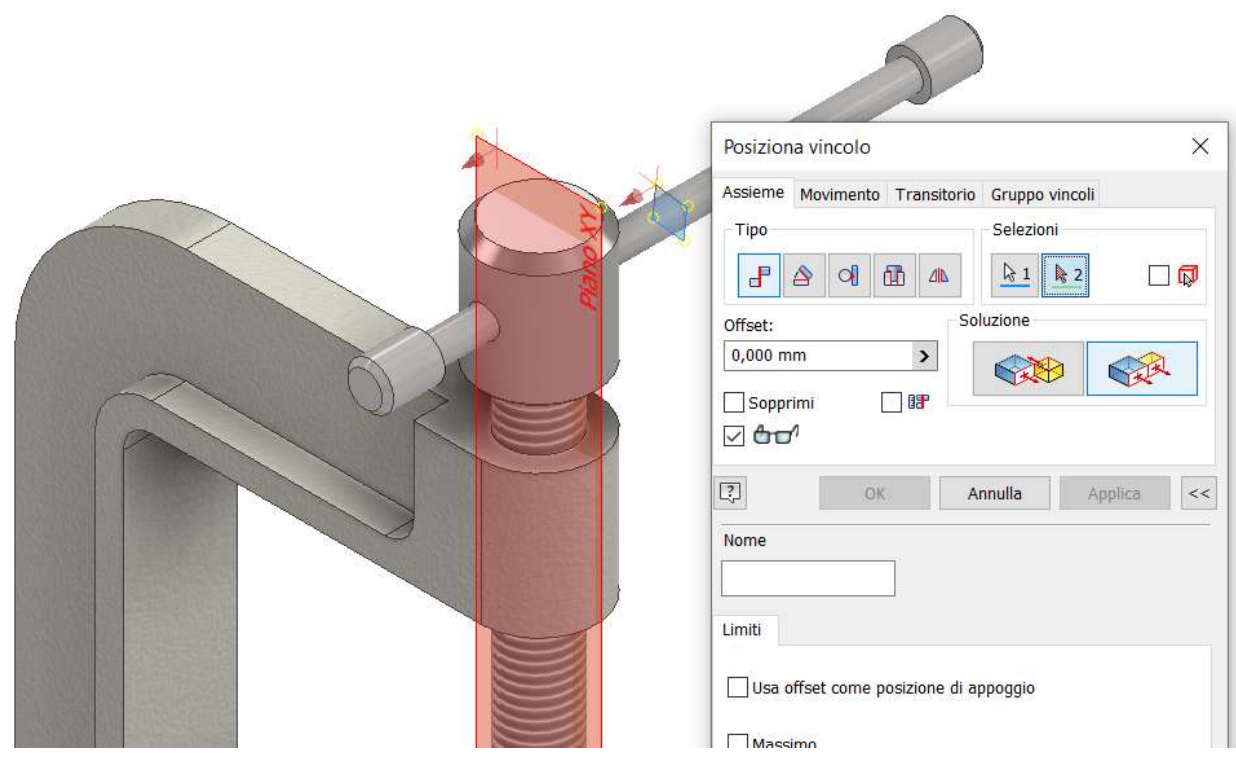

#### Assieme finale

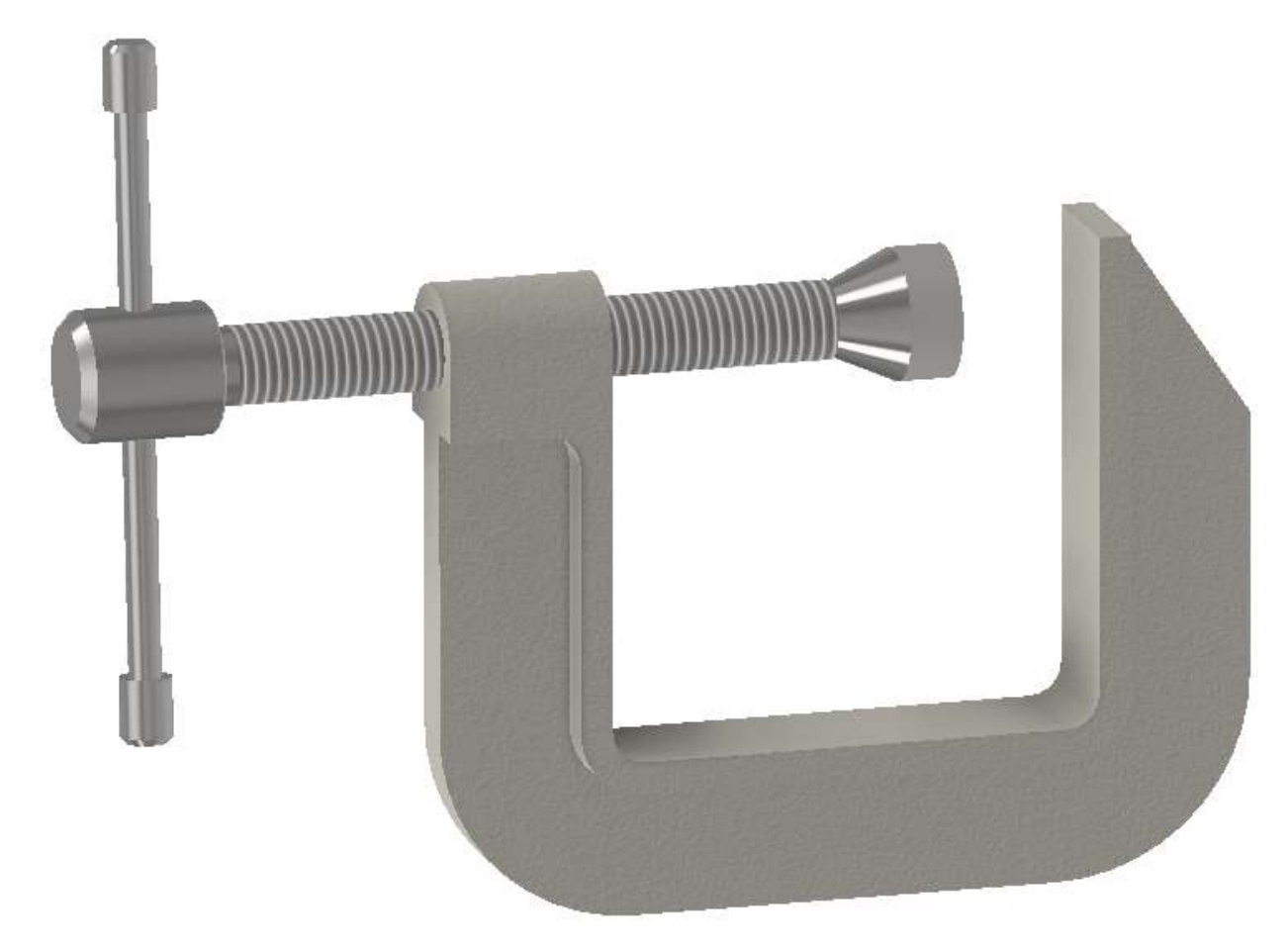

#### **PRESENTAZIONE MODELLO 3D**

Un file di presentazione serve per creare animazioni e viste esplose di un assieme. E' molto utile per mostrare l'ordine delle parti da assemblare e/o le relazioni esistenti tra i vari componenti.

Dal MENU "*file*" → "nuovo" si arriva alla maschera di creazione di una presentazione. Selezionare "standard e premere "Crea". Verrà chiesto di selezionare un file di assieme. Salvare subito il file con un nome univoco che identifichi la presentazione

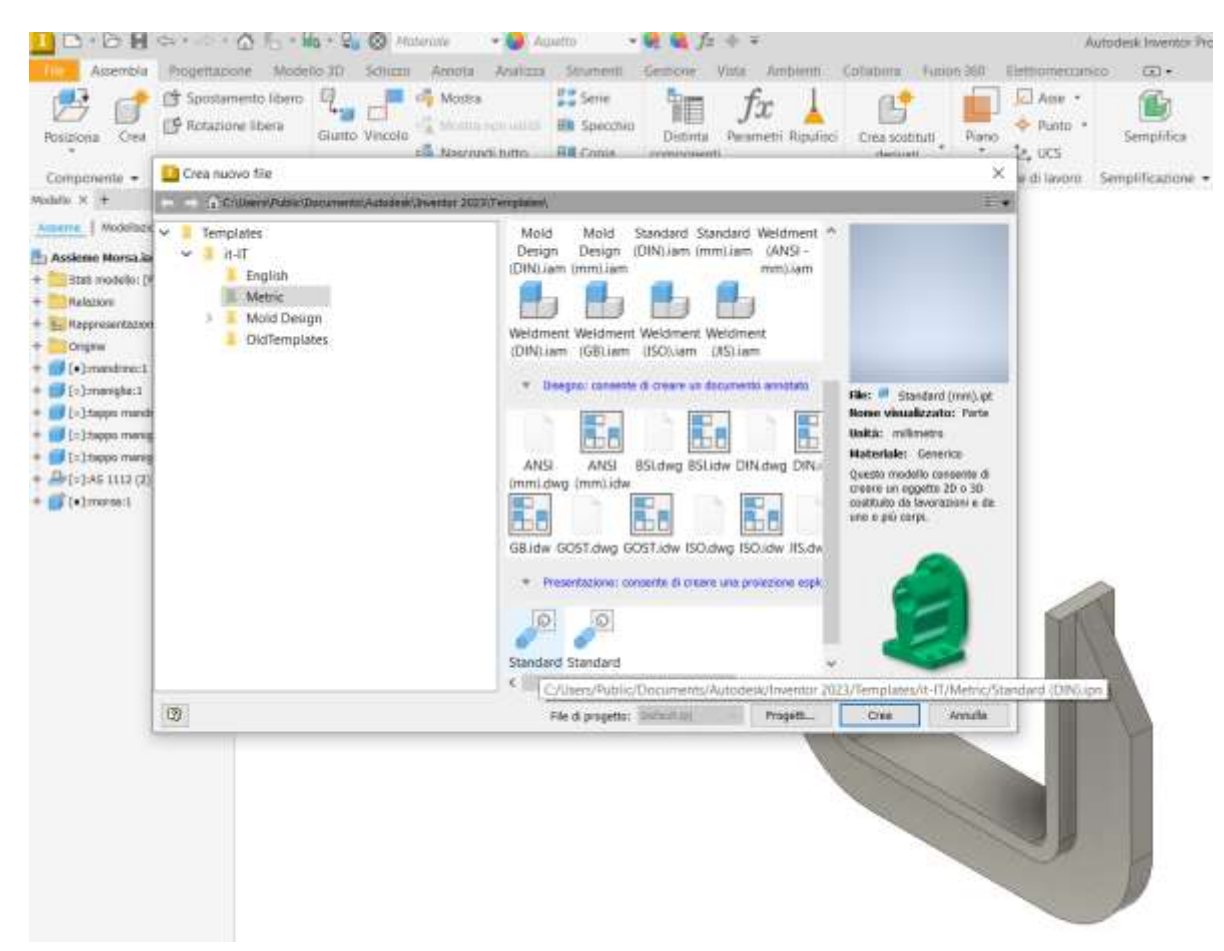

Col tasto destro del mouse cliccare "Aggiustamento di posizione componenti".

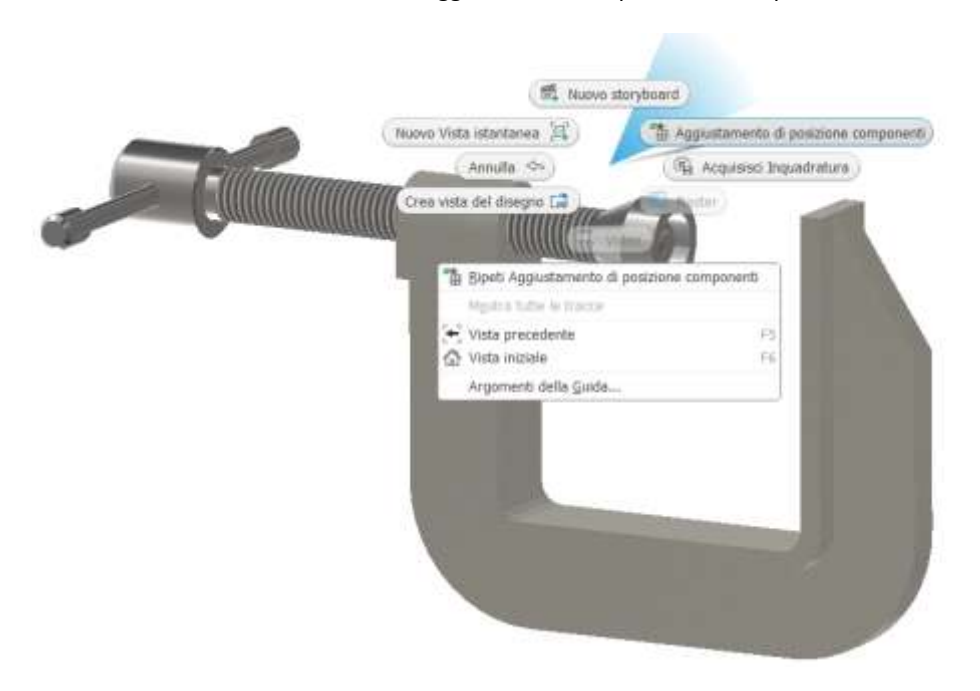

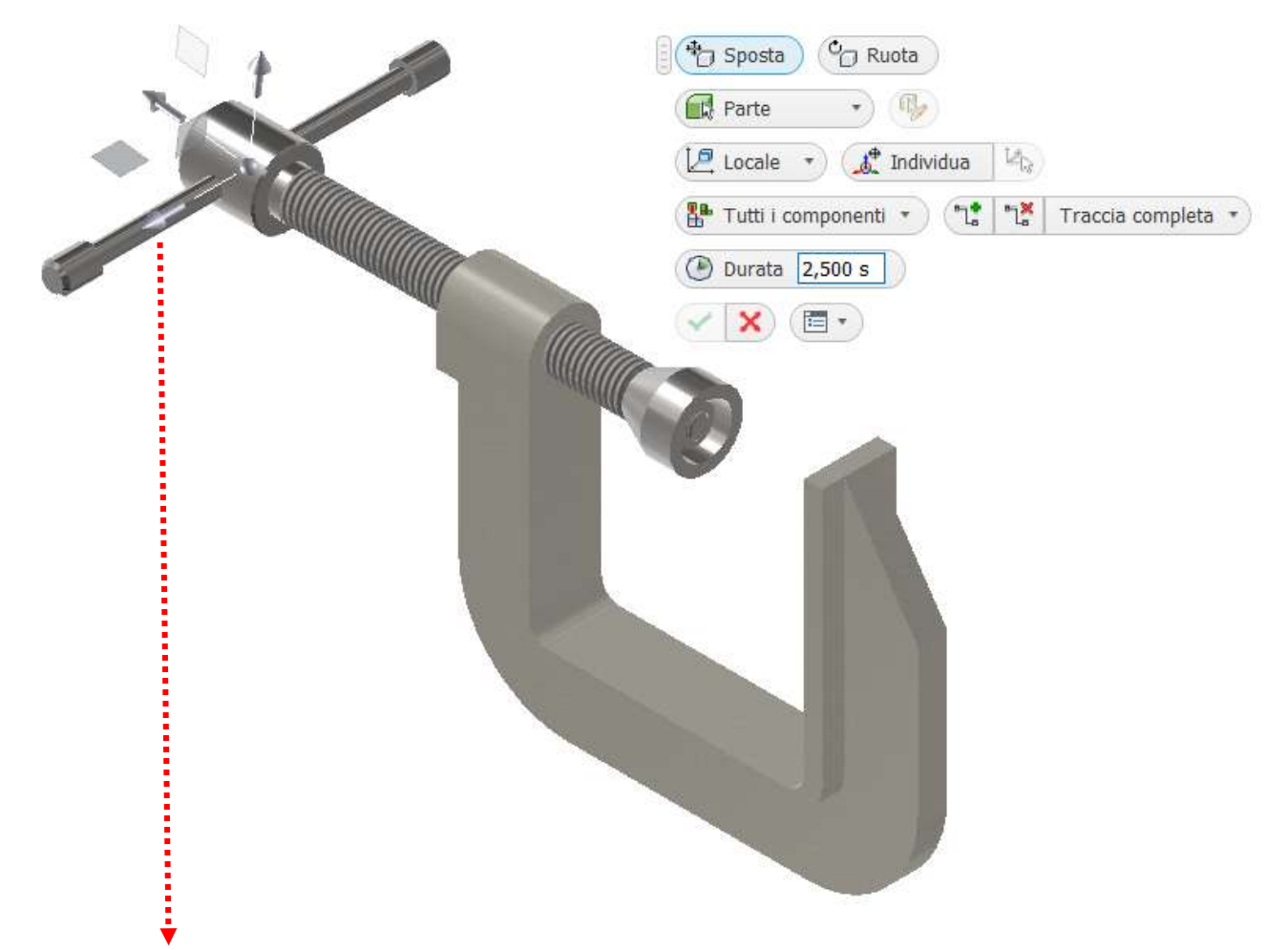

Afferrare con il mouse la freccia orizzontale (diventa colorata) e spostare a sinistra il mandrino.

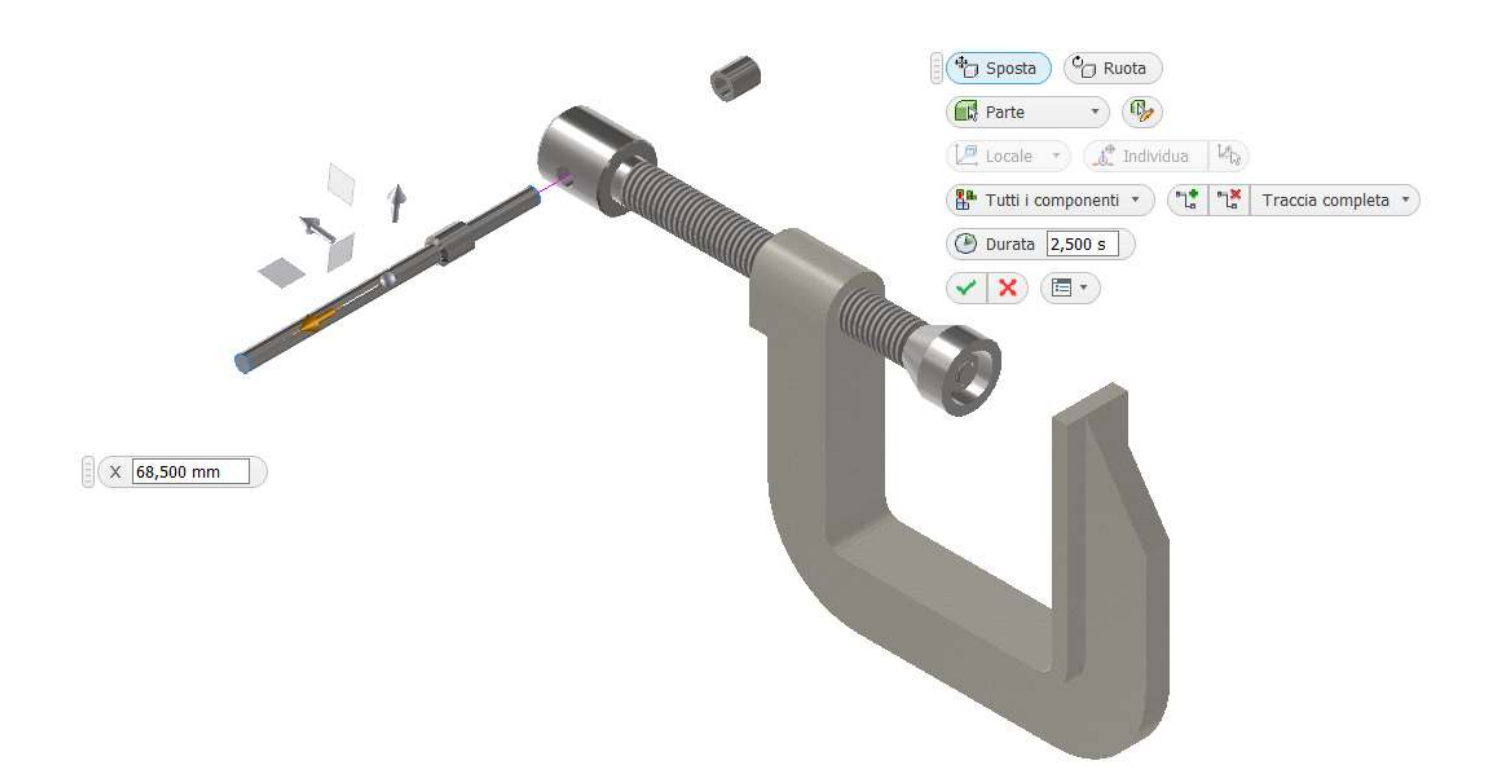

Sul fondo della finestra questo spostamento diventerà una sequenza temporale della "Storyboard".

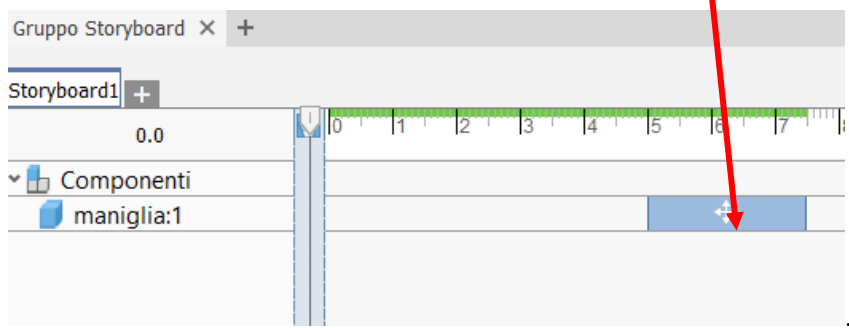

In ogni momento è possibile ordinare, modificare e animare le azioni presenti nella "Storyboard".

.

Proseguire spostando le varie parti come in figura con l'ordine indicato nella "Storyboard".

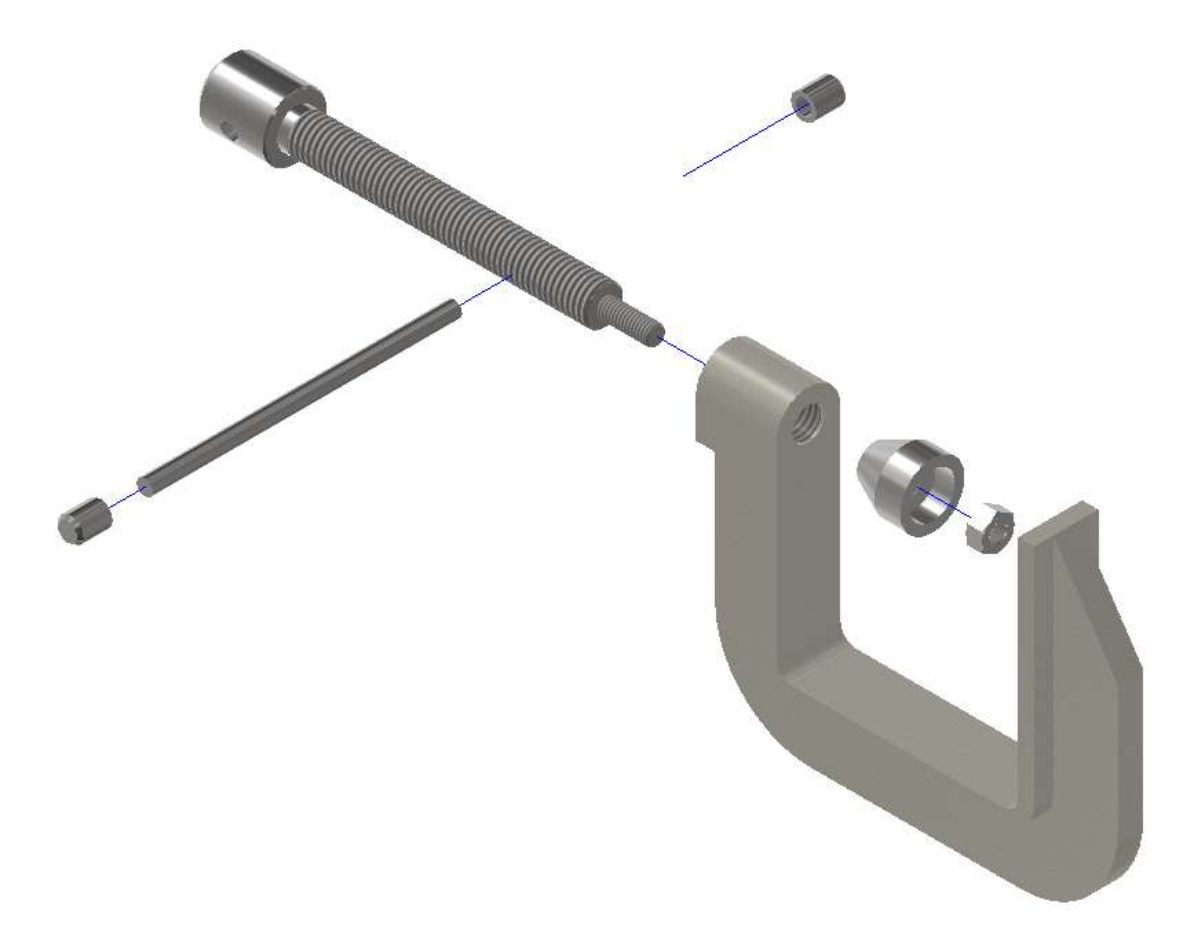

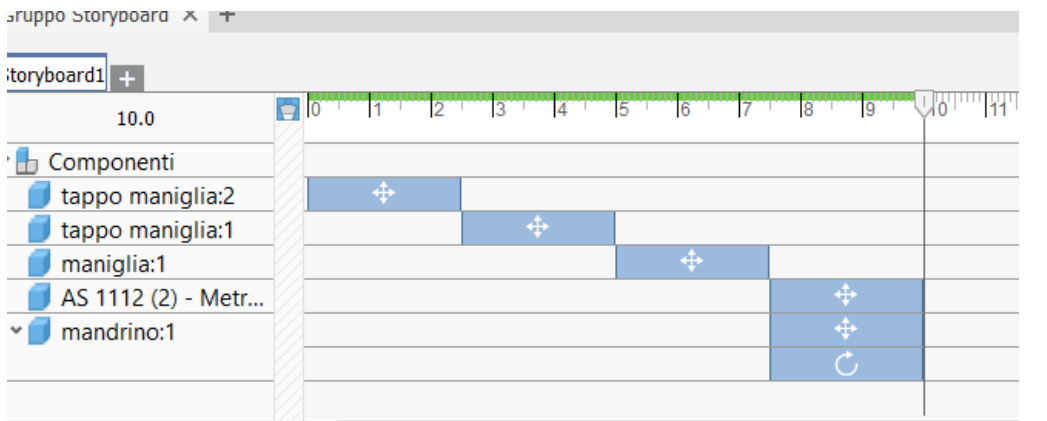

A questo punto è possibile creare un video di presentazione dell'assieme.

# **ANIMAZIONE SINGOLE PARTI ASSIEME**

Vogliamo far ruotare il mandrino nel foro filettato della morsa.

Le animazione si basano sulla rotazione di un piano di simmetria della parte che ruota rispetto alla parte fissa.

Visualizzammo il piano XZ della maniglia nell'albero delle parti e imponiamo un vincolo di parallelismo col piano orizzontale della faccia della morsa

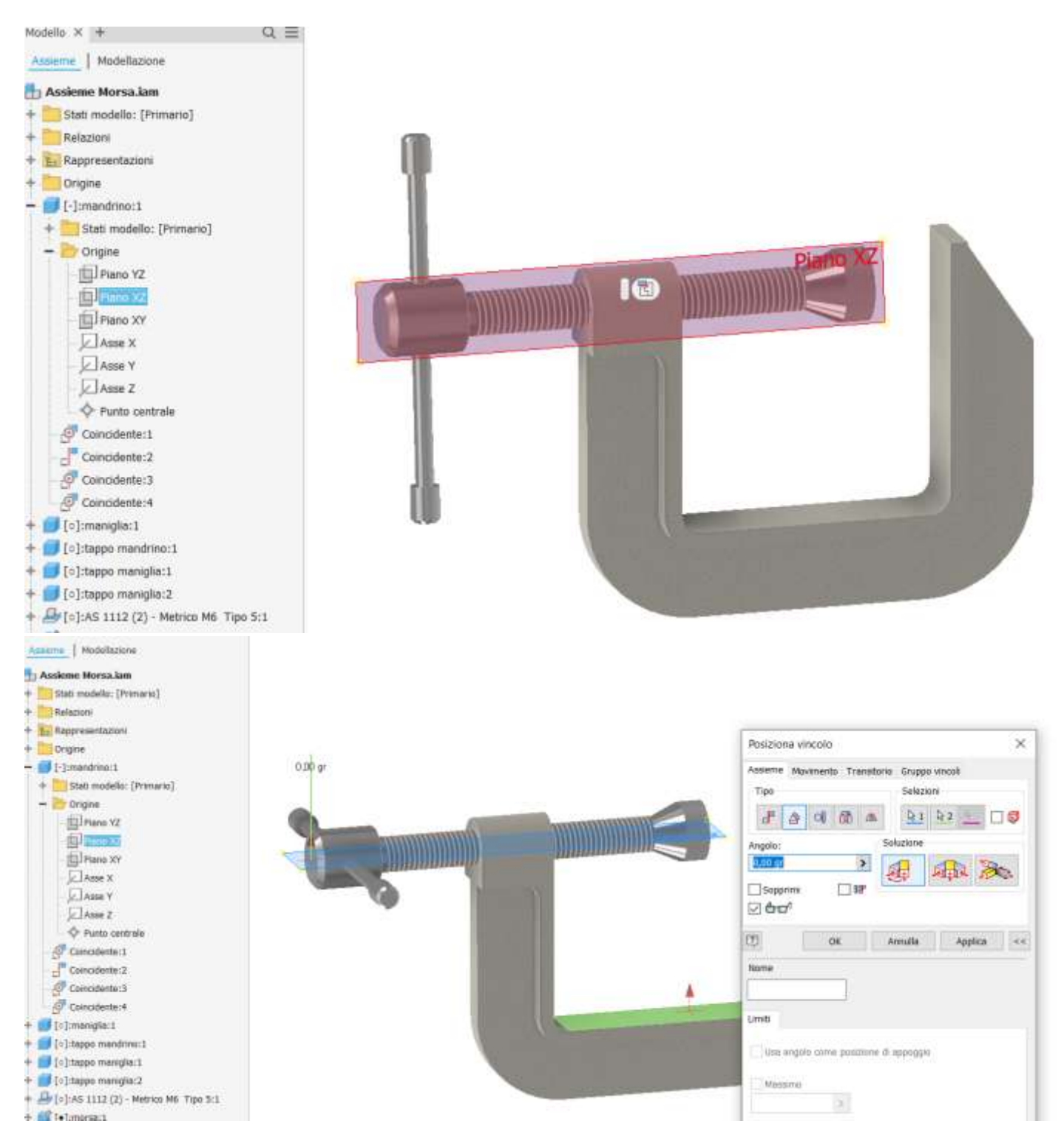

Rinominare il nome del vincolo creato in modo da individuarlo rapidamente nell'albero (ruota\_maniglia).

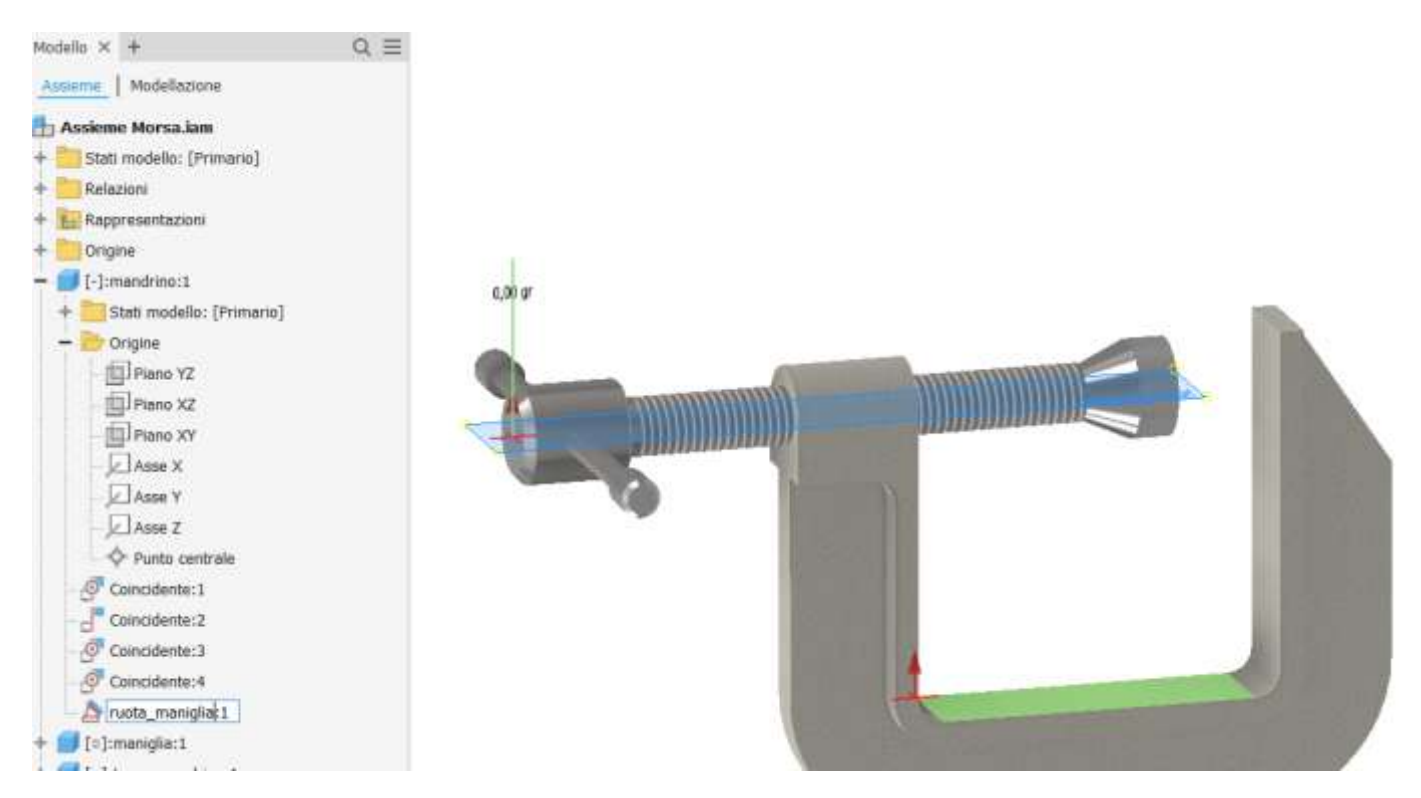

A questo punto è possibile "animare" il vincolo e visualizzare la rotazione del mandrino

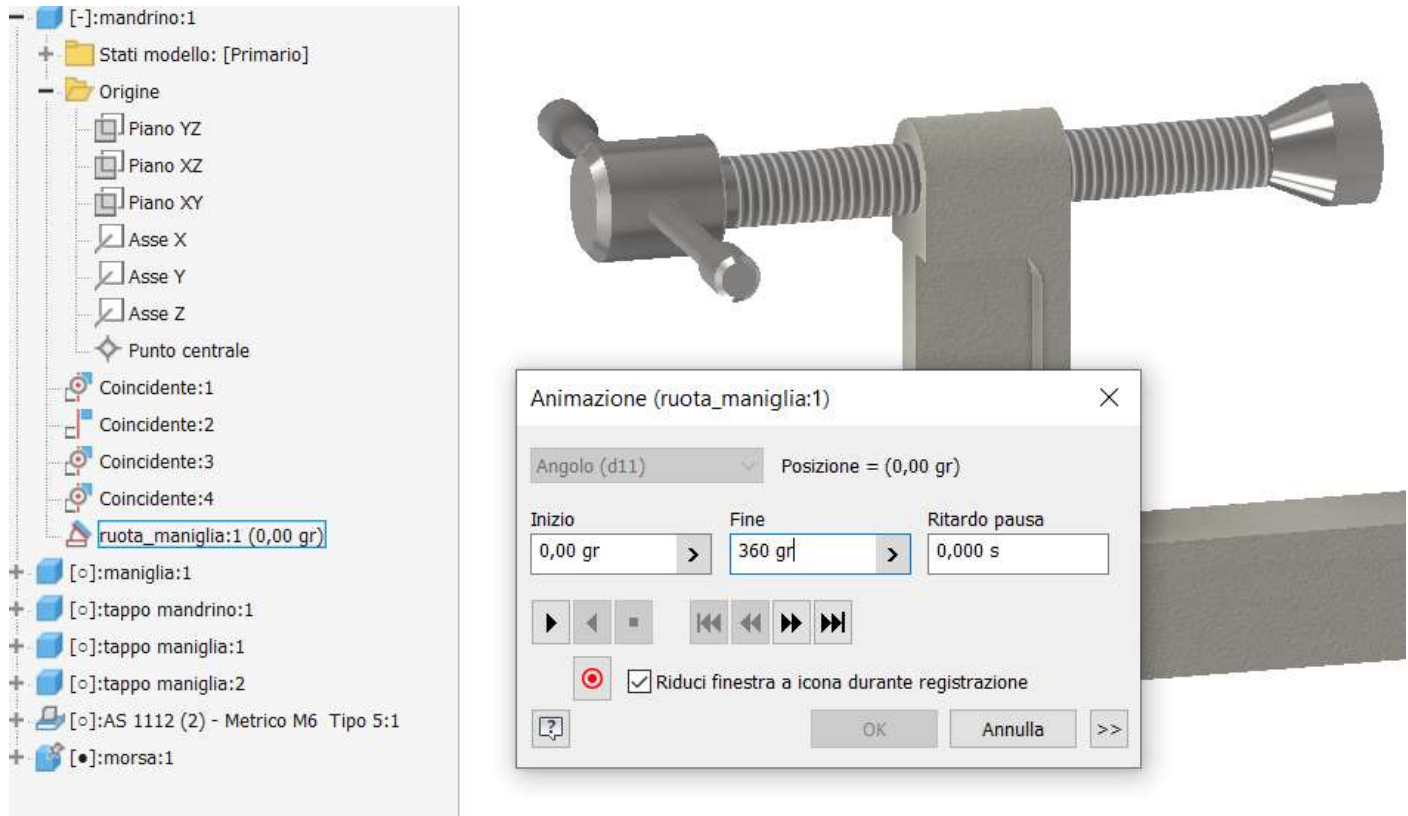

Il mandrino ruoterà nel foro ma non traslerà. E' necessario inserire un altro vincolo per la traslazione.

Inserire un vincolo di coincidenza fra le due facce evidenziate in figura.

La faccia in verde si può selezionare ruotando l'assieme o premendo i tasto "CRTL+A" in modo da mostrare il menu di selezione rapida degli elementi di selezione disponibili sotto il puntatore del mouse.

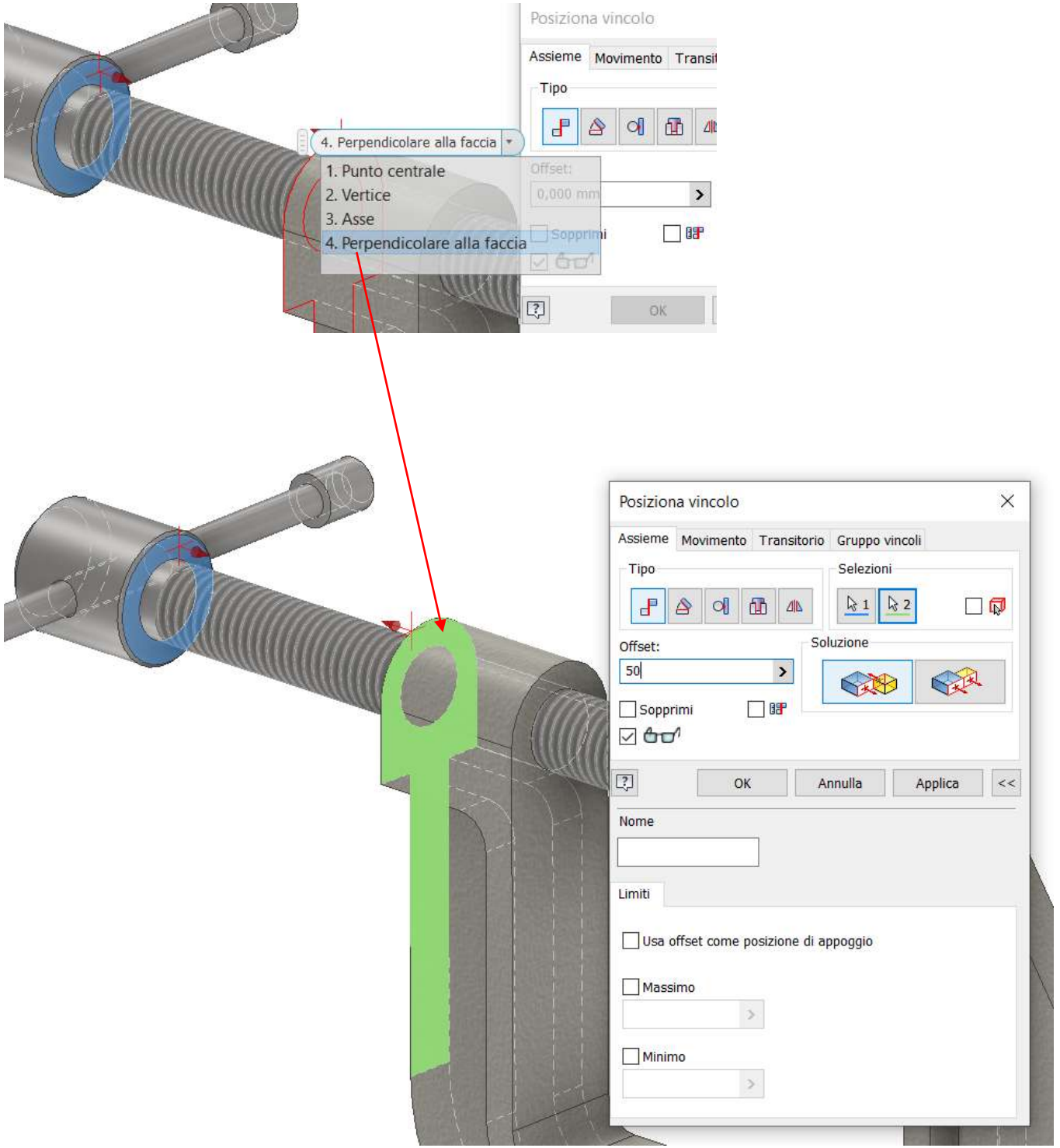

Rinominare nell'albero il vincolo per la traslazione in "trasla\_maniglia".

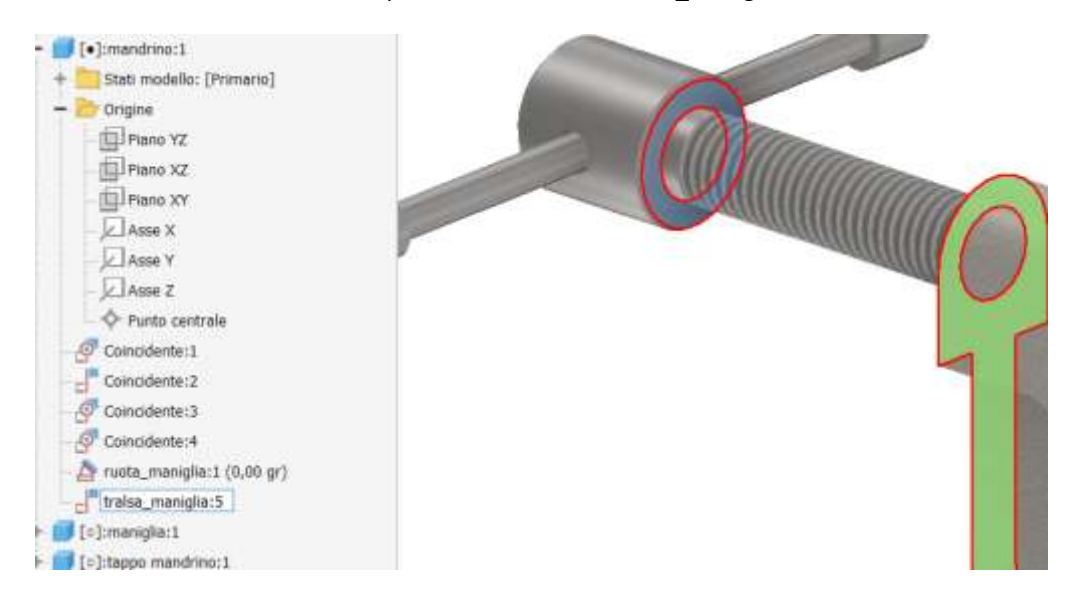

A questo punto è possibile "animare" il vincolo e visualizzare la traslazione del mandrino. LA velocità di traslazione può essere regolata espandendo la maschera di animazione.

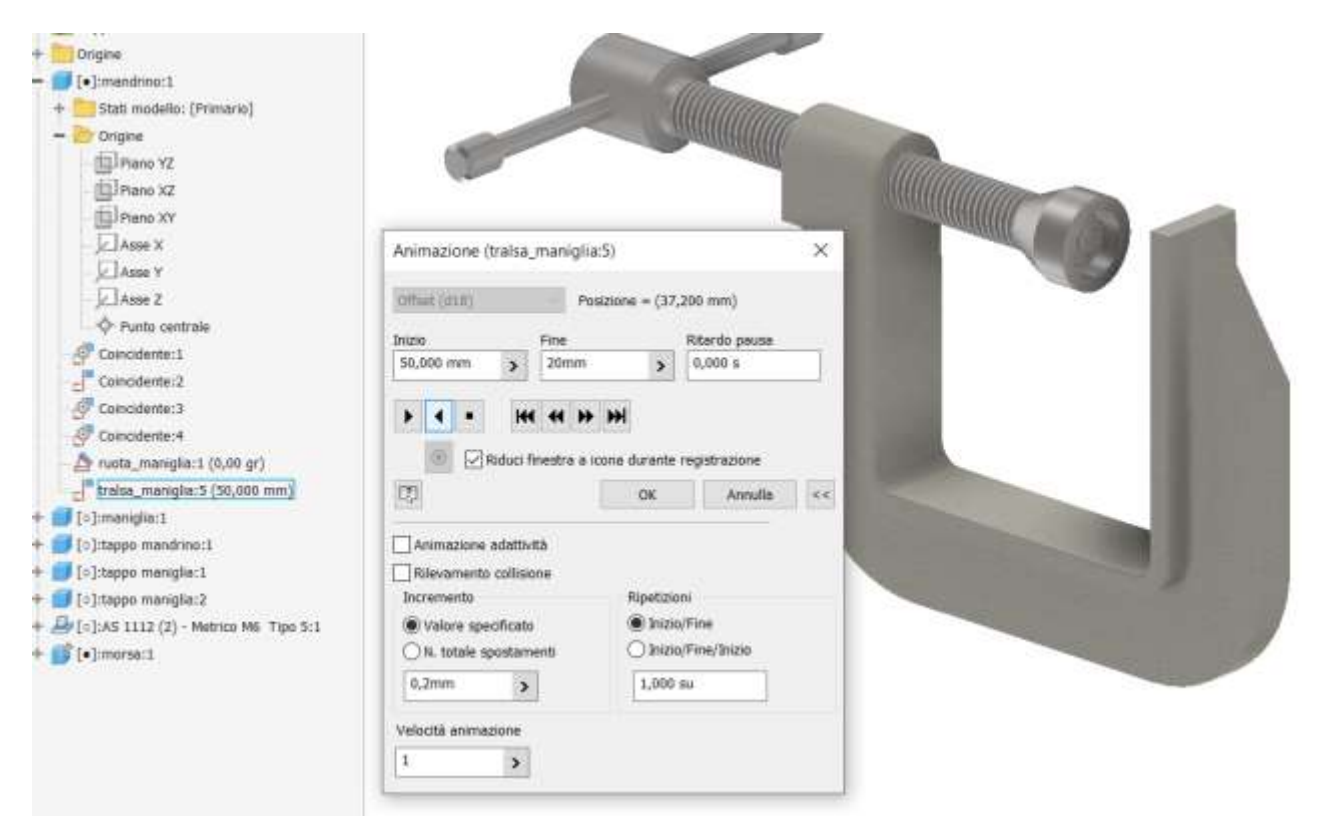

Non è possibile animare in contemporanea due movimenti nell'assieme. Per questo scopo bisogna costruire l'animazione nel modulo "Inventor Studio)

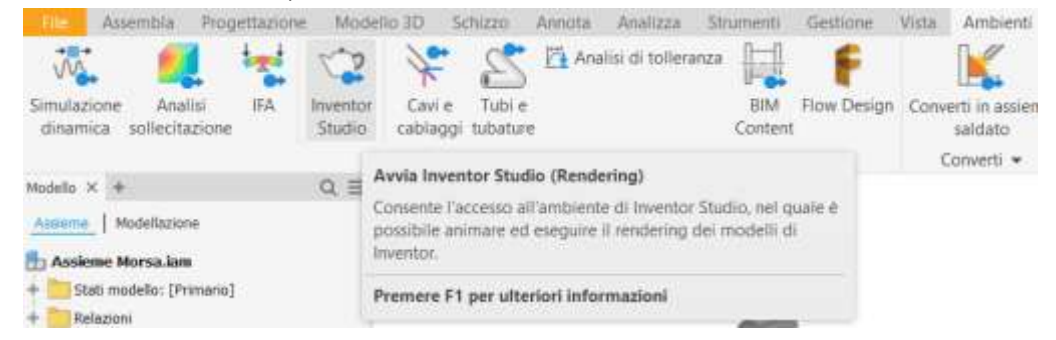

# **INVENTOR STUDIO: CINEMATICA**

Dopo aver aperto il modulo Inventor Studio creare una "rappresentazione lineare animazione".

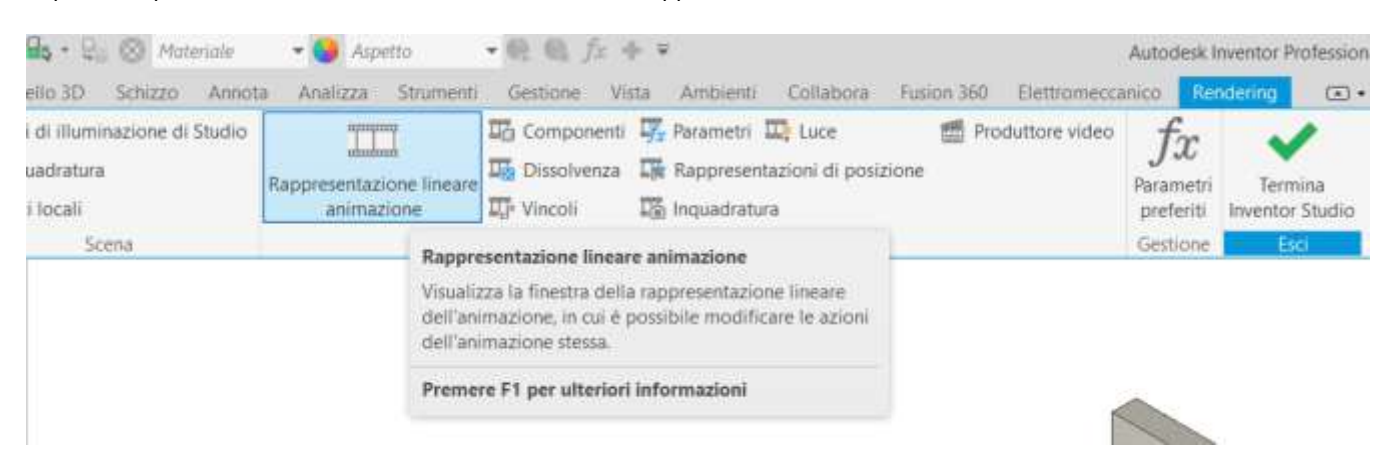

#### Impostare la durata indicativa dell'animazione (es. 30s).

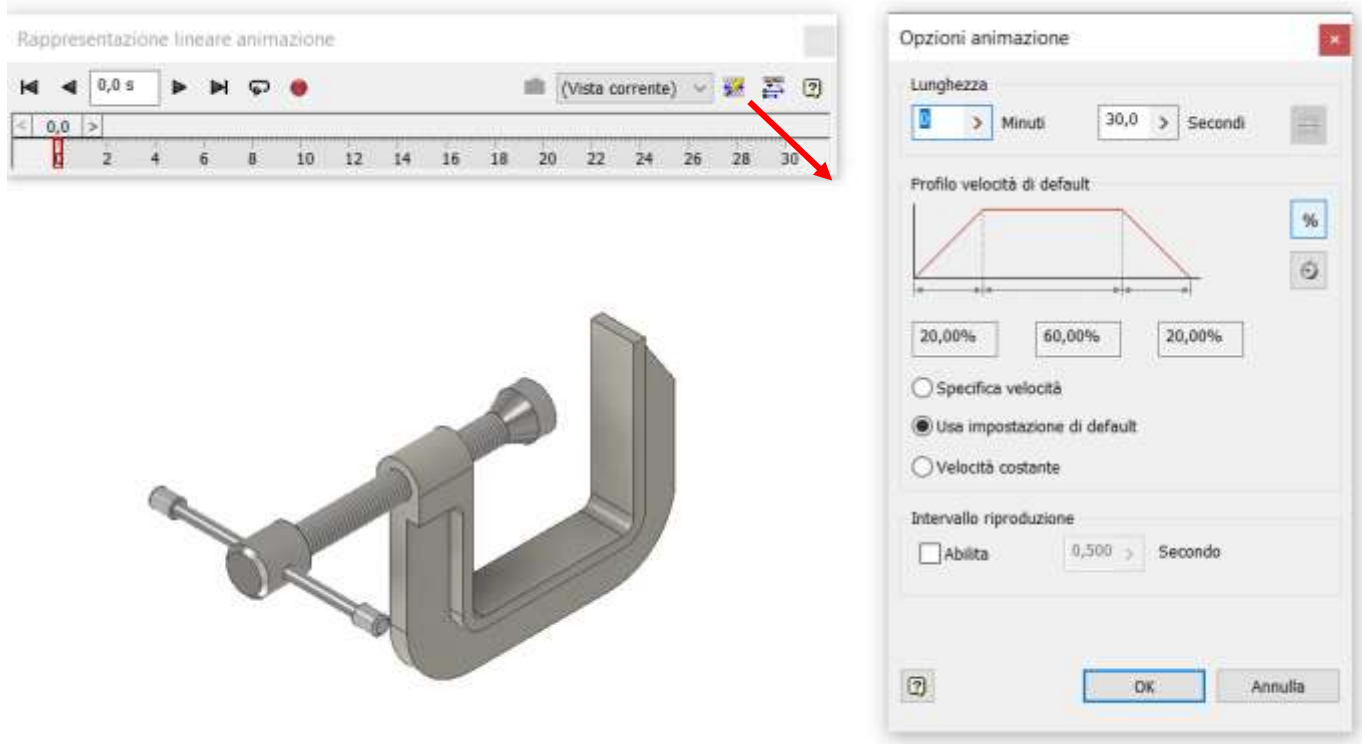

Espandere la maschera della "rappresentazione lineare animazione" dove andremo ad aggiungere le singole animazioni.

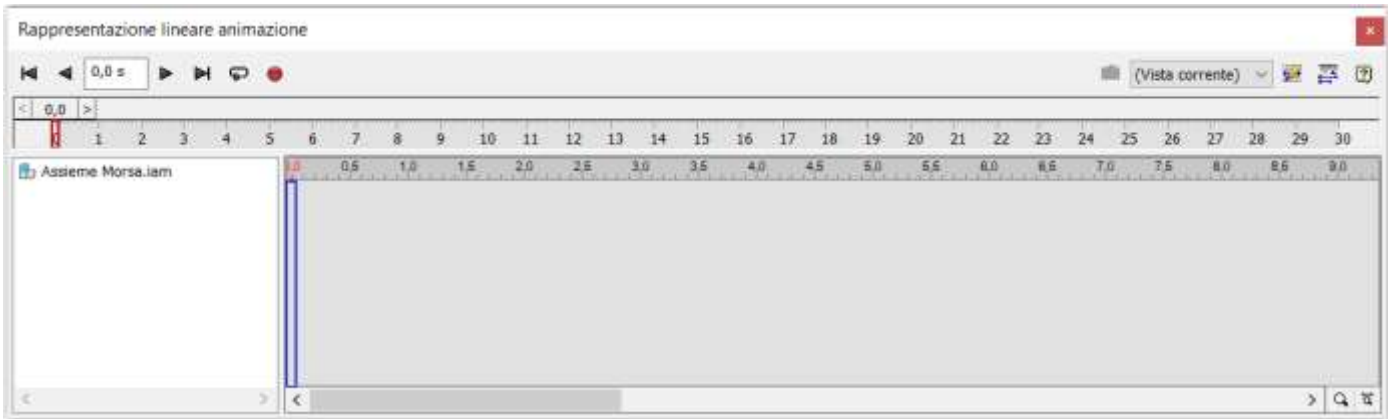

Individuare nell'albero dell'assieme la parte che deve essere animata e selezionare il vincolo "ruota\_maniglia" da animare. Col tasto destro del mouse visualizzare il menu e cliccare su "Anima vincoli"

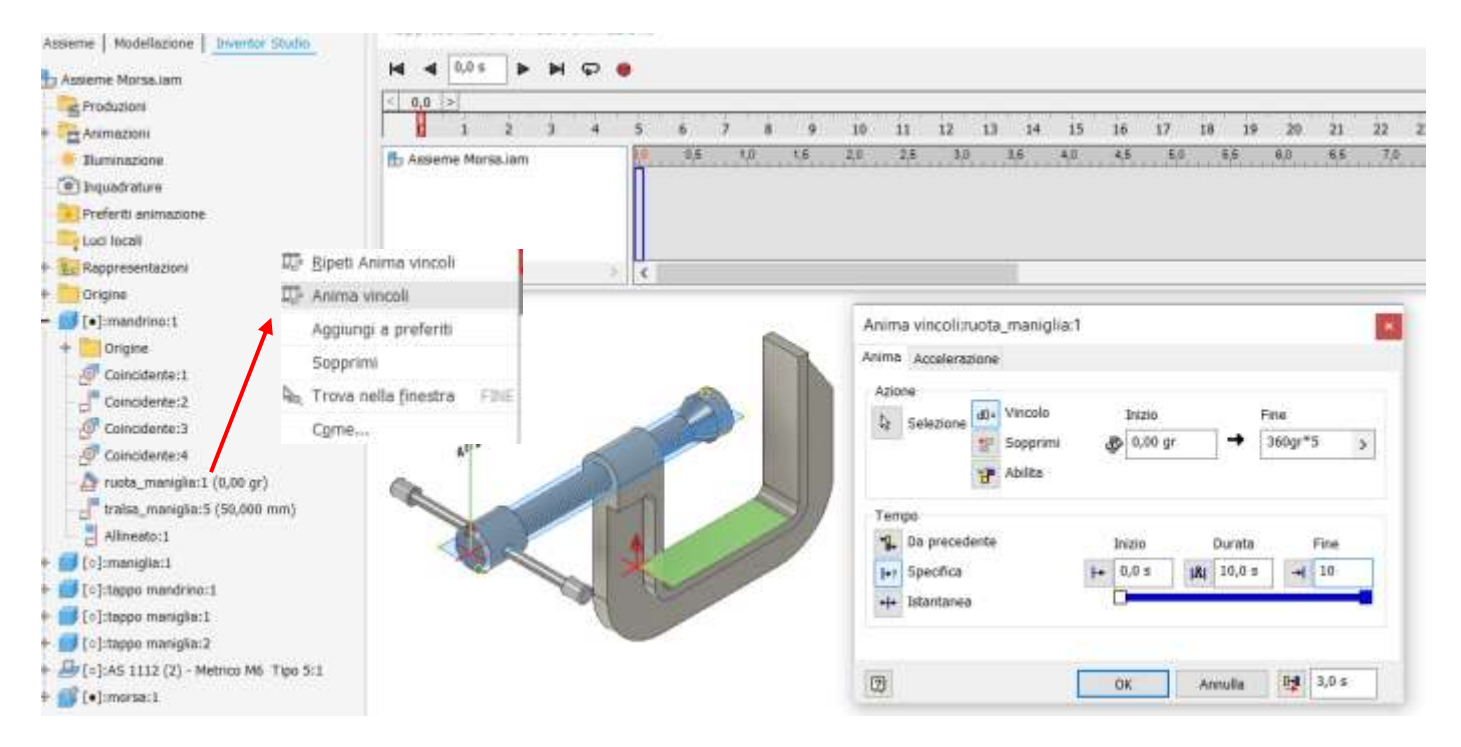

Nella maschera "Anima vincoli" impostare la rotazione del vincolo (es. 360°\*10) e indicare il tempo di inizio e fine (specifica). Cliccando OK verrà aggiunta una traccia nella maschera "rappresentazione lineare animazione" che potrà essere eseguita cliccando sul bottone play.

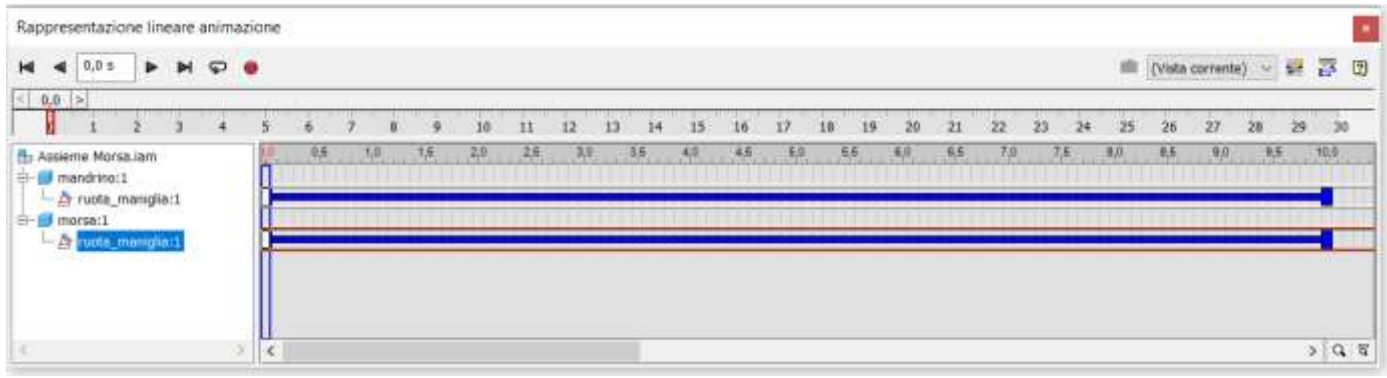

Procedere selezionando il secondo vincolo "trasla\_maniglia" da animare come fatto per il precedente vincolo.

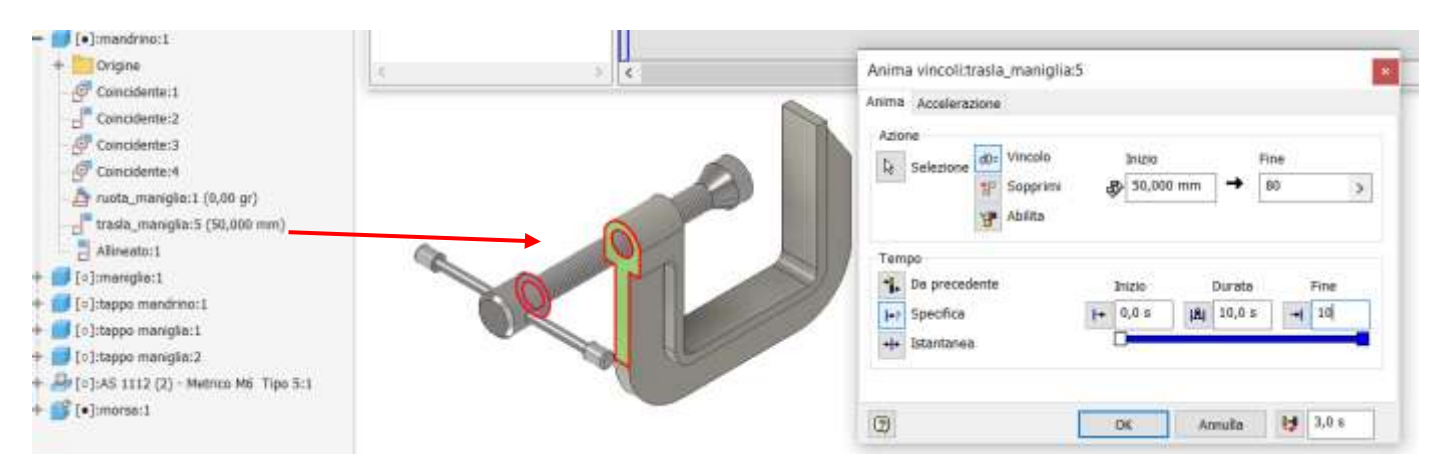

Proseguire la costruzione facendo ritornare il mandrino nella posizione iniziale.

Avendo impostato nel vincolo di rotazione 10 giri (360gr\*10) in 10 secondi allora il mandrino dovrà traslare del passo (1,75mm) per 10 giri cioè 17,5mm.

Per rendere realistica l'animazione è necessario impostare nella distanza di traslazione del vincolo la formula:

50 mm - 10 mm \* 1,75 = 32,5 mm

In questo modo al termine della rotazione il mandrino si sarà spostato di 17,5mm.

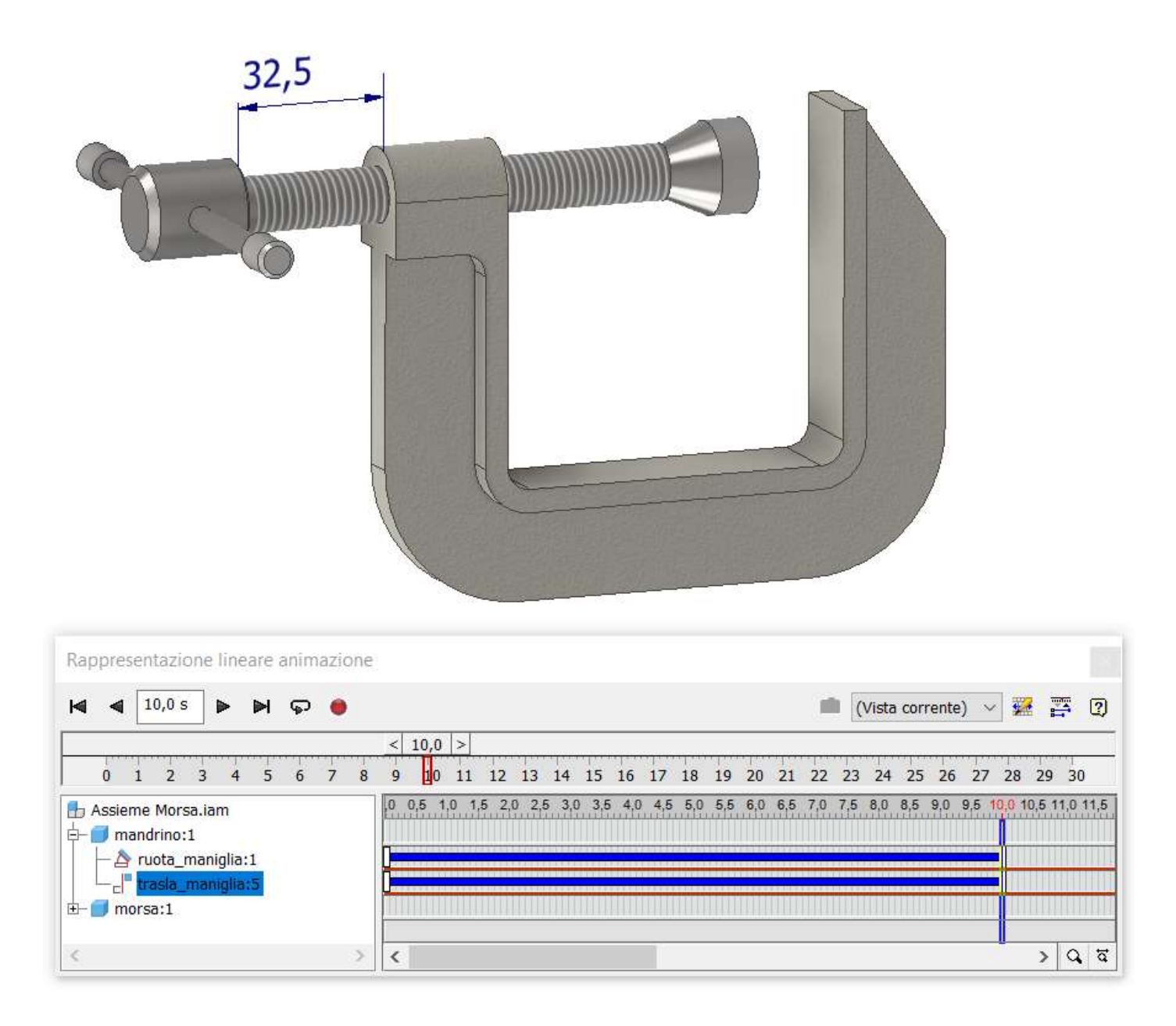

#### CINEMATICA VS DINAMICA

Le animazioni fatte con "Inventor Studio" sono di tipo cinematico, cioè non tengono conto di masse, inerzie, attriti ecc. .

Per tenere conto anche degli attriti e delle forze di inerzia è necessario utilizzare in modulo "Inventor Dinamica"

# **PUNZONATRICE MANUALE PER LAMIERA SOTTILE**

La punzonatrice per lamiera è un utensile che permette di lavorare con praticità e precisione fogli di lamiera di vario spessore. . Con le punzonatrici manuali è possibile forare il materiale senza sbavature e imperfezioni, riducendo al contempo l'ingombro.

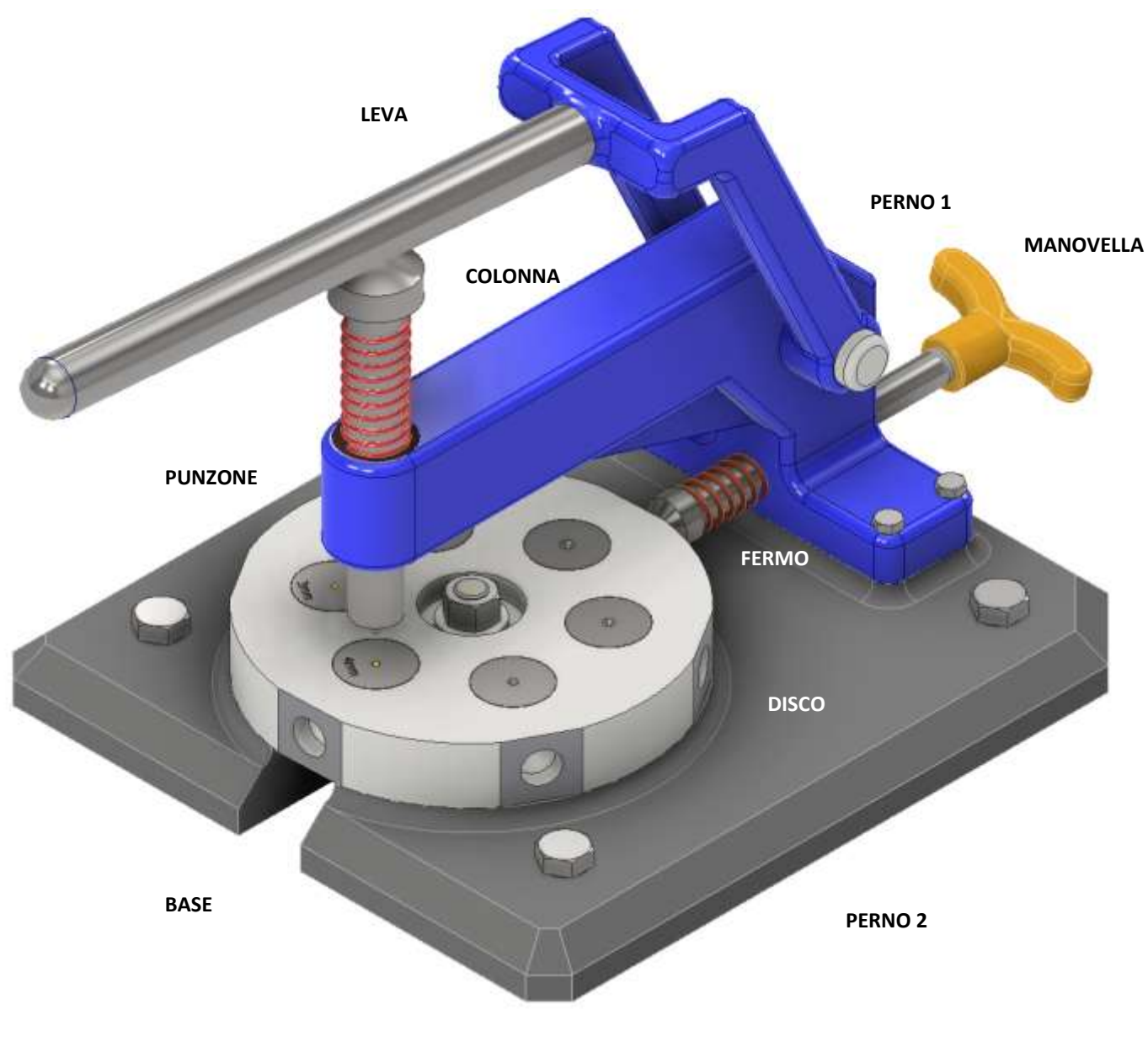

**INSERTI 3-4-5-6-7-8 mm**

#### ⊻ Ċ  $\omega$ ď Bulloni e viti di precisione esagonali Bulloni e viti di precisione esagonali<br>metrici ISO Dadi esagonali metrici ISO, inclusi<br>dadi sottili, dadi con intaglio e dadi  $1/1$ Edirona **DESCRIZIONE** Data<br>15/06/2023 perno2<br>IFI 542 - 16, CW(1) Rondella circolare Assieme\_punzonatrice metrici ISO a corona ELENCO PARTI **Data** Tipo AS 1110 - M16 x 65 **NUMERO PARTE** AS 1110 - M8 x 55  $\frac{\text{AS} 1112 - \text{M16}}{5}$ no da inserto\_5 inserto\_6 inserto\_8 manovella inserto\_4 inserto<sub>7</sub> inserto\_3 punzone colonna bonzina molla1 molla<sub>2</sub> perno fermo disco base leva QТА ÷ ÷ ÷,  $\overline{a}$ ÷  $\overline{ }$  $\overline{ }$  $\overline{a}$  $\rightarrow$  $\overline{\phantom{a}}$ H ÷ H H ٠  $\rightarrow$ ÷, H ÷ ÷ ÷ **ELEMENTO**  $1298$  $14$  $16$  $\frac{10}{22}$ rogettato da  $m \sim$  $\Delta$  $rac{300}{200}$ ×  $14$ Đ €  $\alpha$  $\overline{m}$ Ω  $\sigma$  $\mathbf{Q}$  $\overline{\mathfrak{r}}$  $\mathbf{e}$  $\sim$  $\bullet$ 16  $\bullet$  $^\circledR$ 6 Ω  $\overline{11}$  $\mathbf{Q}$ ü  $16$ mm  $\overline{\mathfrak{o}}$  $\infty$  $\overline{5}$  $\frac{1}{4}$  $\Omega$  $\overline{13}$ **V**

 $\overline{\Delta}$ 

 $\overline{a}$ 

Ü

# **ELENCO PARTI**

 $\overline{a}$ 

ď

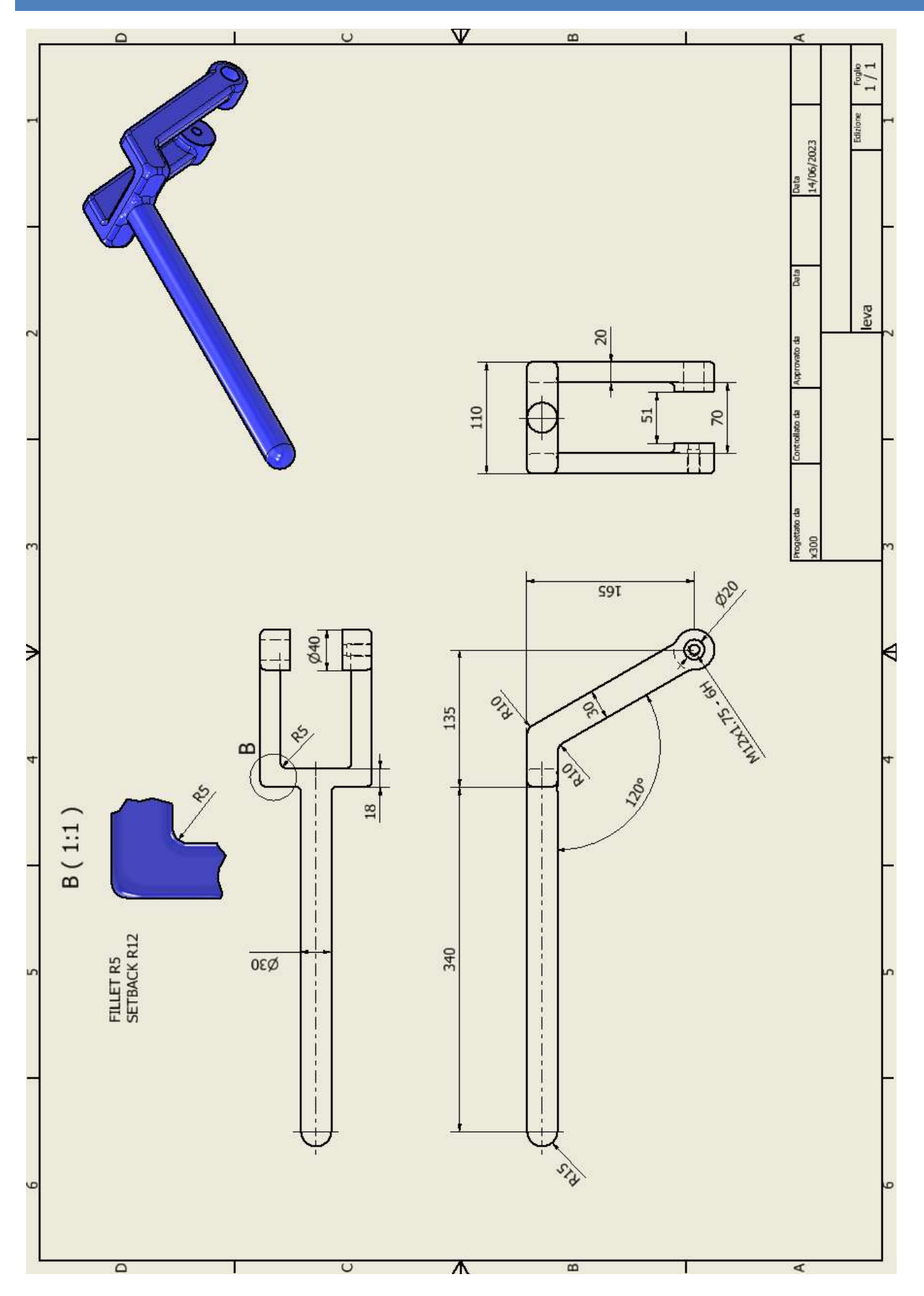

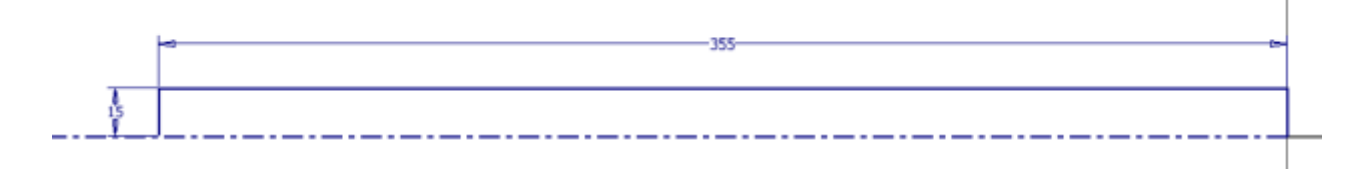

#### Rivoluzione

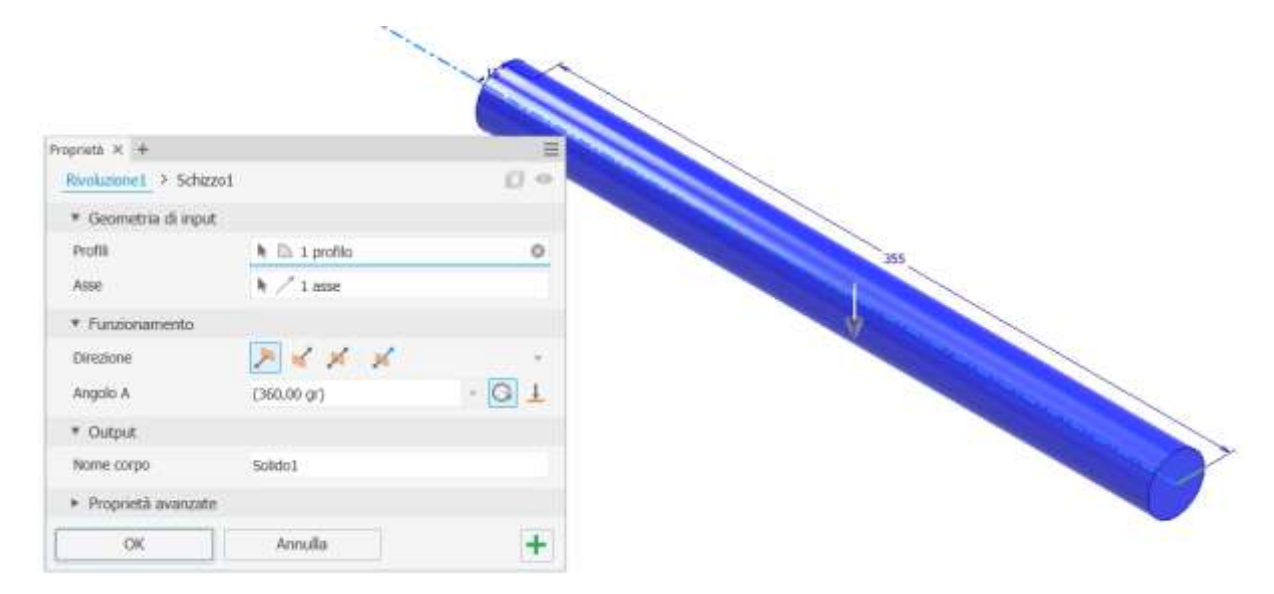

#### Raccordo

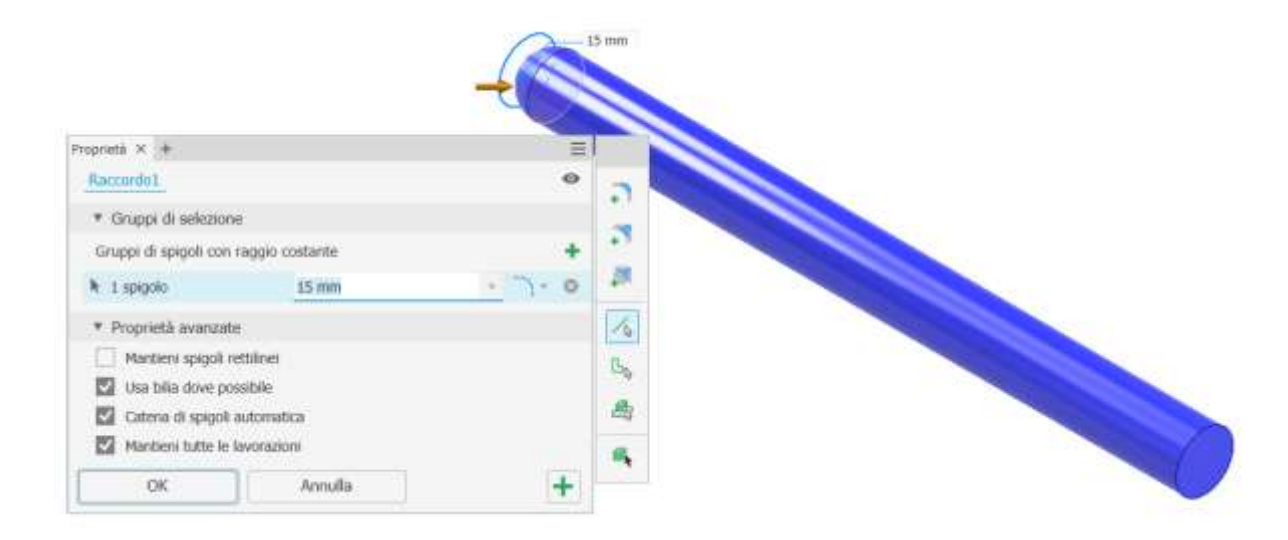

Piano di lavoro parallelo a quello orizzontale con offset 15mm.

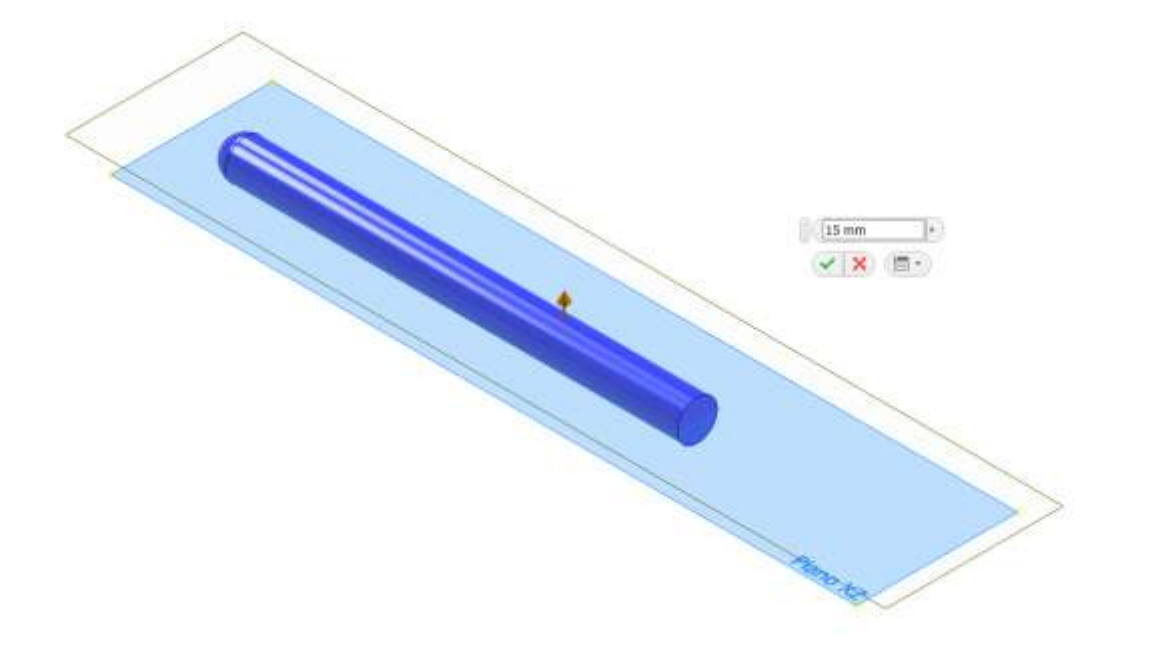

#### Schizzo

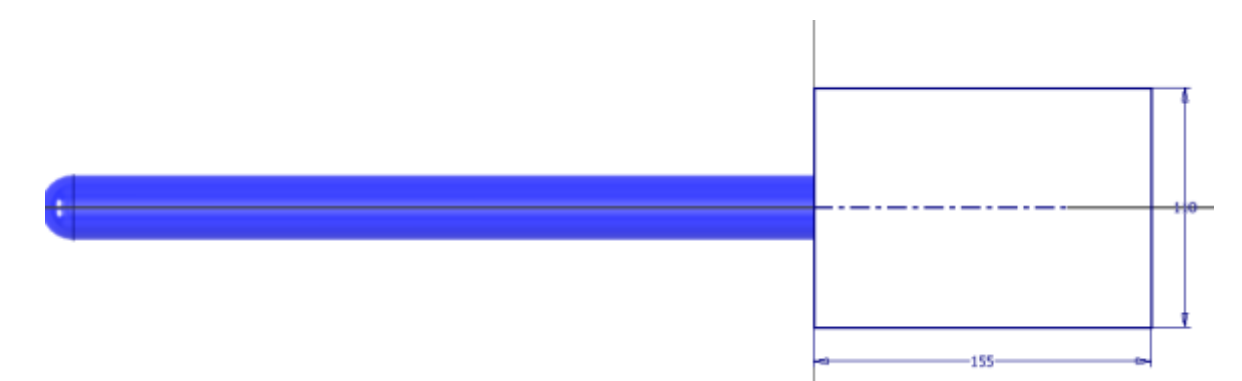

# Estrusione

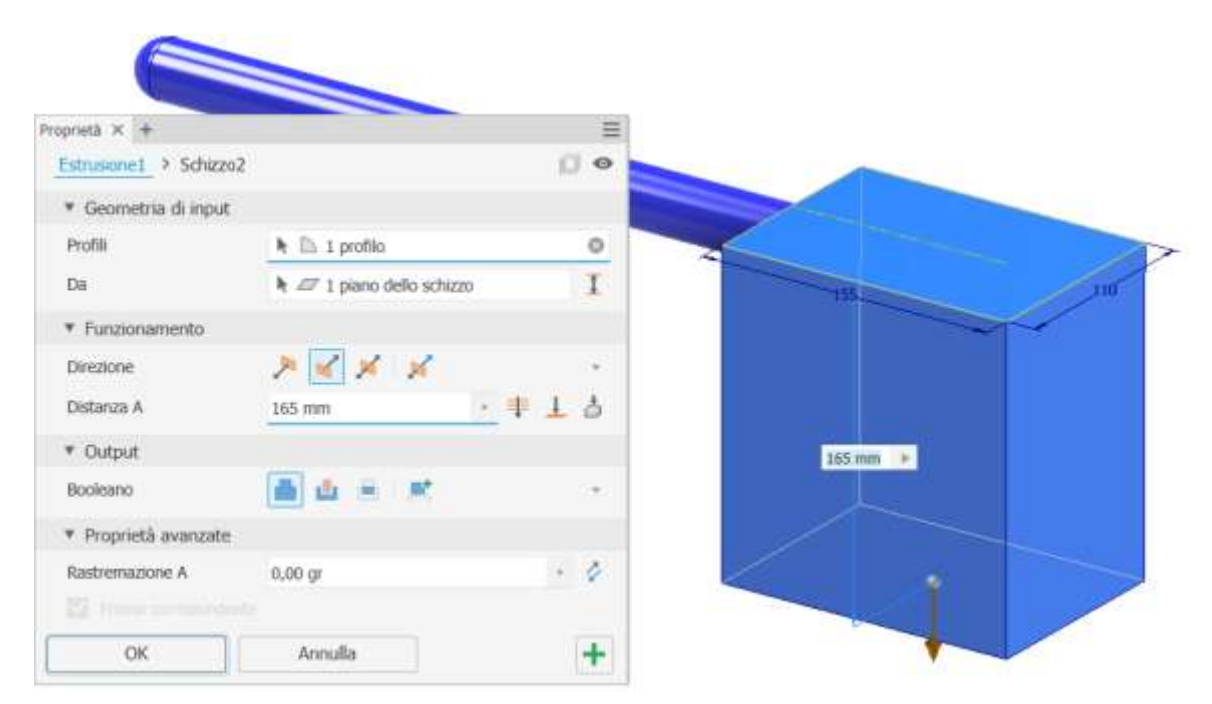

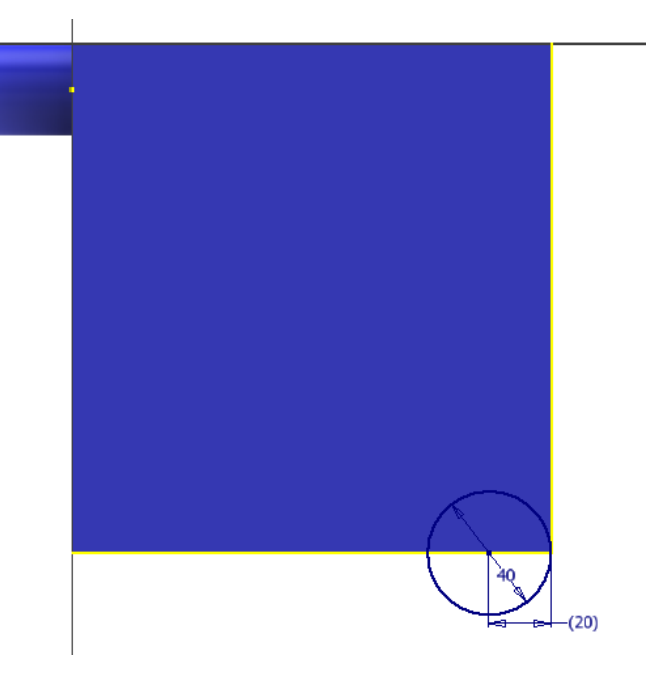

#### Estrusione

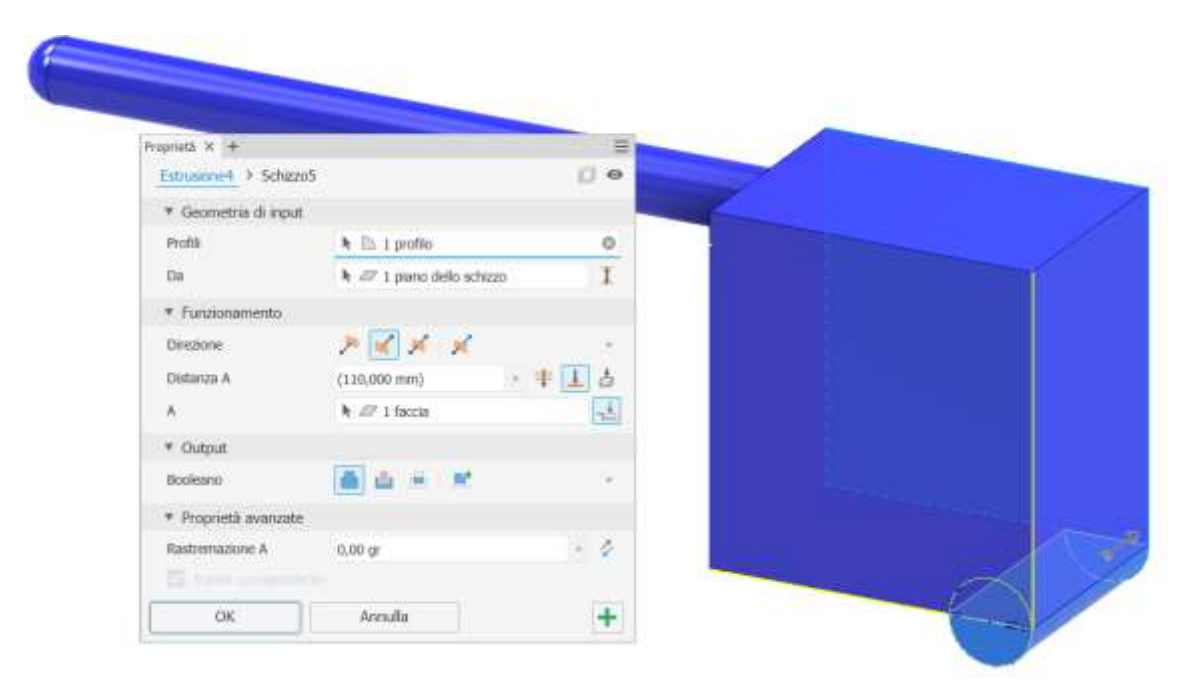

# Schizzo

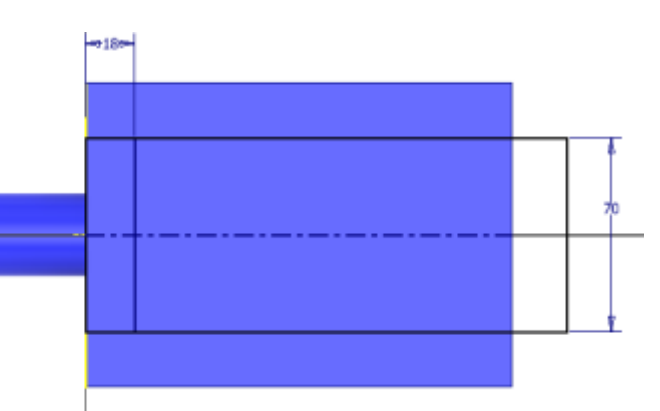

#### Estrusione negativa

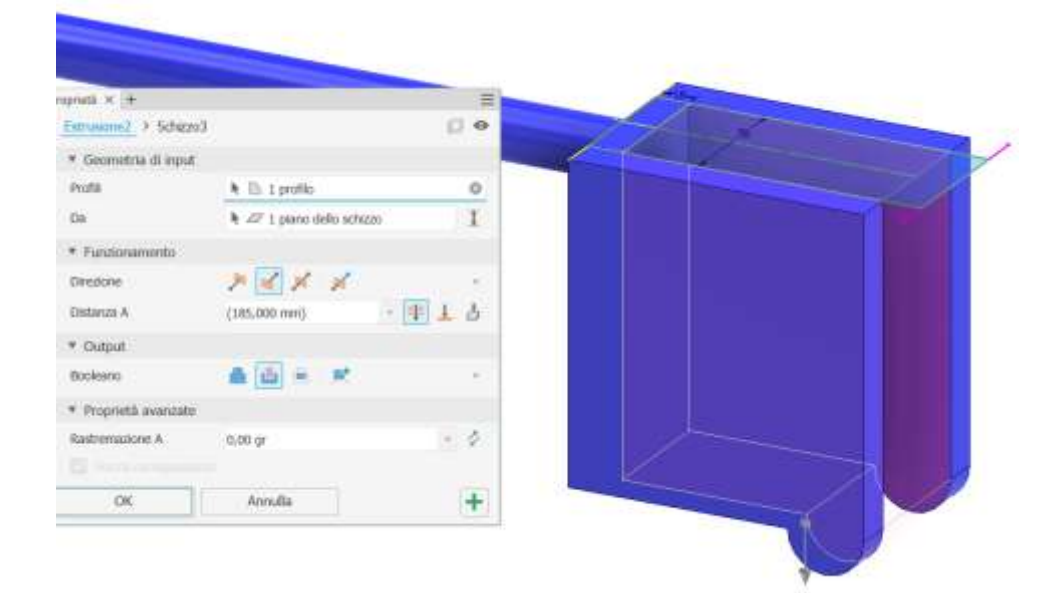

#### Schizzo

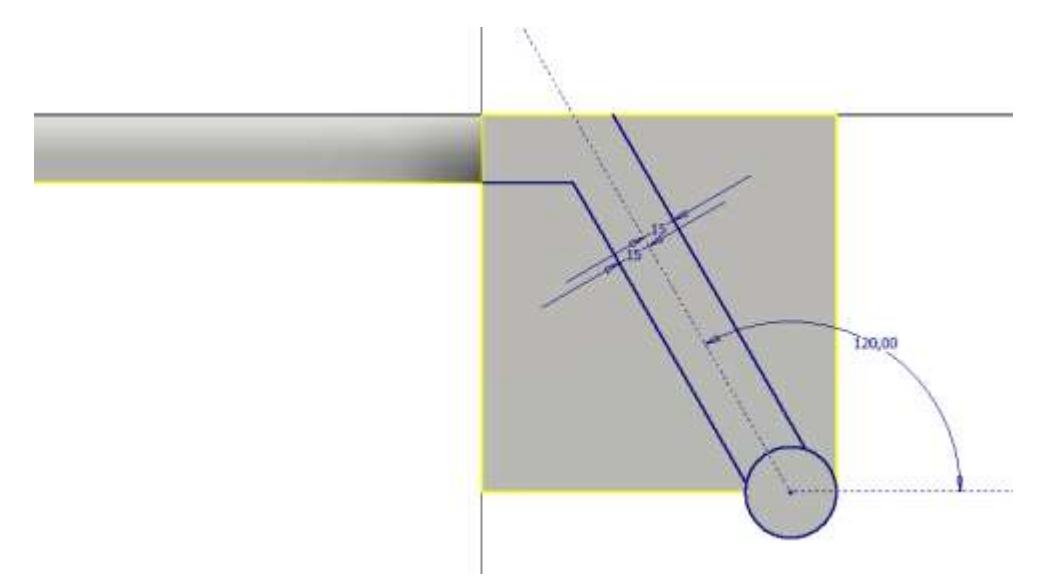

#### Estrusione negativa

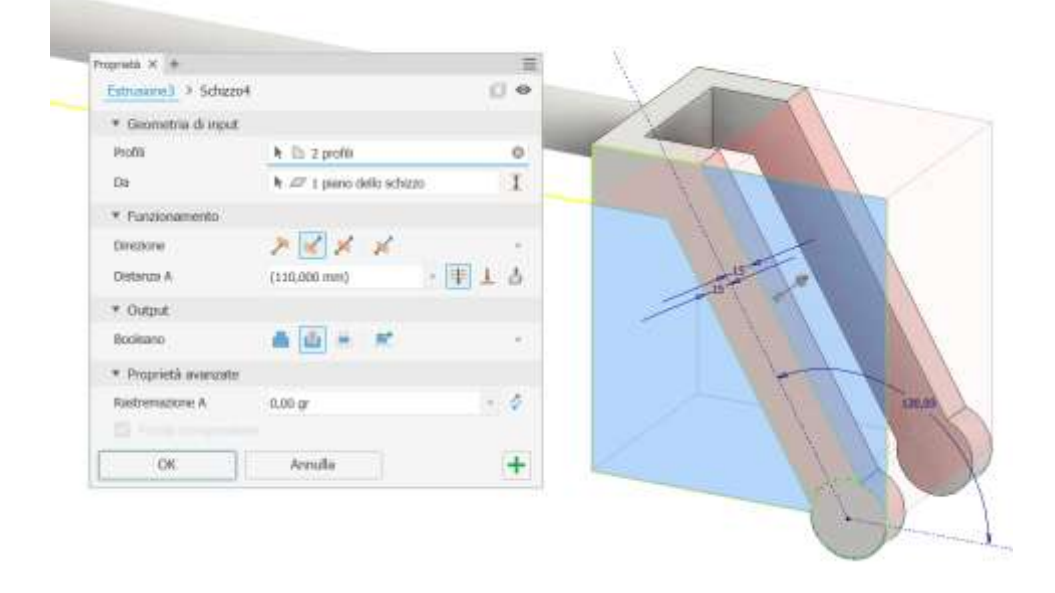

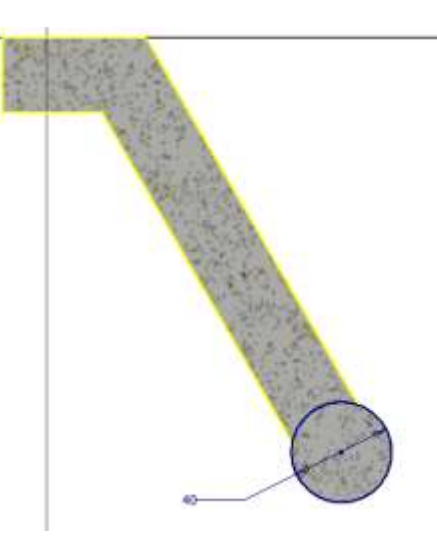

# Estrusione

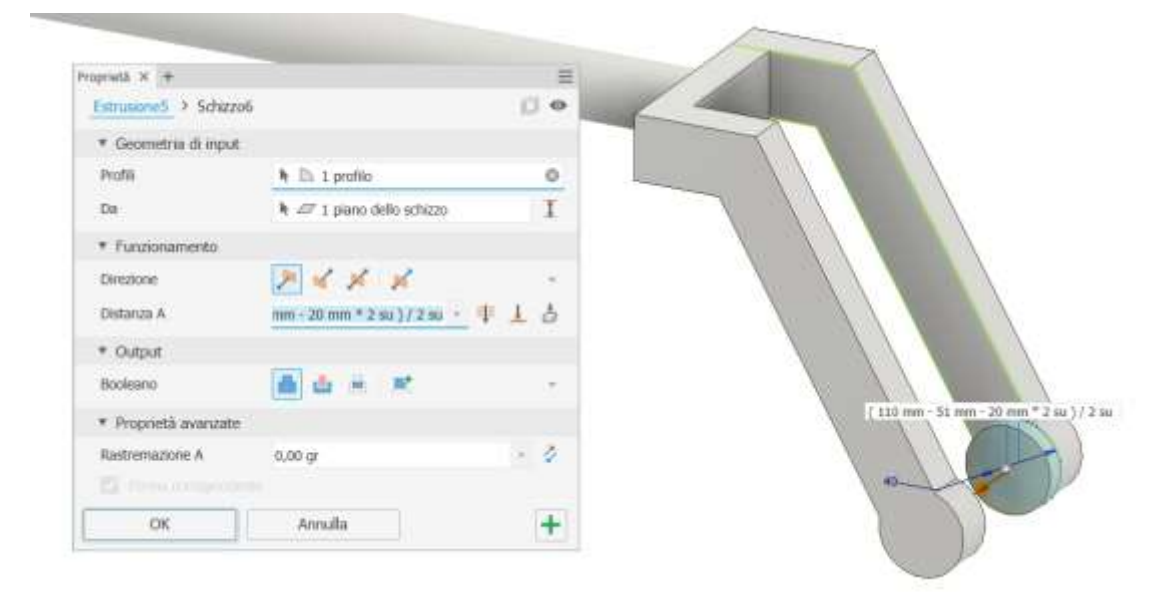

# Specchio

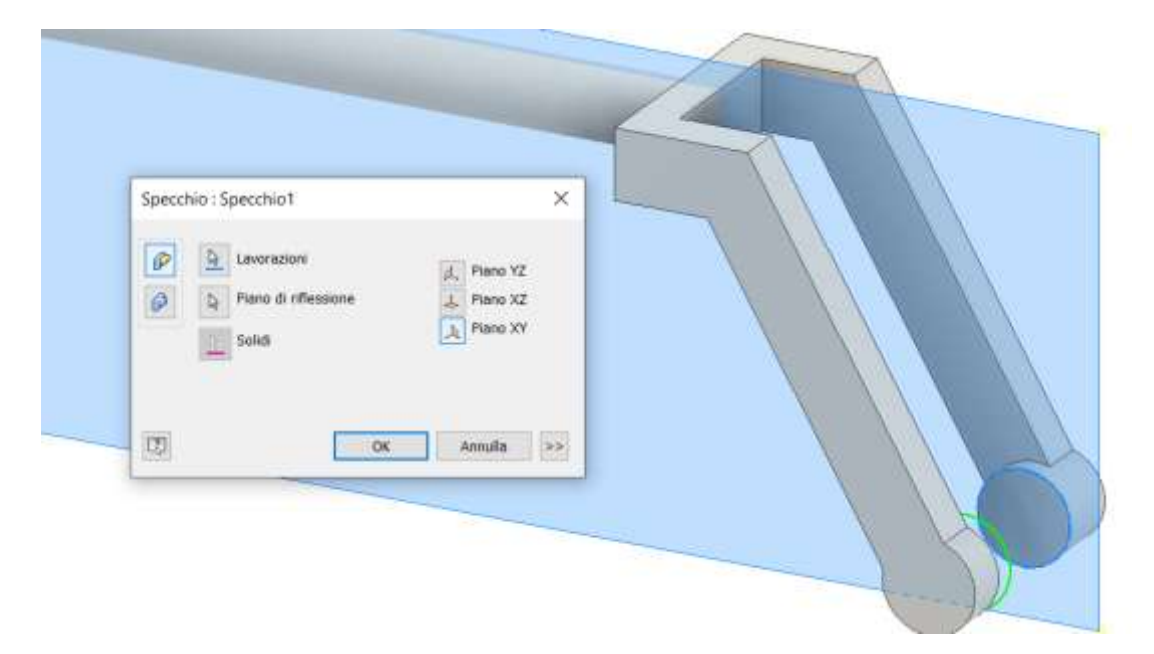

# Foro liscio

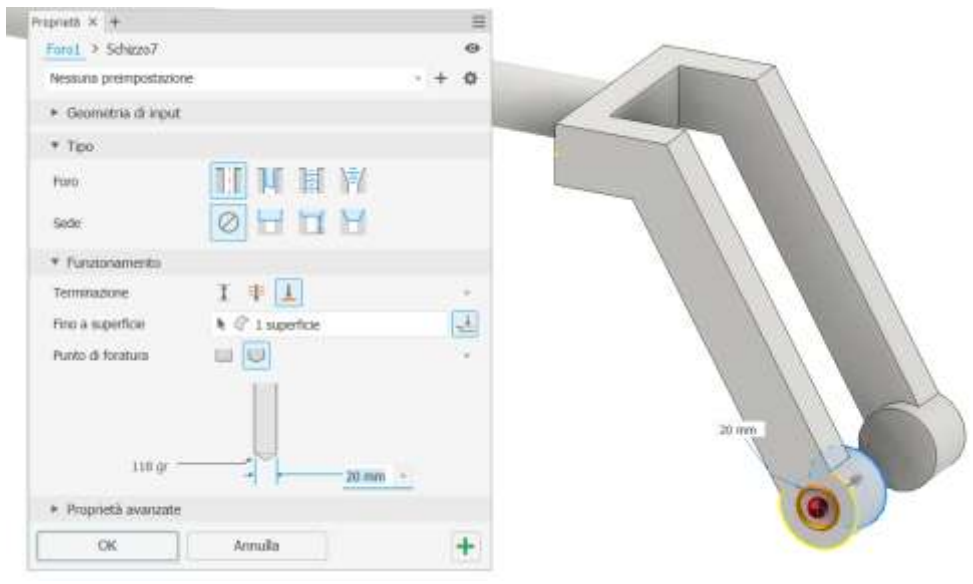

#### Foro filettato

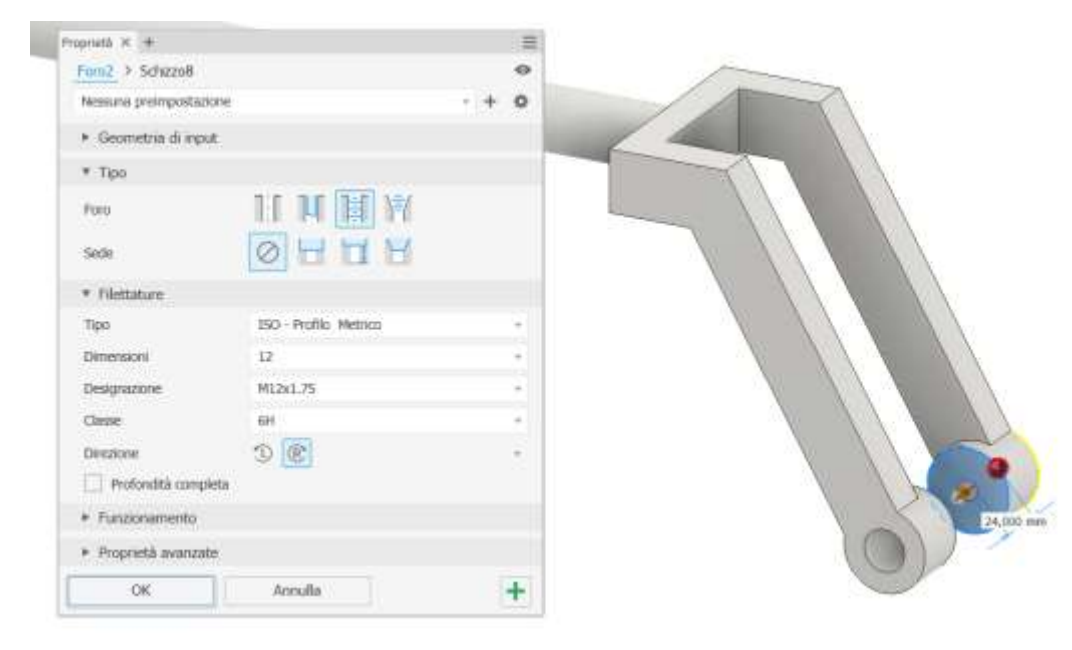

# Raccordo

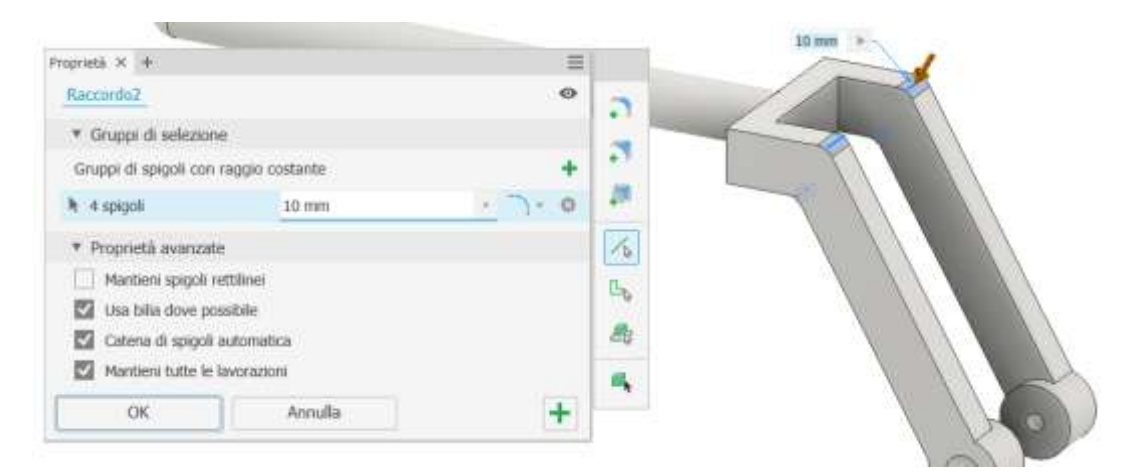

# Raccordo

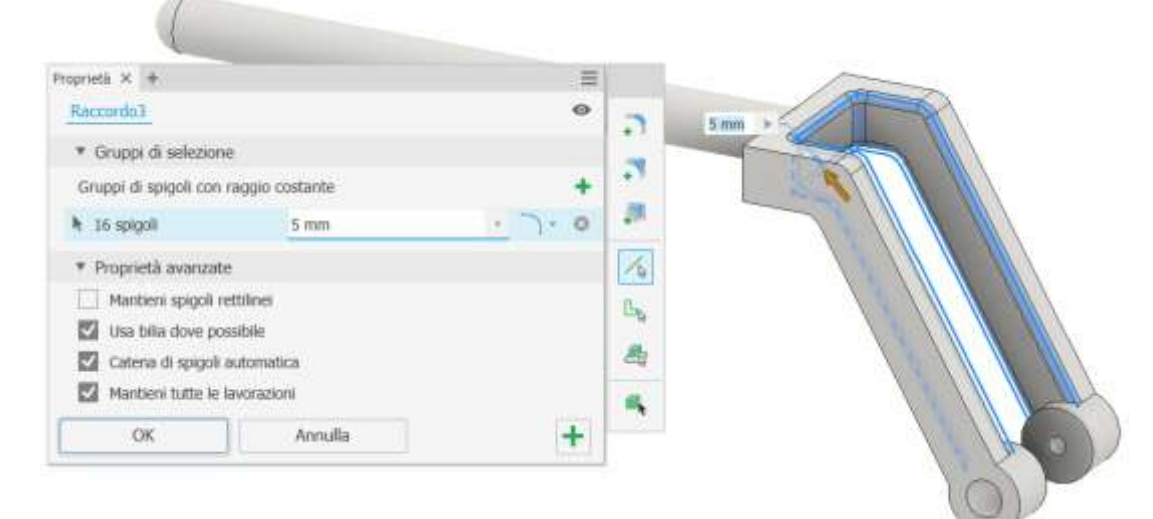

#### Raccordo

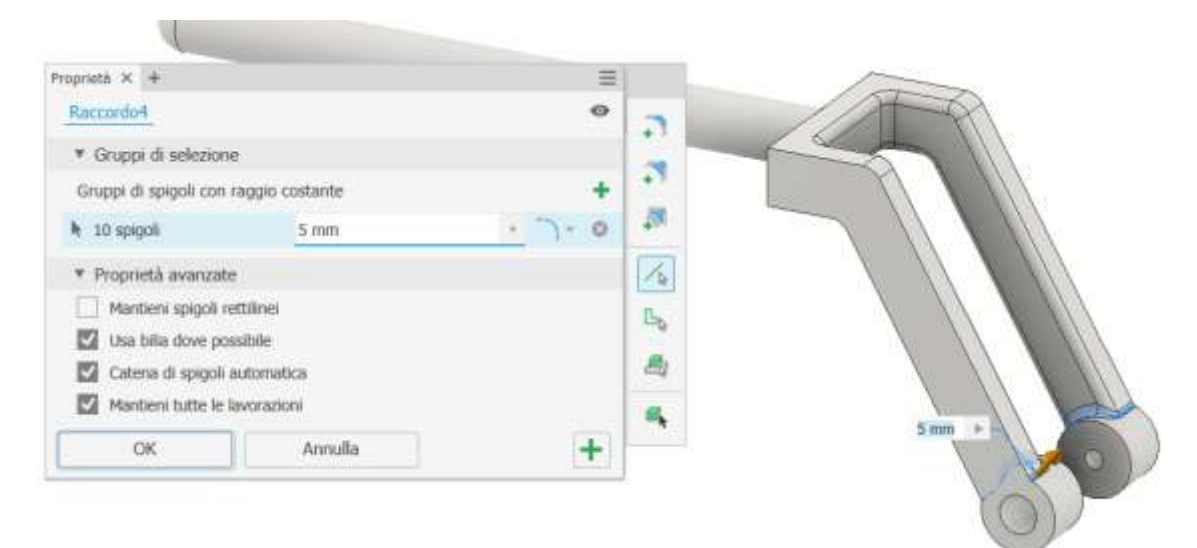

#### Raccordo

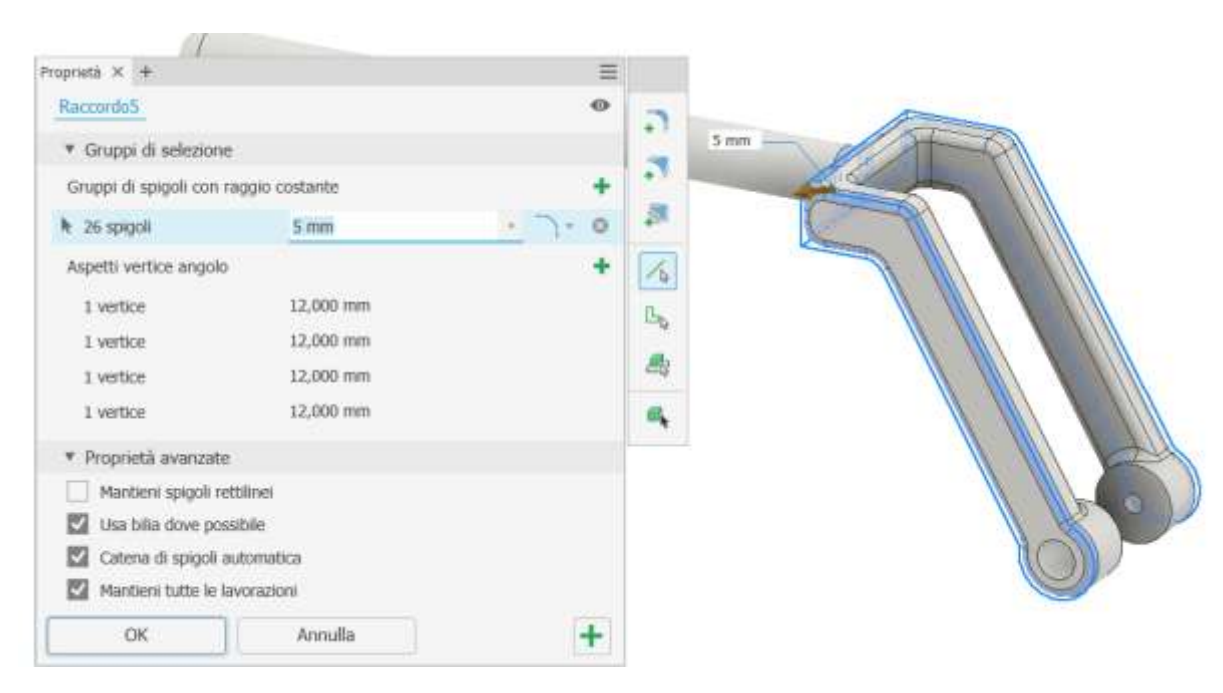

# Raccordo con "set back $\rightarrow$  vertice angolo"

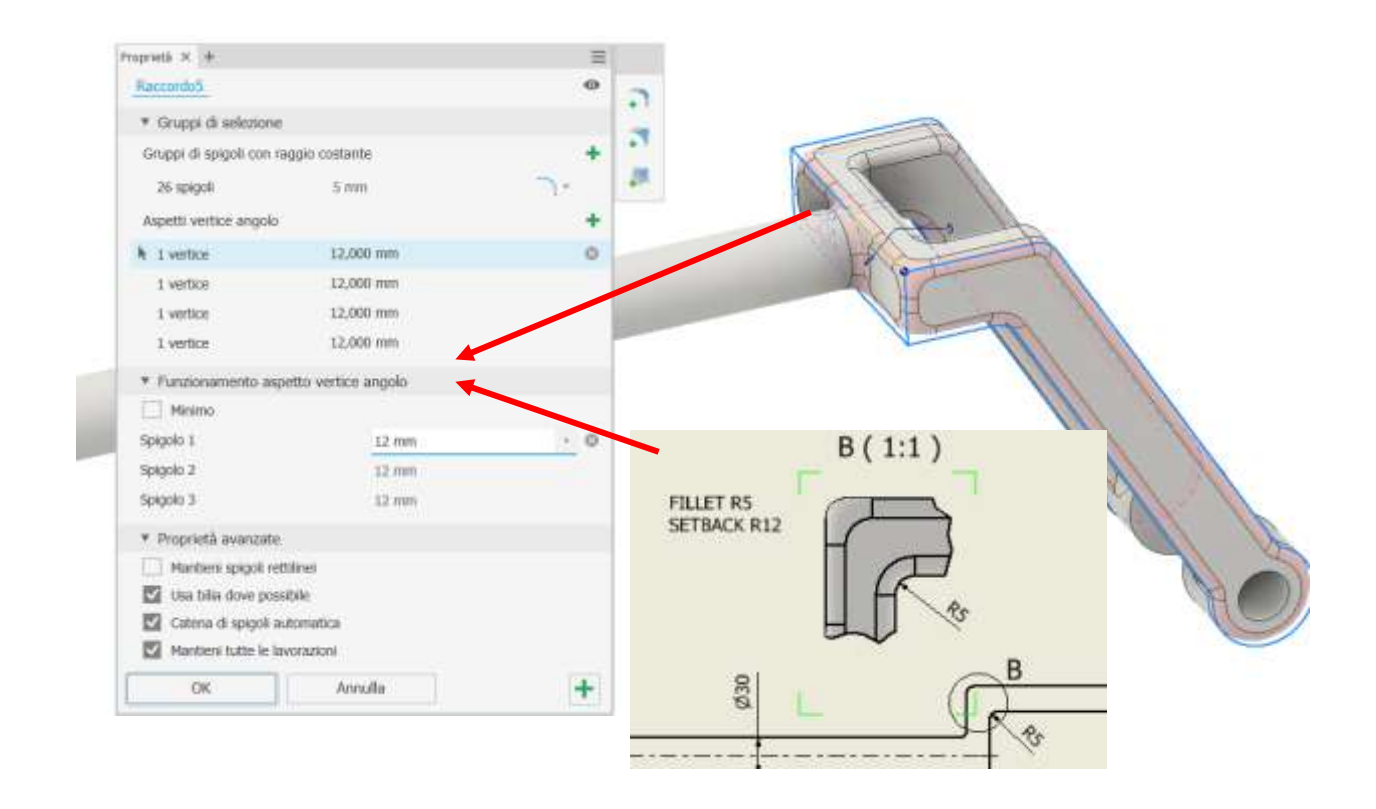

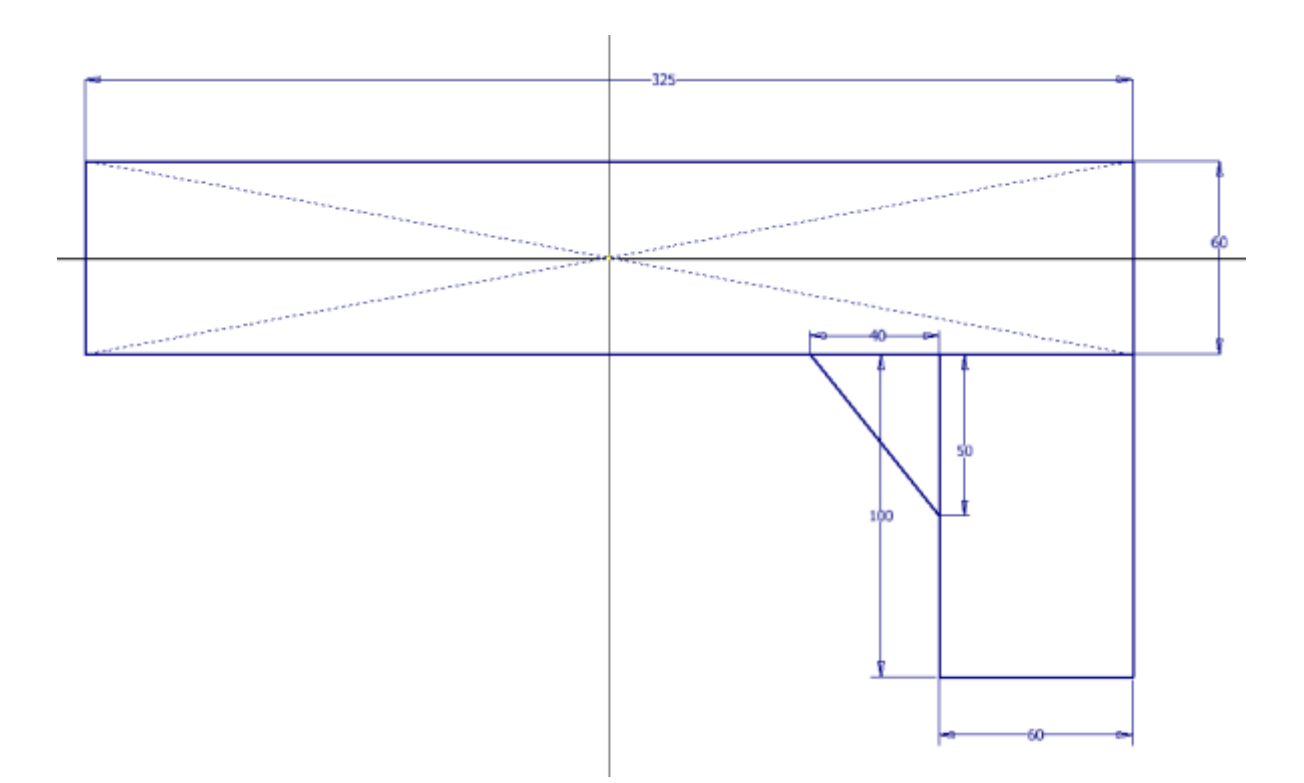

#### Estrusione simmetrica

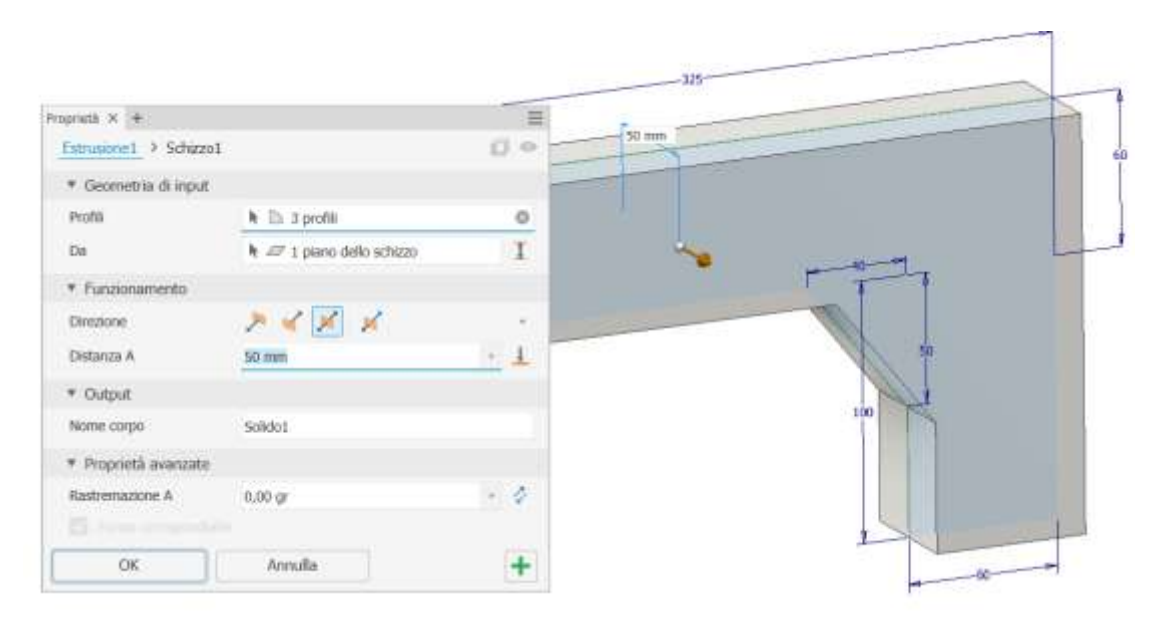

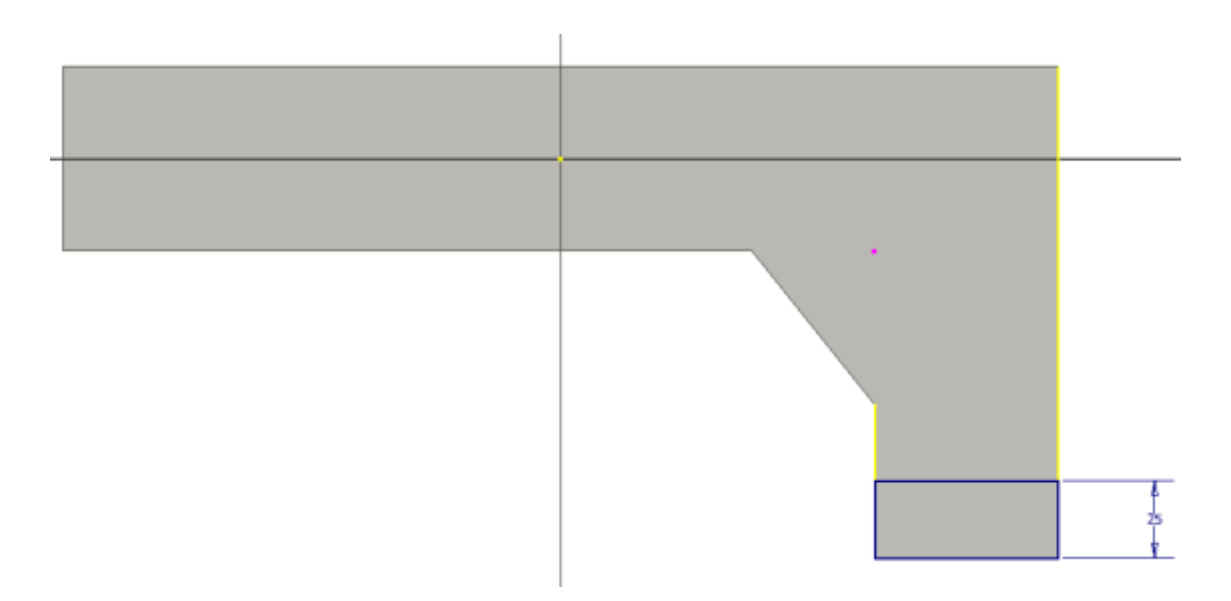

# Estrusione

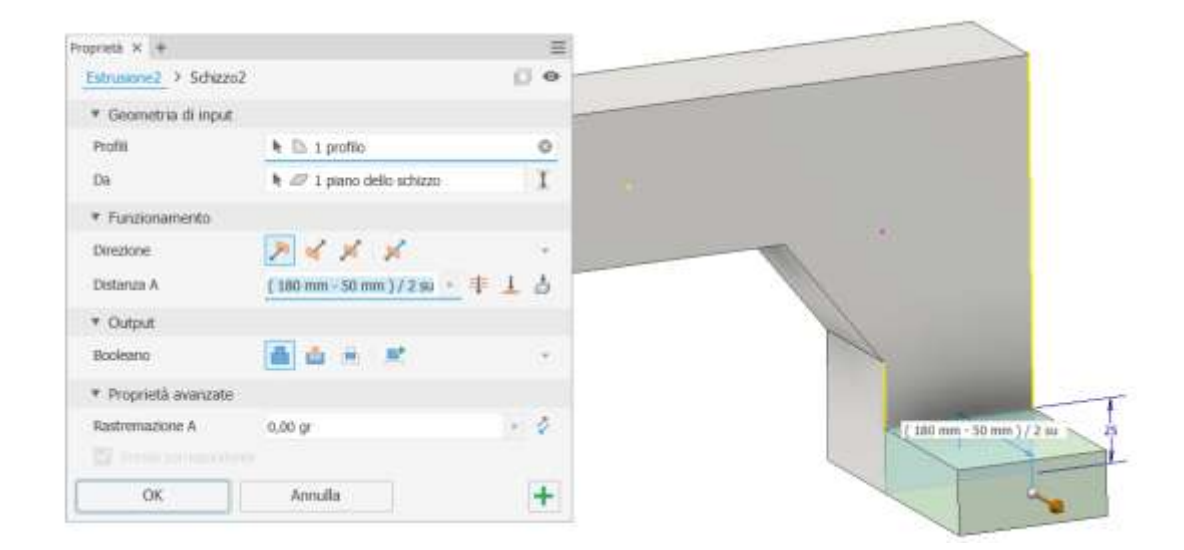

# Specchio ala laterale rispetto al piano verticale

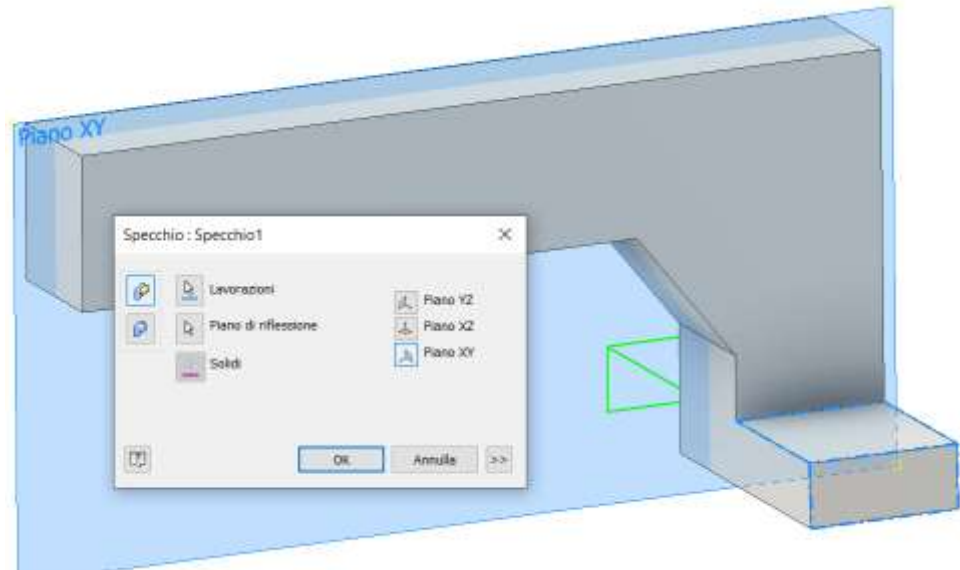

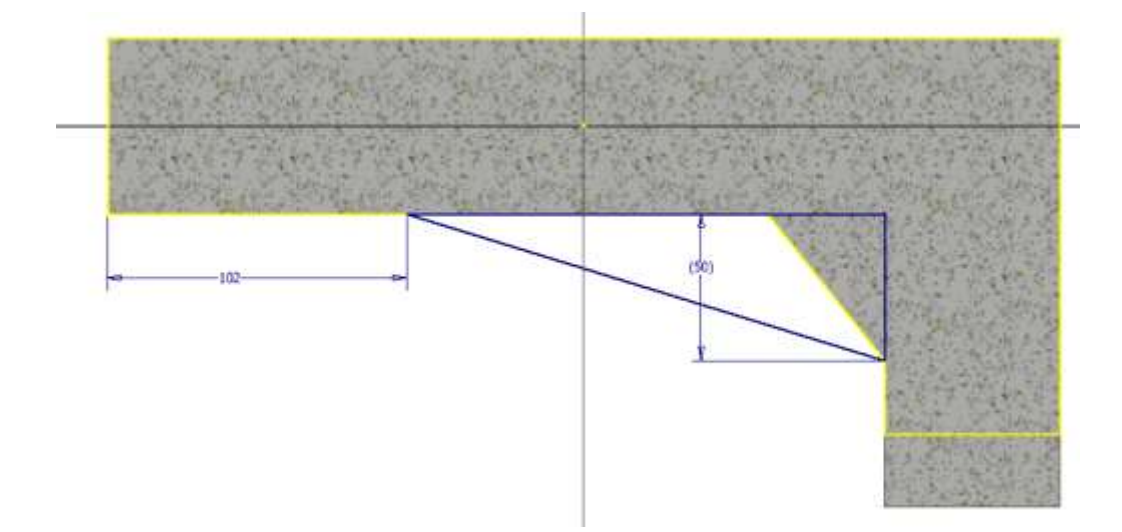

# Estrusione simmetrica

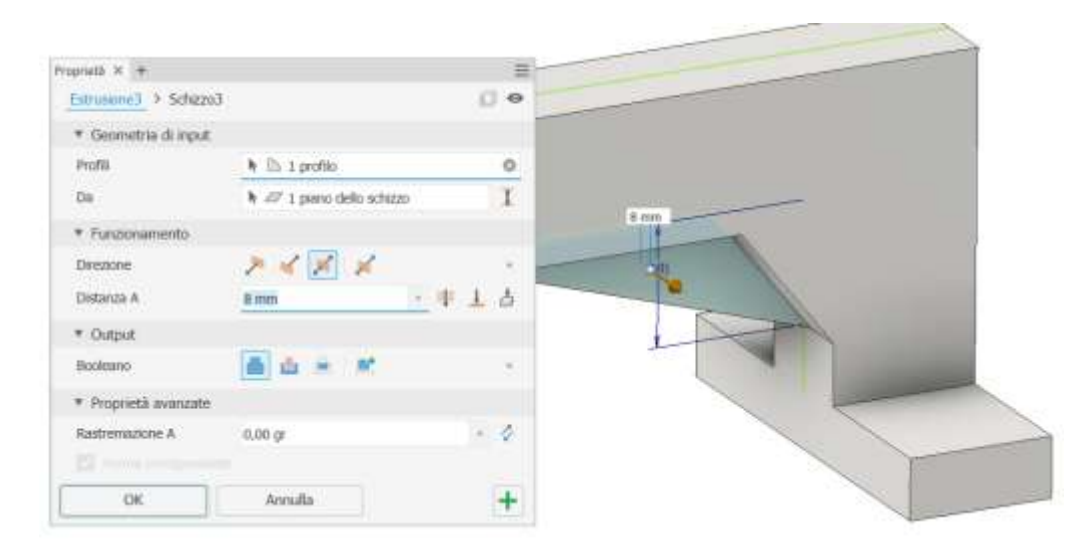

# Schizzo per fori passanti normali

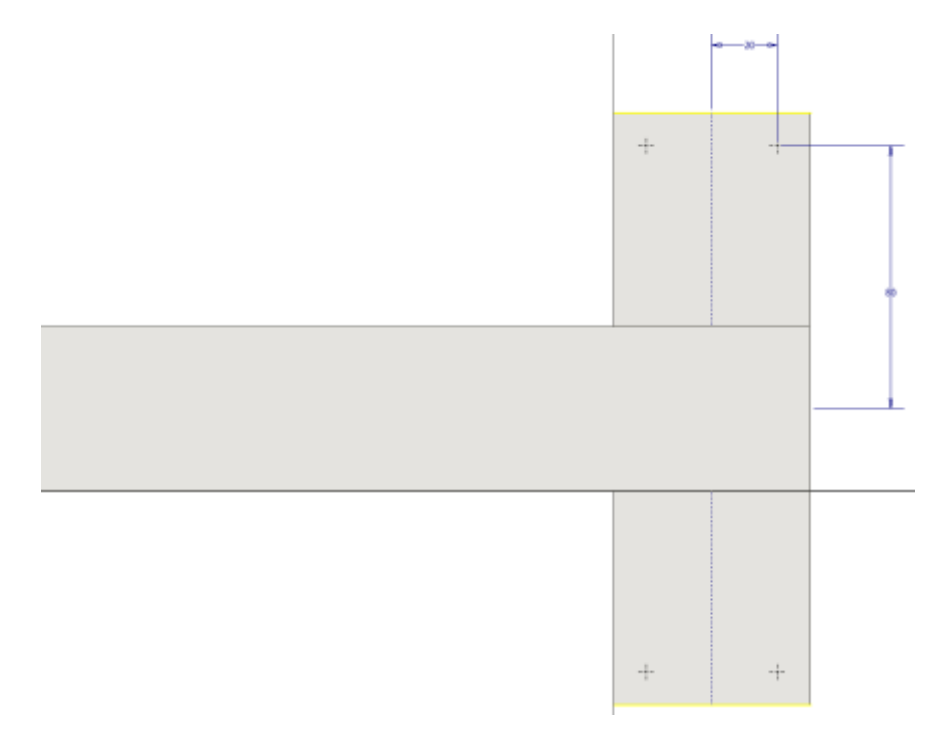

#### Fori normali per viti

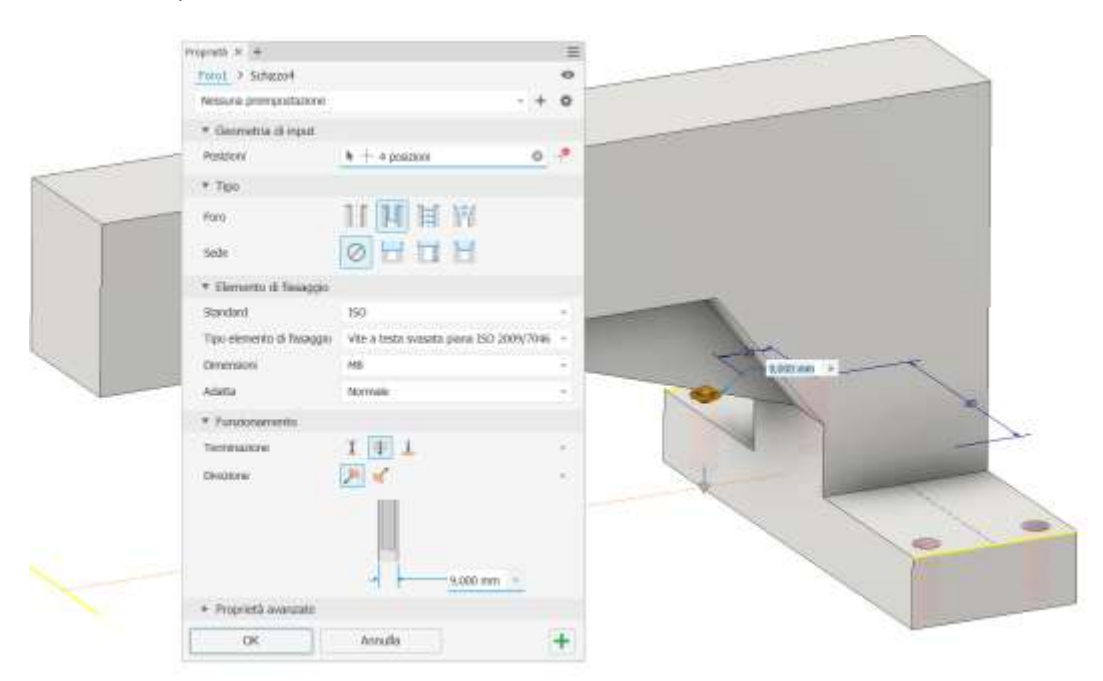

#### Raccordo

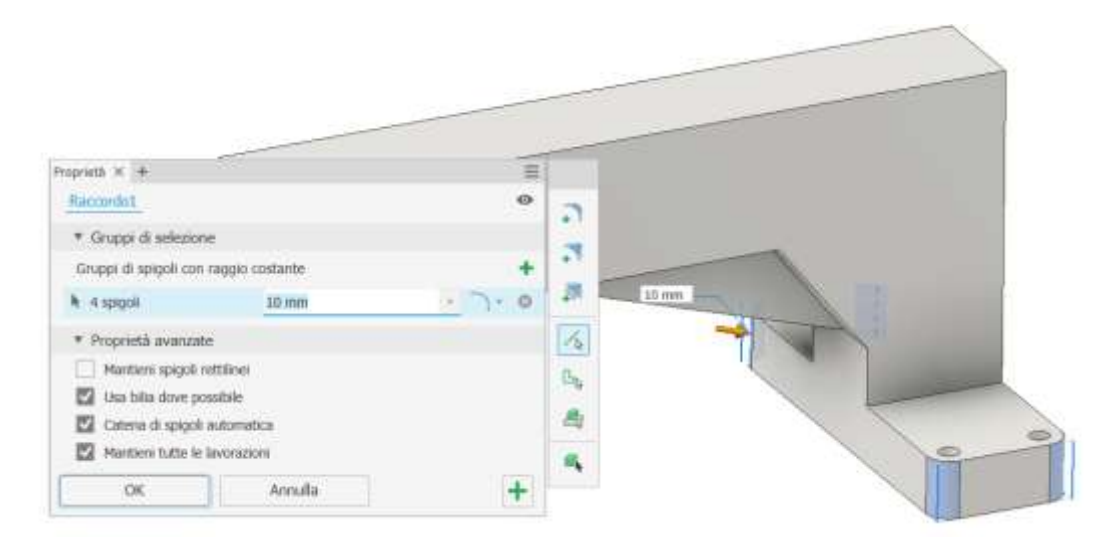

#### Raccordo

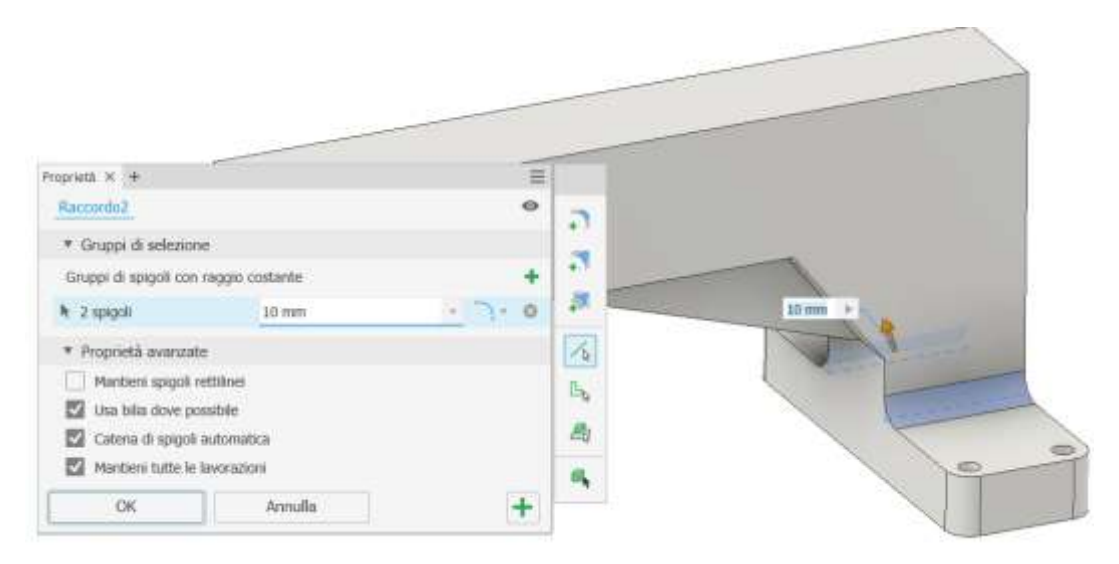

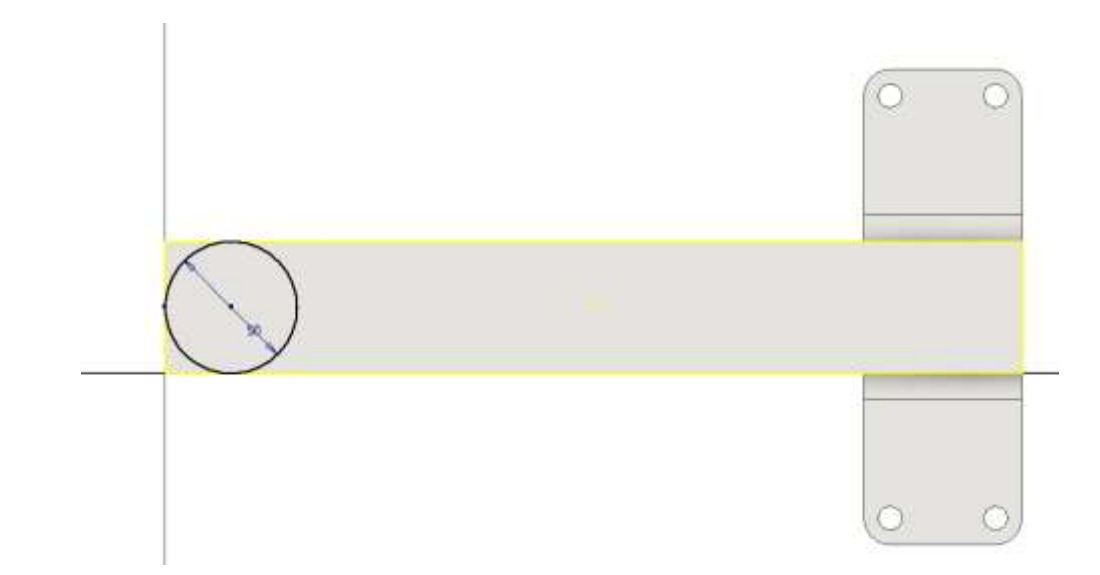

# Estrusione negativa

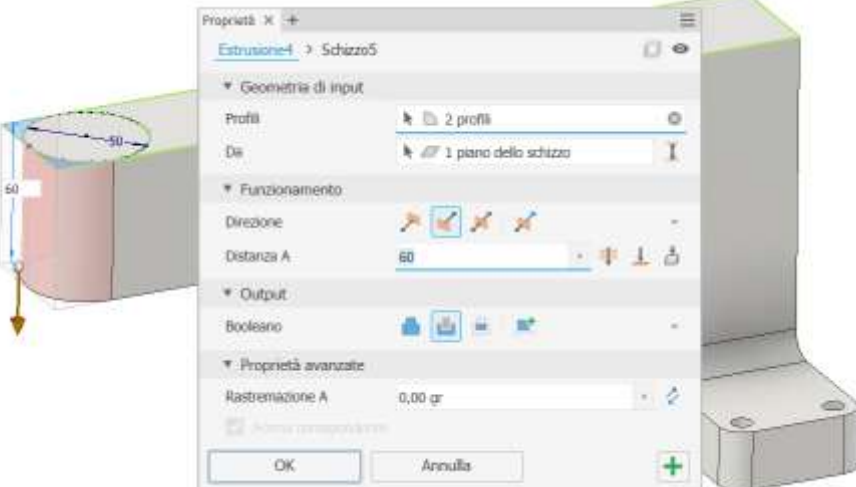

# Foro esatto da 30 mm passante

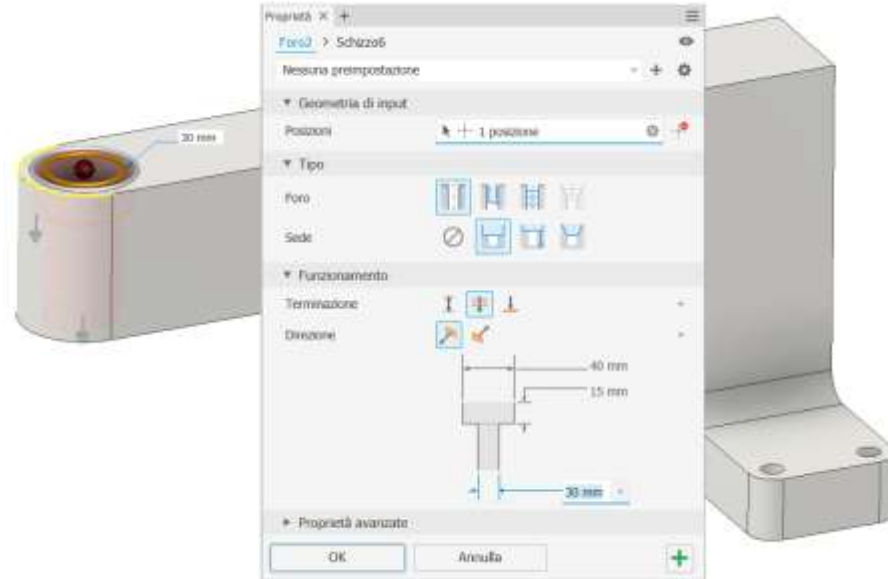

#### Schizzo per foro esatto da 20 mm.

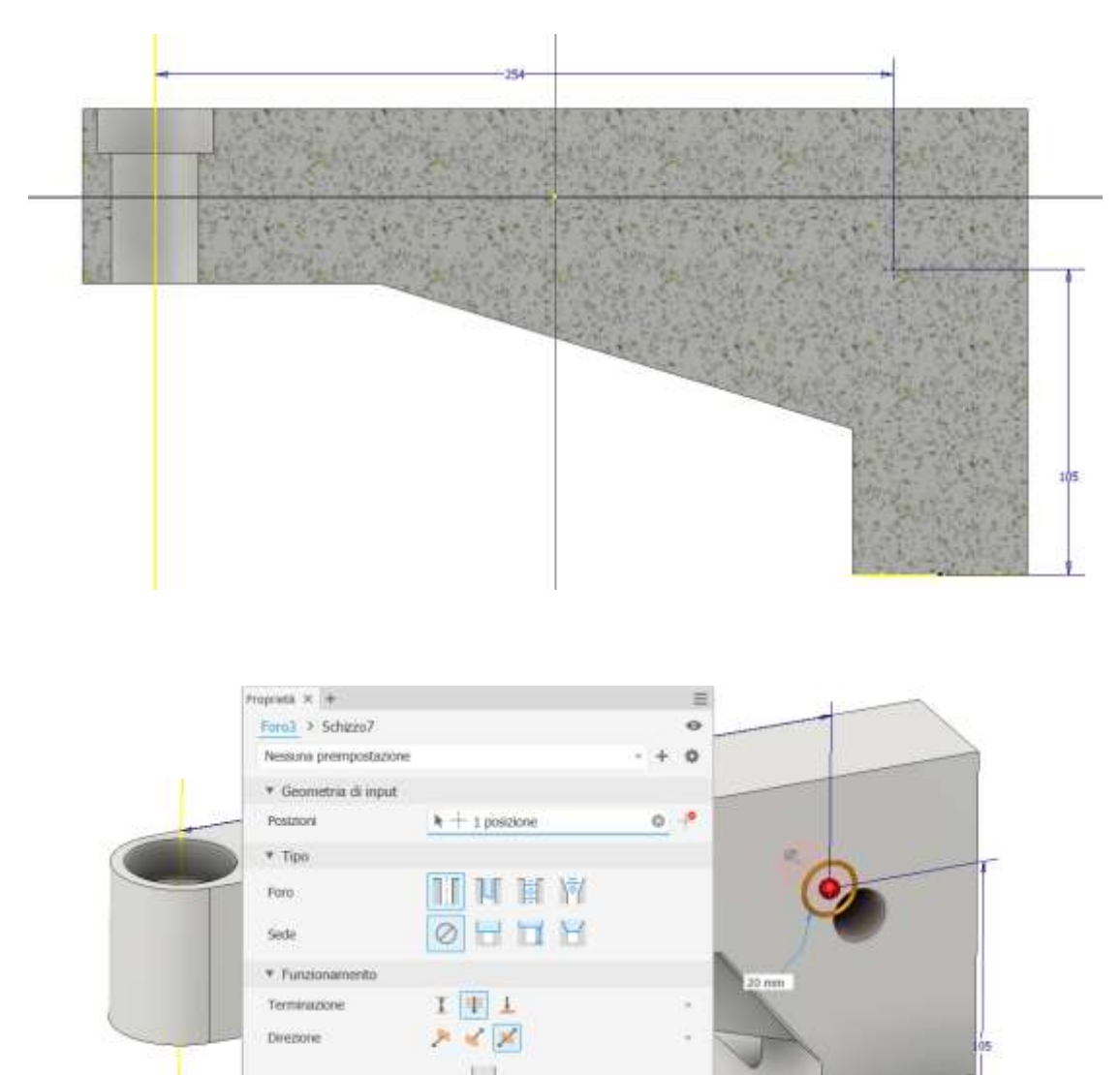

#### Smusso

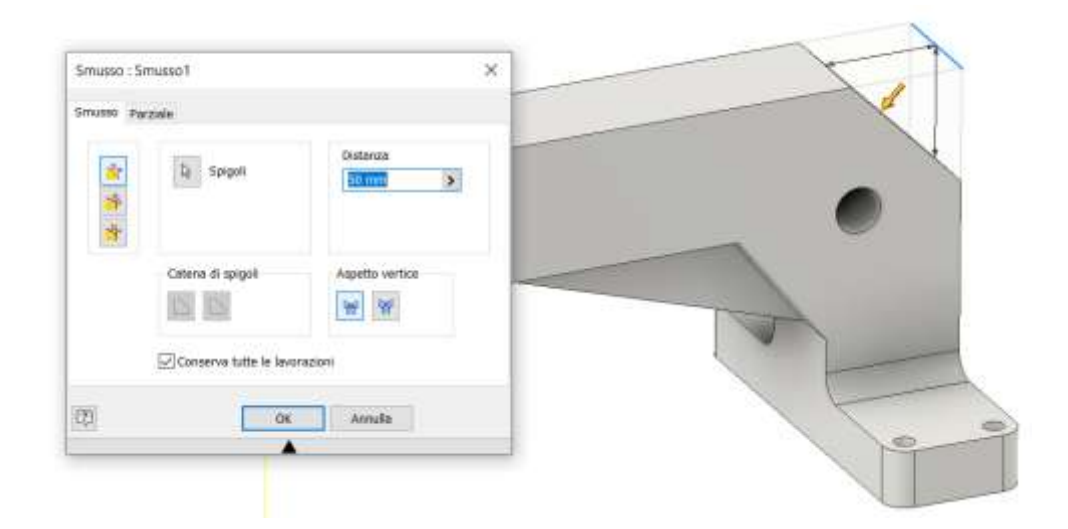

20.mm -

 $+$ 

Annulla

 $\triangleright$  Proprietà avanzate  $\overline{\rm OK}$ 

æ

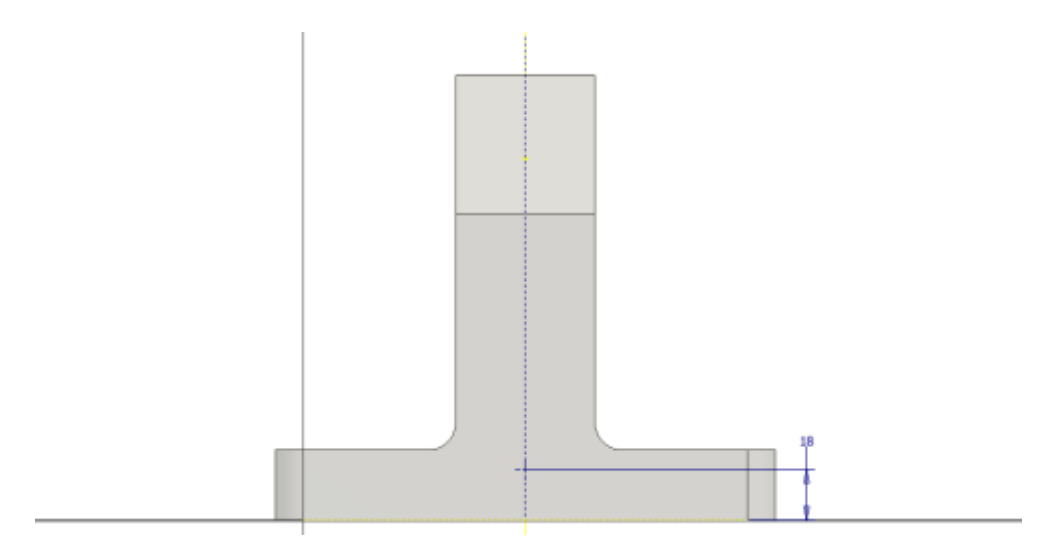

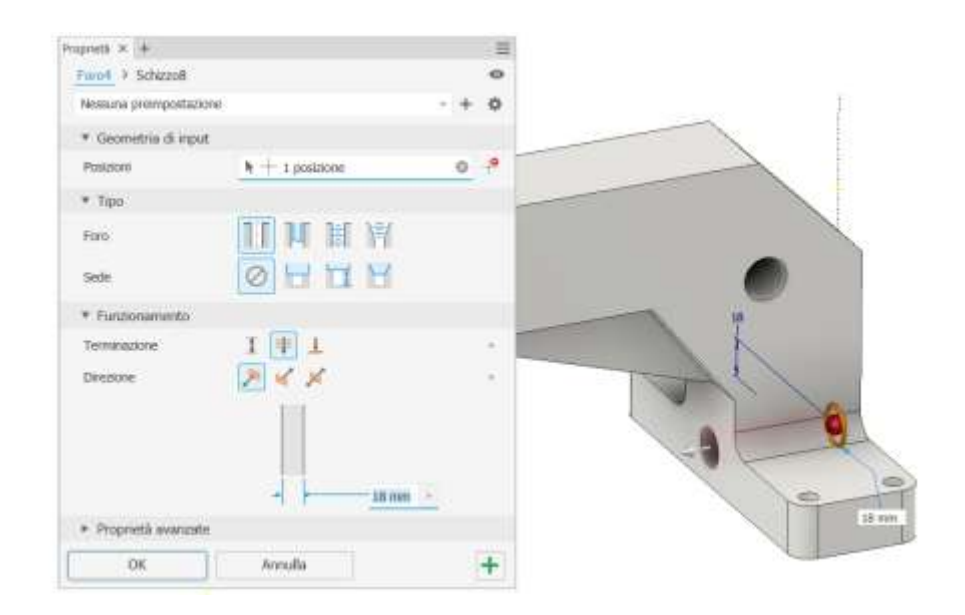

# Raccordi

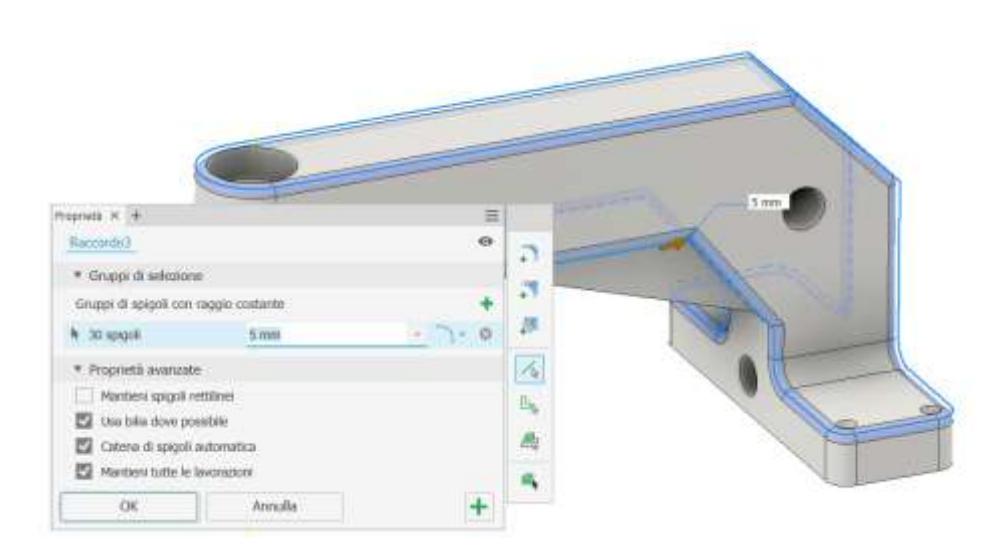

# **PINZA A INGRANNAGI CON SERVOMOTORE MG90G**

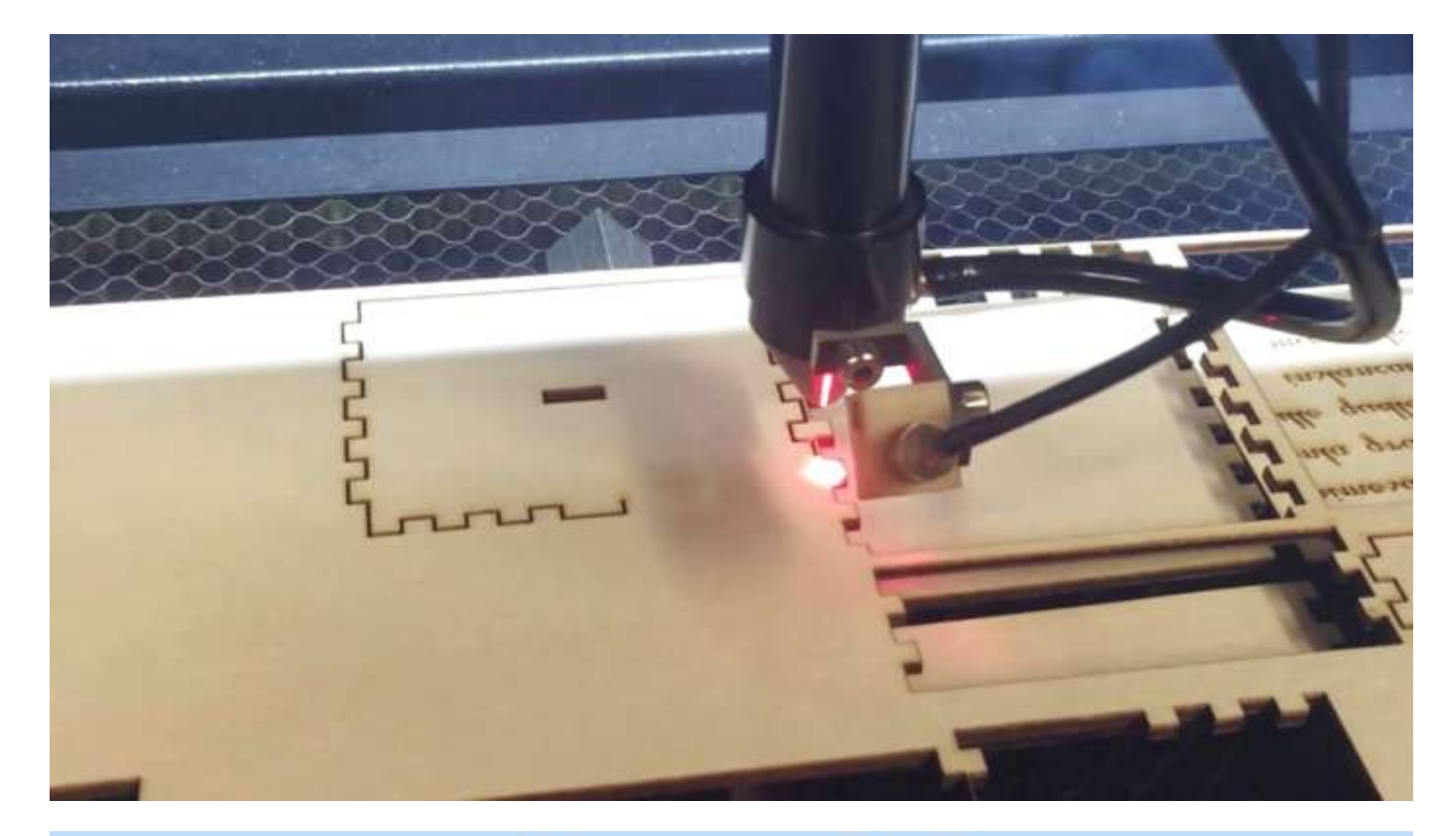

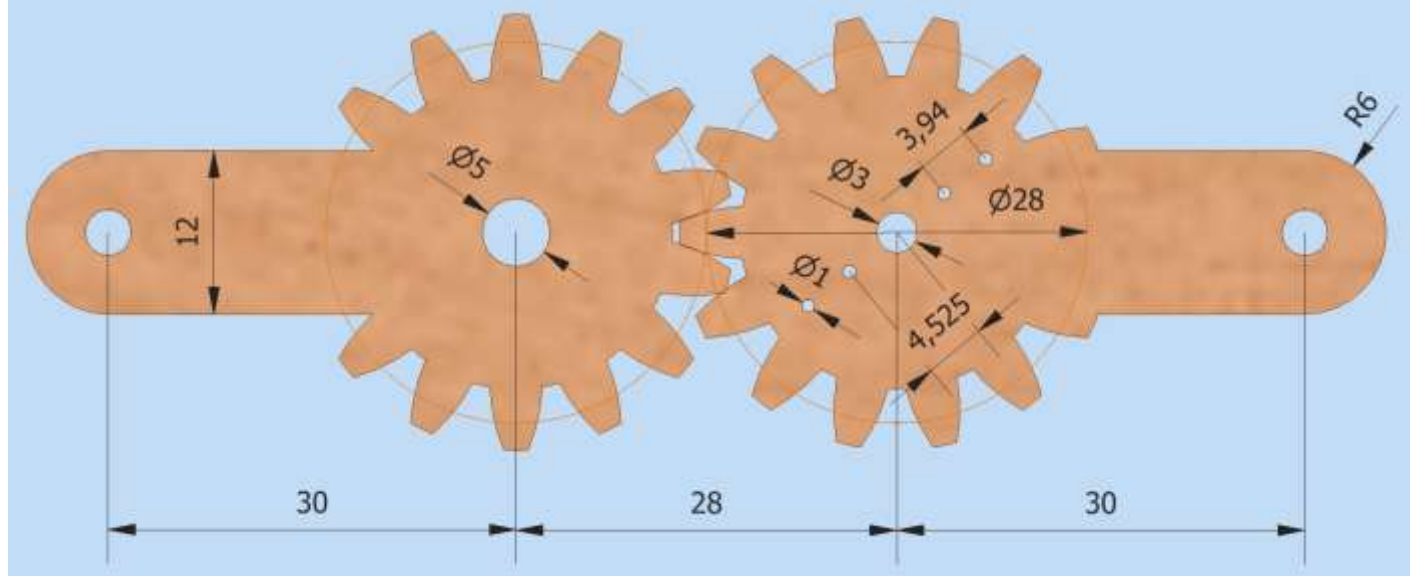

**MAMMANY** 

Creare sul piano verticale lo schizzo col diametro "d" del filo alla distanza D/2 dalla asse (D= diametro medio molla).

![](_page_67_Picture_16.jpeg)

#### Usare il comando 3D "elicoide" per creare la molla

![](_page_68_Picture_66.jpeg)

#### Alle estremità della molla creare lo schizzo col profilo del filo (proiettare la superficie)

![](_page_68_Picture_3.jpeg)

Sulle superfici delle estremità aggiungere un punto baricentrico che ci servirà per creare dei piani di lavoro.

![](_page_69_Picture_1.jpeg)

# Creare un piano di lavoro passante per un punto e parallelo ad un altro piano

![](_page_69_Picture_43.jpeg)

![](_page_70_Picture_1.jpeg)

Creare un nuovo piano di lavoro per l'estremità della curva appena disegnata e parallela al piano orizzontale.

![](_page_70_Picture_3.jpeg)

Su tale piano disegnare lo schizzo col profilo del filo della molla:

![](_page_70_Picture_5.jpeg)

Utilizzare il comando LOFT con guida per creare il tratto di molla curvo.

Prima selezionare la guida in rosso e poi cliccare su sezioni ed aggiungere le due sezioni terminali.

![](_page_71_Figure_2.jpeg)

Creare un nuovo piano di lavoro verticale passante per la nuova estremità.

![](_page_71_Picture_4.jpeg)
Creare il seguente schizzo sul piano verticale appena creato.

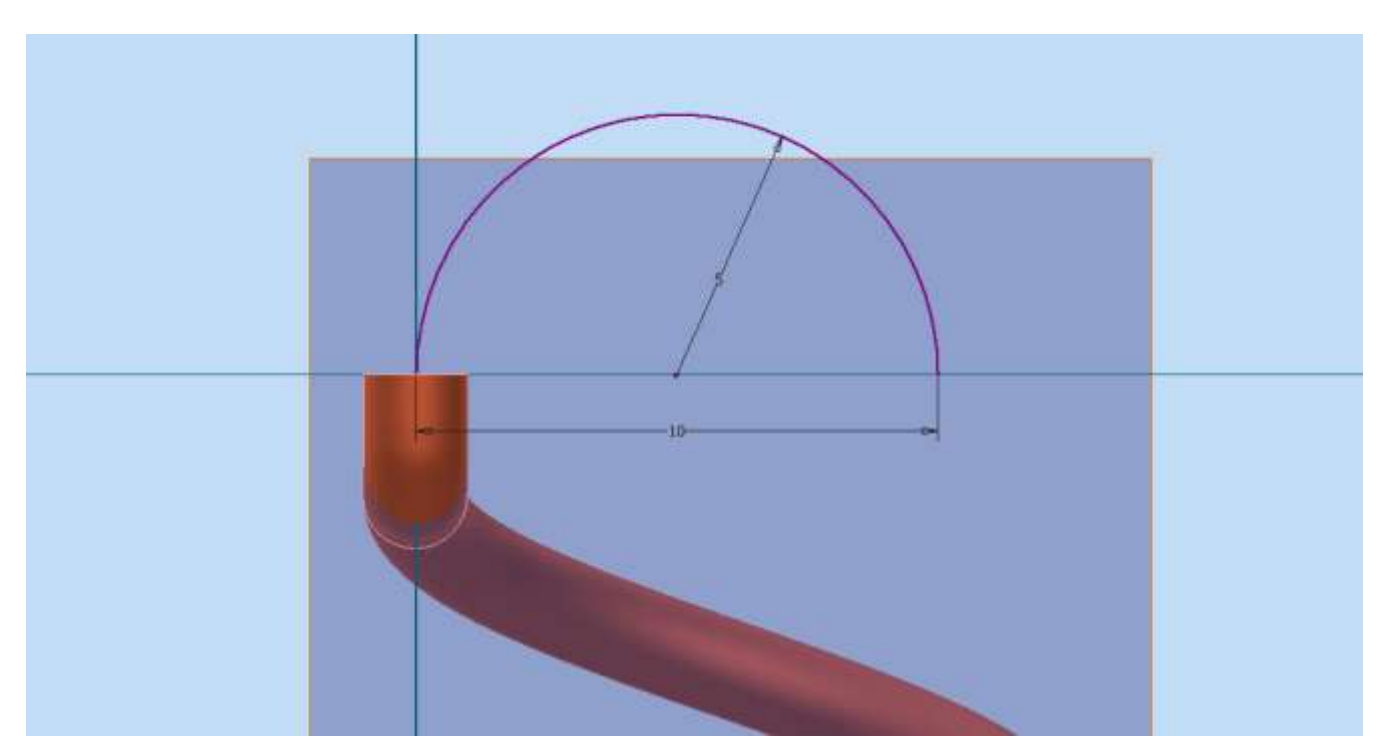

Creare il comando 3D SWEEP per completare il tratto terminale della molla.

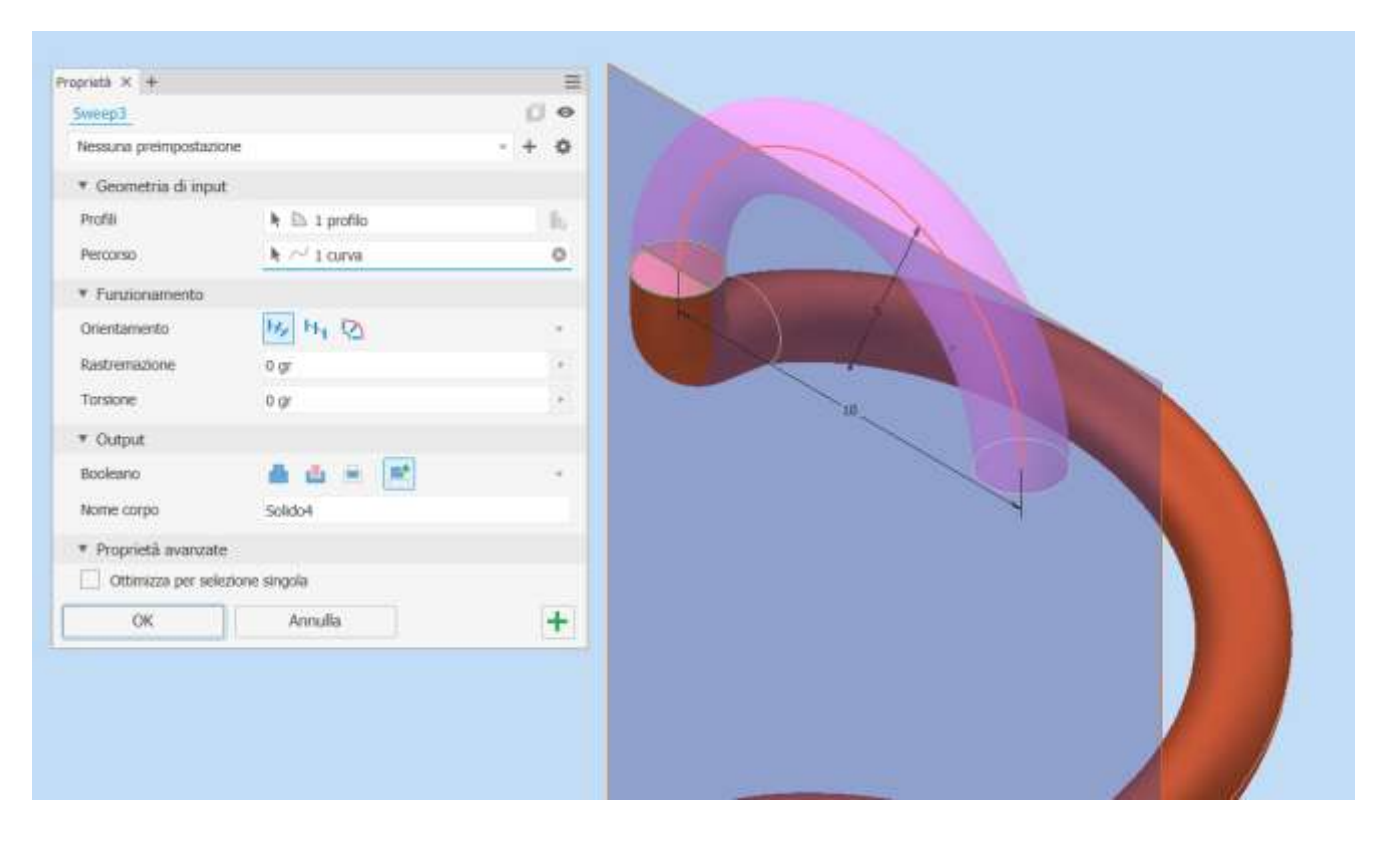

Ripetere gli stessi passaggi per l'altra estremità della molla.

# **PINZA A INGRANNAGI CON SERVOMOTORE MG995**

L'obiettivo è progettare una semplice pinza meccanica che utilizza il servo MG-995 come elemento motore.

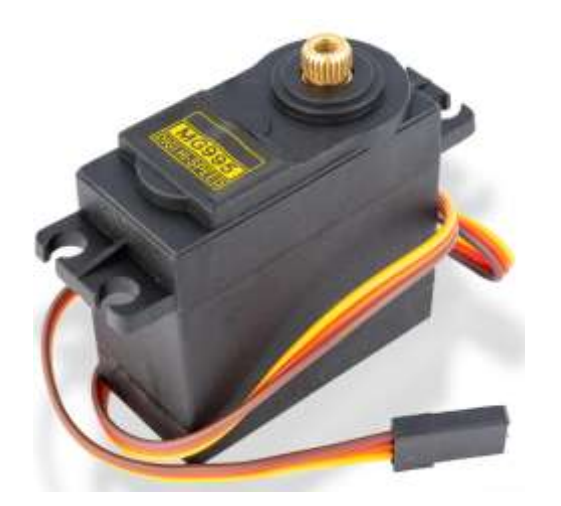

# **Specifiche**

Peso: 65 g Dimensioni: 40.7 x 19.7 x 42.9 mm. Coppia max: 8.5 kgf/cm (4.8 V ), 10 kgf·cm (6 V) Velocità: 0.2 s/60º (4.8 V), 0.16 s/60º (6 V) Tensione di lavoro: 4.8 V a 7.2 V Dead band width: 5 µs Resistente, con doppio cuscinetto Temperatura di funzionamento: 0 ºC – 55 ºC

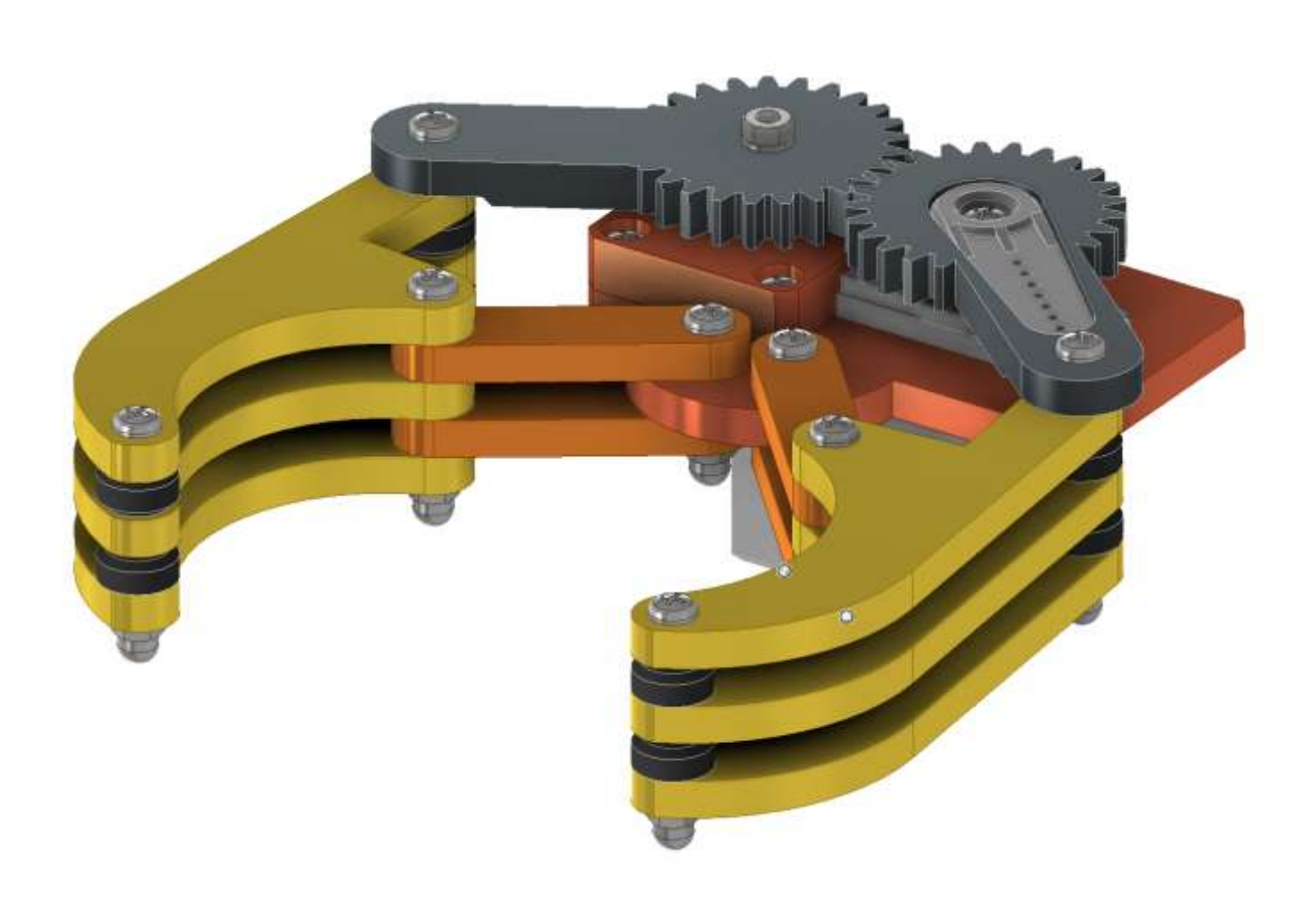

# **QUOTE 3D (ANNOTAZIONI)**

Il modello del motore in formato STEP è stato scaricato dal sito Grabcad.

Dopo averlo importato in Inventor è necessario effettuare una verifica delle dimensioni poiché non è detto che il modello scelto coincida con il motore che effettivamente si ha a disposizione. Nel caso si cerca un altro modello …

Le parti che andremo a disegnare dovranno essere collegate al motore in oggetto e di conseguenza si inizia quotando gli elementi principali del motore per aver una idea di massima degli ingombri della parti da progettare.

Dal menu "ANNOTA" si accede agli strumenti di quotatura 3D che consentono di rilevare le dimensioni principali di un pezzo 3D.

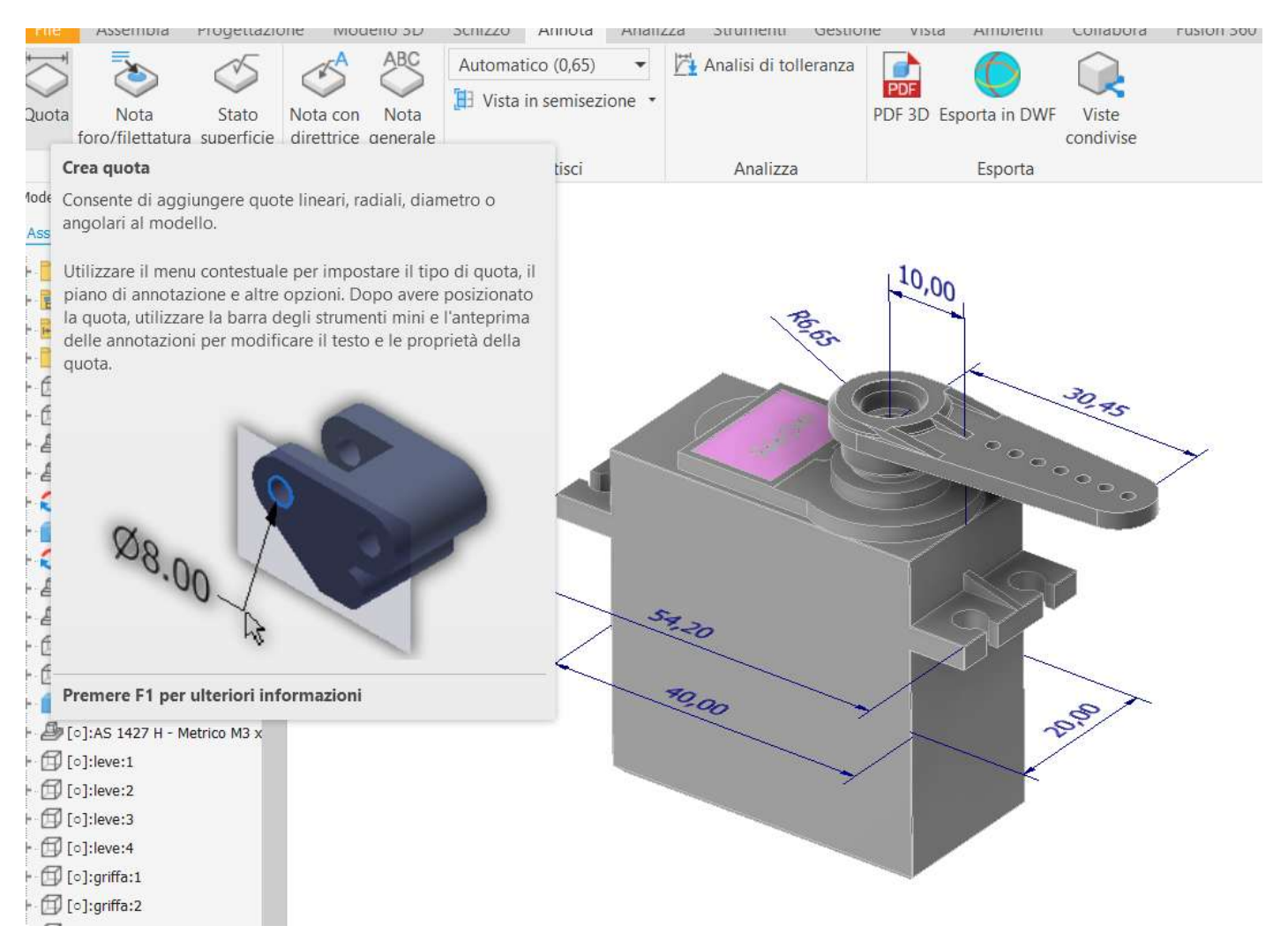

# **CARTELLA DI LAVORO**

Creare una cartella di lavoro "pinza" nella quale salvare tutte le parti che andremo a disegnare.

# **BRACCI CON INGRANNAGIO**

In Inventor creiamo un nuovo assieme e lo salviamo col nome "bracci" nella cartella di lavoro. Nella sezione progettazione selezionare la voce di menu "ingranaggio cilindrico".

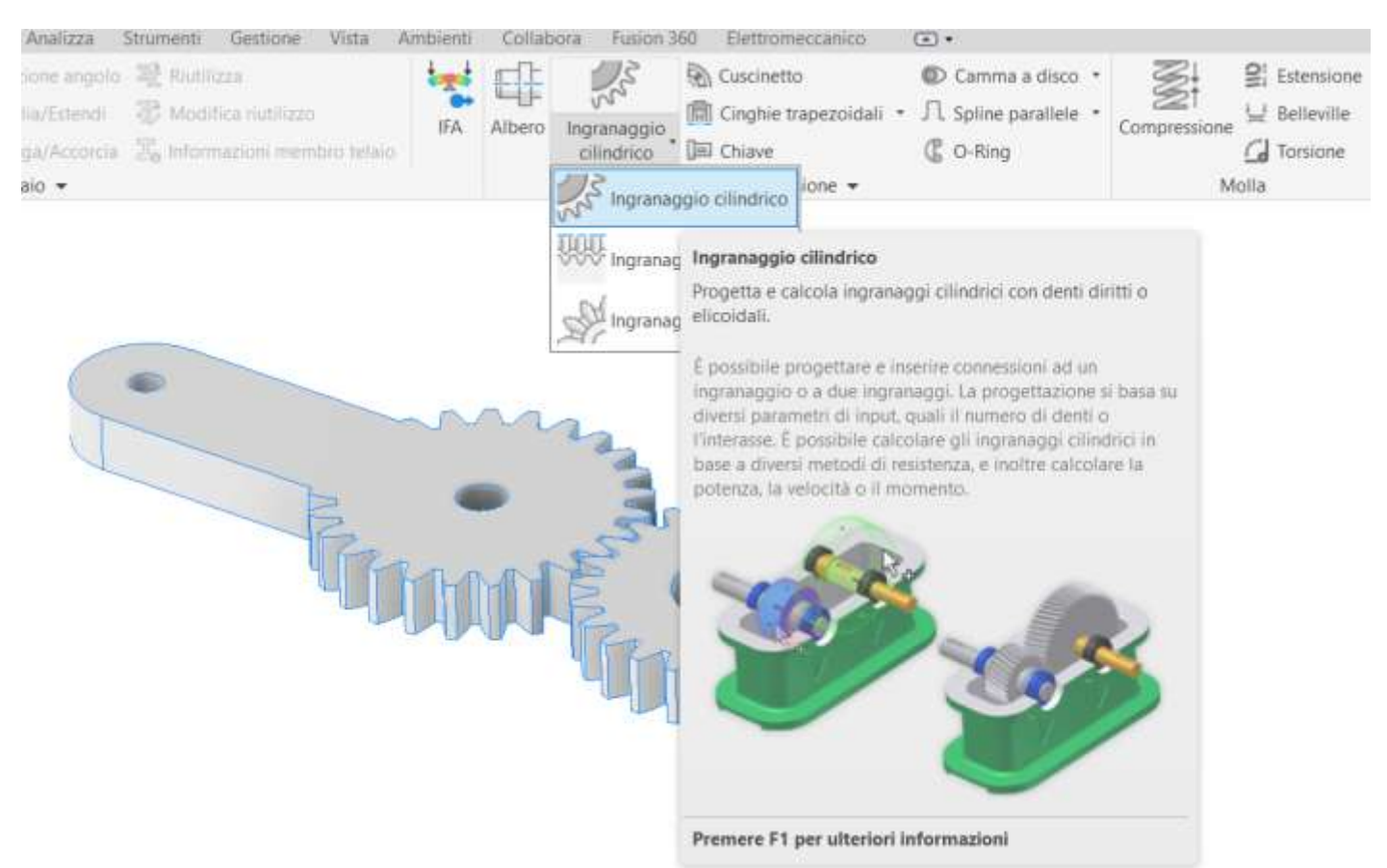

Impostare i parametri indicati in figura (per i concetti di base degli ingranaggi fare riferimento a libri di meccanica classica).

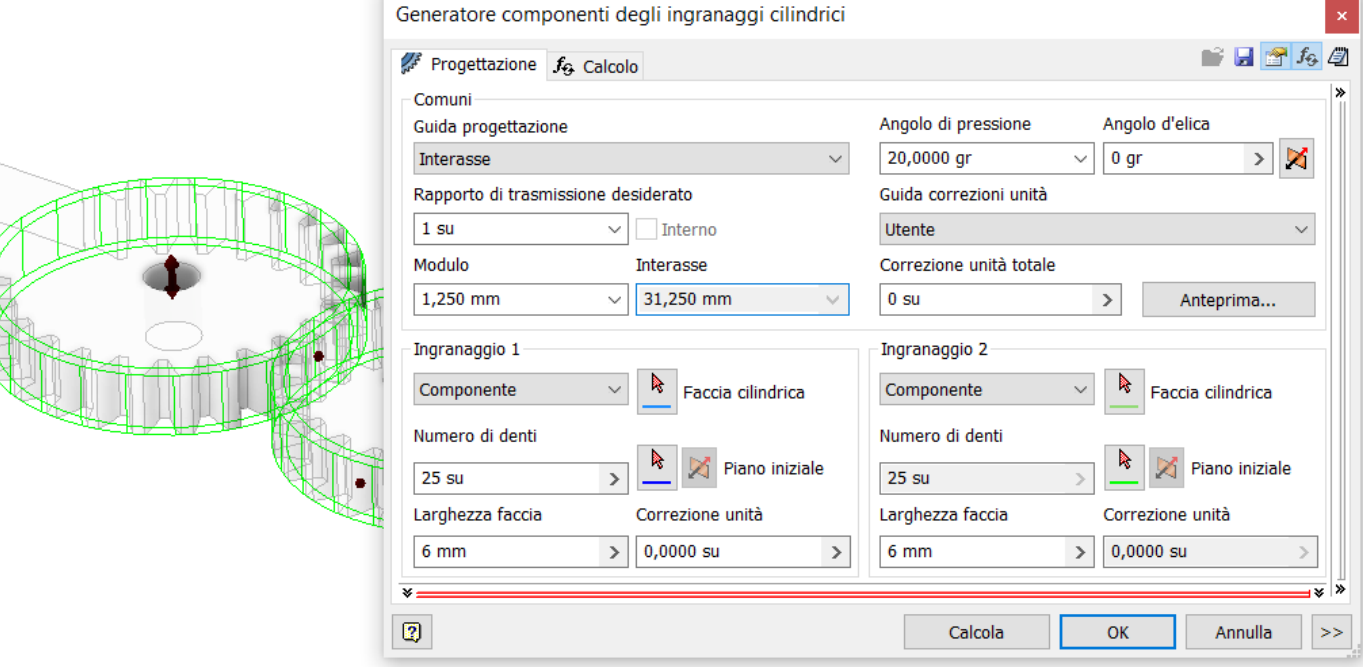

Cliccare su "calcola" e poi "OK".

Aprire la ruota motrice di destra (quella che collegheremo al servo motore) e creare un foro passante.

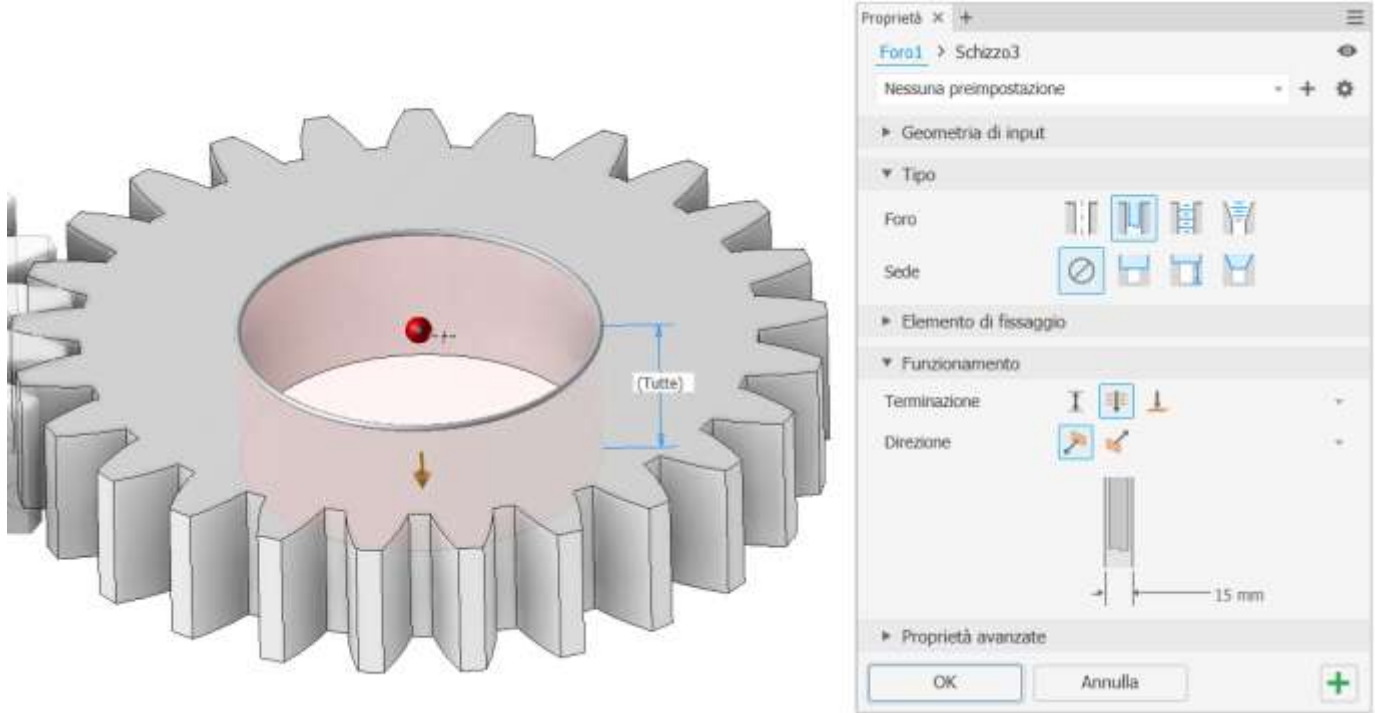

Sulla faccia della ruota creare il seguente schizzo per realizzare il braccio.

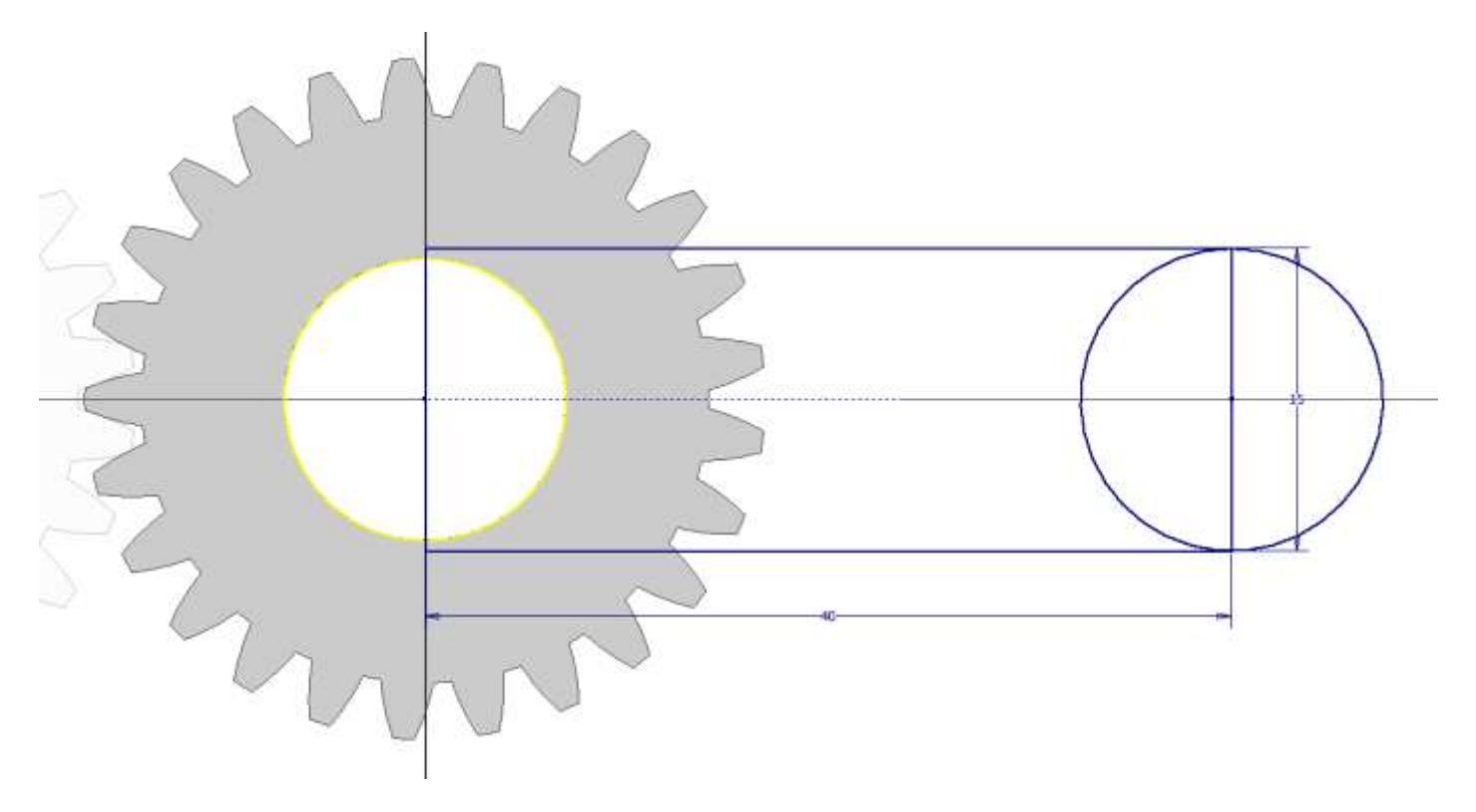

Estrudere lo schizzo come in figura.

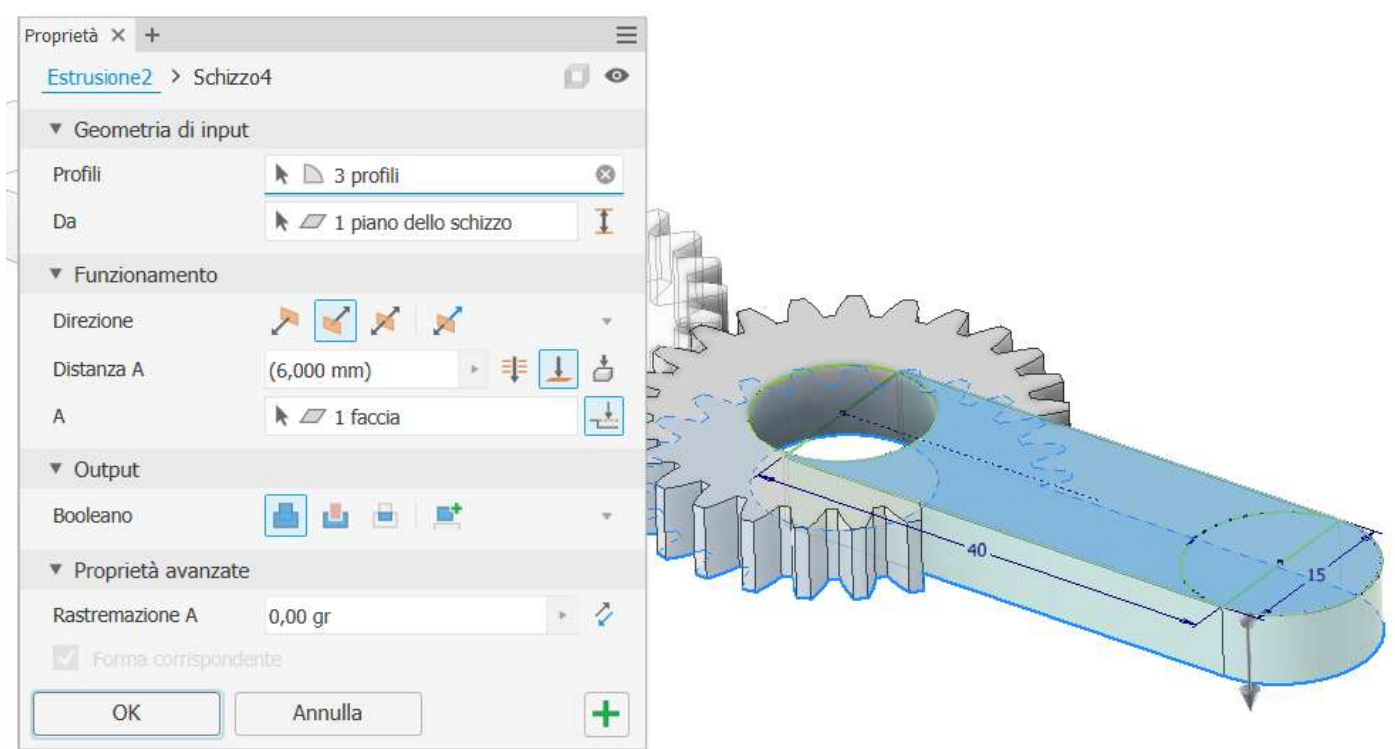

# Aggiungere un foro passante come in figura.

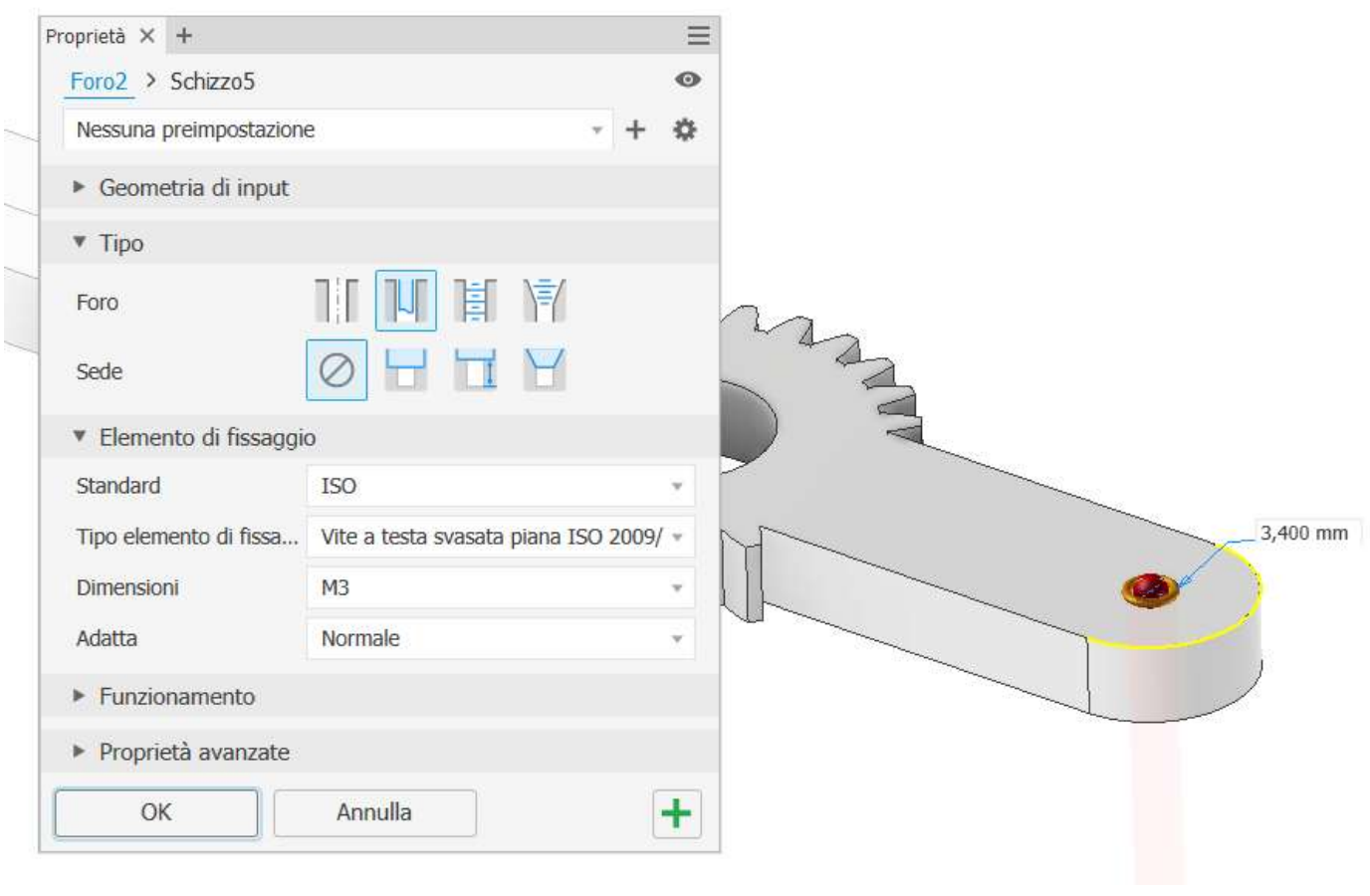

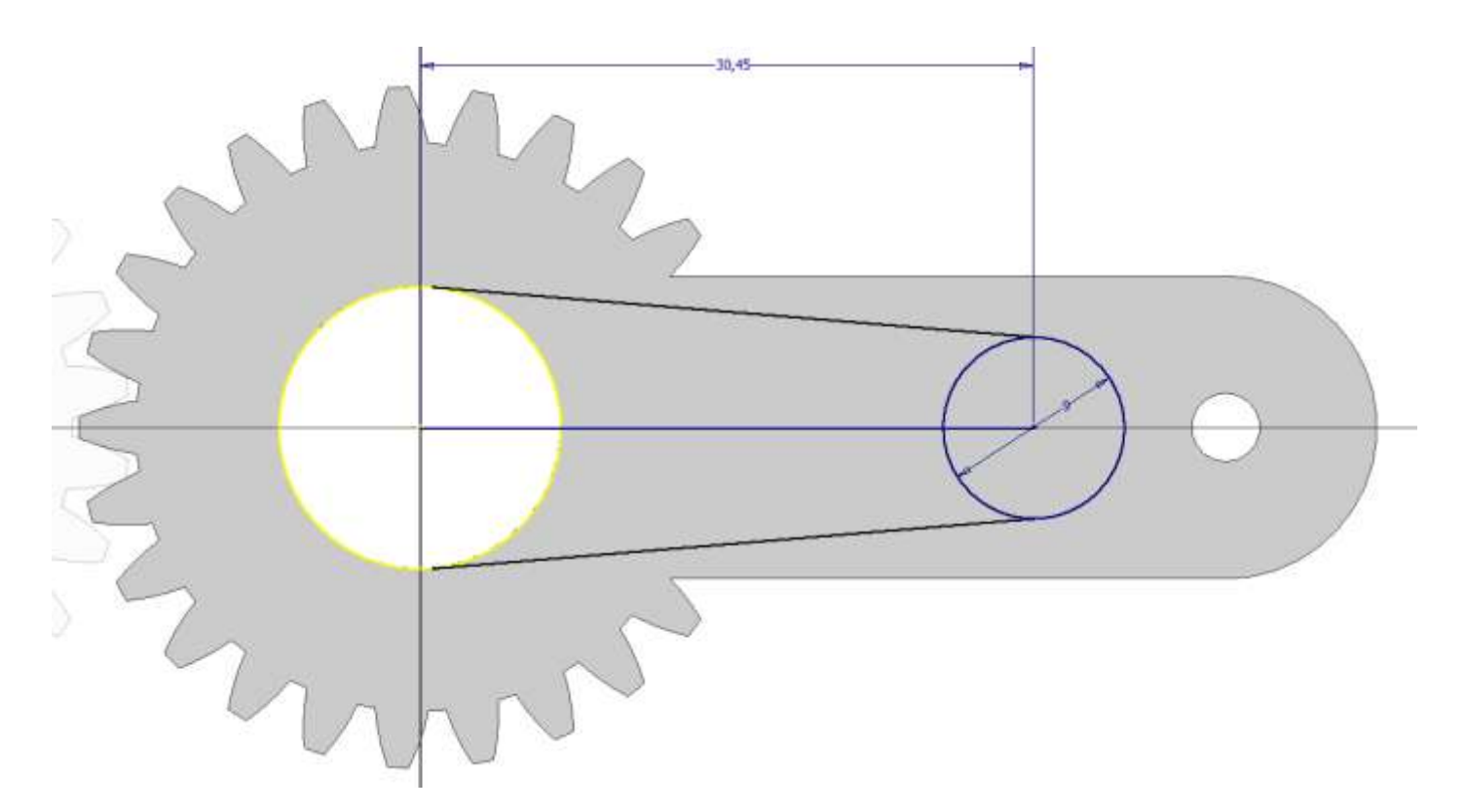

### Estrudere in negativo come in figura.

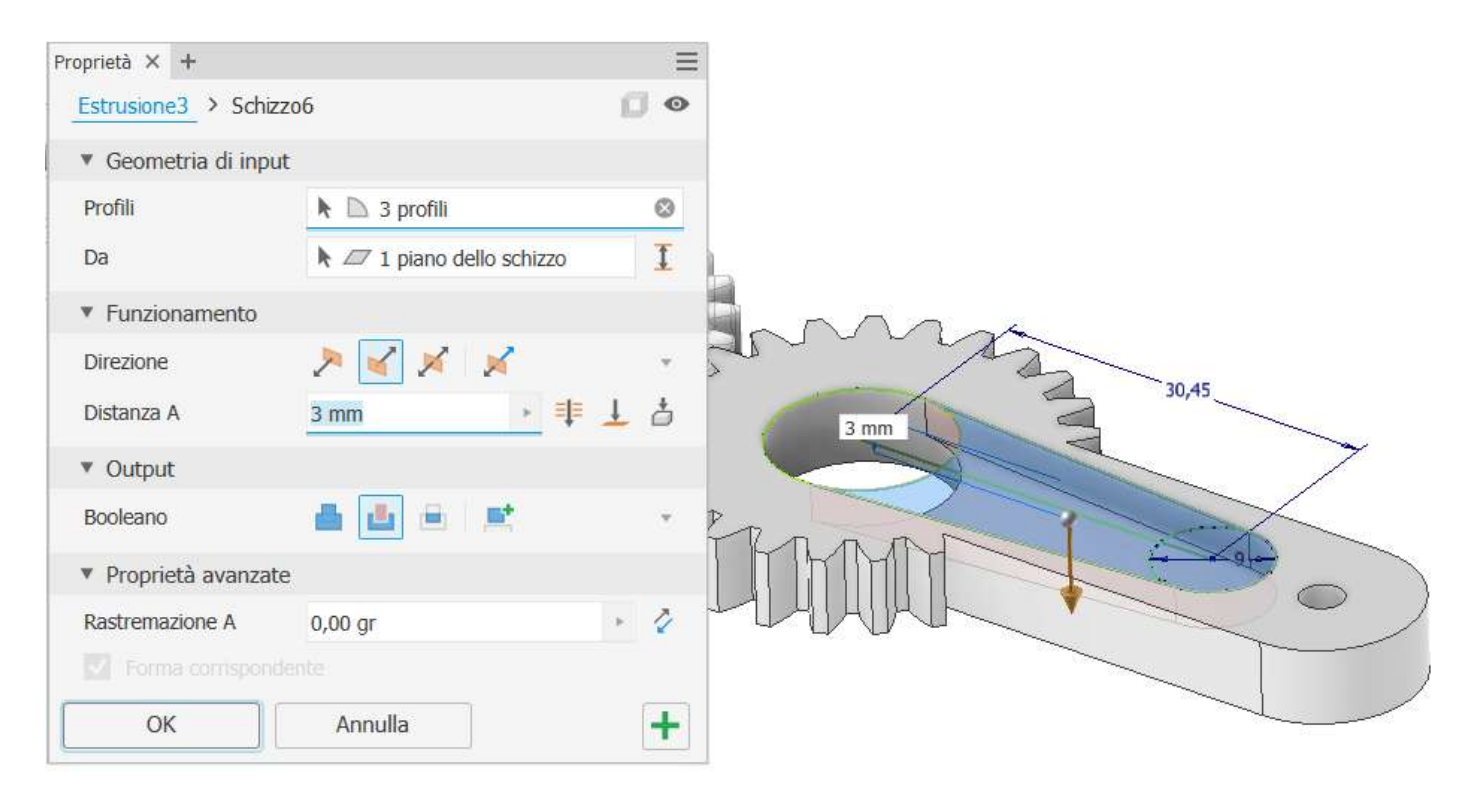

Creare lo schizzo di figura per il foro di bloccaggio ed estrudere in negativo.

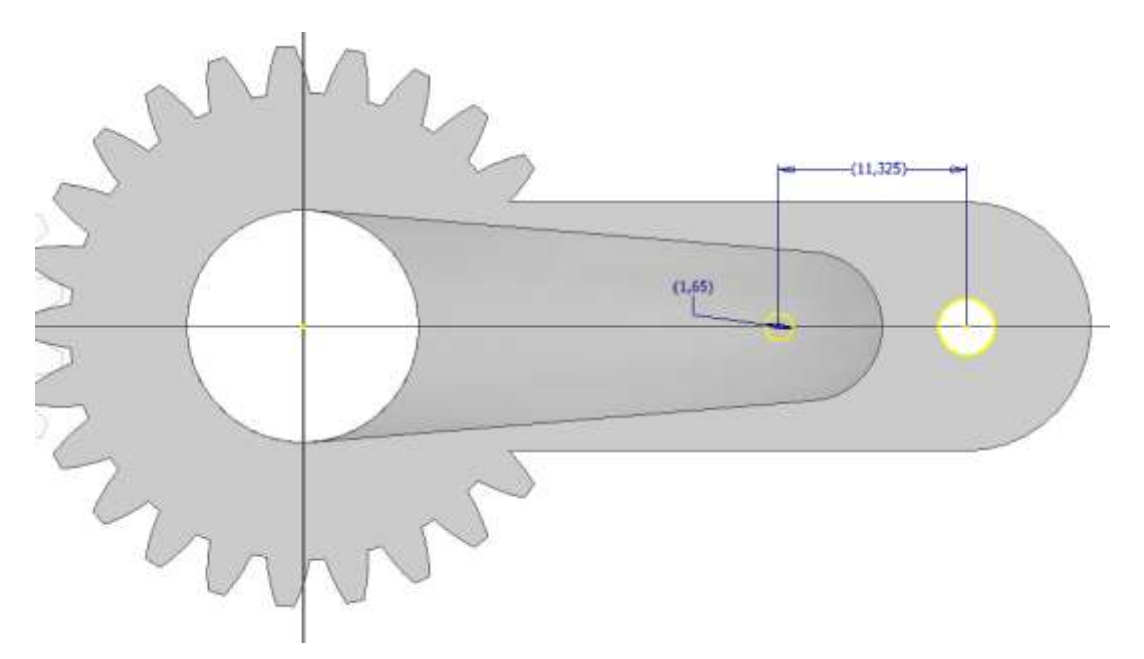

# NOTA:

Per disegnare correttamente dei fori di fissaggio conviene aggiungere all'assieme il pezzo che andrà bloccato e poi utilizzarlo come riferimento (proietta geometria) nello schizzo.

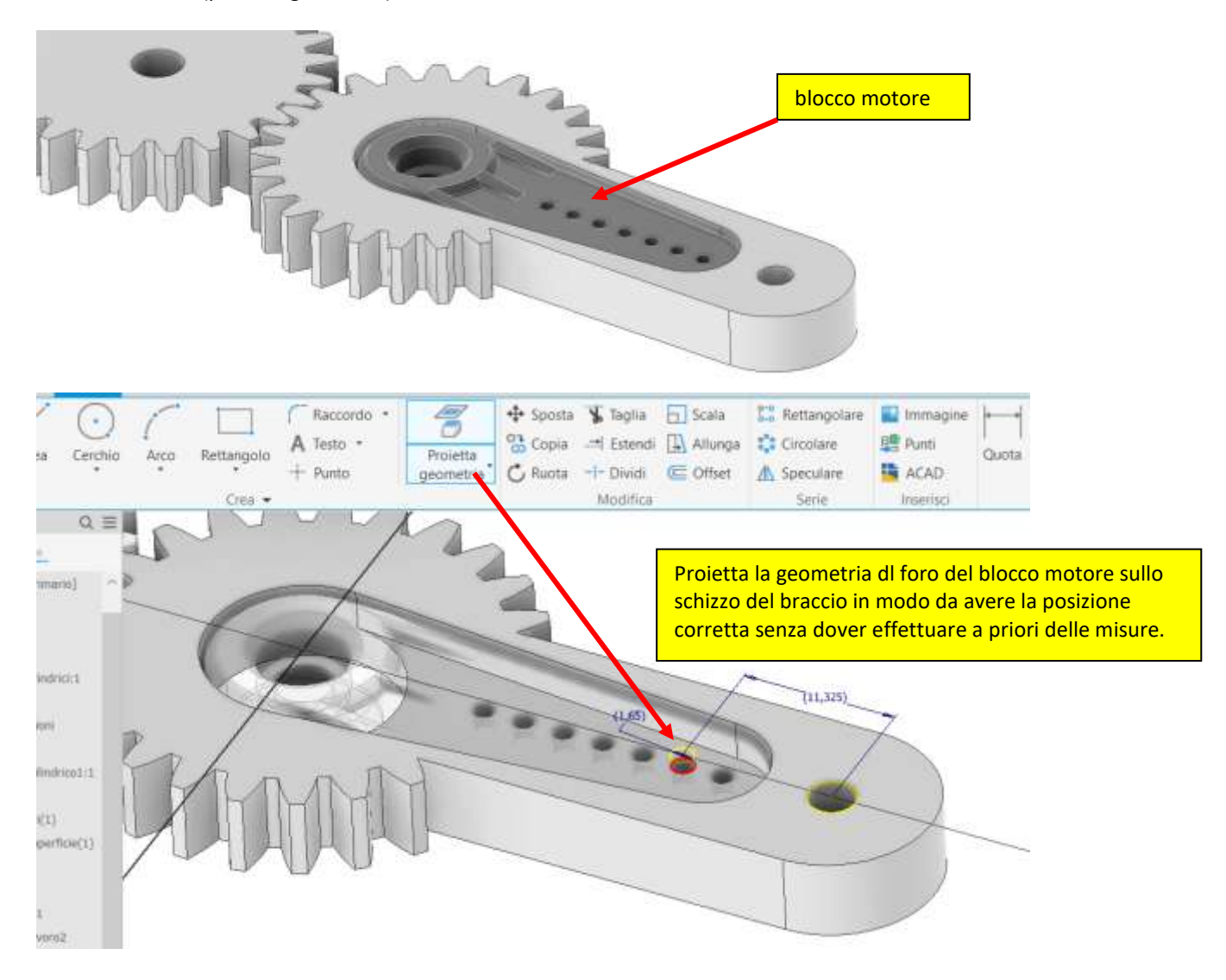

Procediamo ora con il braccio condotto. Aggiungiamo un foro passante alla ruota.

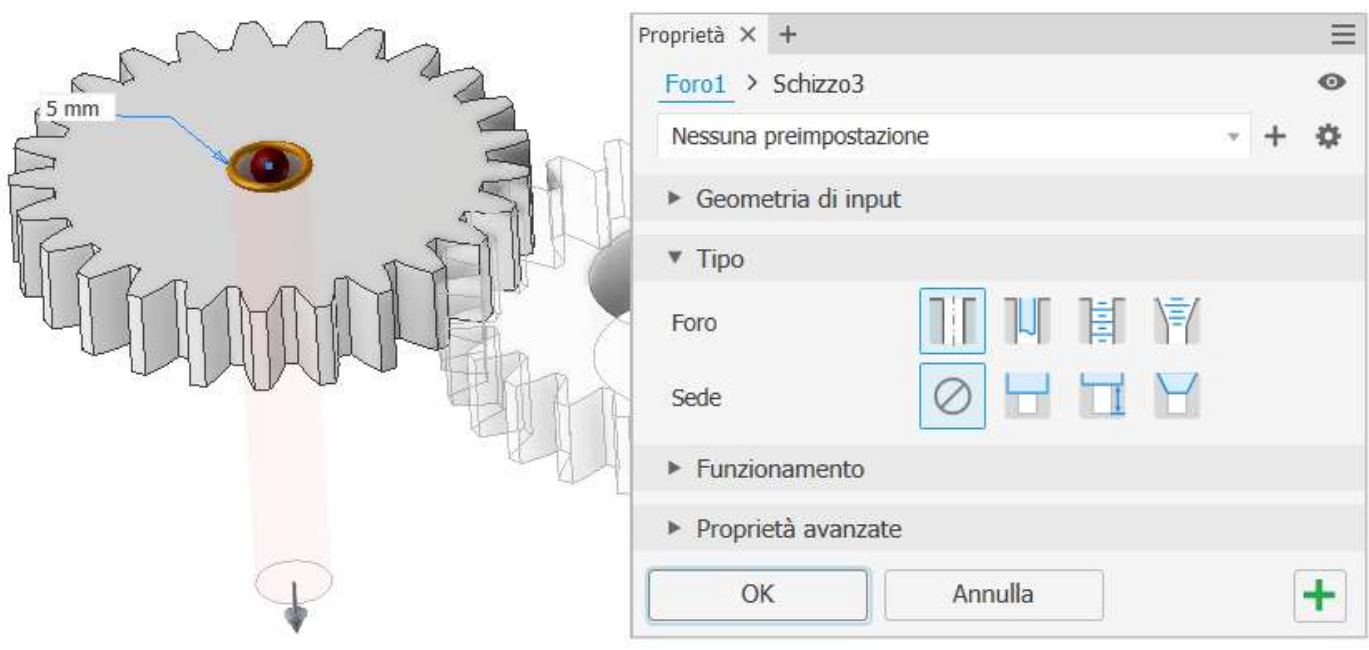

Ora dobbiamo prestare attenzione al fatto che il piano verticale della ruota condotta non è parallelo a quello della ruota motrice.

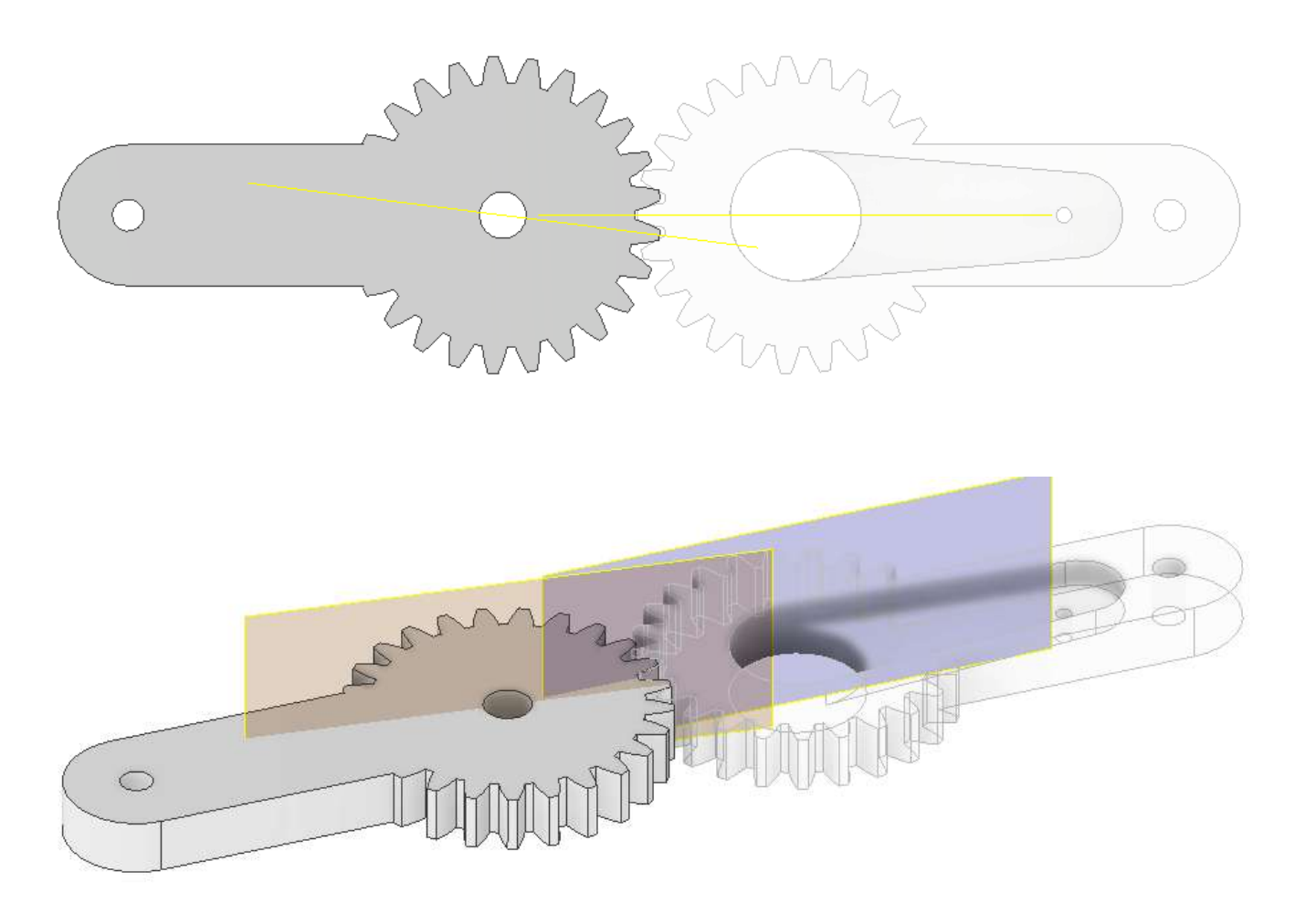

Di conseguenza dobbiamo utilizzare la traccia del piano verticale della ruota motrice come riferimento per aggiungere il braccio alla ruota condotta.

Nello schizzo sulla faccia della ruota condotta proiettiamo la geometria del piano verticale ruota motrice e la utilizziamo come asse per il rettangolo di figura.

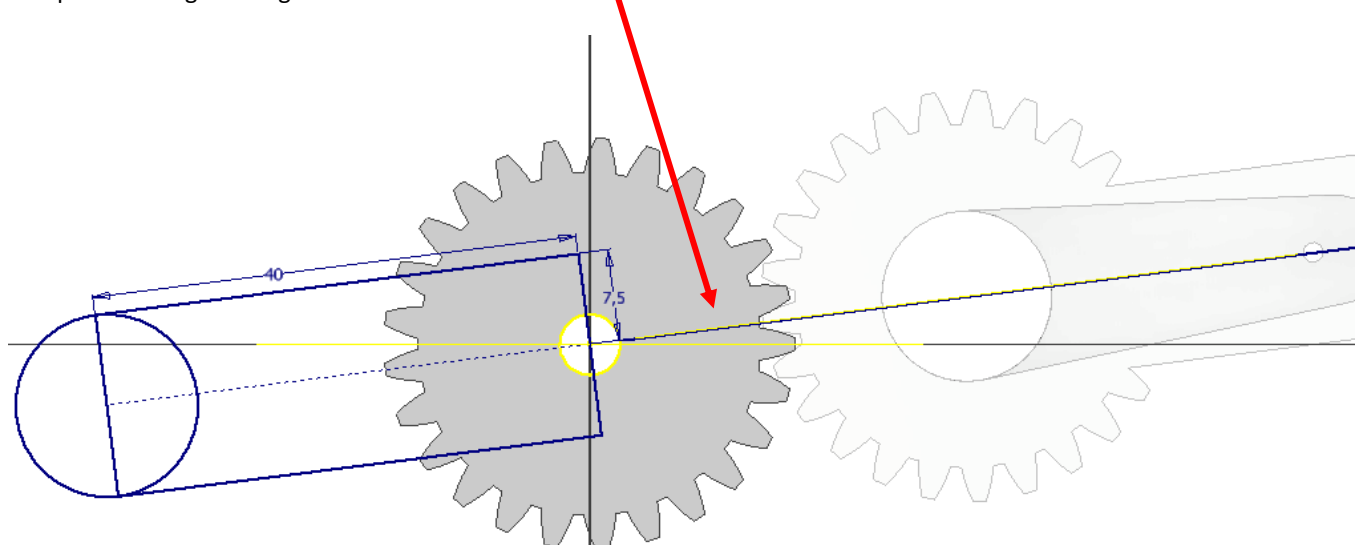

Terminiamo il pezzo aggiungendo un foro come in figura.

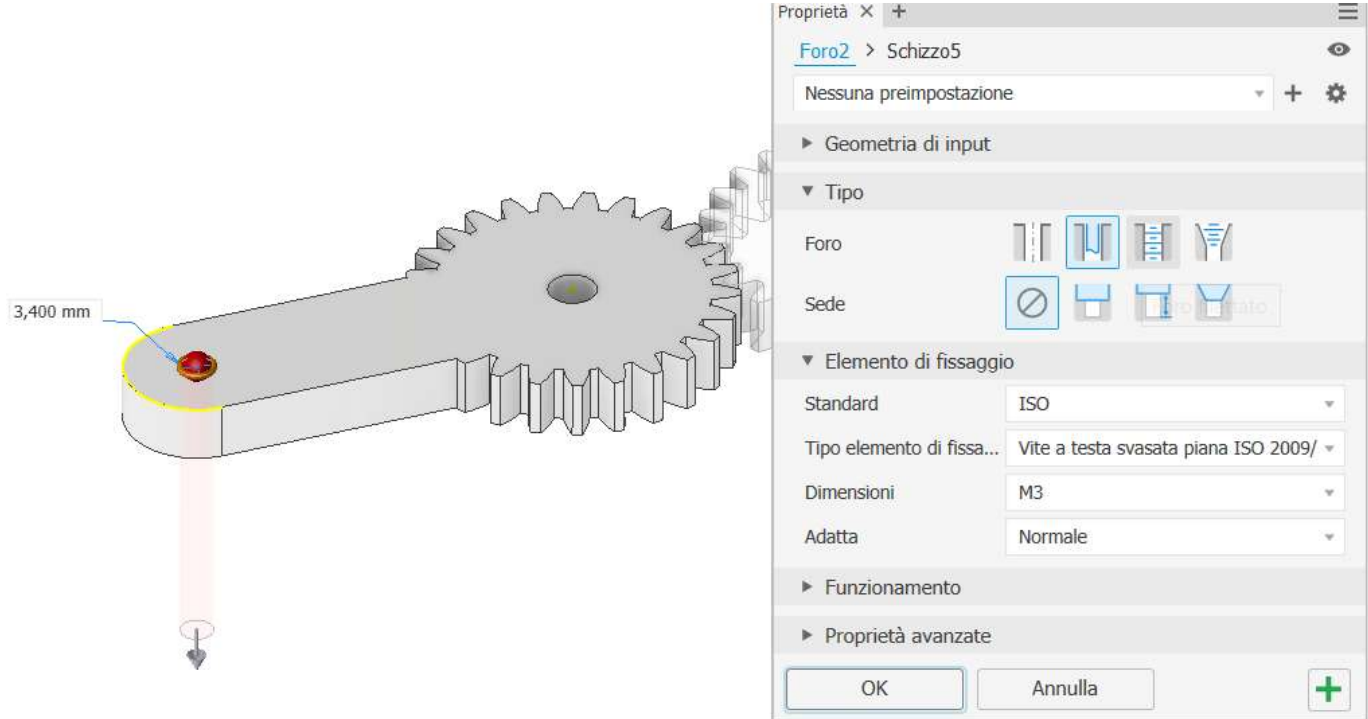

### I bracci della pinza con ingranaggio sono conclusi.

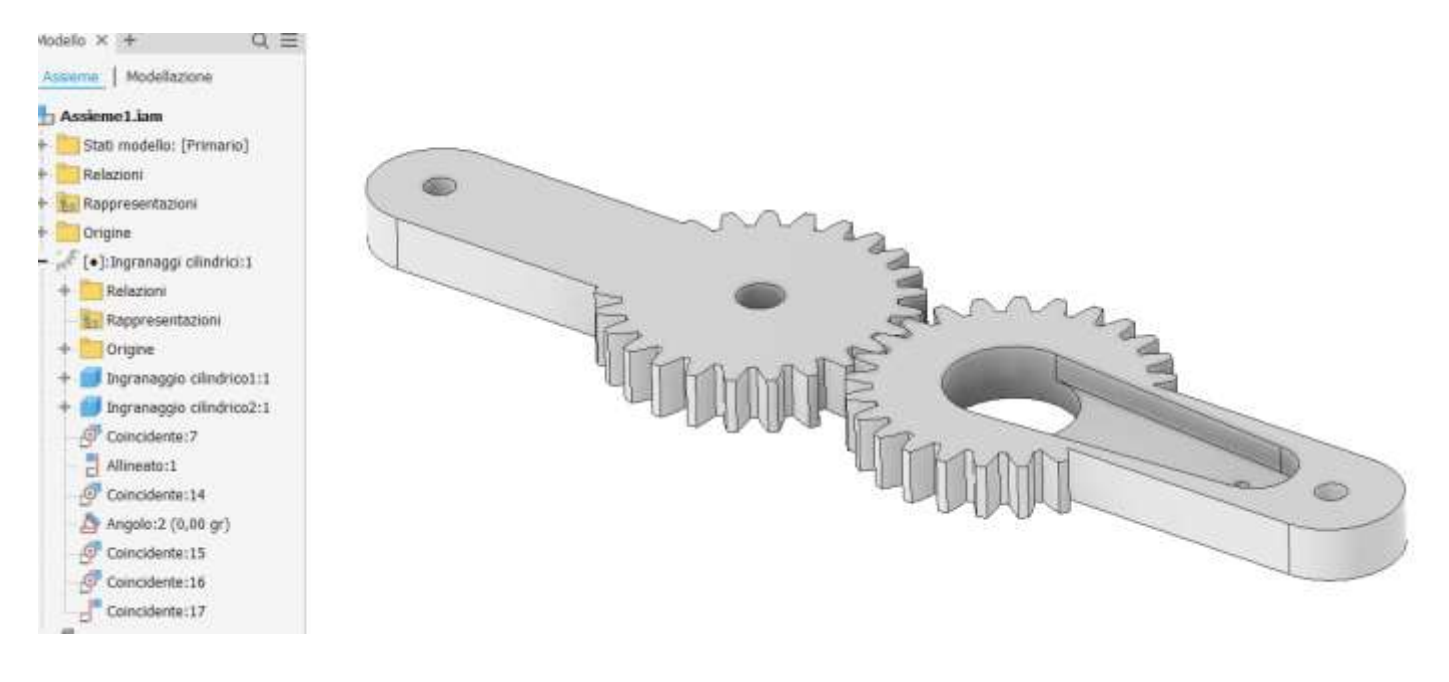

### NOTA SU PARTI CREATE CON MUDULI DI PROGETTAZIONE

Quando si creano della parti utilizzando i moduli di progettazione di Inventor le parti vengono salvate in sottocartelle (nella cartella dell'assieme) .

L'assieme mantiene il legame con le singole parti e il modulo di progettazione in modo da poter effettuare delle modifiche nell'ambiente che le ha generate (ad esempio per cambiare il modulo o l'interesse … ).

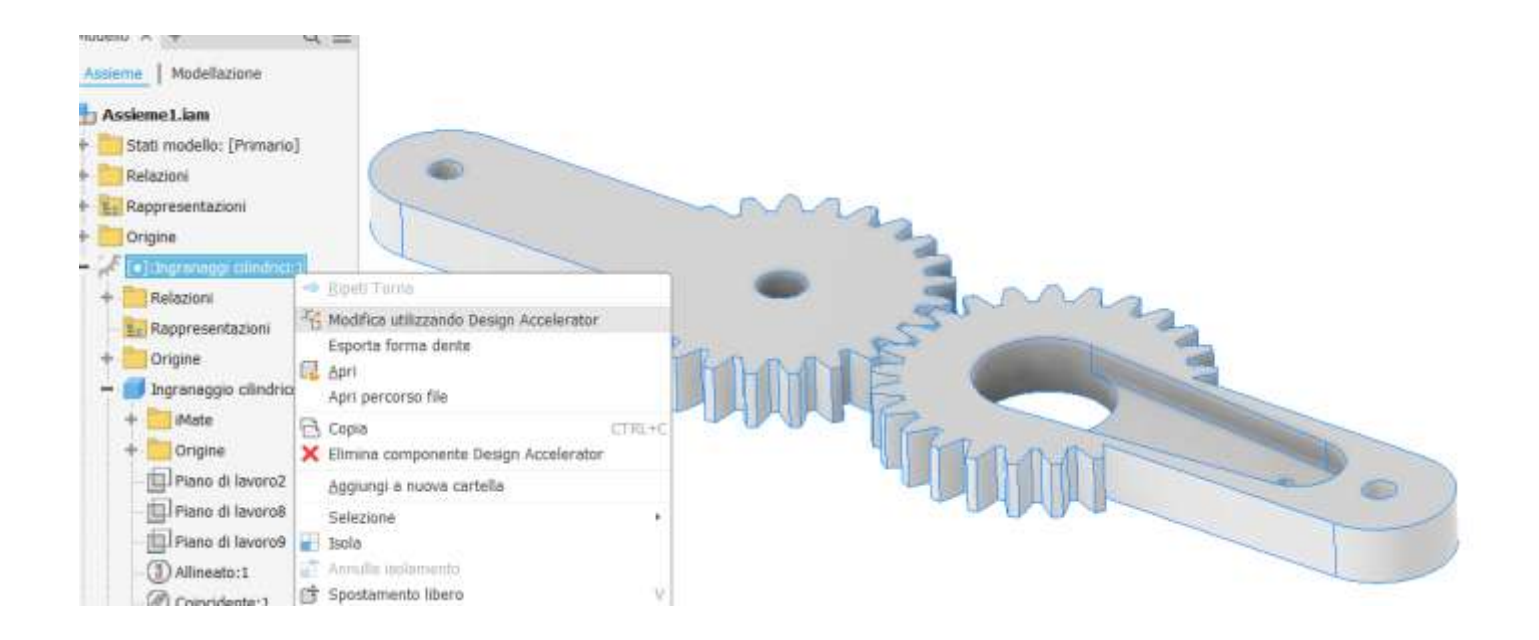

Se le parti progettate devono essere inserite in un altro assieme (nel nostro caso la pinza) per poter essere animate (Inventor Studio) e verificate a resistenza (FEA e FEM) allora conviene salvare le singoli parti progettate nella cartella principale dell'assieme pinza in modo da interrompere ogni legame e vincoli generati dal modulo progettazione.

Si aprono le singole ruote dall'assieme e si salvano nella cartella del progetto con i nomi "braccio\_motore" e "braccio\_condotto".

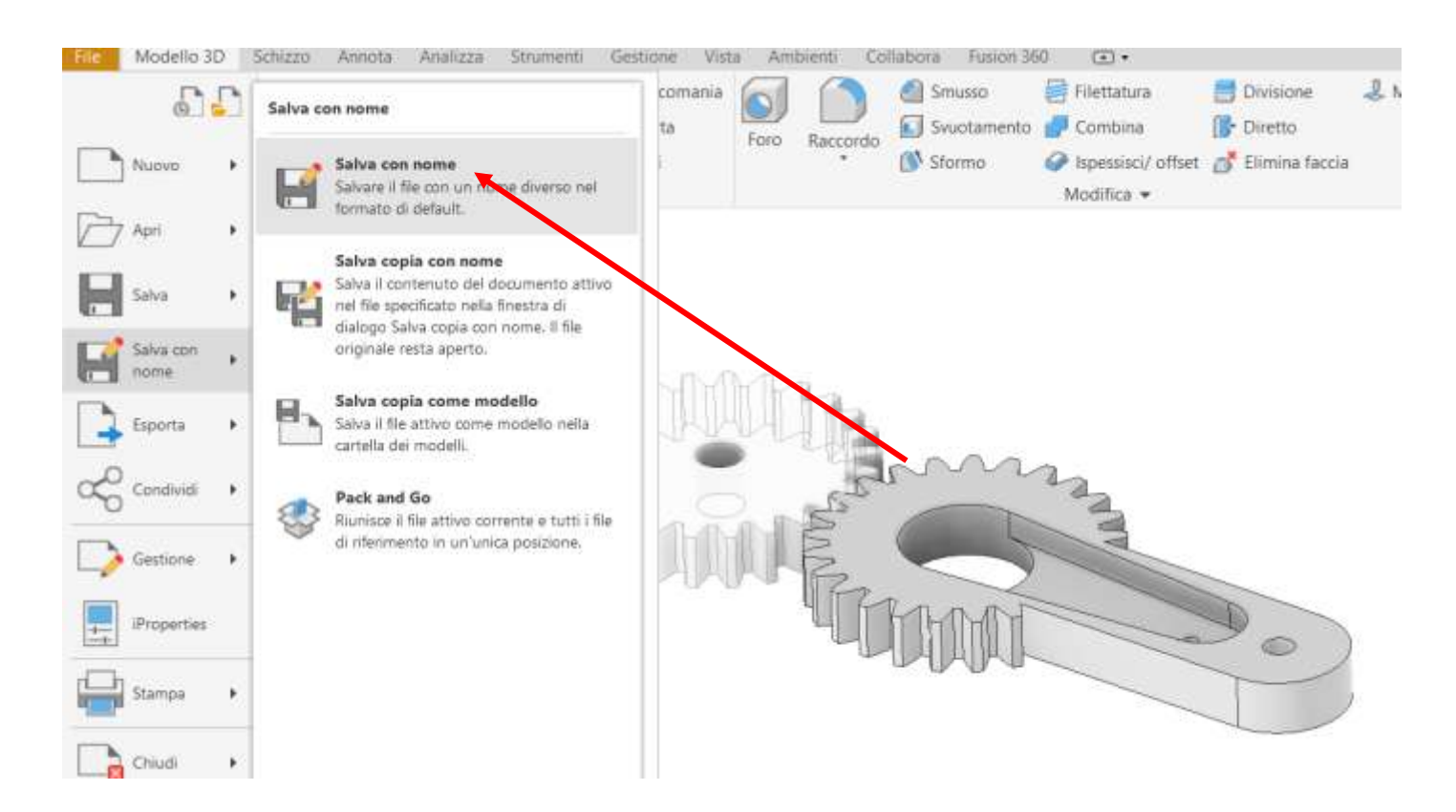

Dopo aver salvato le parti prestare attenzione al fatto che ora tutte le eventuali modifiche effettuate sono scollegate dal modulo di progettazione e quindi non sarà più possibile apportare modifiche attraverso il modulo "ruote dentate"!

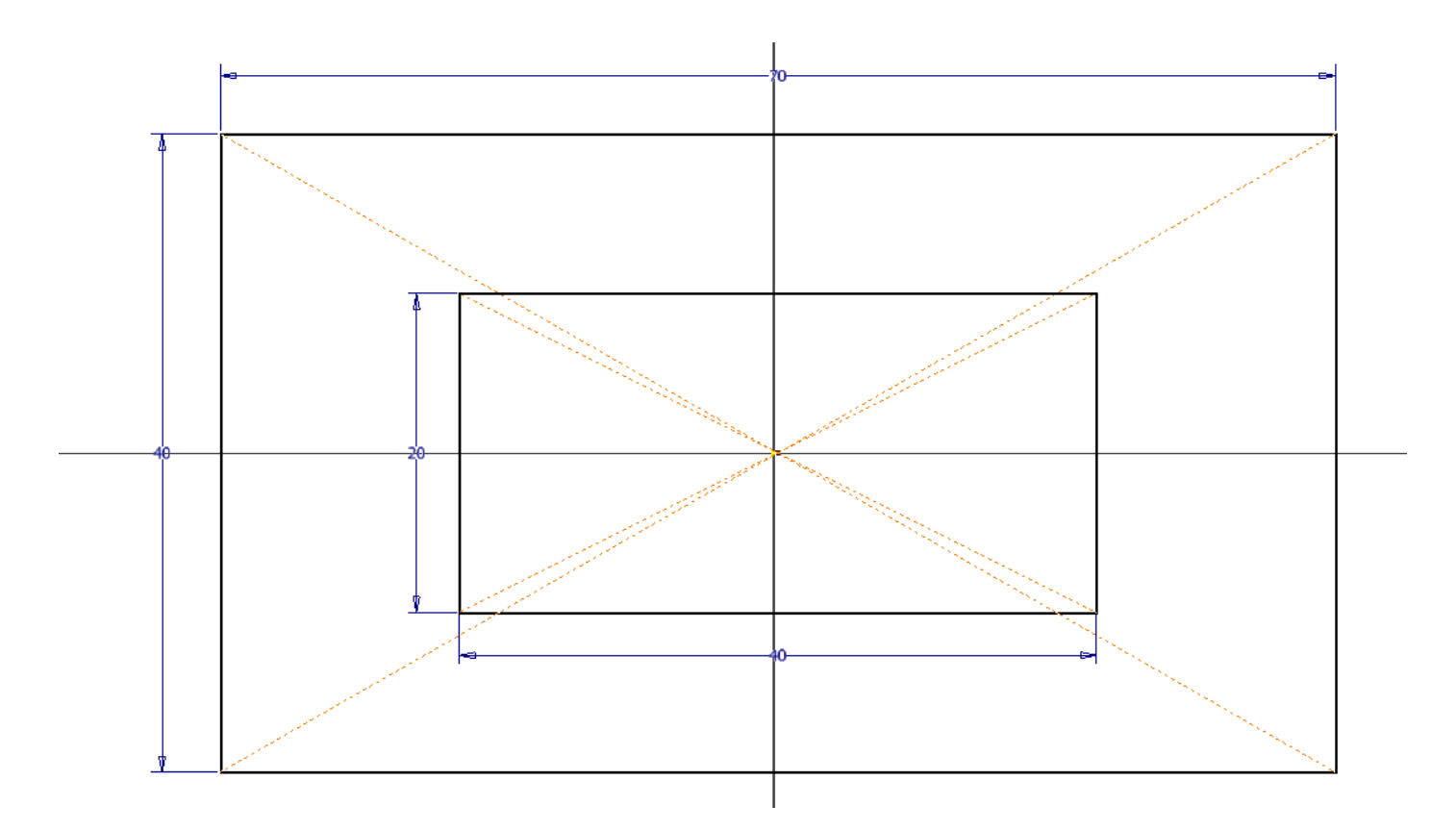

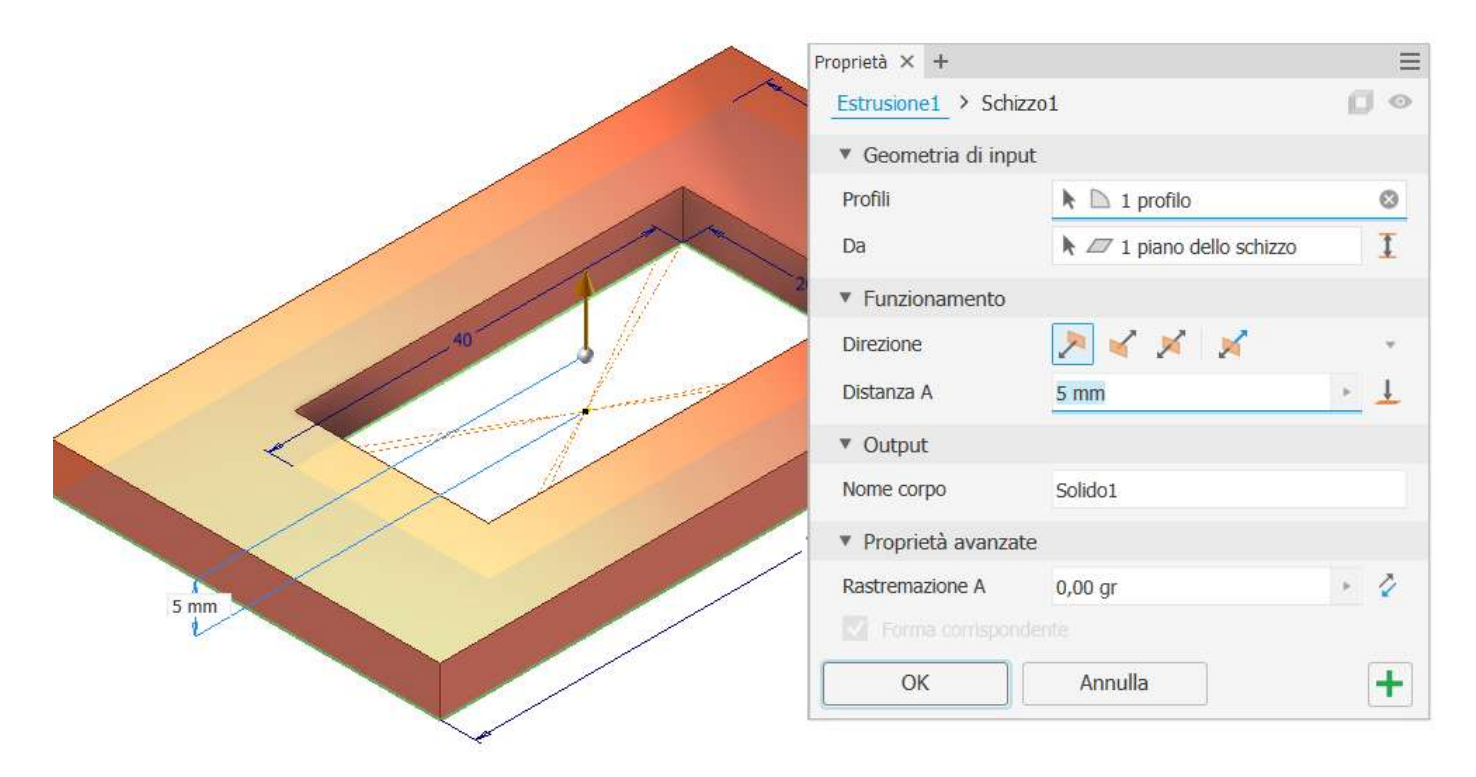

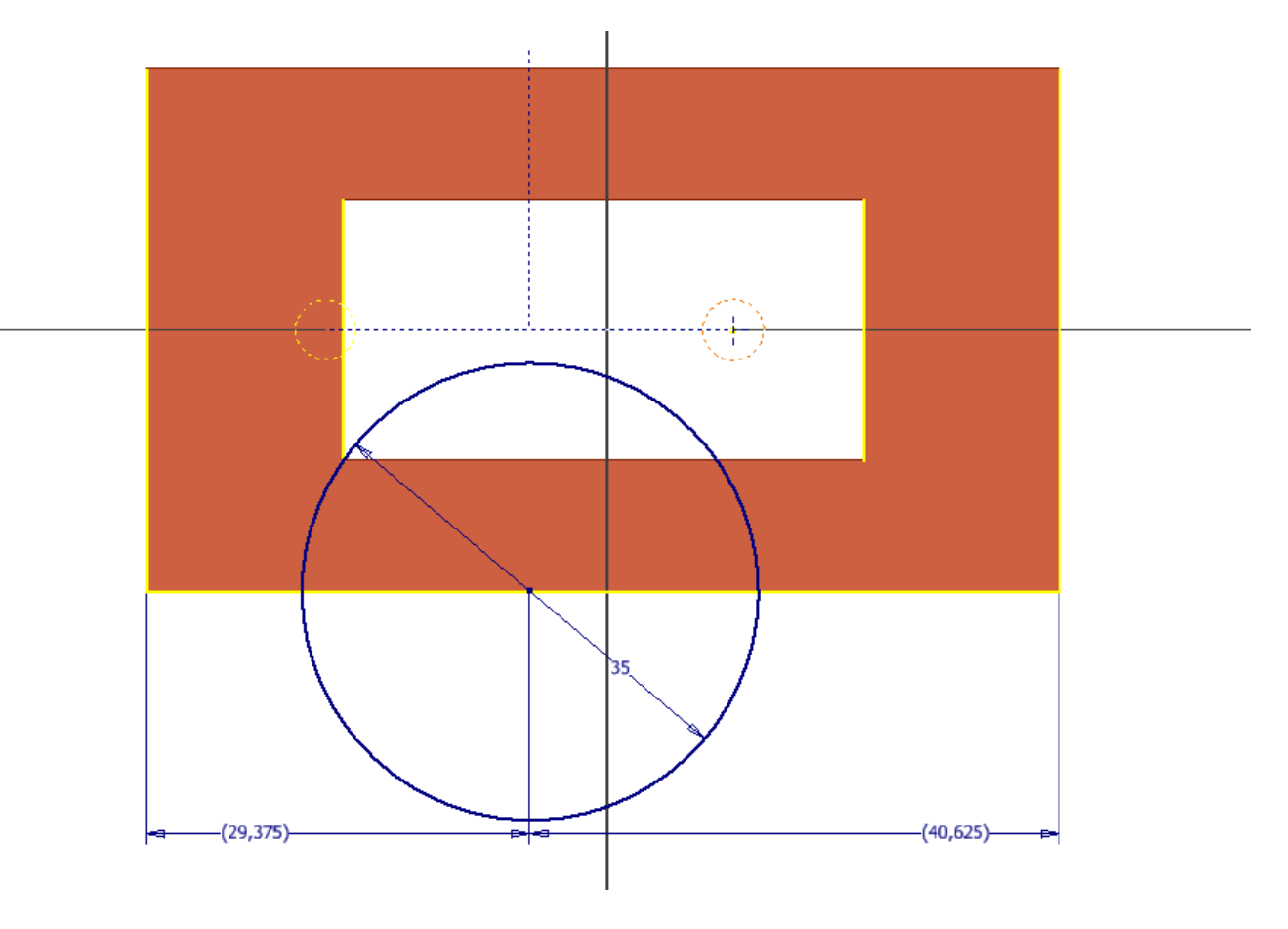

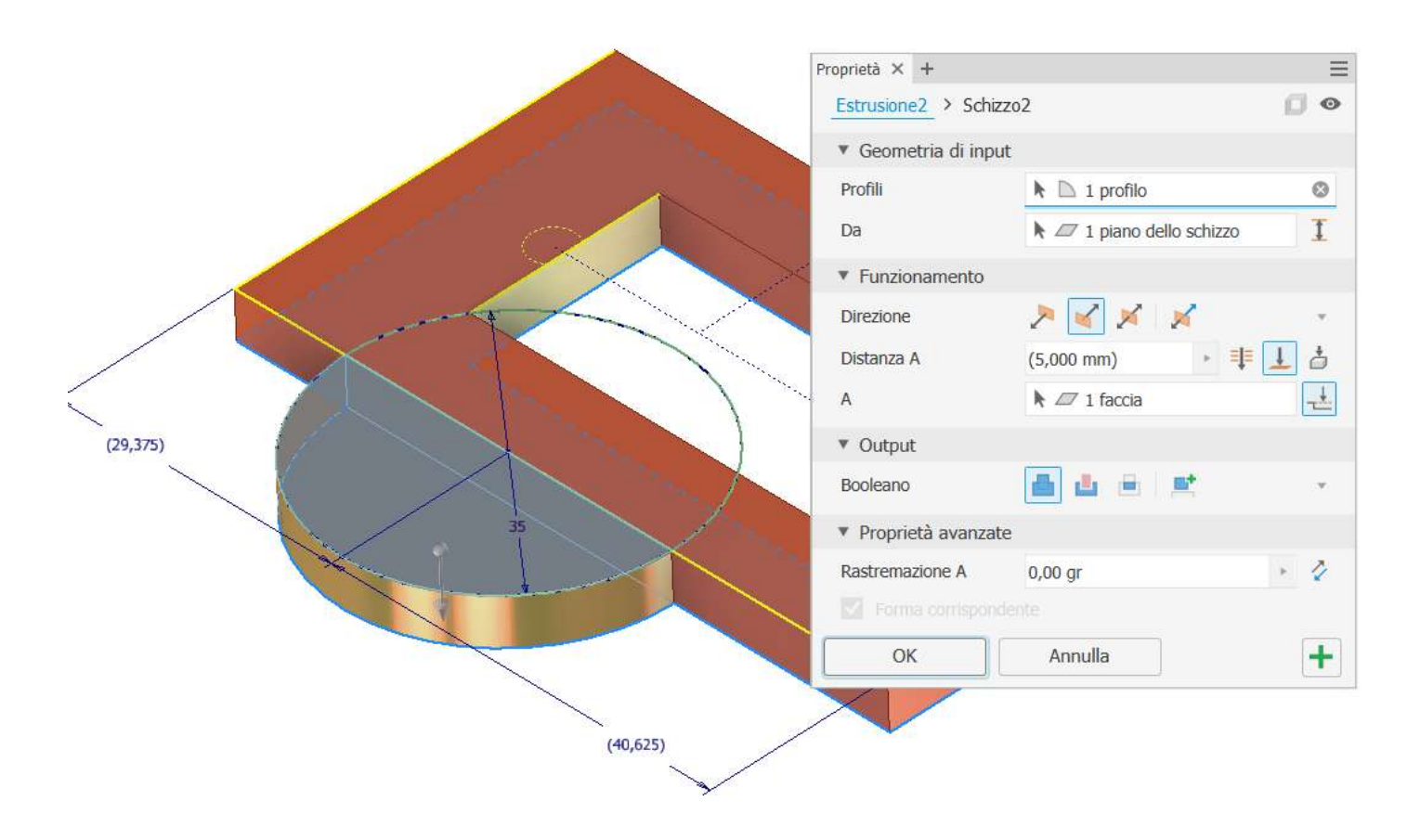

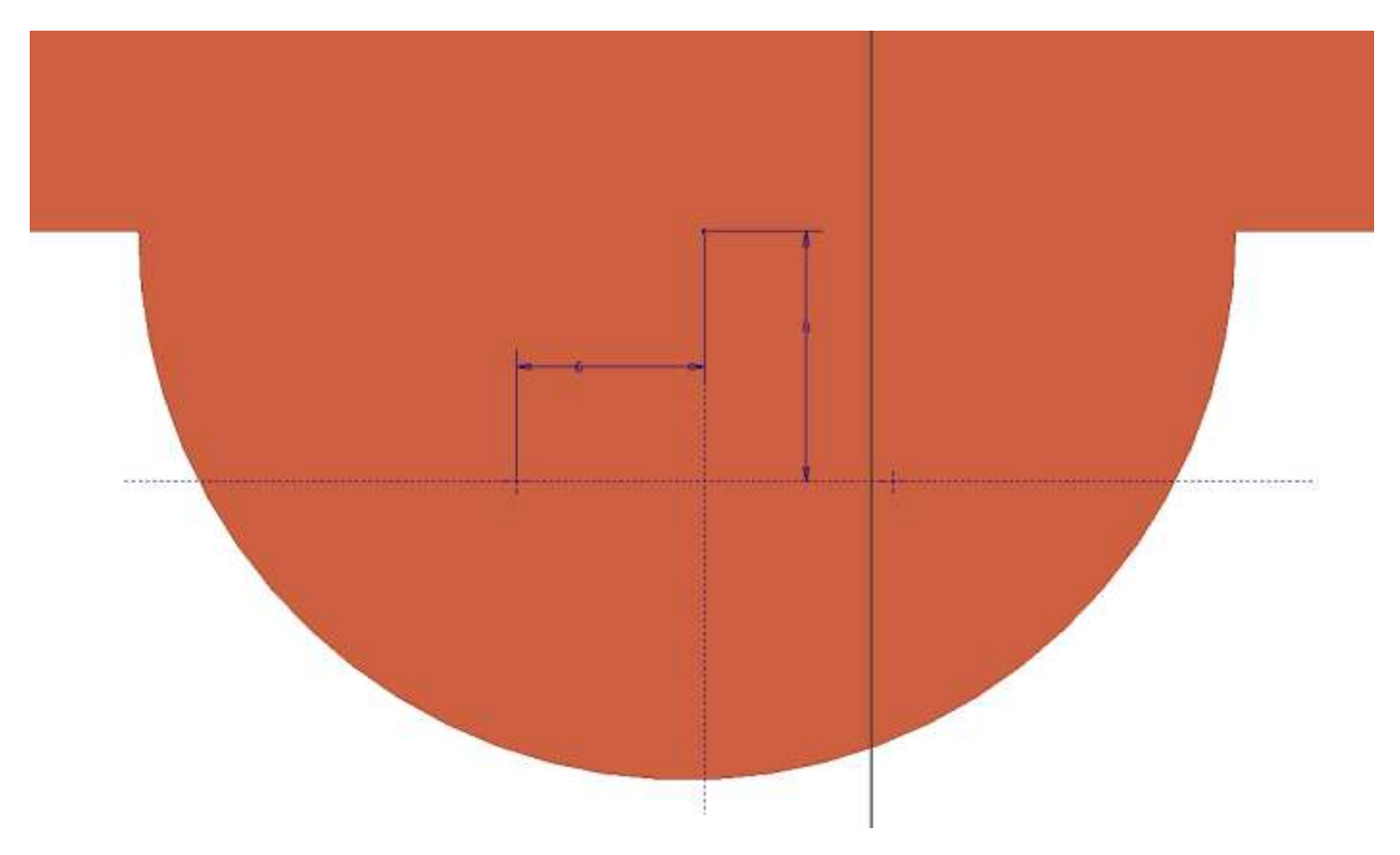

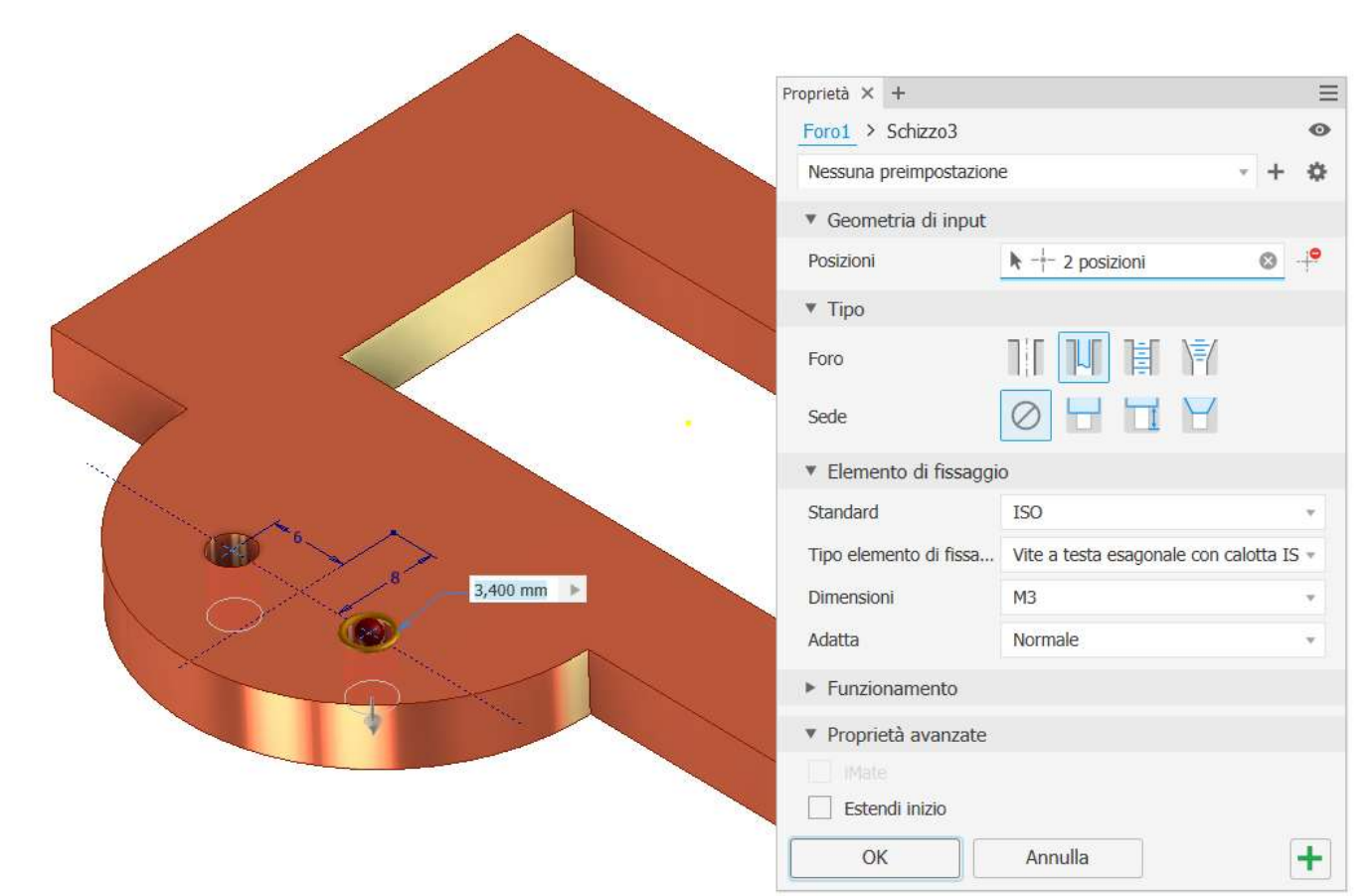

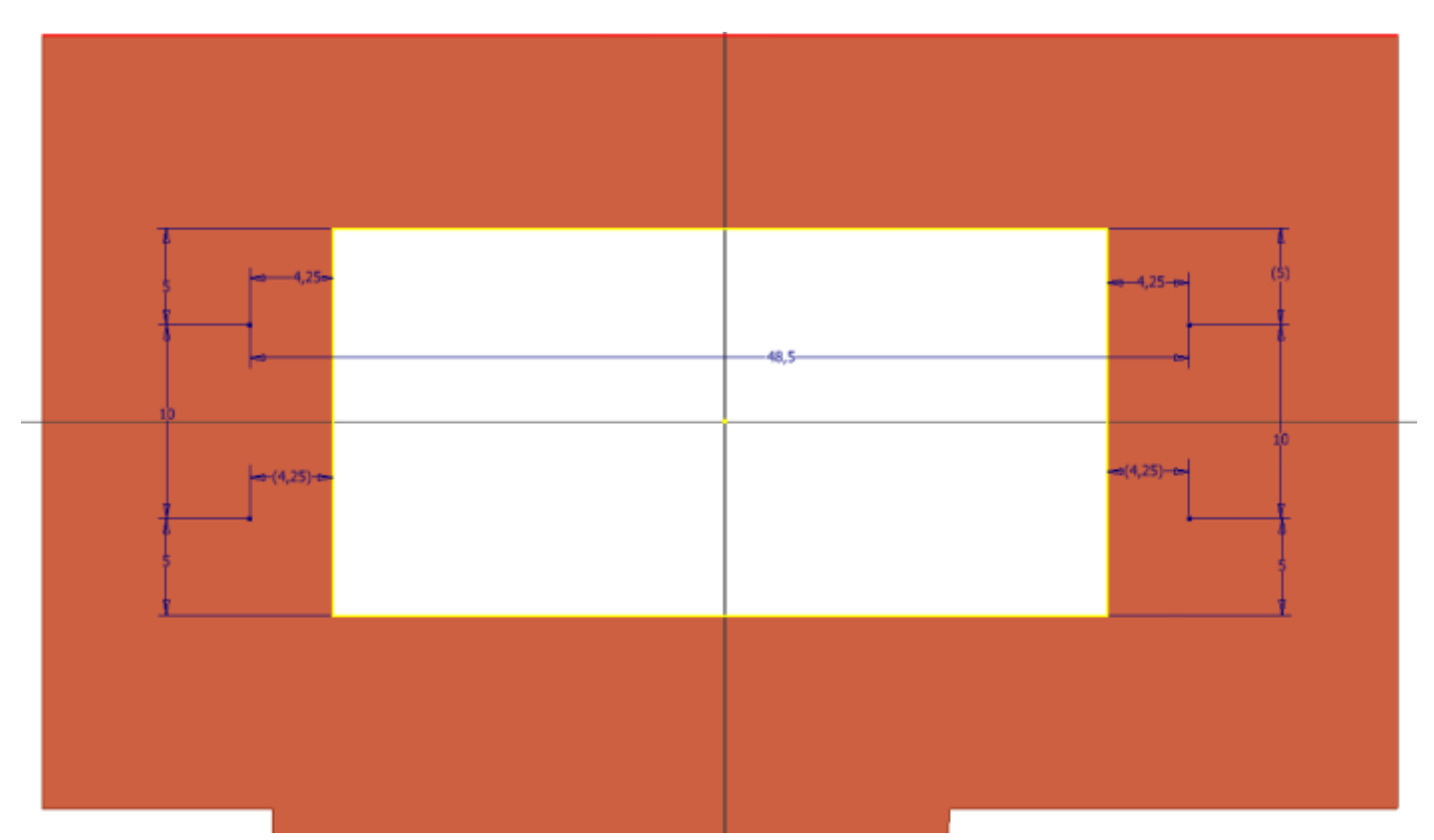

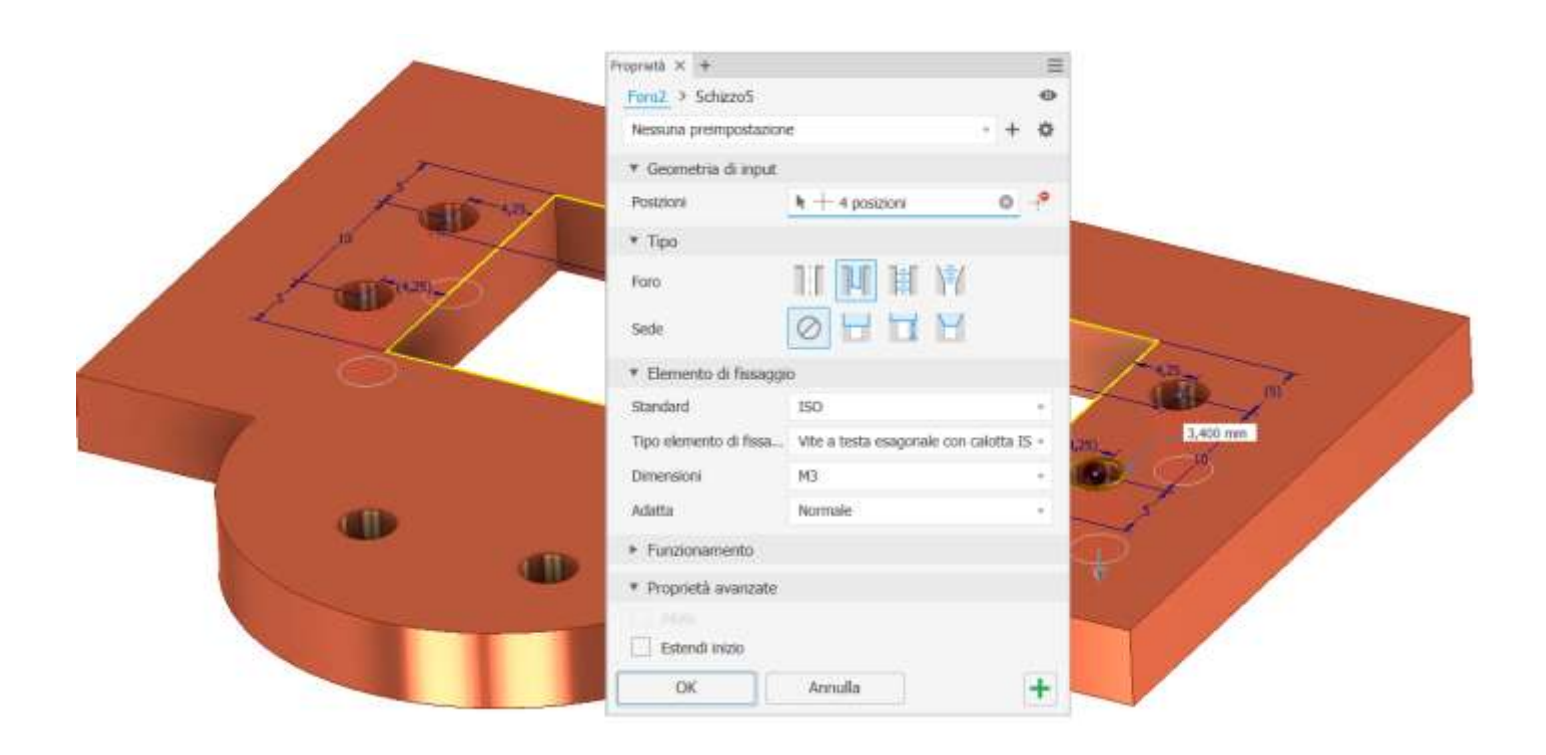

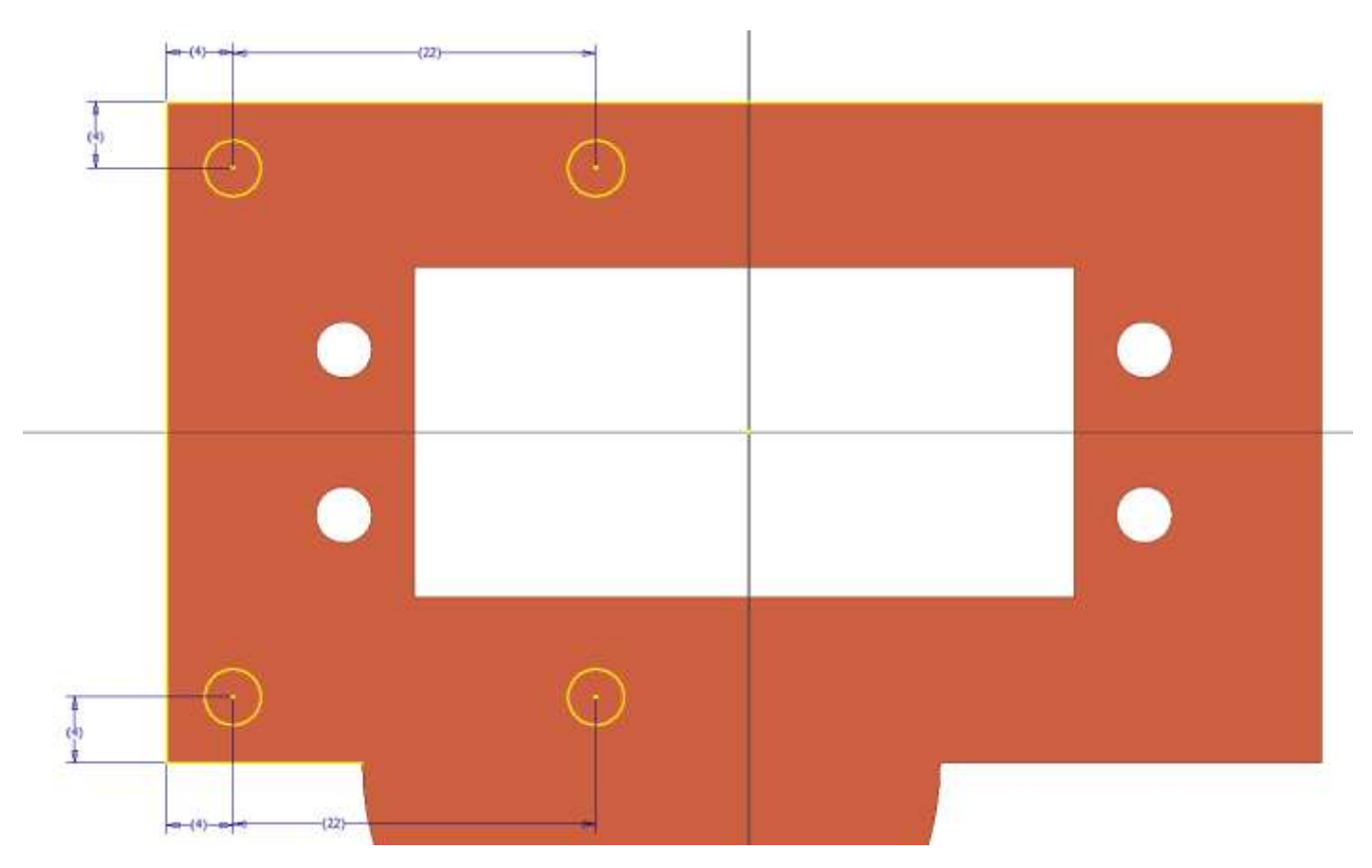

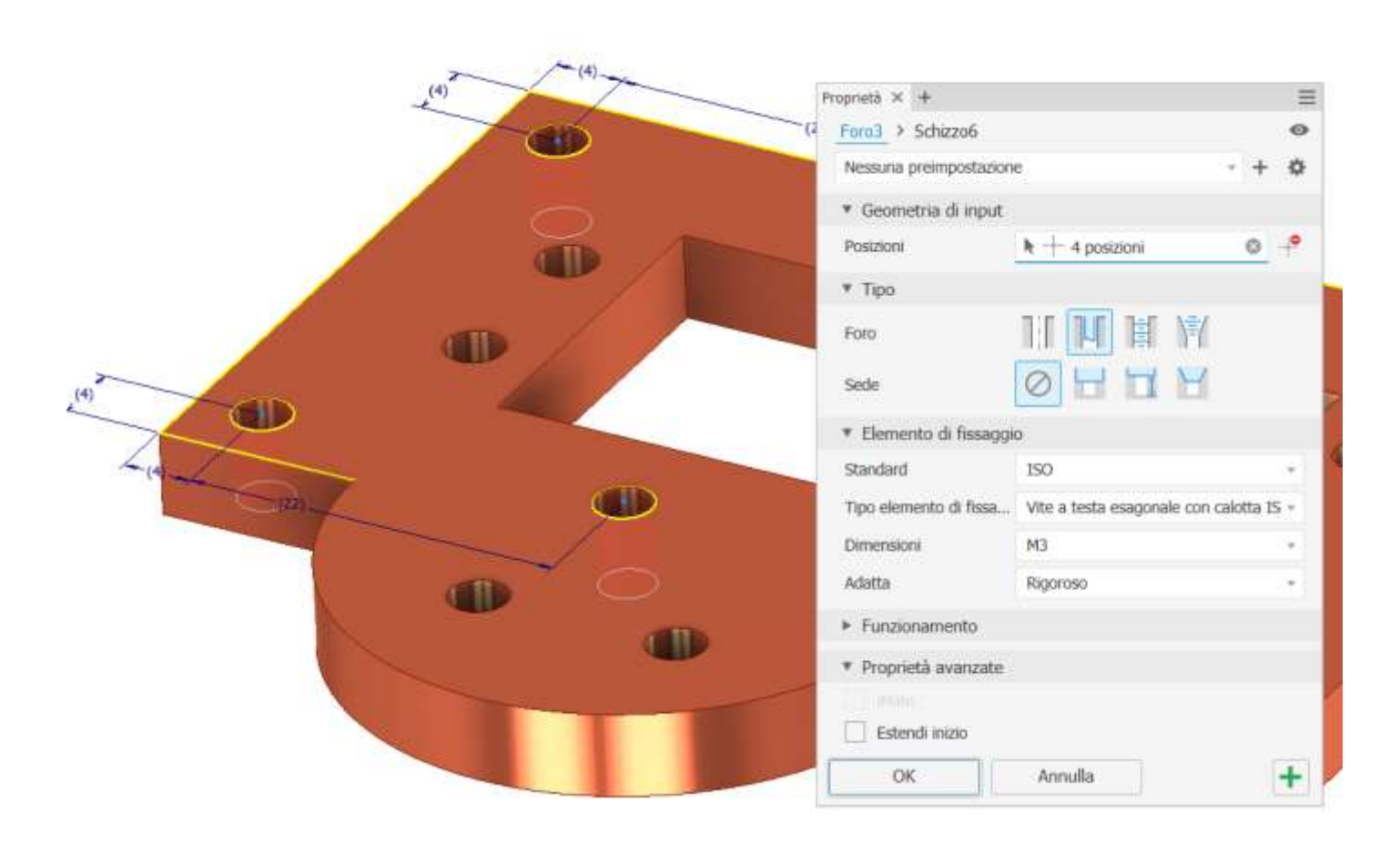

# Aggiungere smussi

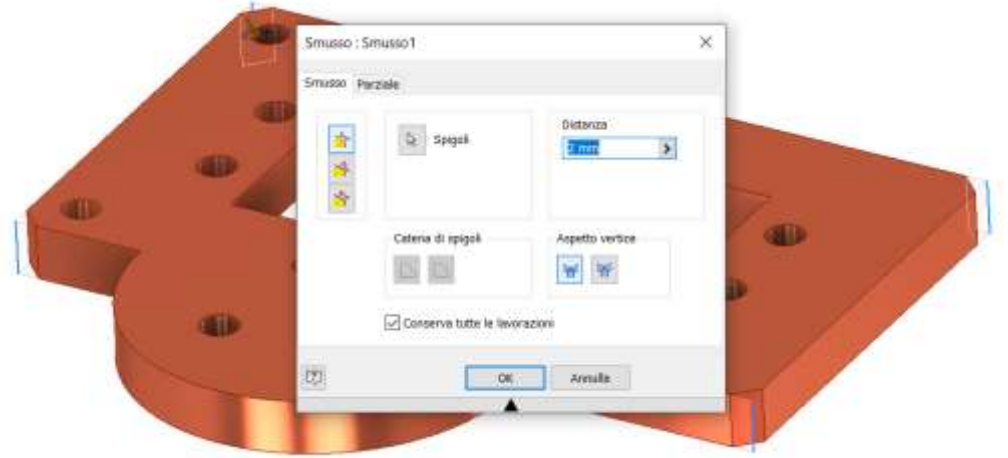

Creare schizzo come da figura.

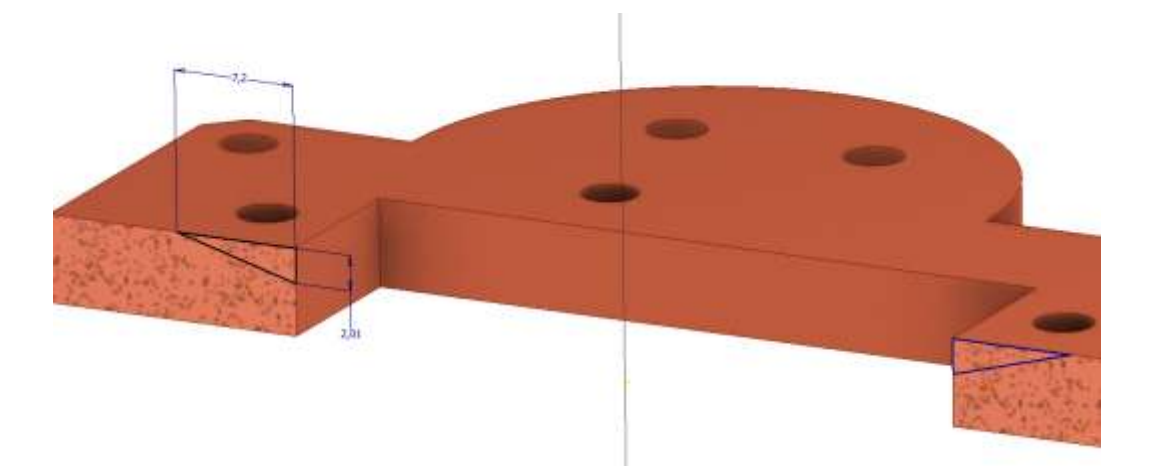

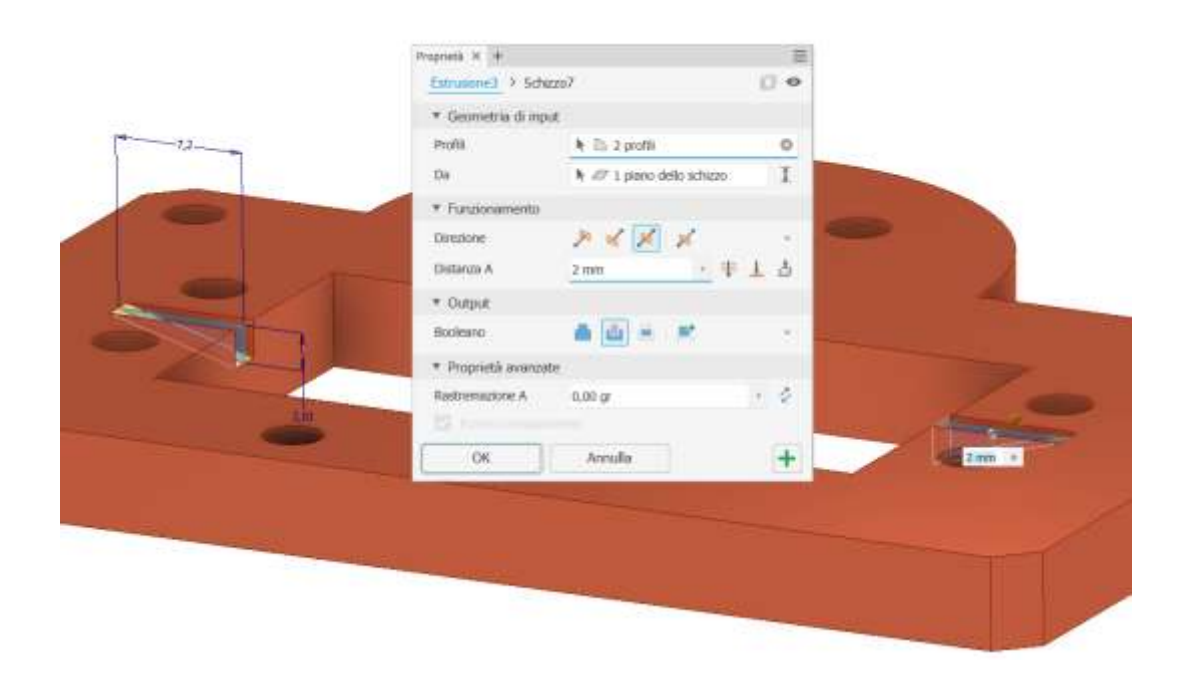

# **FRAME ALBERO RUOTA CONDOTTA**

# Creare schizzo come da figura.

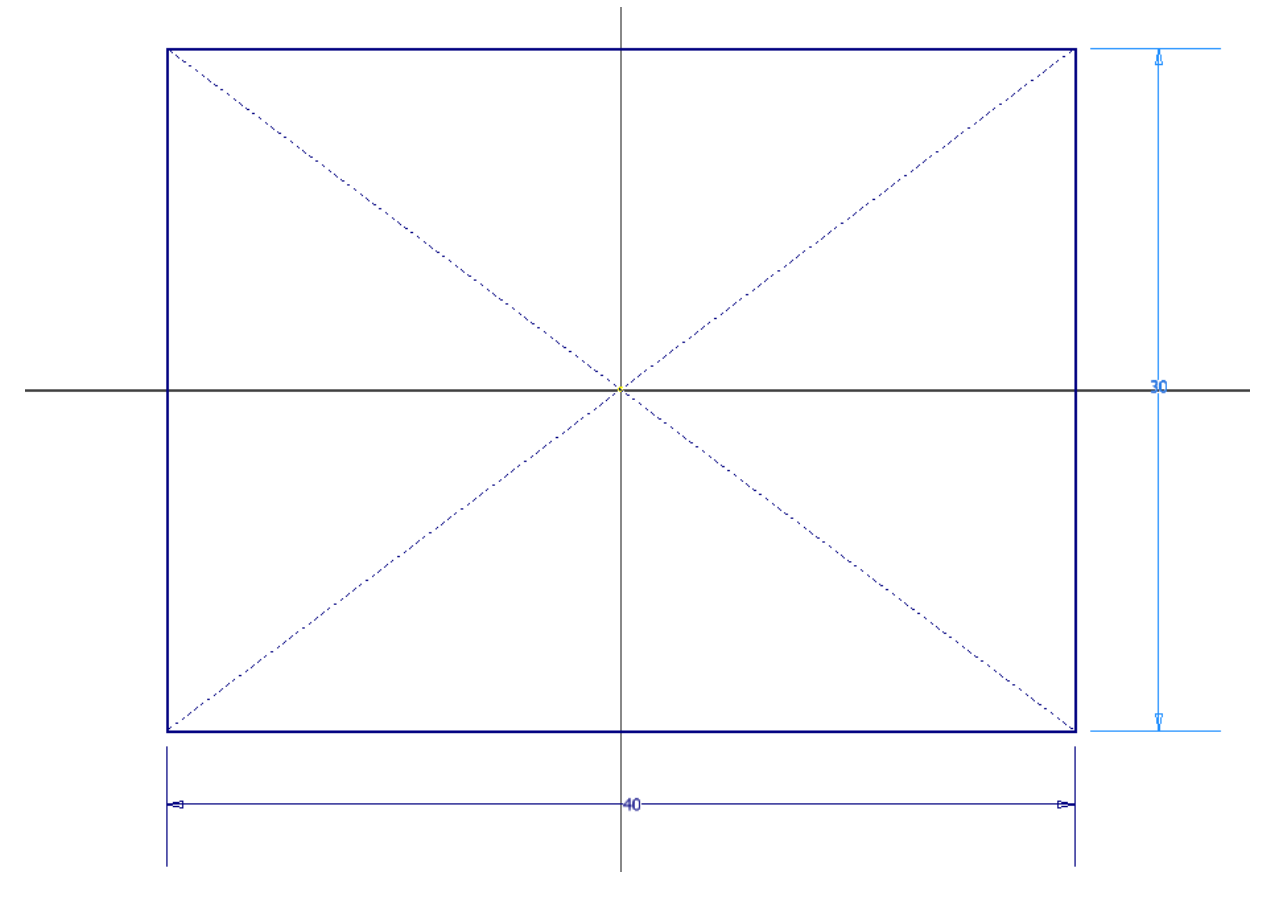

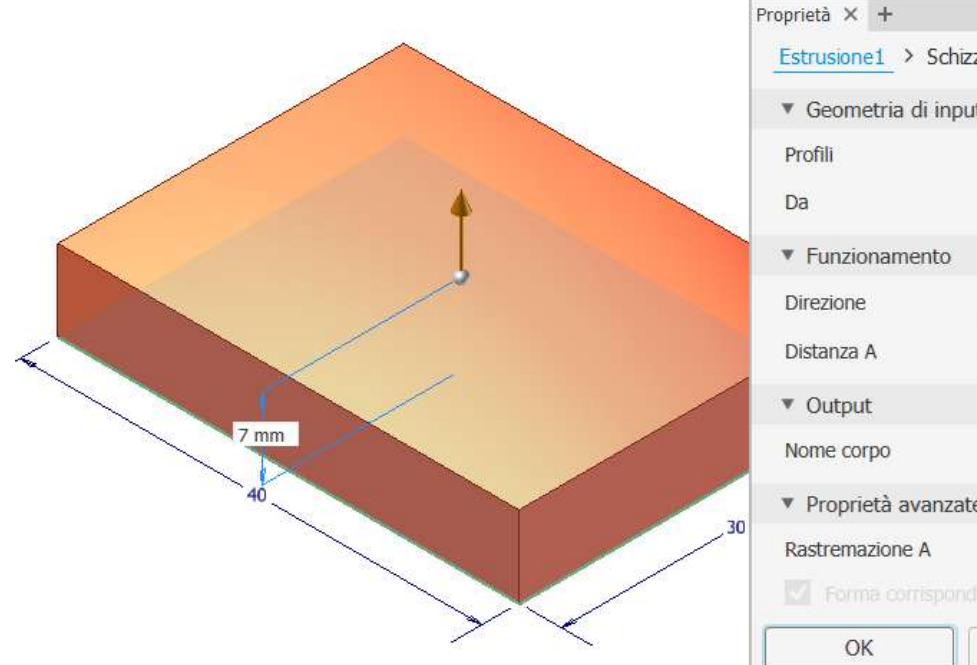

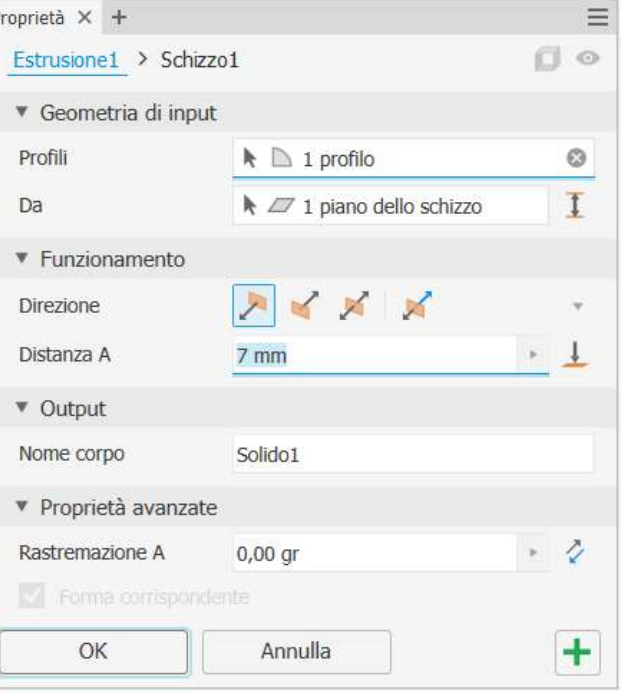

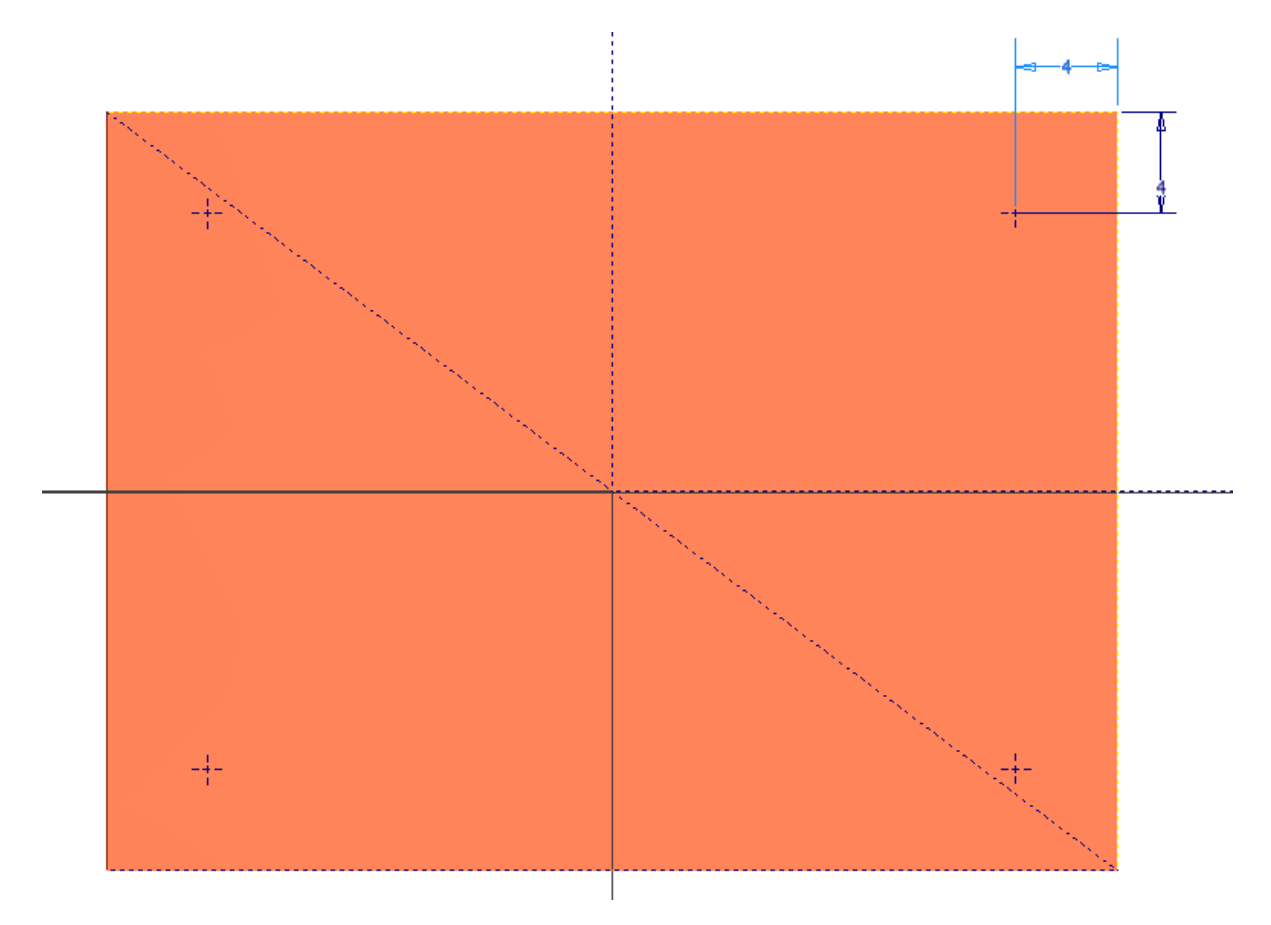

Fori

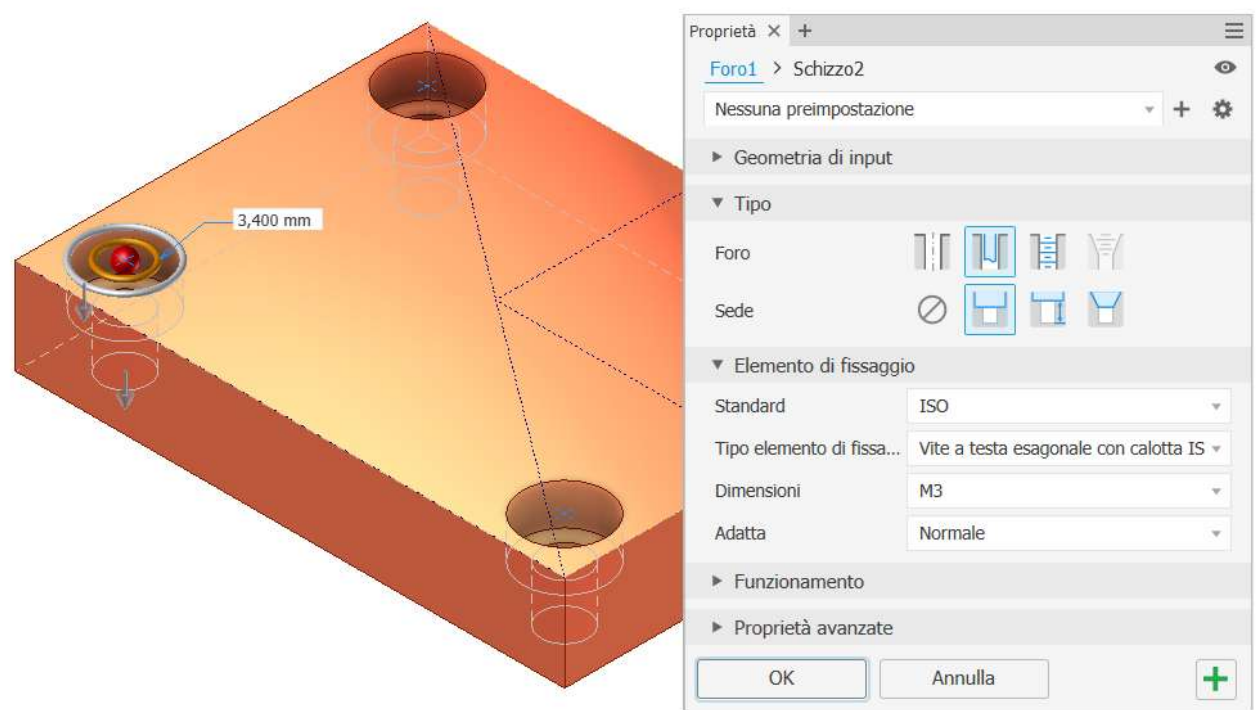

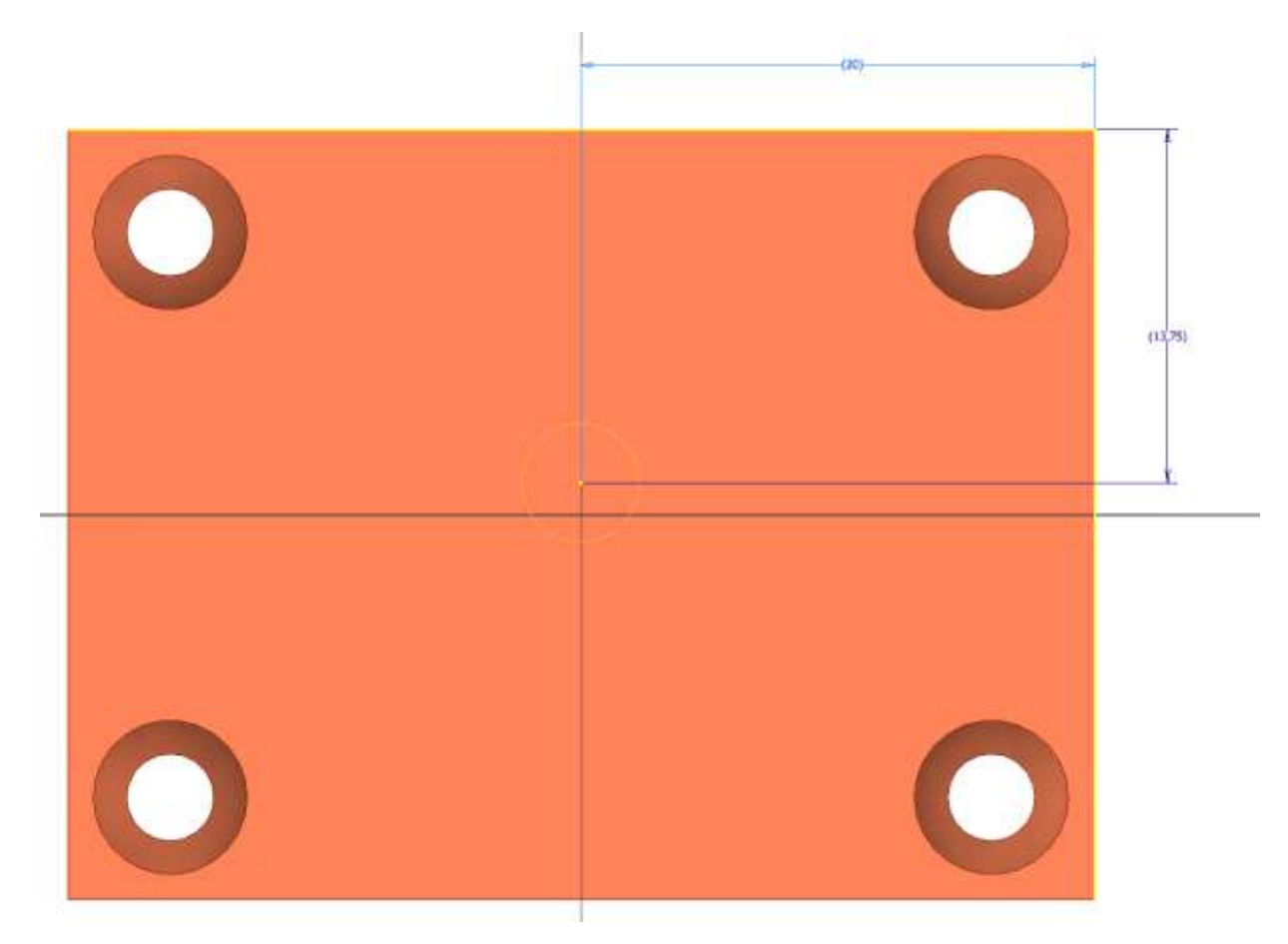

Foro

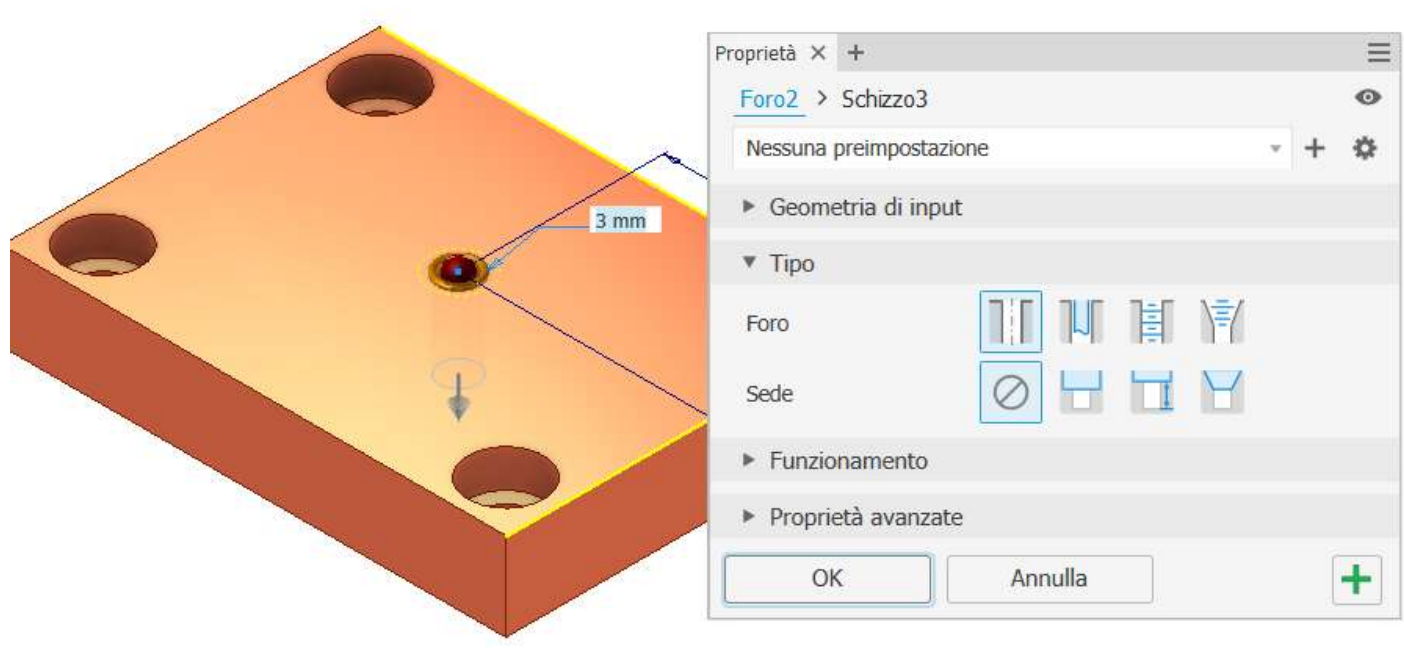

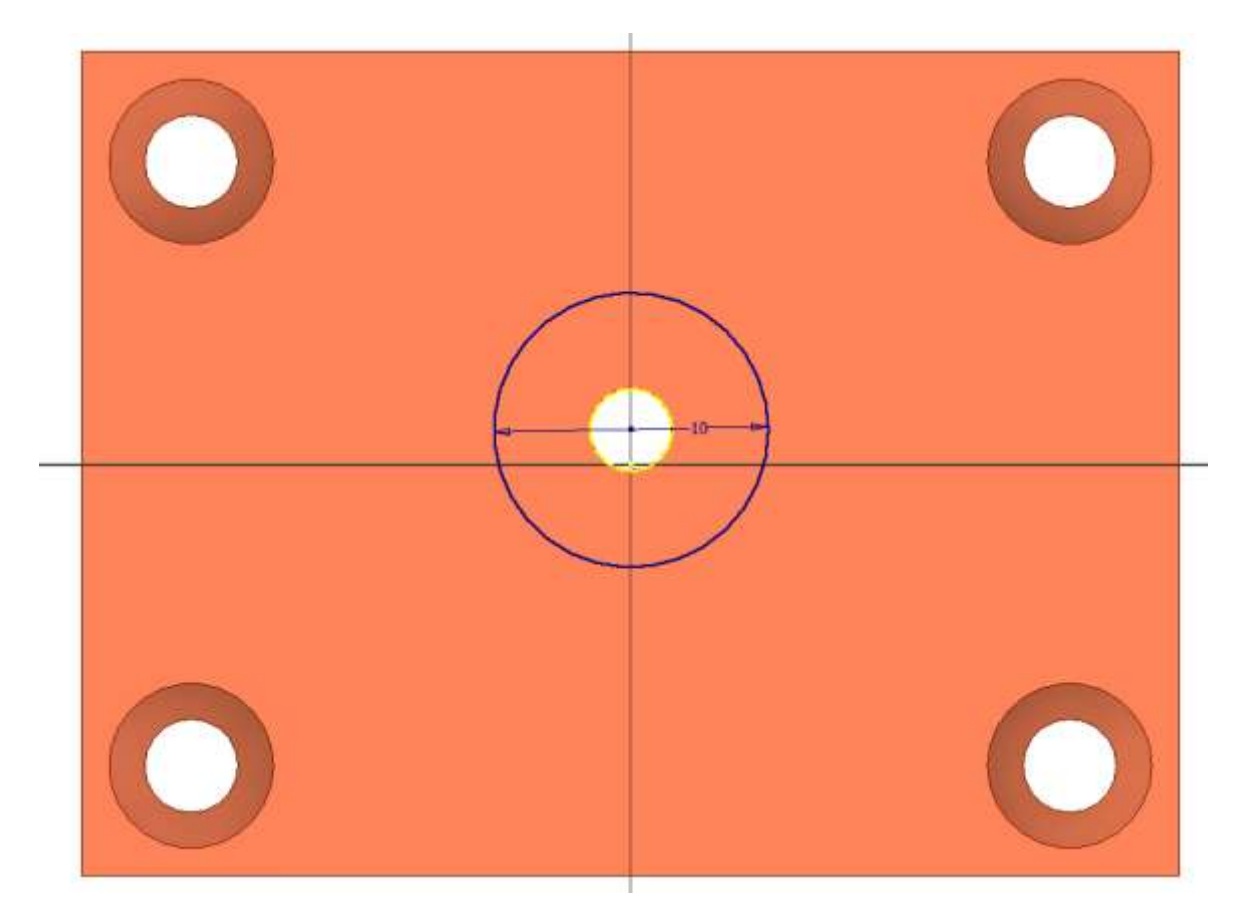

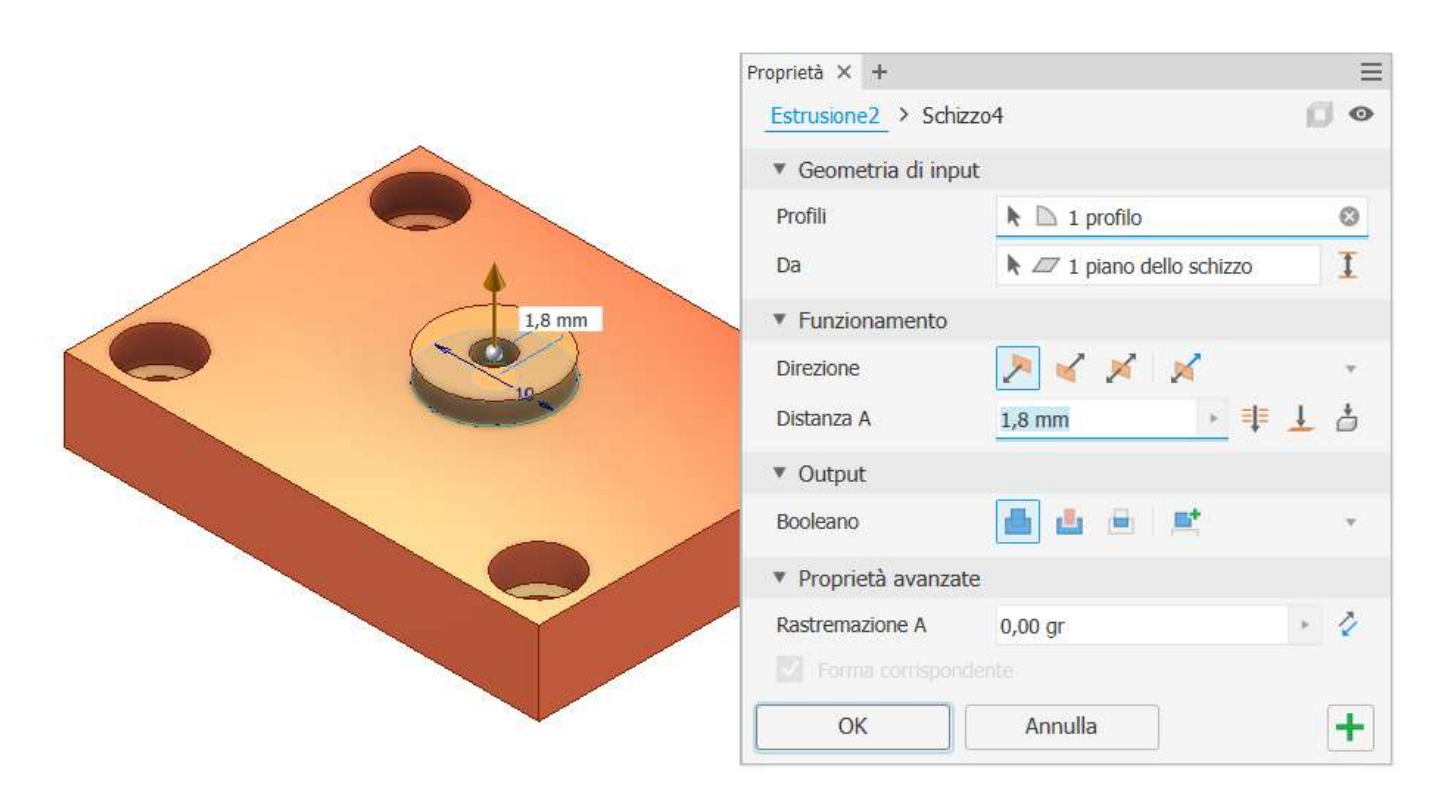

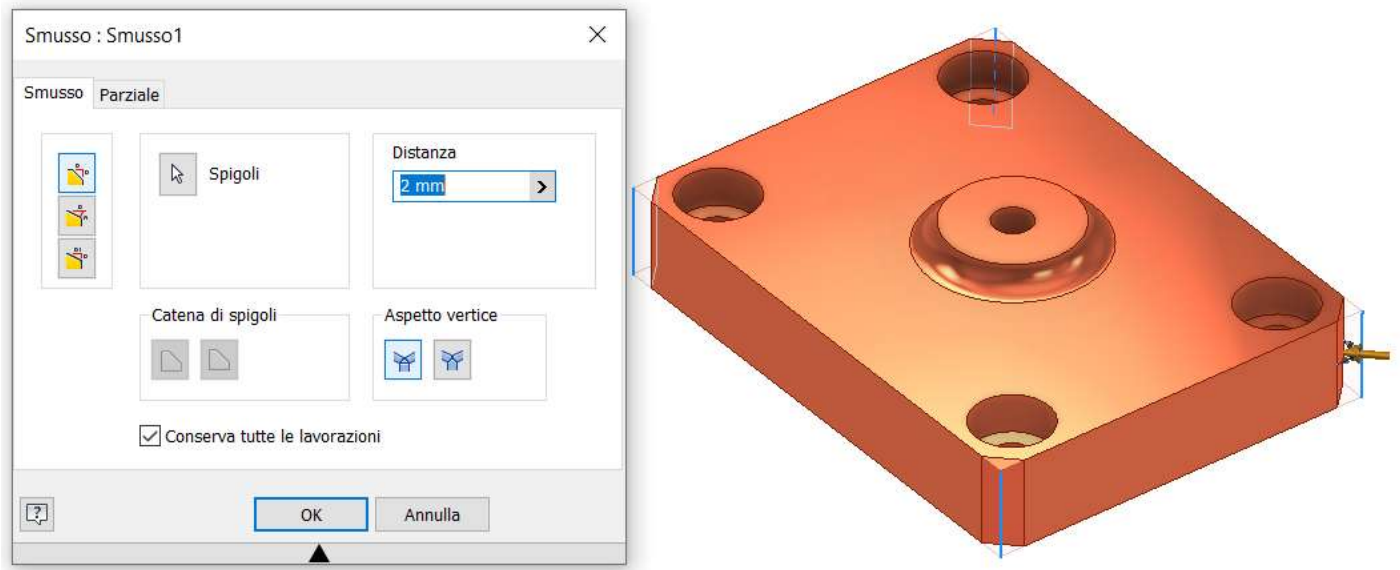

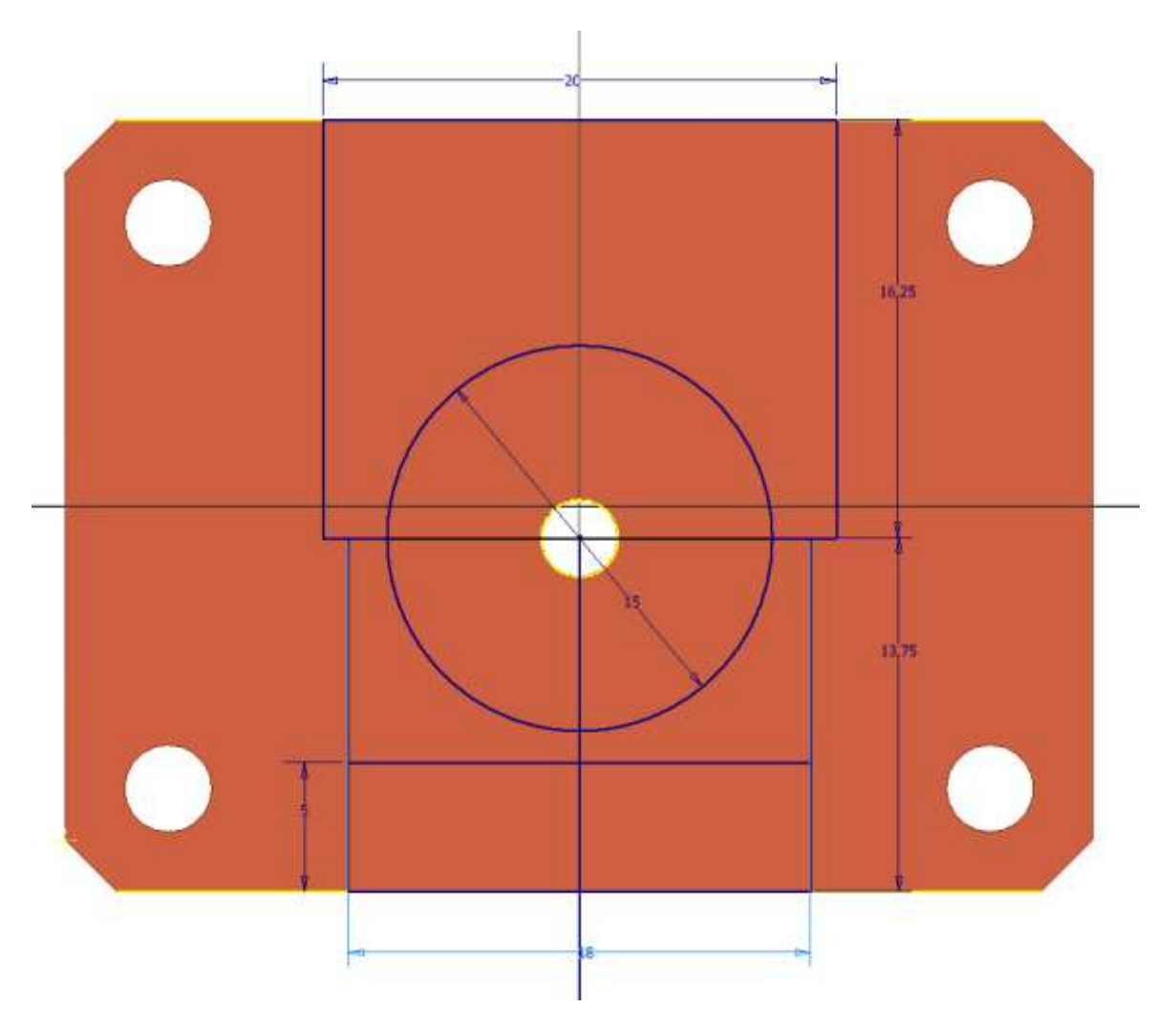

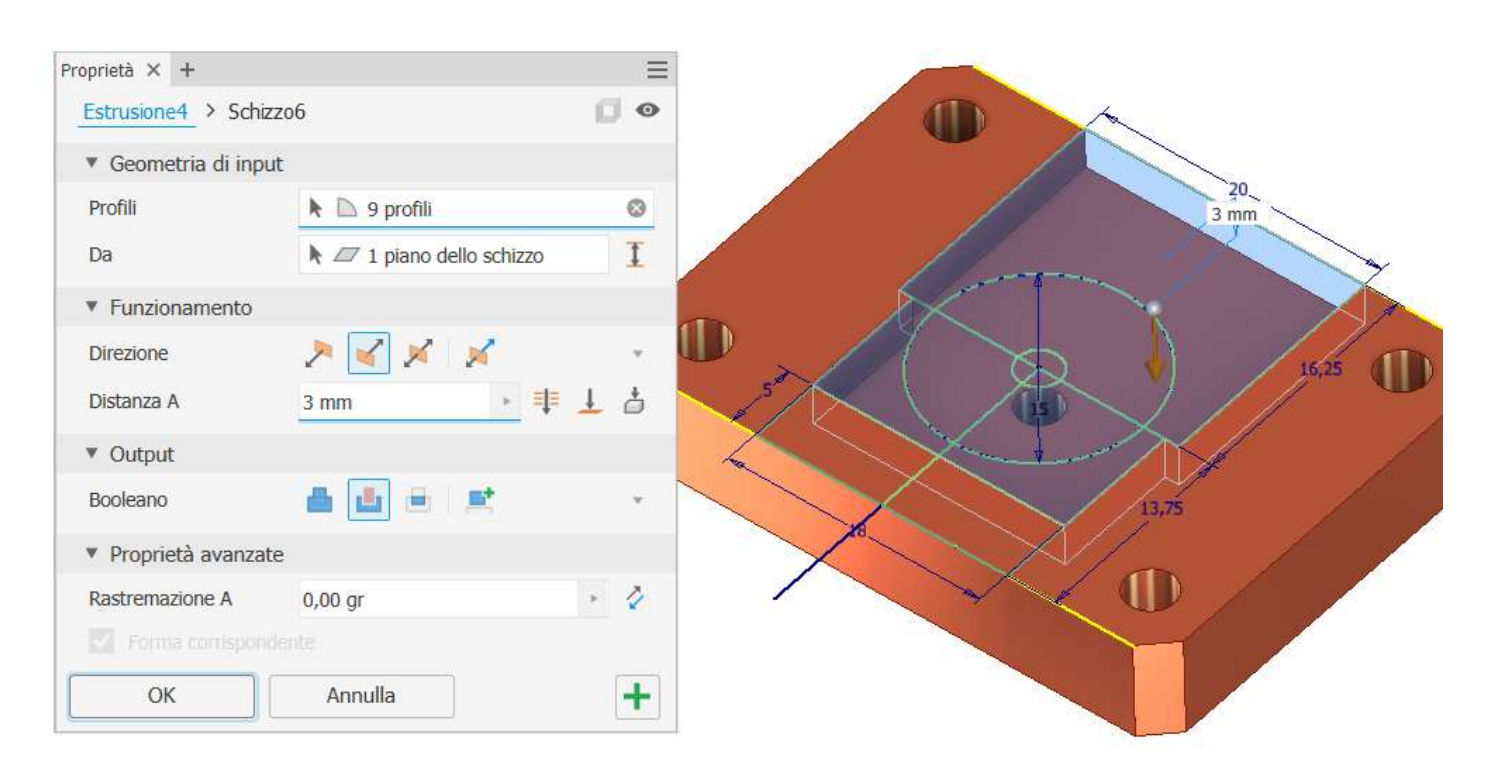

### Creare schizzo come da figura.

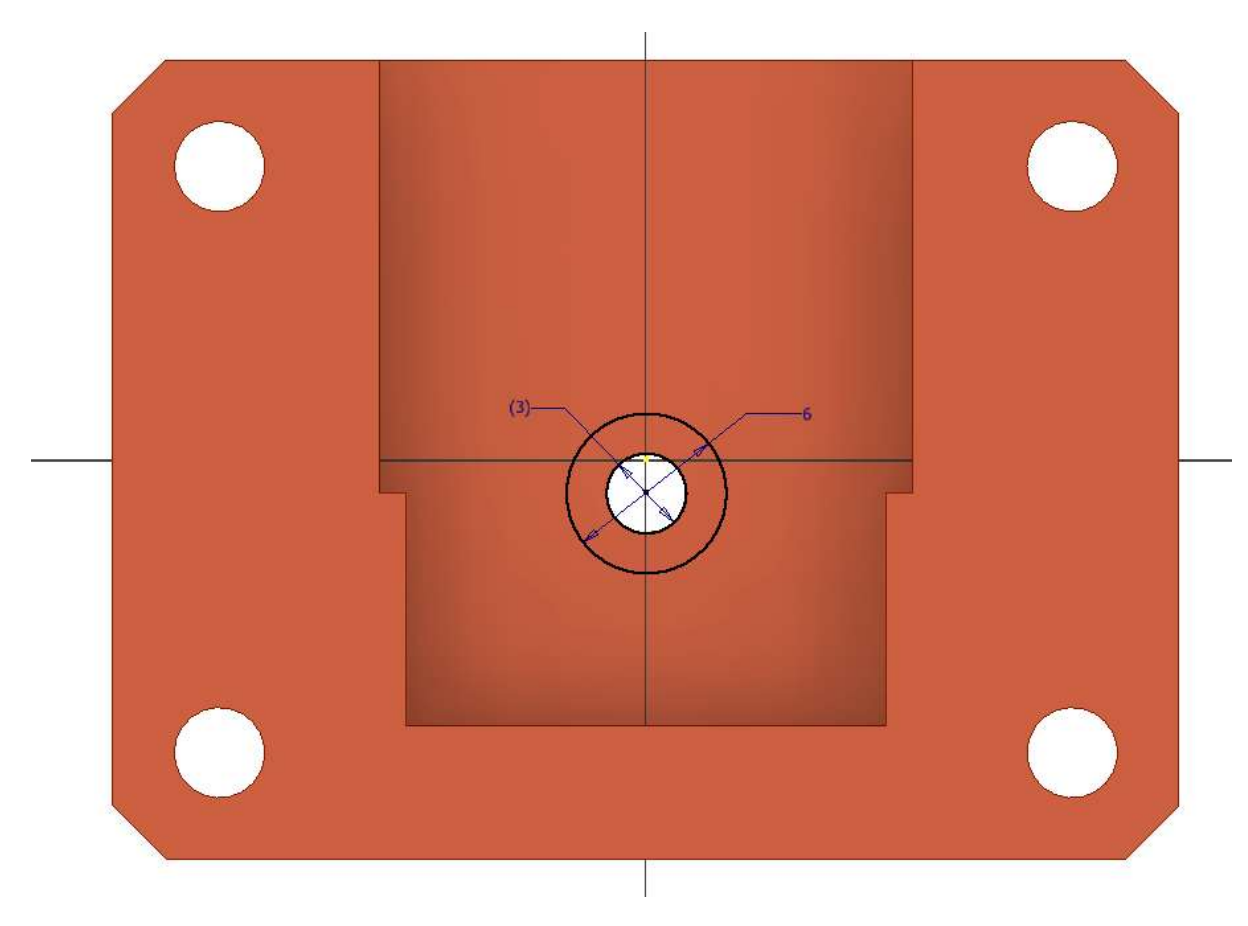

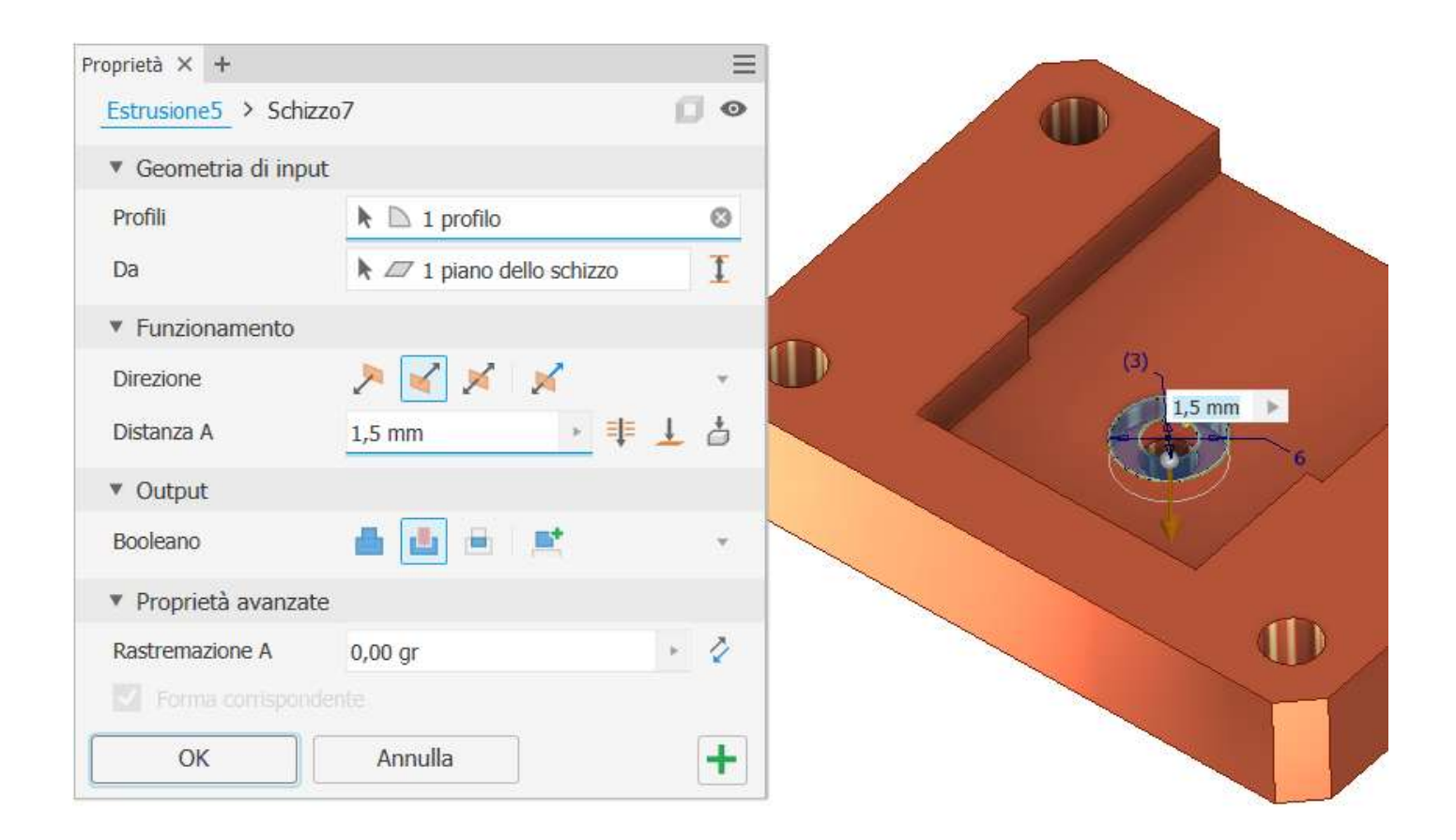

### Creare un piano di lavoro (offset) come in figura

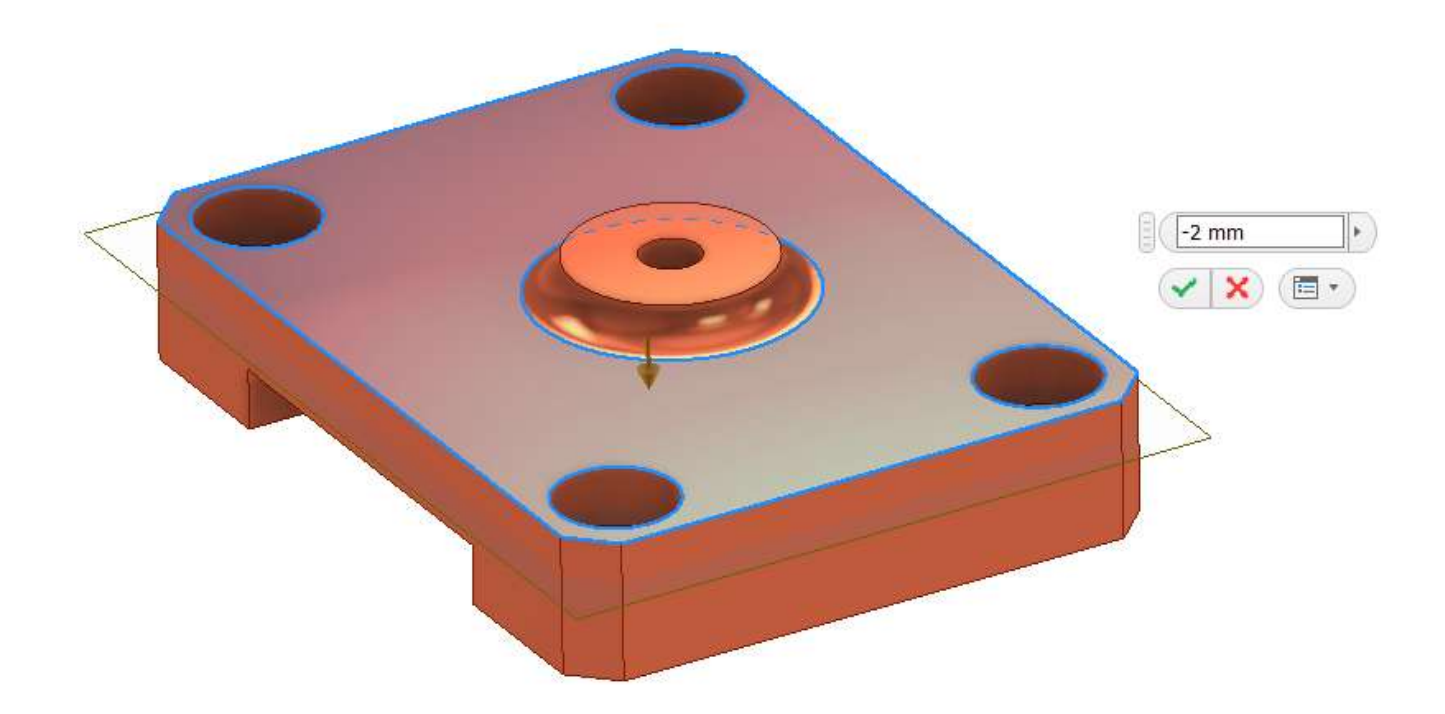

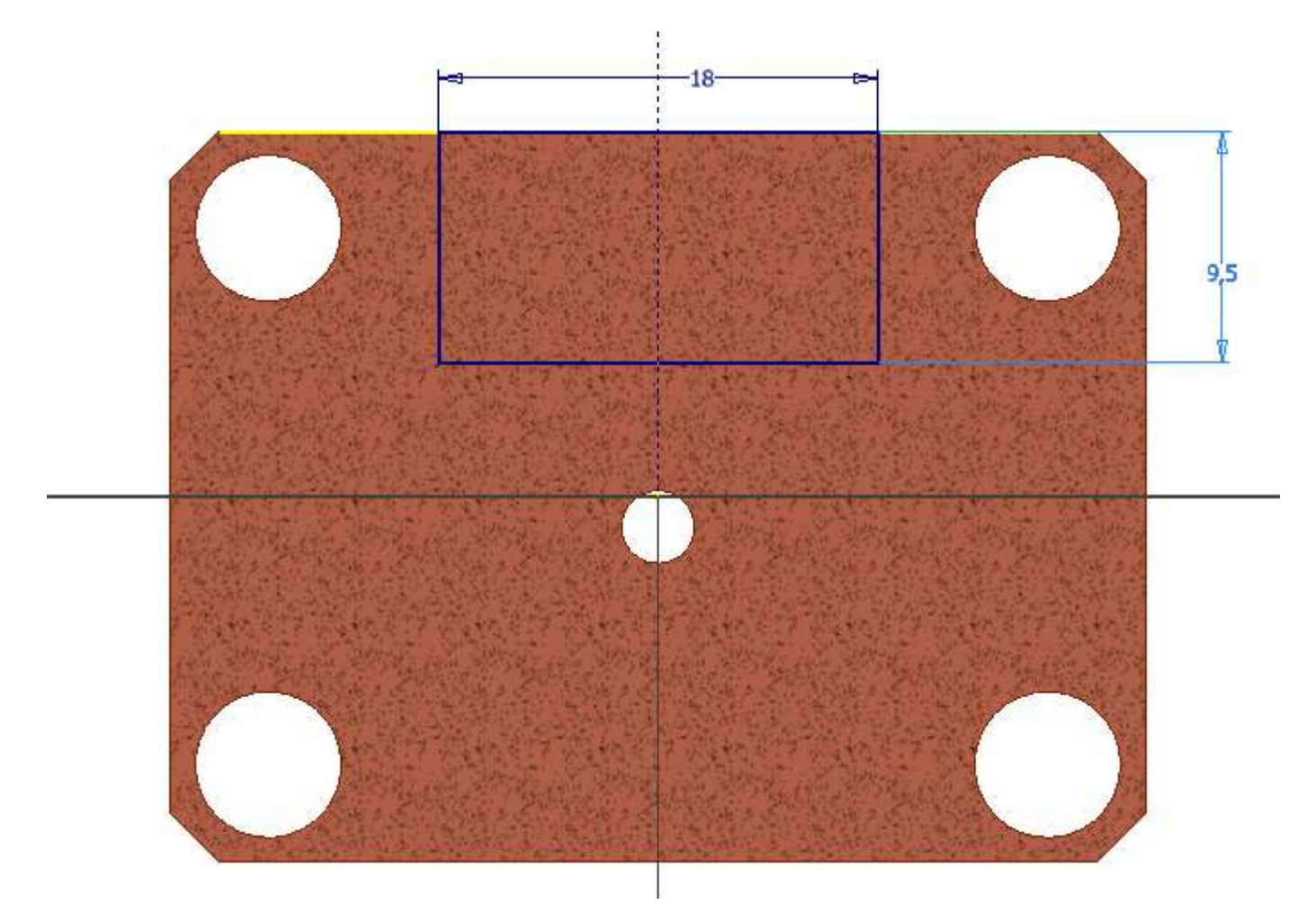

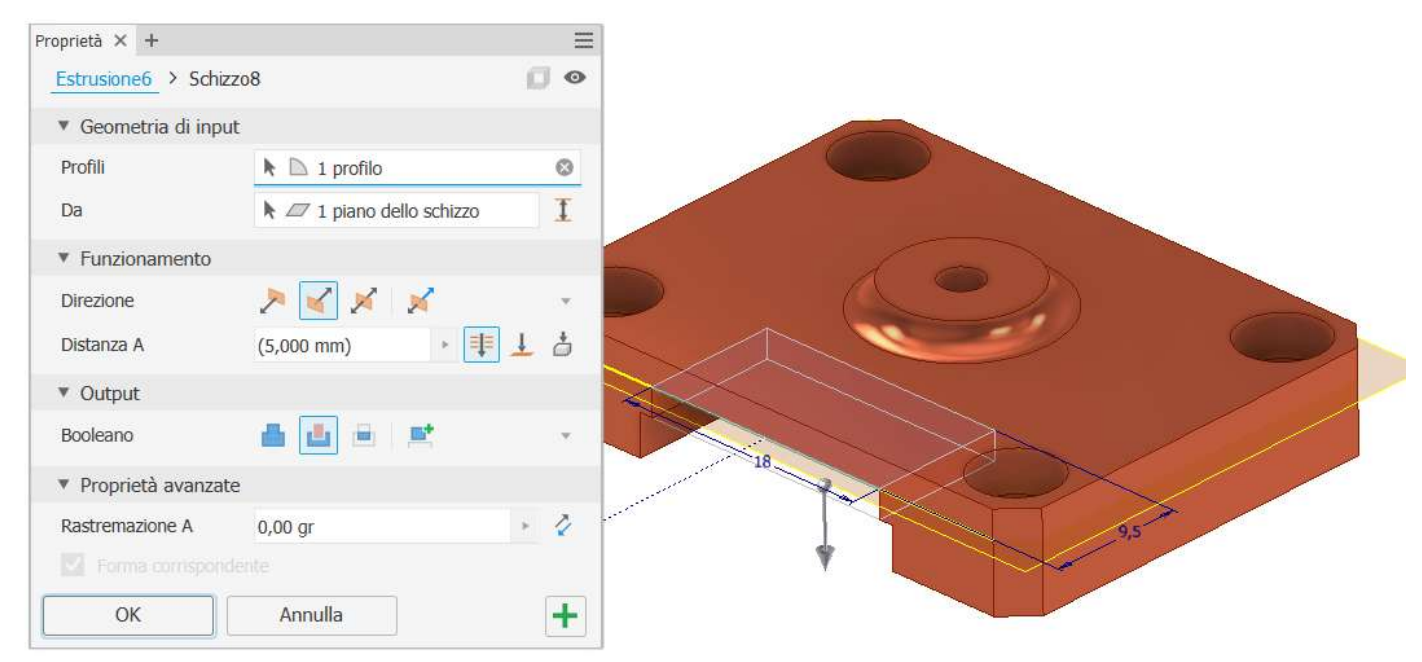

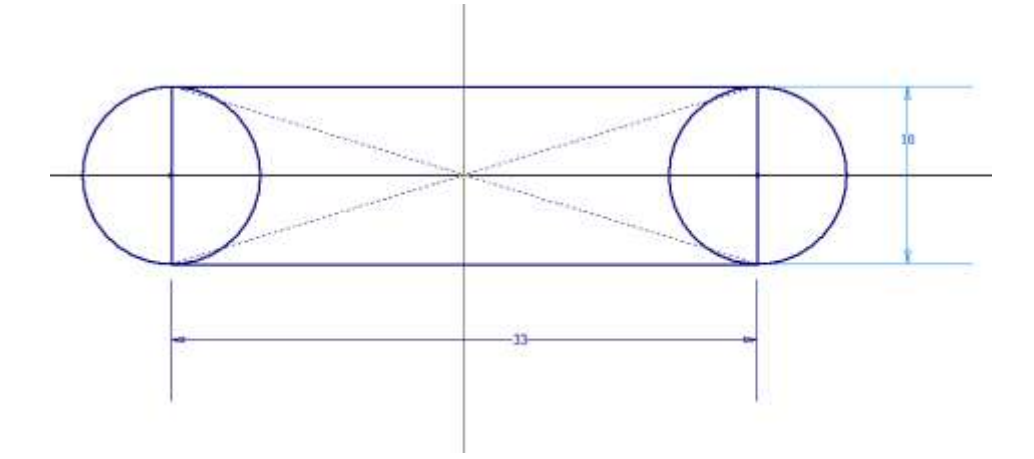

### Estrudere

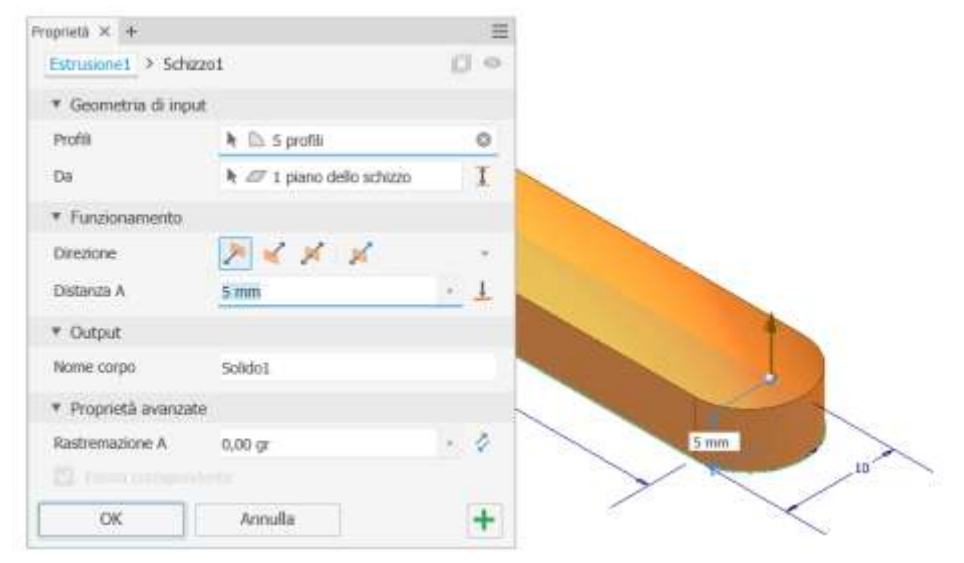

### Fori estremità

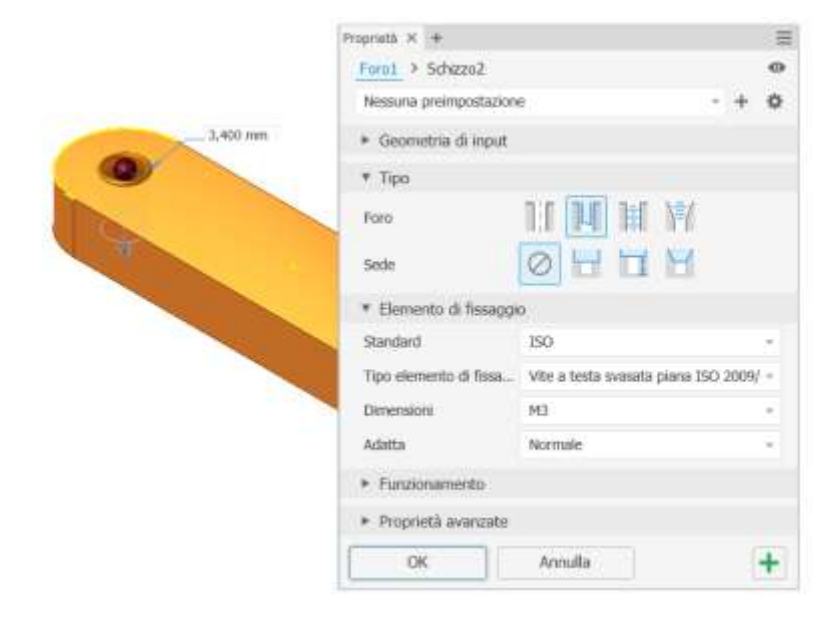

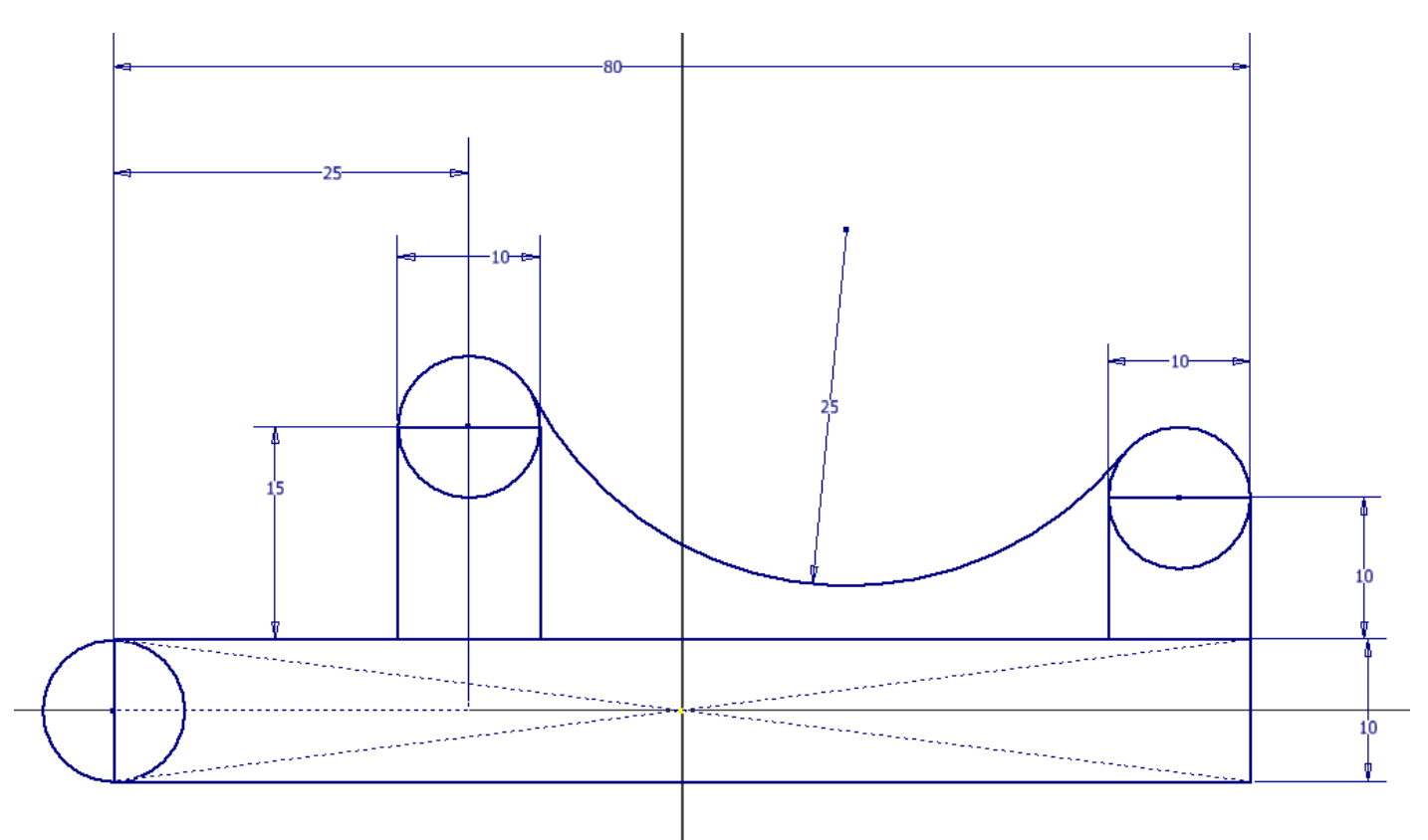

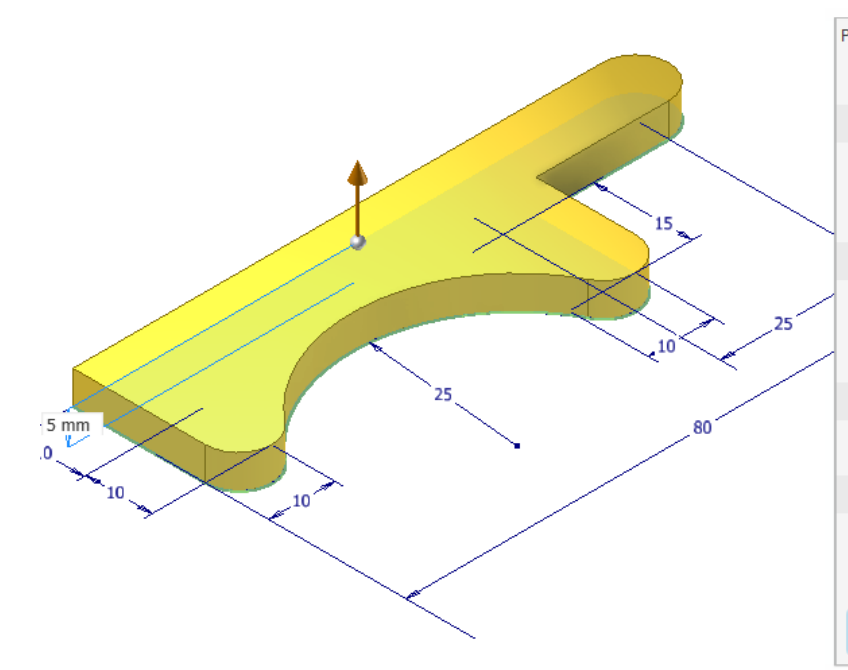

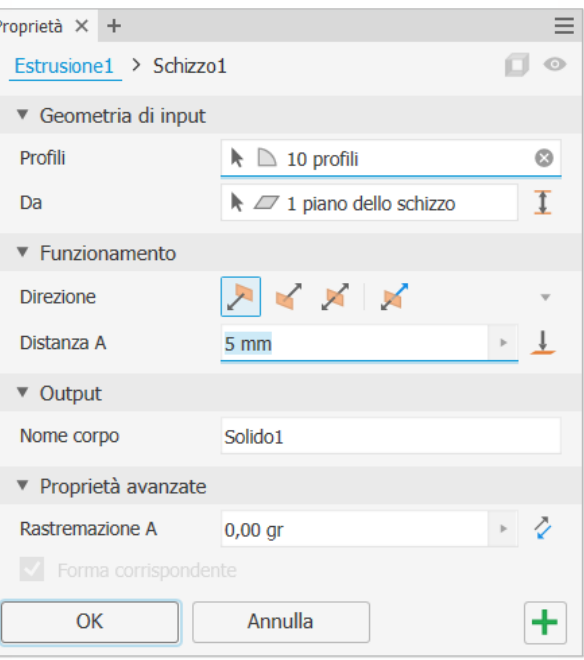

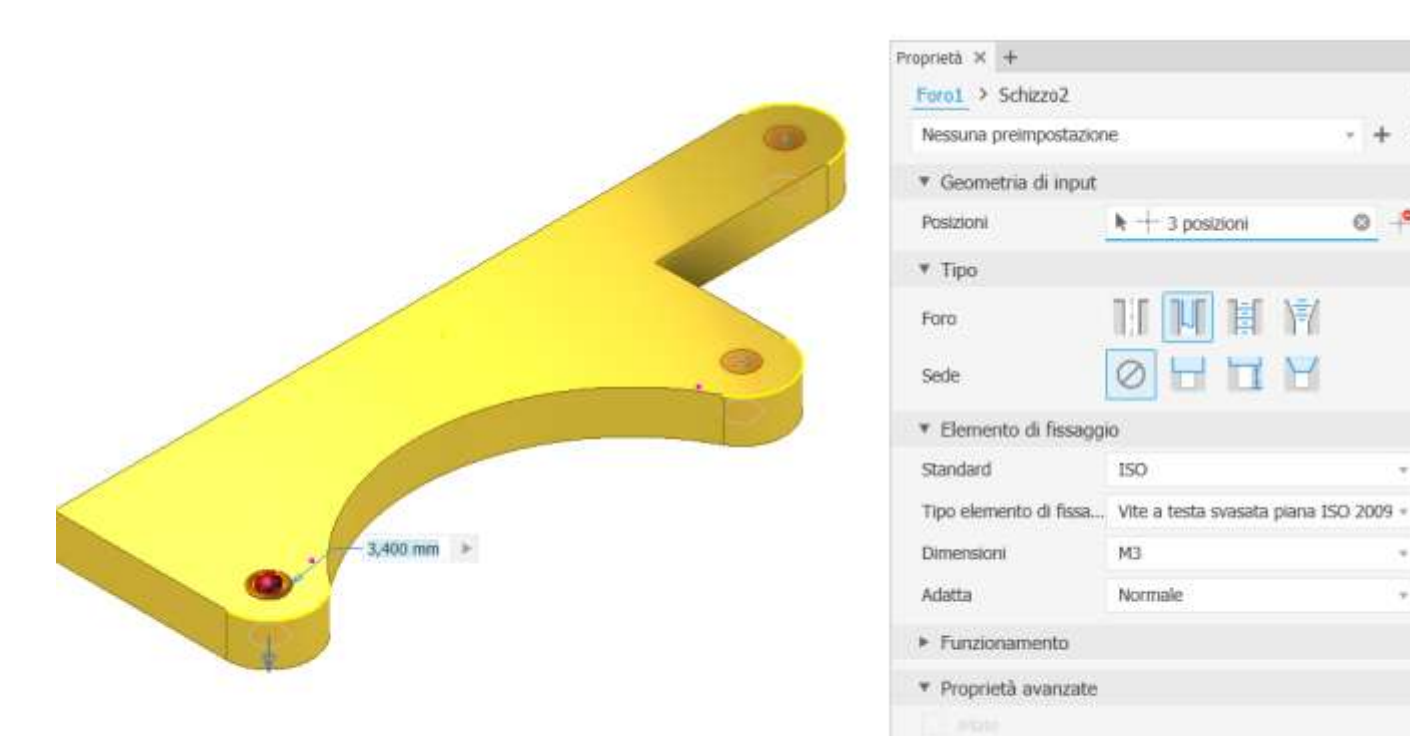

Raccordo

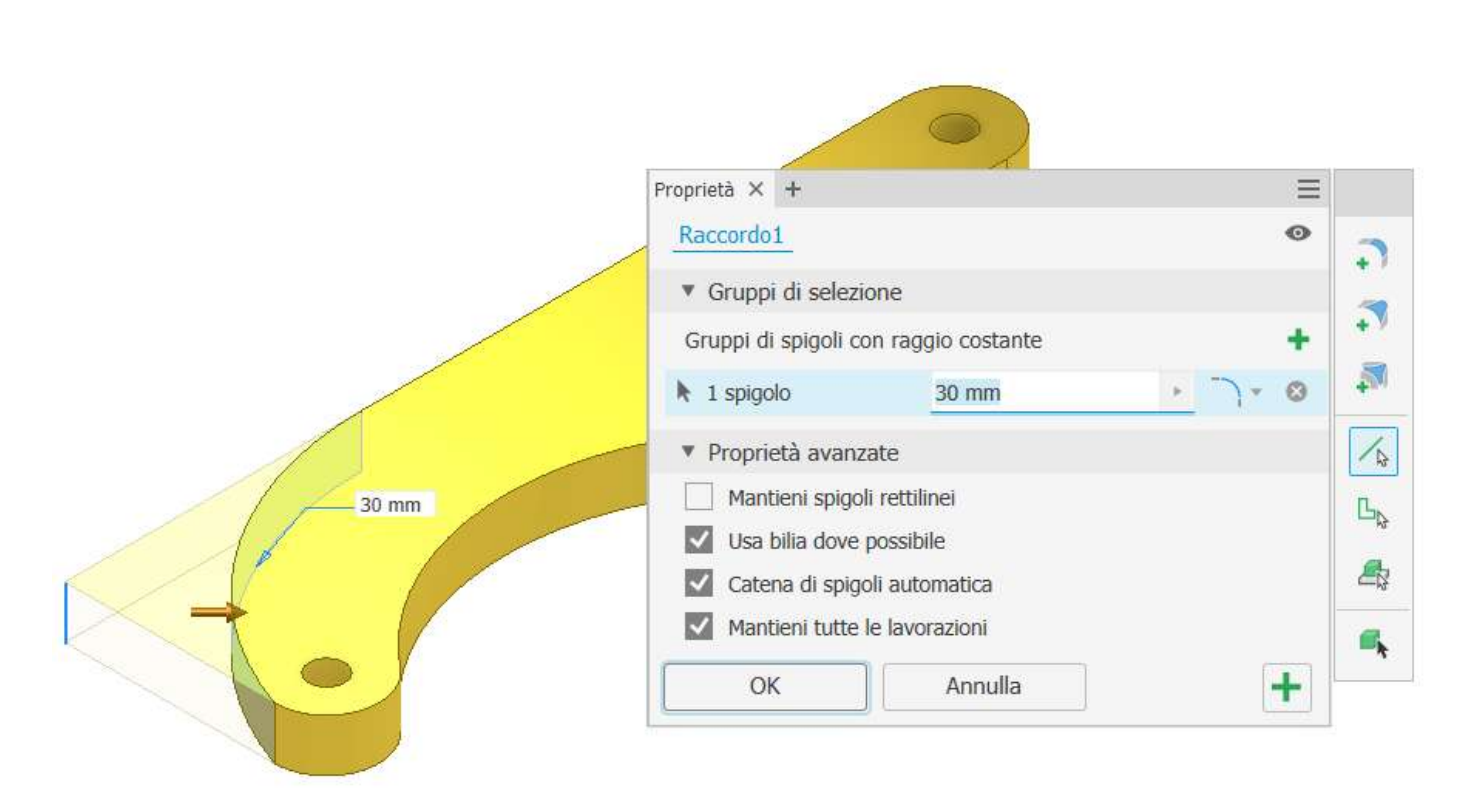

OK

Annulla

 $\equiv$ 

ó

 $\ddot{\alpha}$  $+$ 

 $0 -$ 

ý

×,

 $+$ 

# **CREAZIONE ASSIEME PINZA**

Creare un nuovo assieme e salvarlo col nome "assieme pinza".

La prima cosa da fare è inserire nell'assieme la parte principale della struttura che si deve assemblare.

Attorno a questa parte andranno collegate tutte le altre parti con opportuni "*vincoli*" che ne limiteranno i movimenti.

In questo caso la parte principale è il motore MG995.

Dopo aver cliccato su "apri" cliccare col tasto destro del mouse per evidenziare il menu "*posiziona fissato nell'origine*" in modo che la parte venga posizionata e fissata rispetto agli assi dell'assieme.

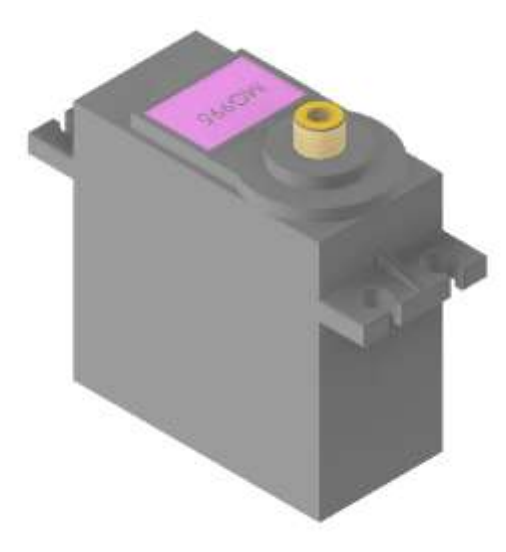

Posizionare infine nell'assieme tutte le parti restanti.

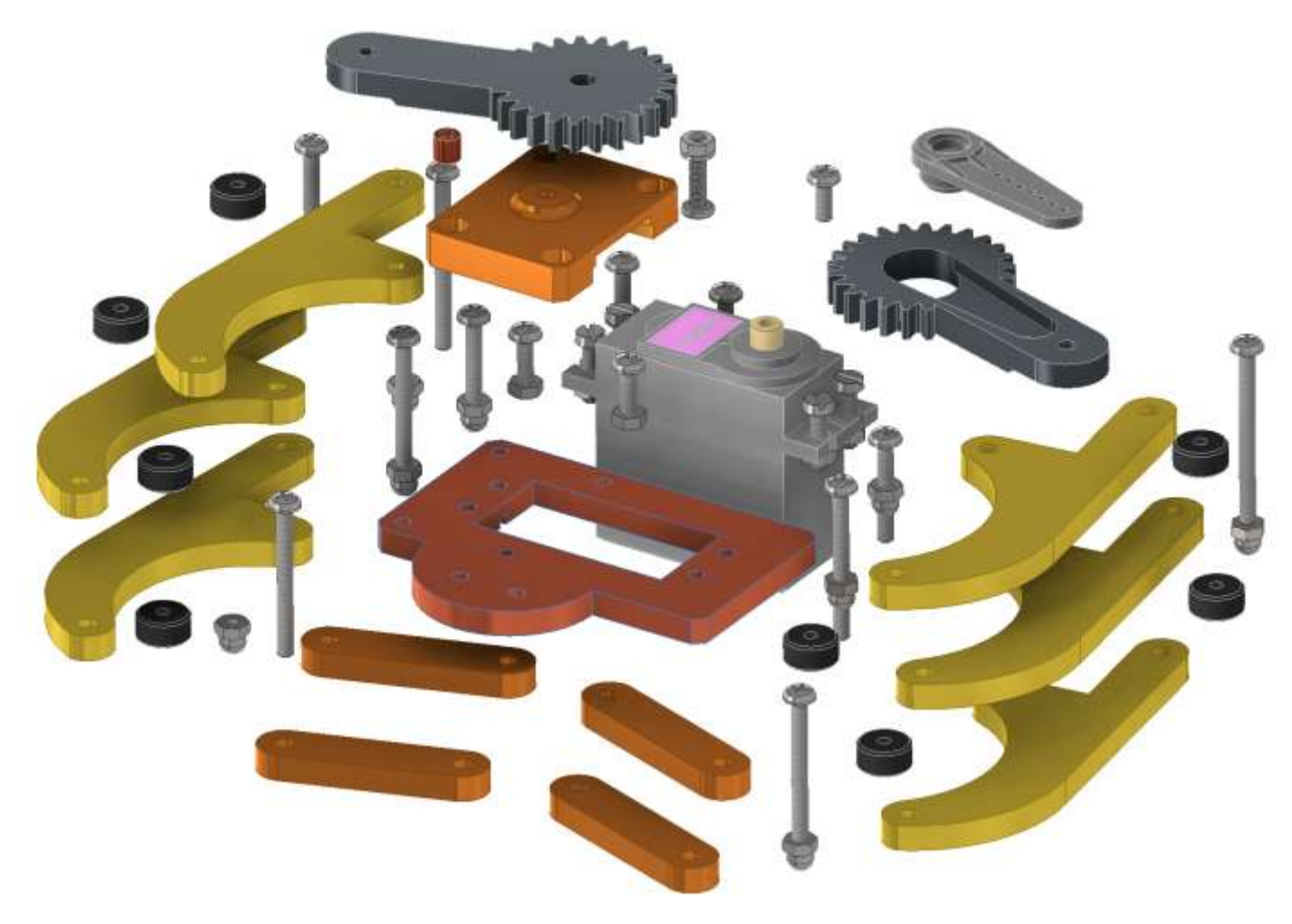

Fissiamo il braccio del servo (horn) con un giunto rotazionale (o un vincolo assiale + uno piano):

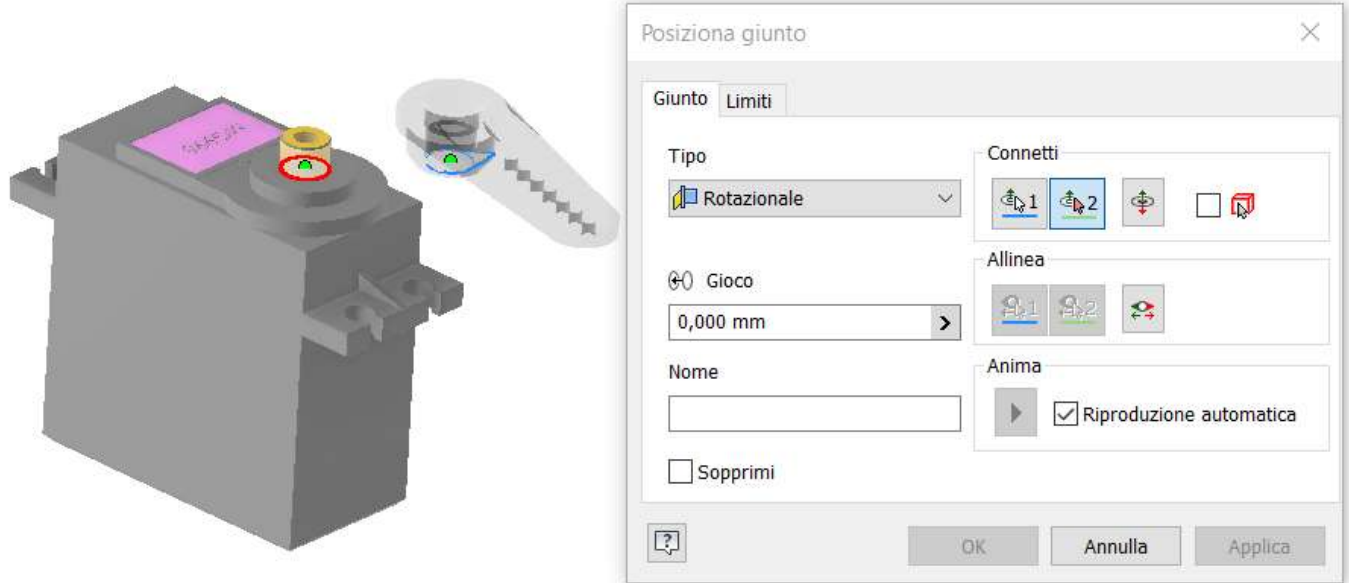

Blocchiamo il braccio in modo che sul piano di simmetria coincida con quello del motore.

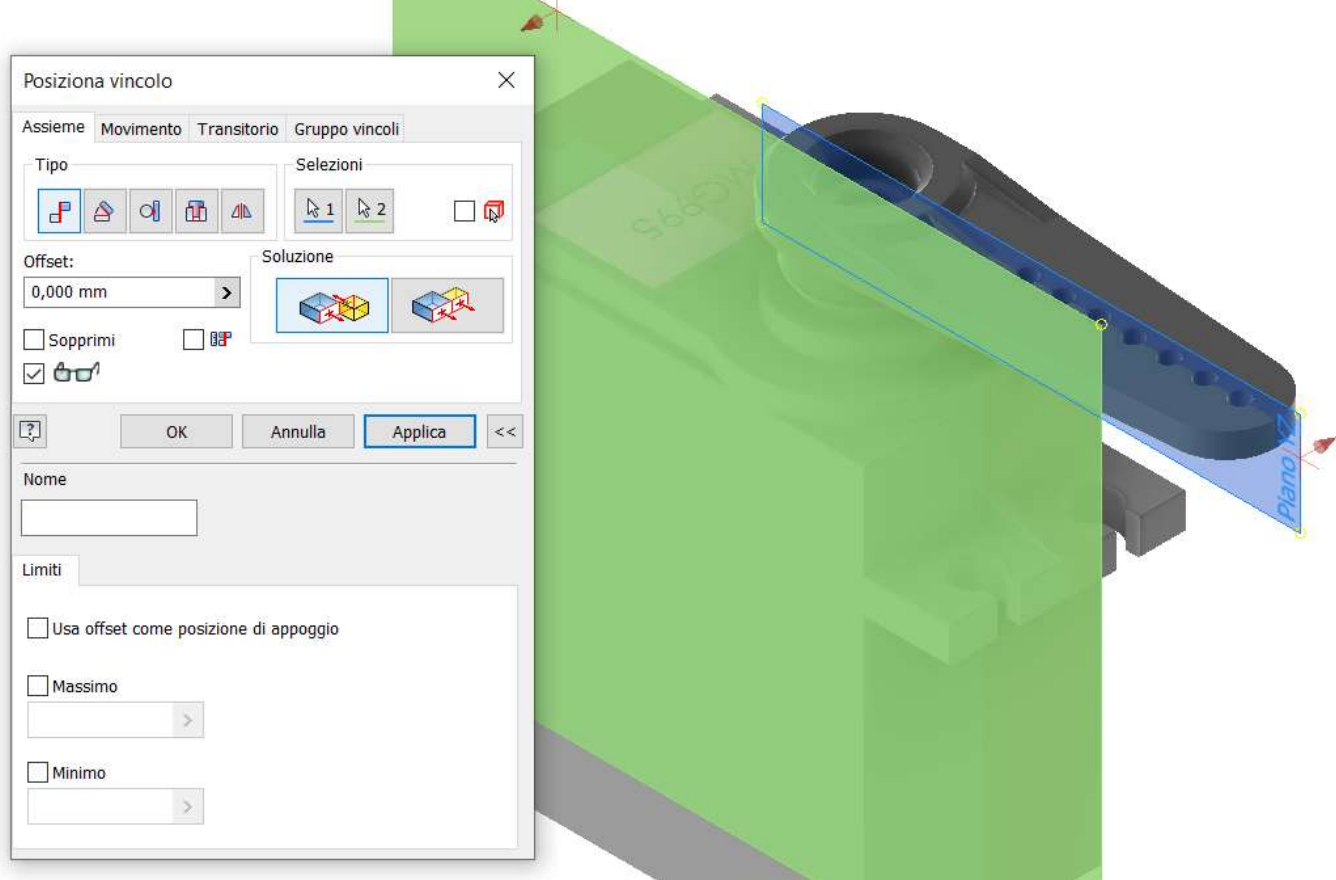

Ora vincoliamo il "braccio\_motore" all'albero del motore MG995.

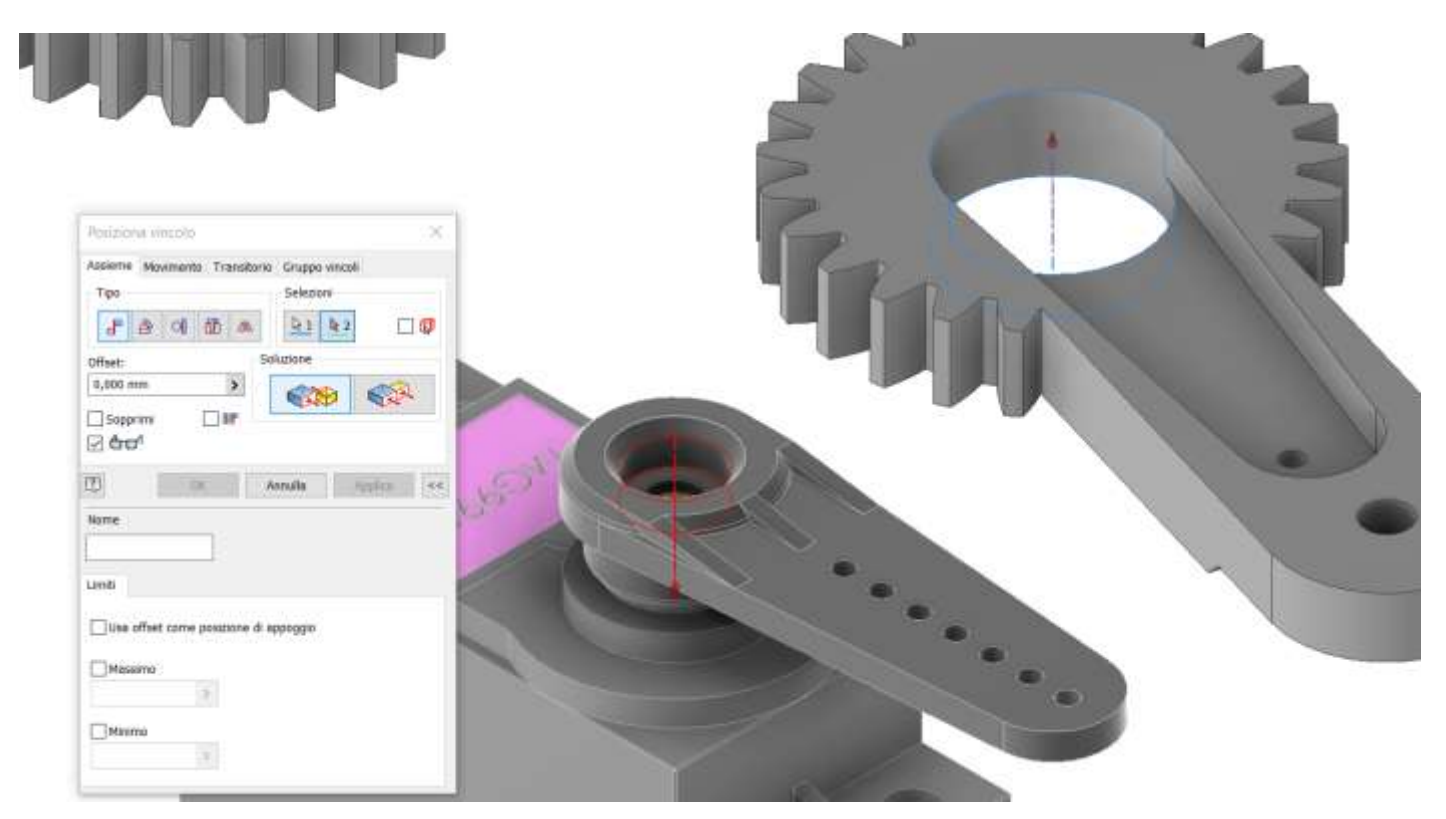

Fissiamo il "braccio\_motore" con un vincolo planare al "braccio\_servo).

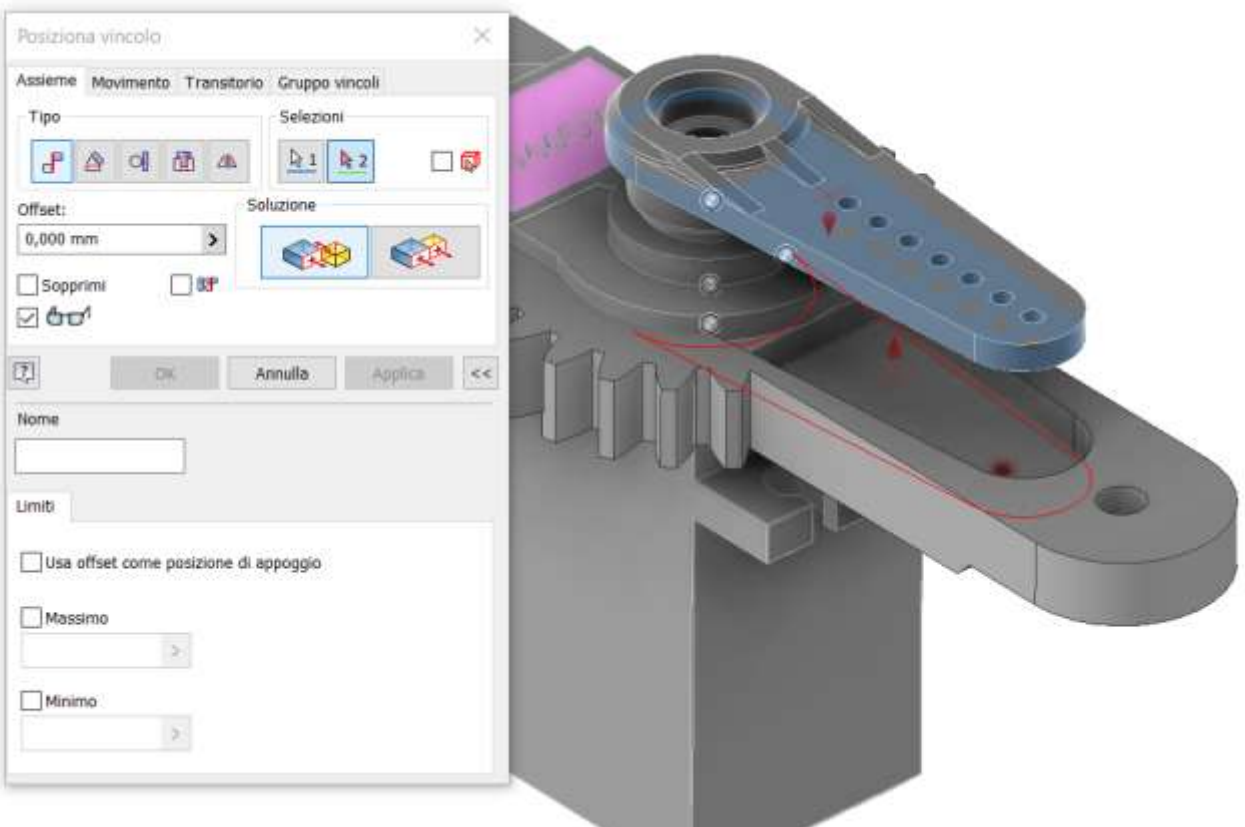

# Vincolare assialmente i due fori come in figura

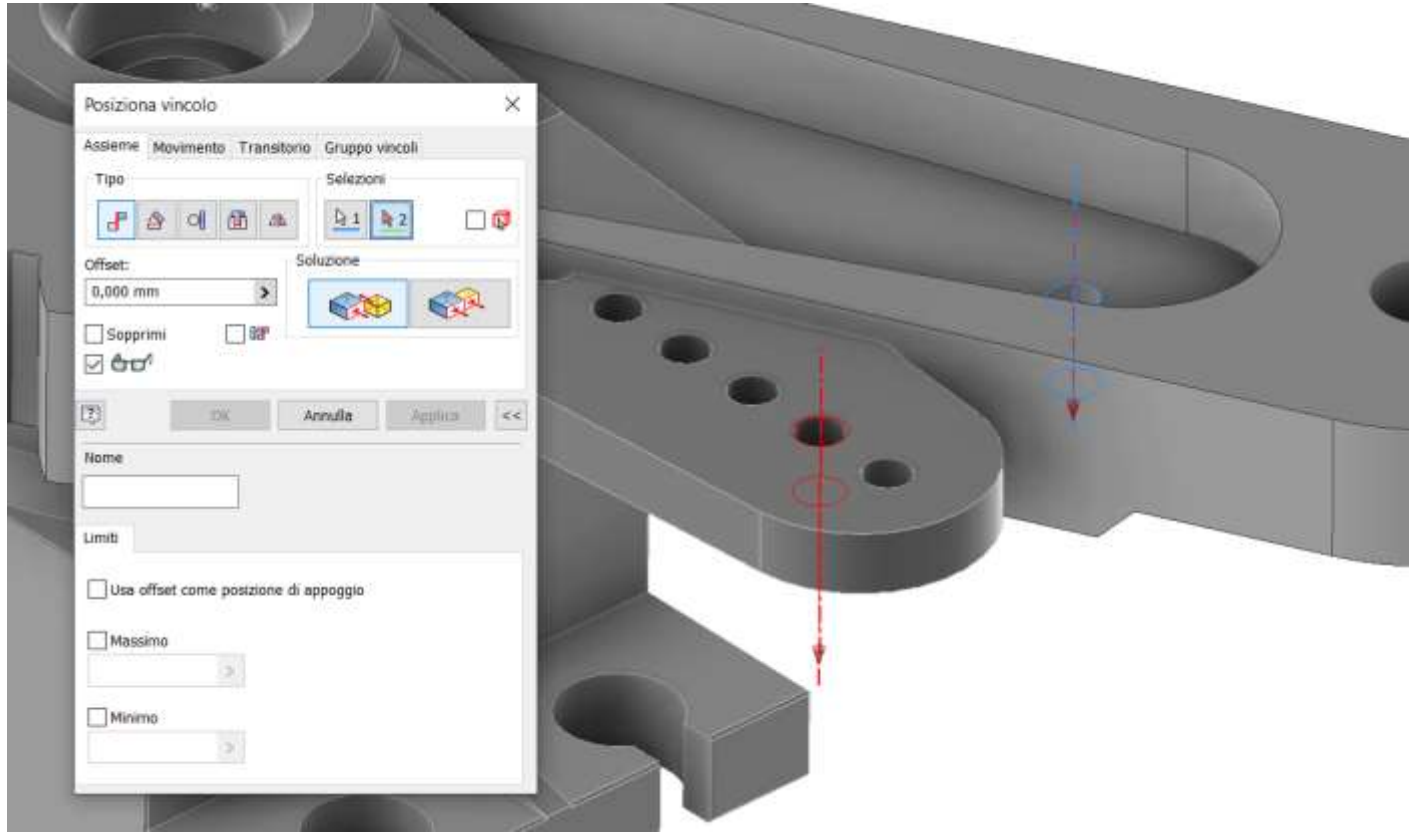

Vincoliamo la parte "frame motore" al motore utilizzando dei vincoli di coincidenza fra piani (per 3 volte).

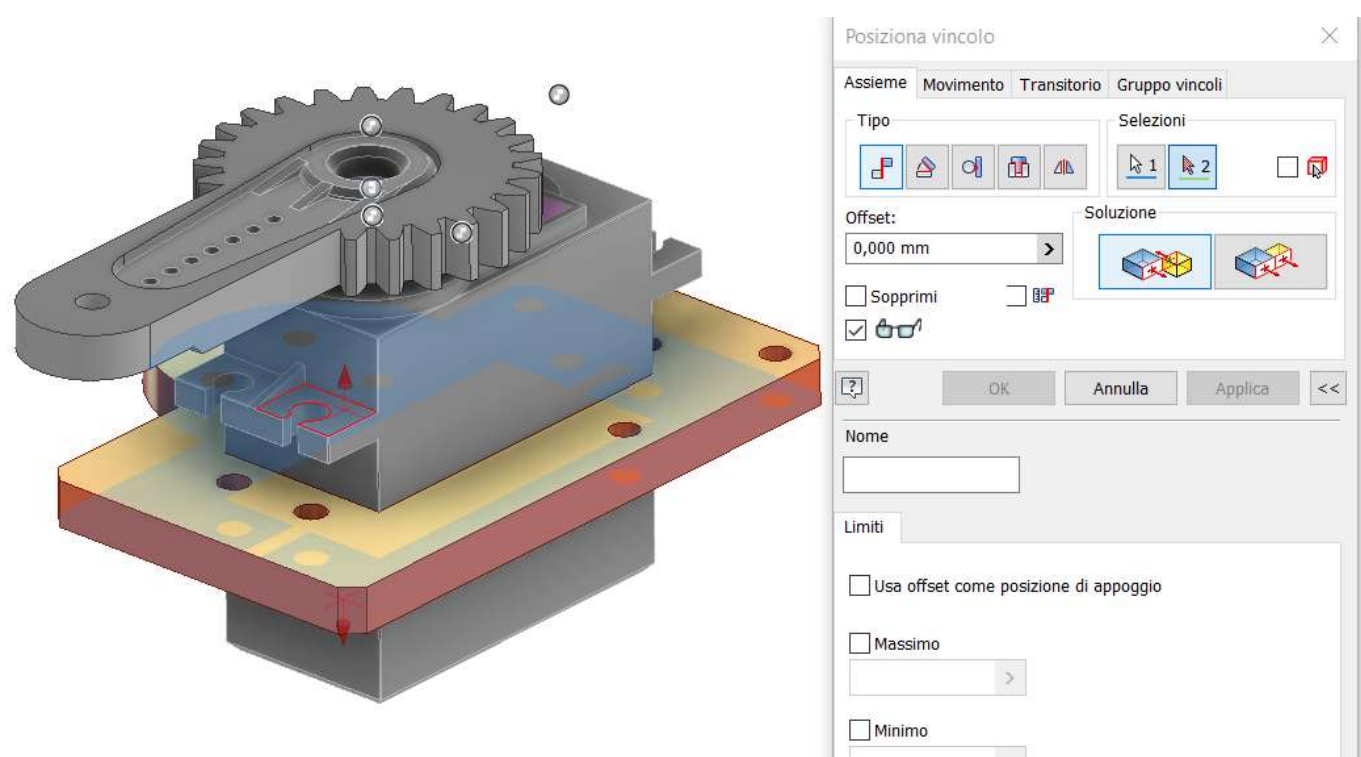

Vincoliamo la parte "blocco\_perno" al "frame motore" tramite due vincoli assiali sui fori e un vincolo planare.

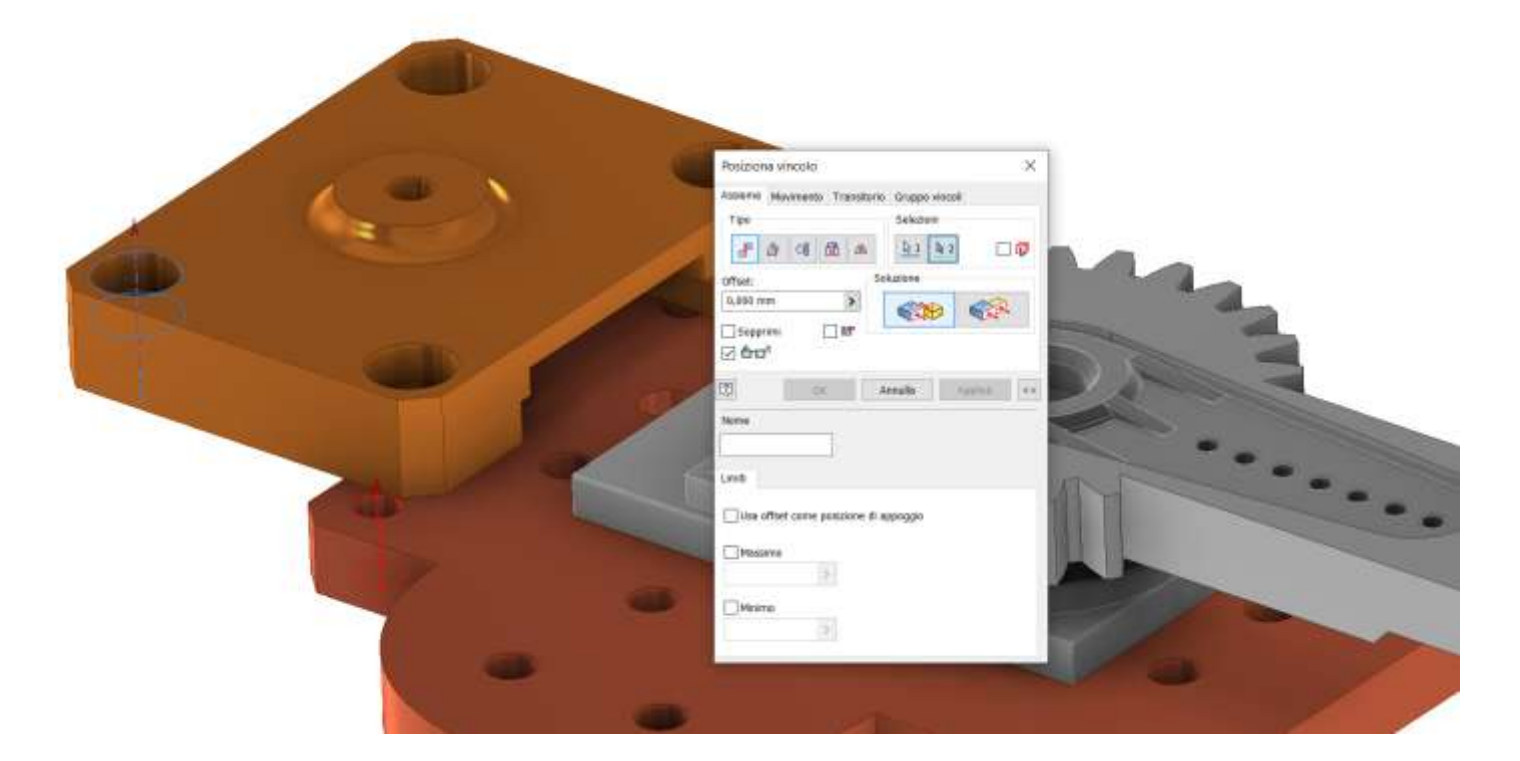

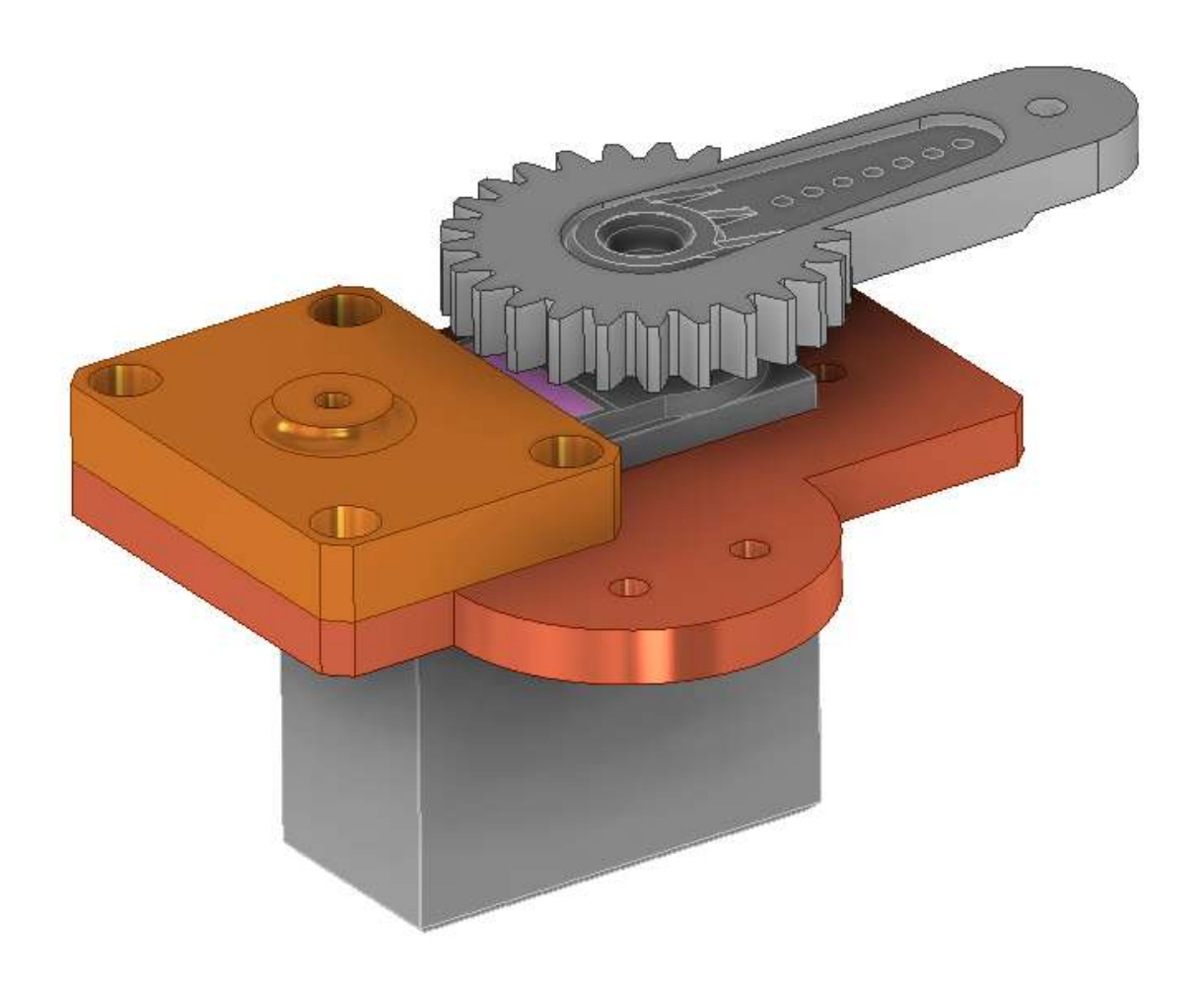

Vincoliamo il "braccio condotto" al "blocco perno" con un vincolo assiale e uno di coincidenza planare rispetto al "braccio condotto".

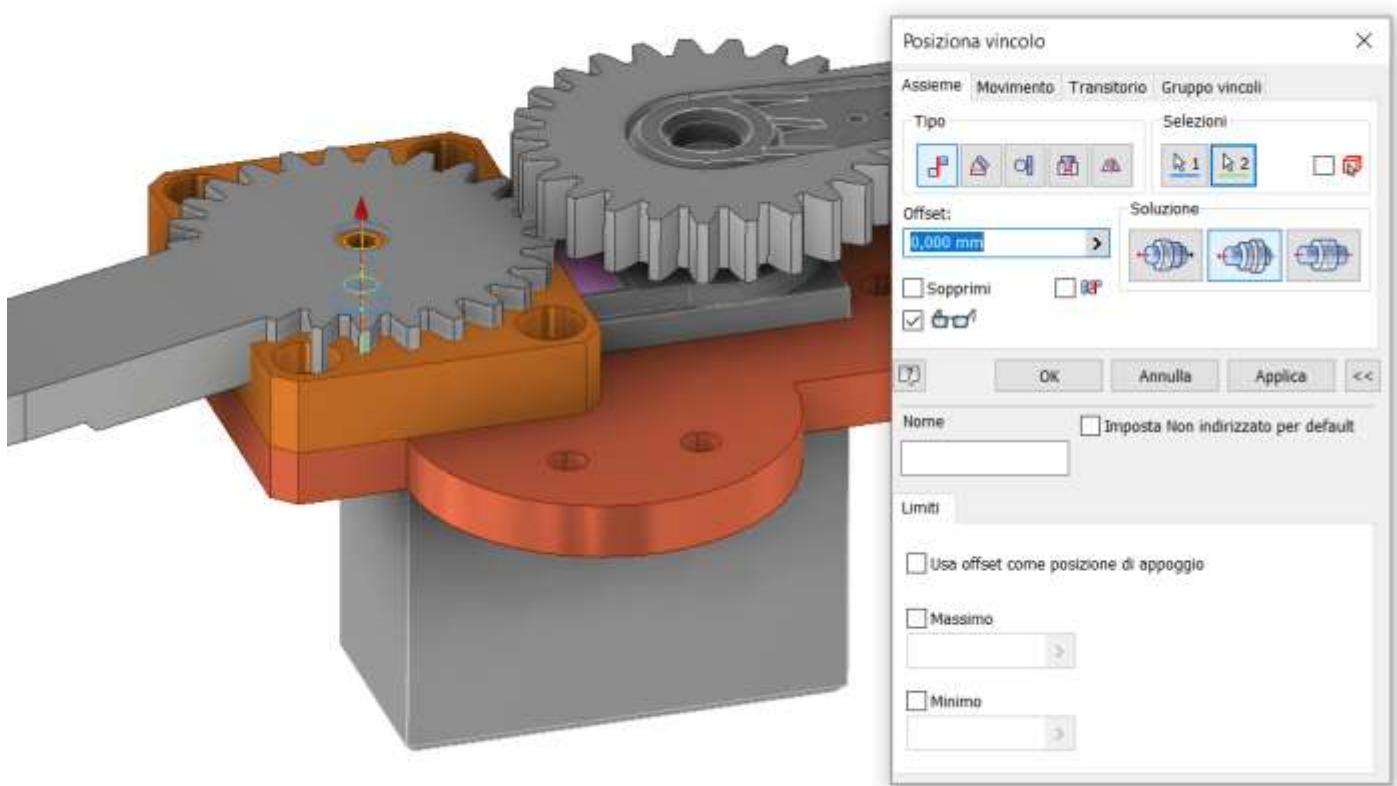

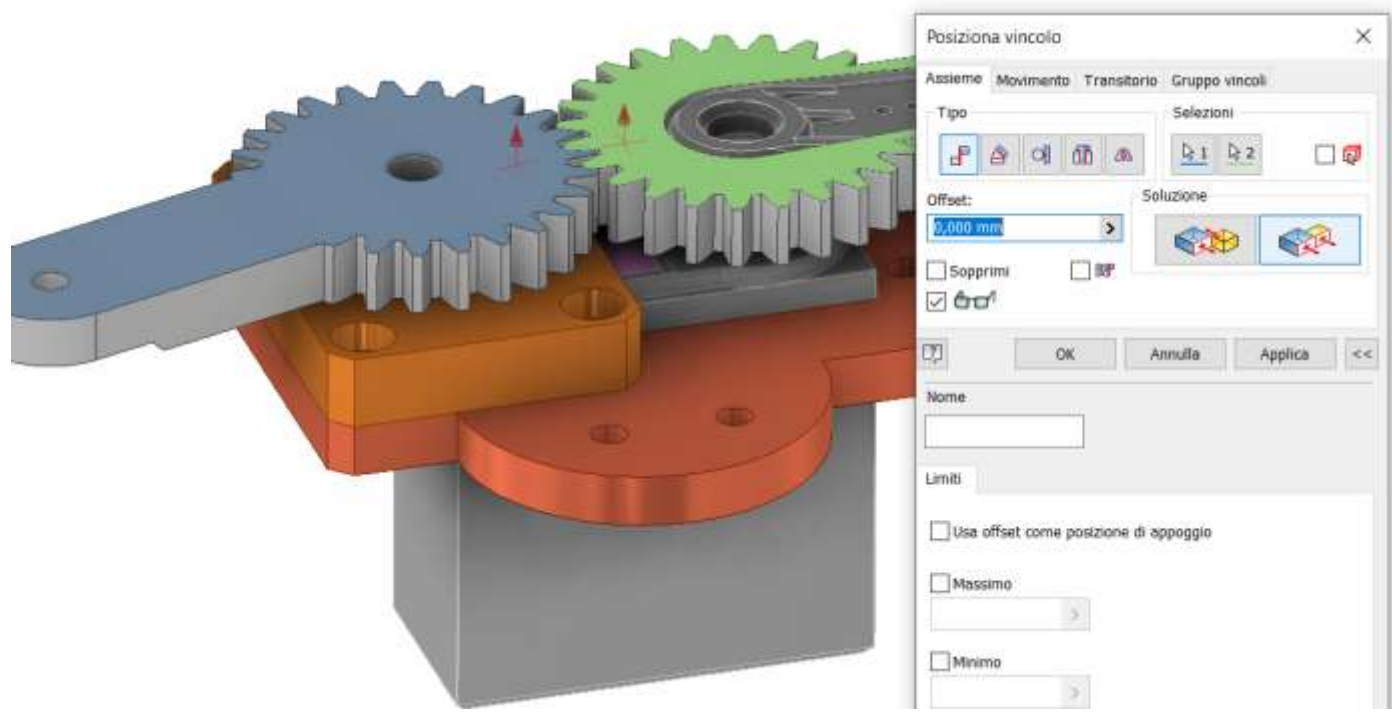

Allineare i due bracci come in figura in modo che le ruote dentate siano ingranate correttamente.

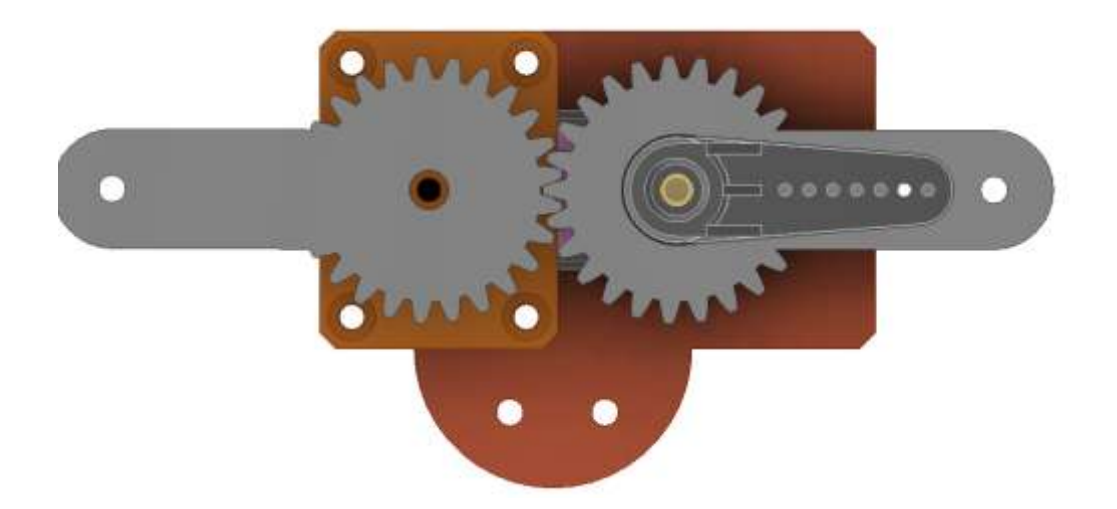

Inserire un vincolo di movimento come in figura (rapporto trasmissione = 1) selezionando gli assi di rotazione delle ruote.

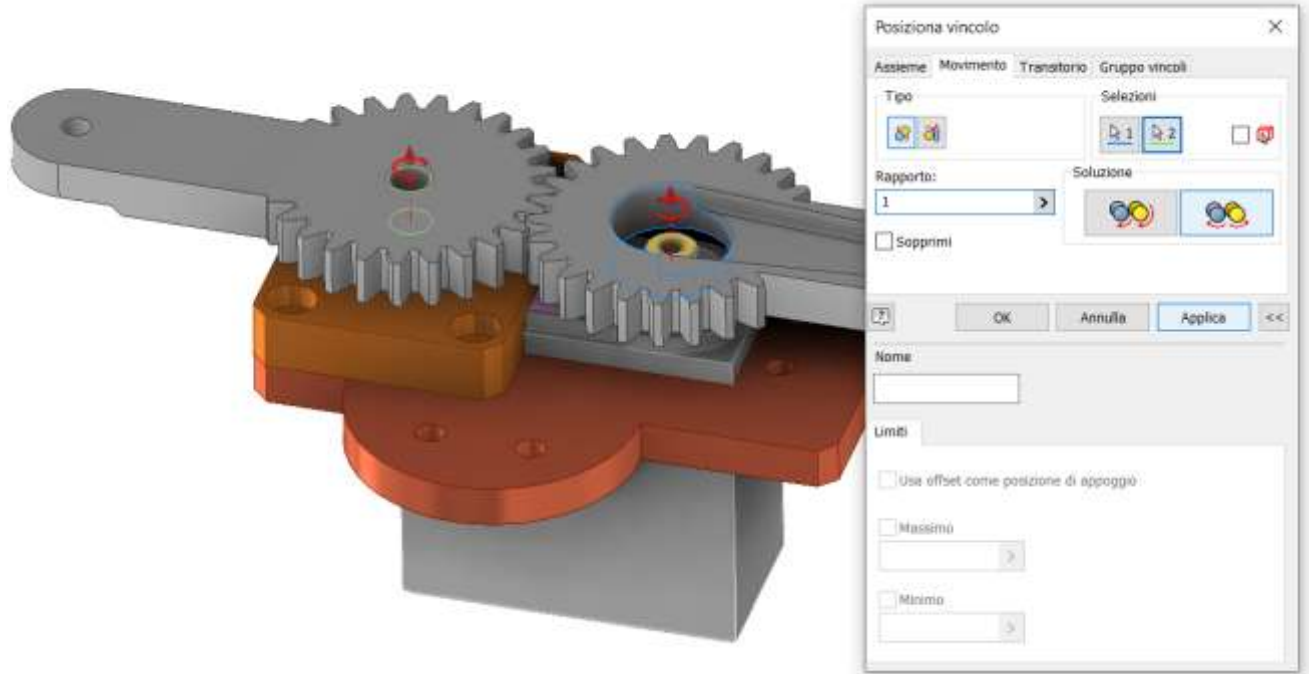

Le ruote ora dovrebbero muoversi mantenendo i denti in contatto fra loro

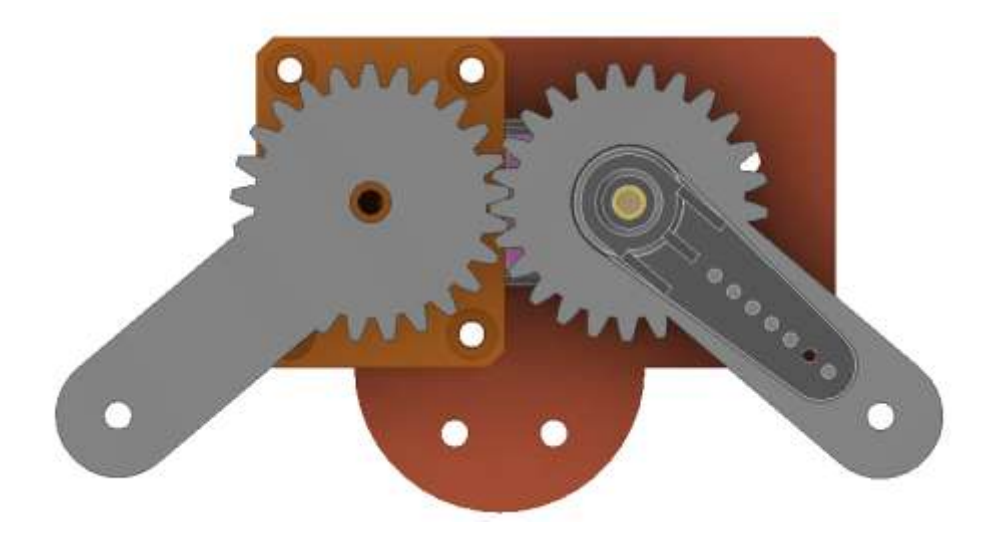
Fissare le leve interne con dei vincoli assiali e planari come in figura.

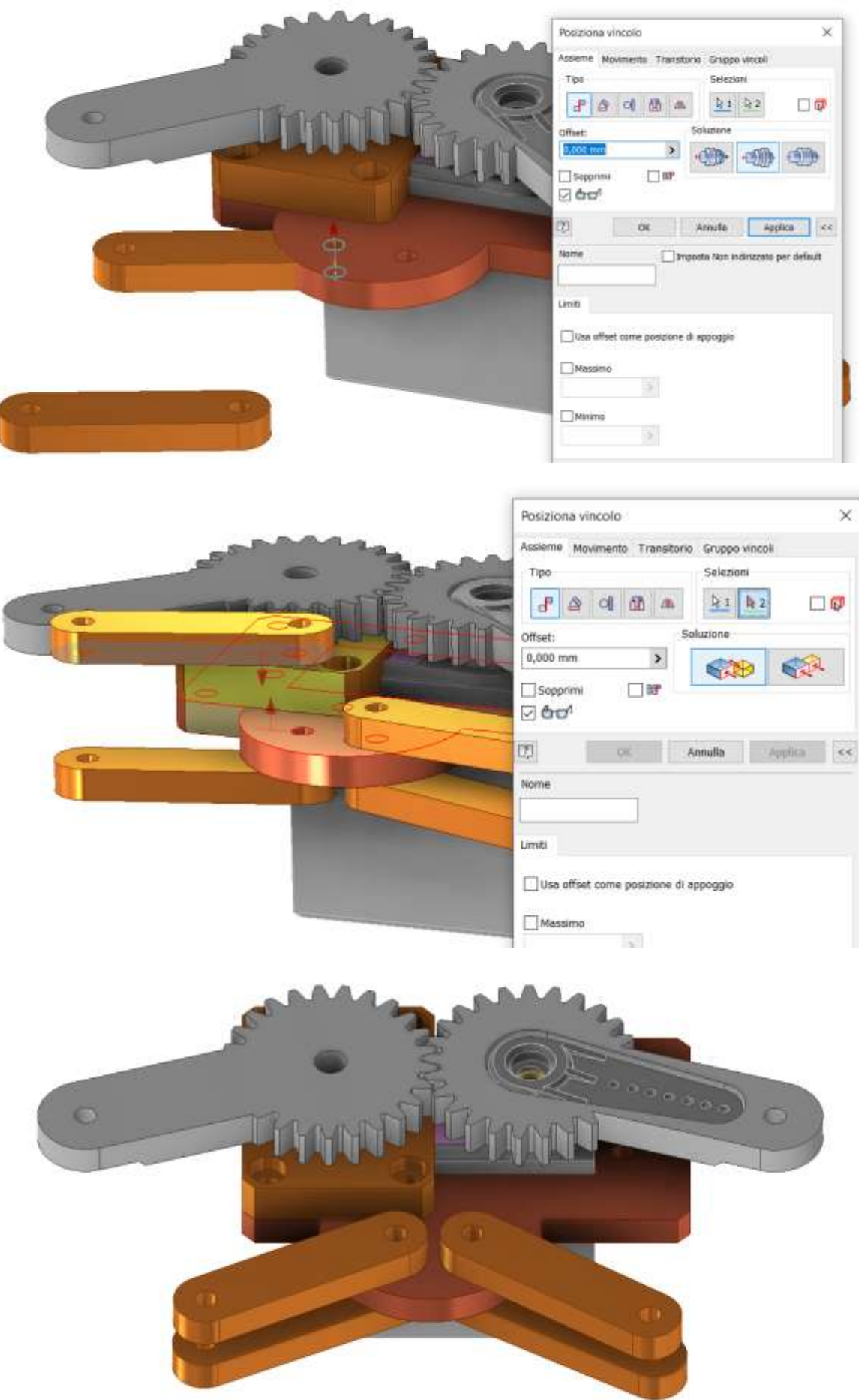

Fissare le sei griffe con dei vincoli assiali e planari come in figura.

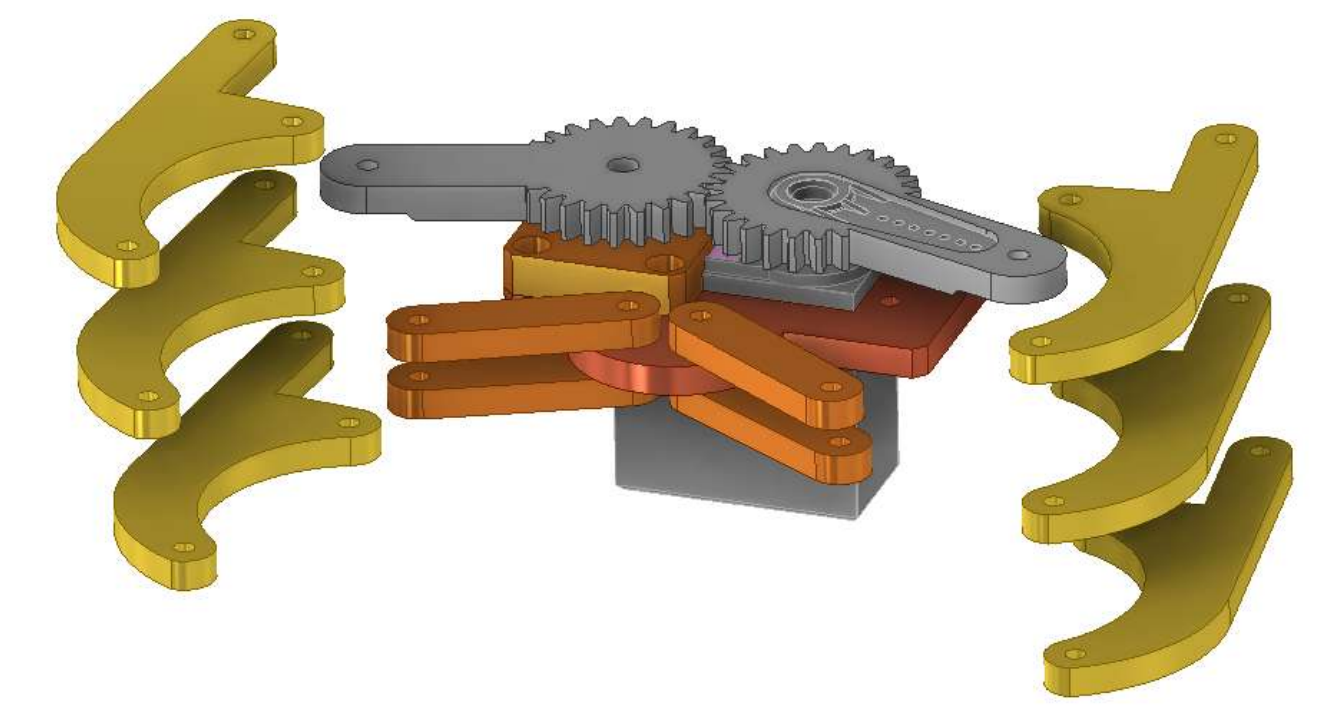

Vincolo assiale.

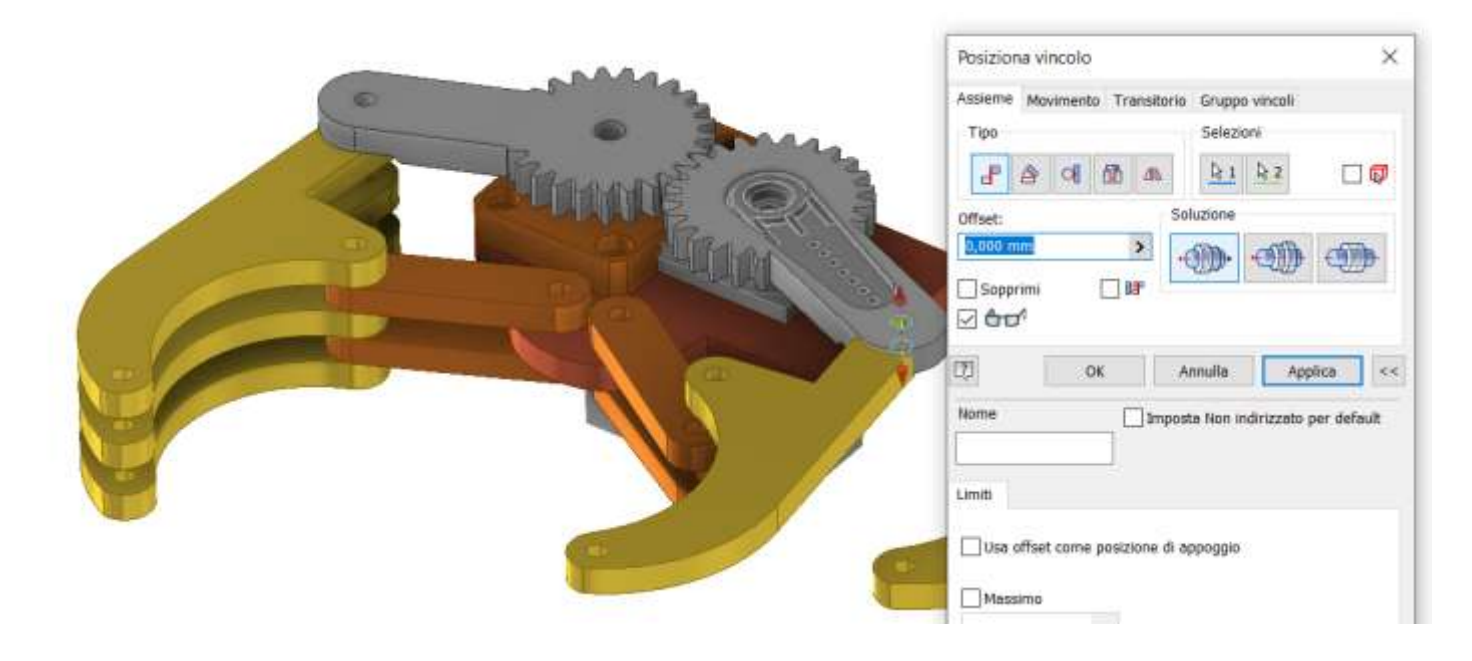

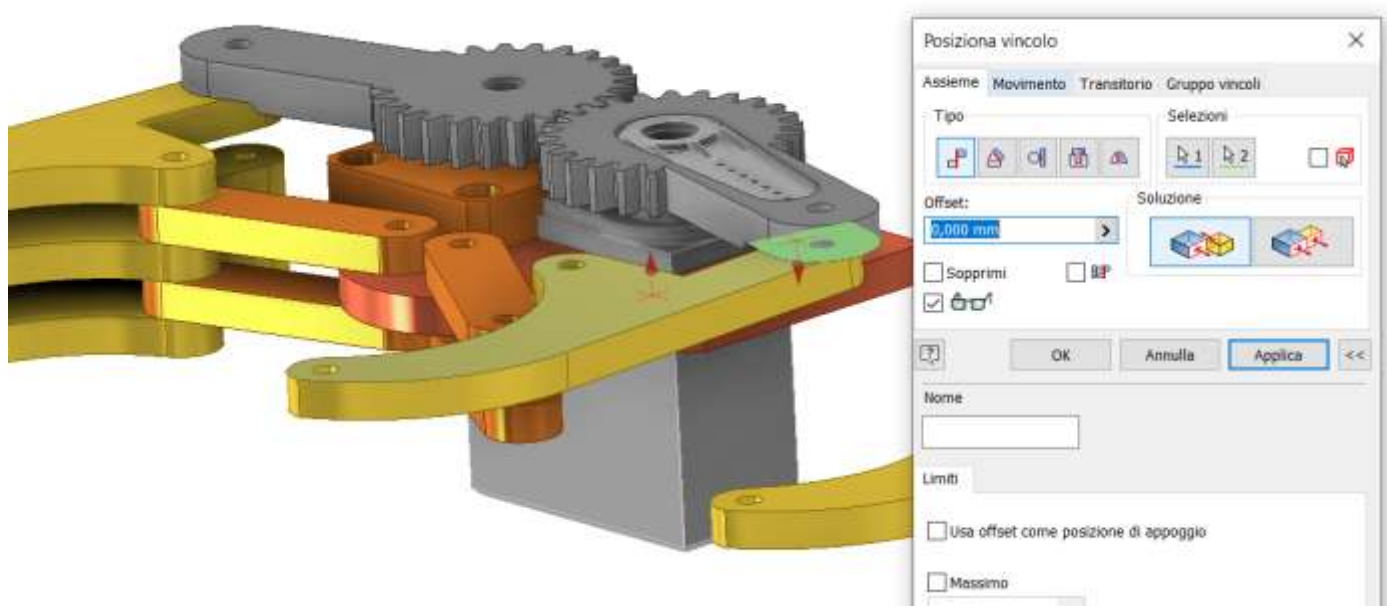

### Assieme finale griffe.

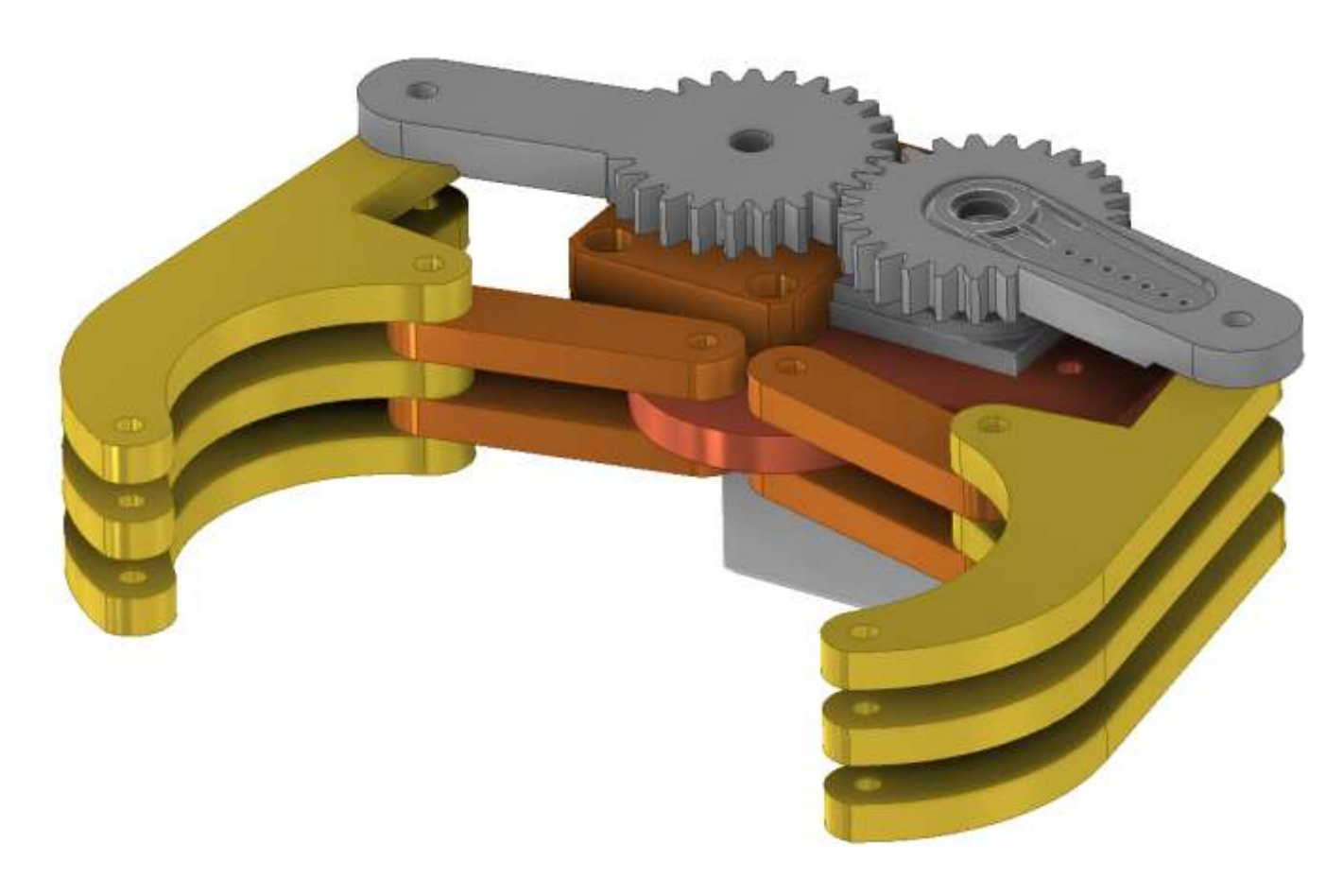

A questo punto mancano solo le vite e i dati per completare l'assieme. L'unica che comporta un minimo di difficoltà è quella che fa da albero per il "braccio condotto". Nascondiamo la parte "blocco perno" e posizioniamo con un vincolo assiale la vite a testa piatta M3 nel foro del "braccio perno" e poi con un vincolo piano lo fissiamo al superficie del motore MG995.

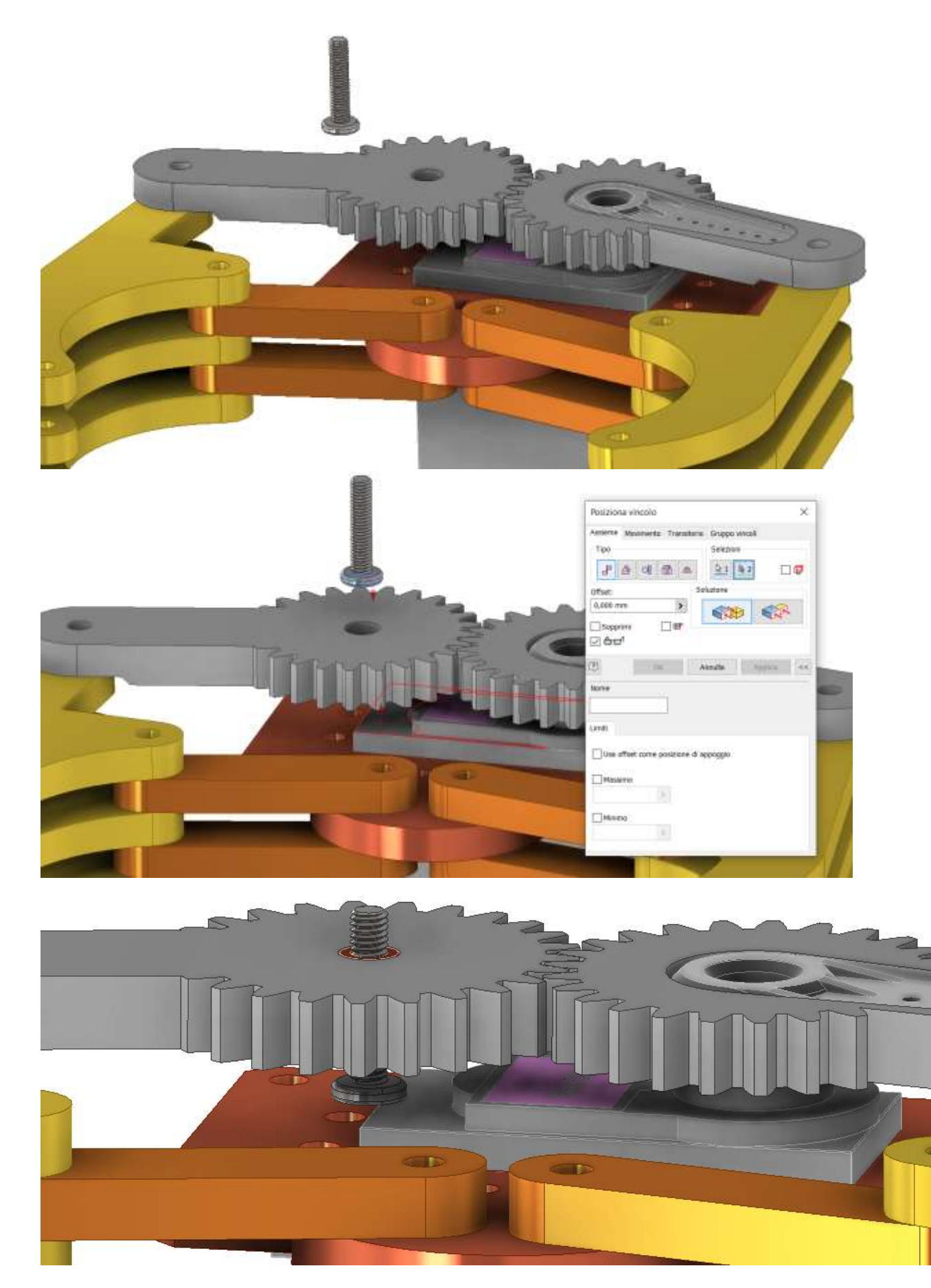

Aggiungere i distanziali fra le griffe ed infine tutta la bulloneria.

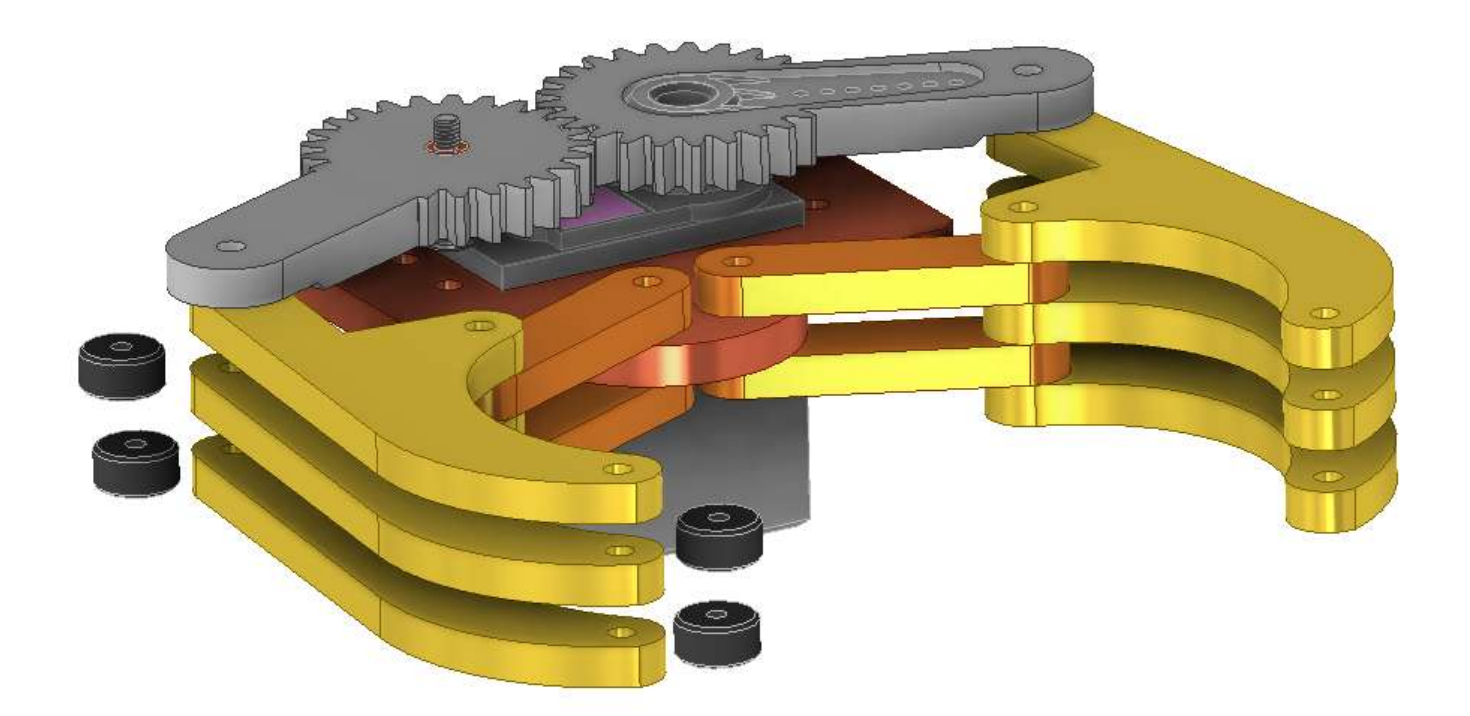

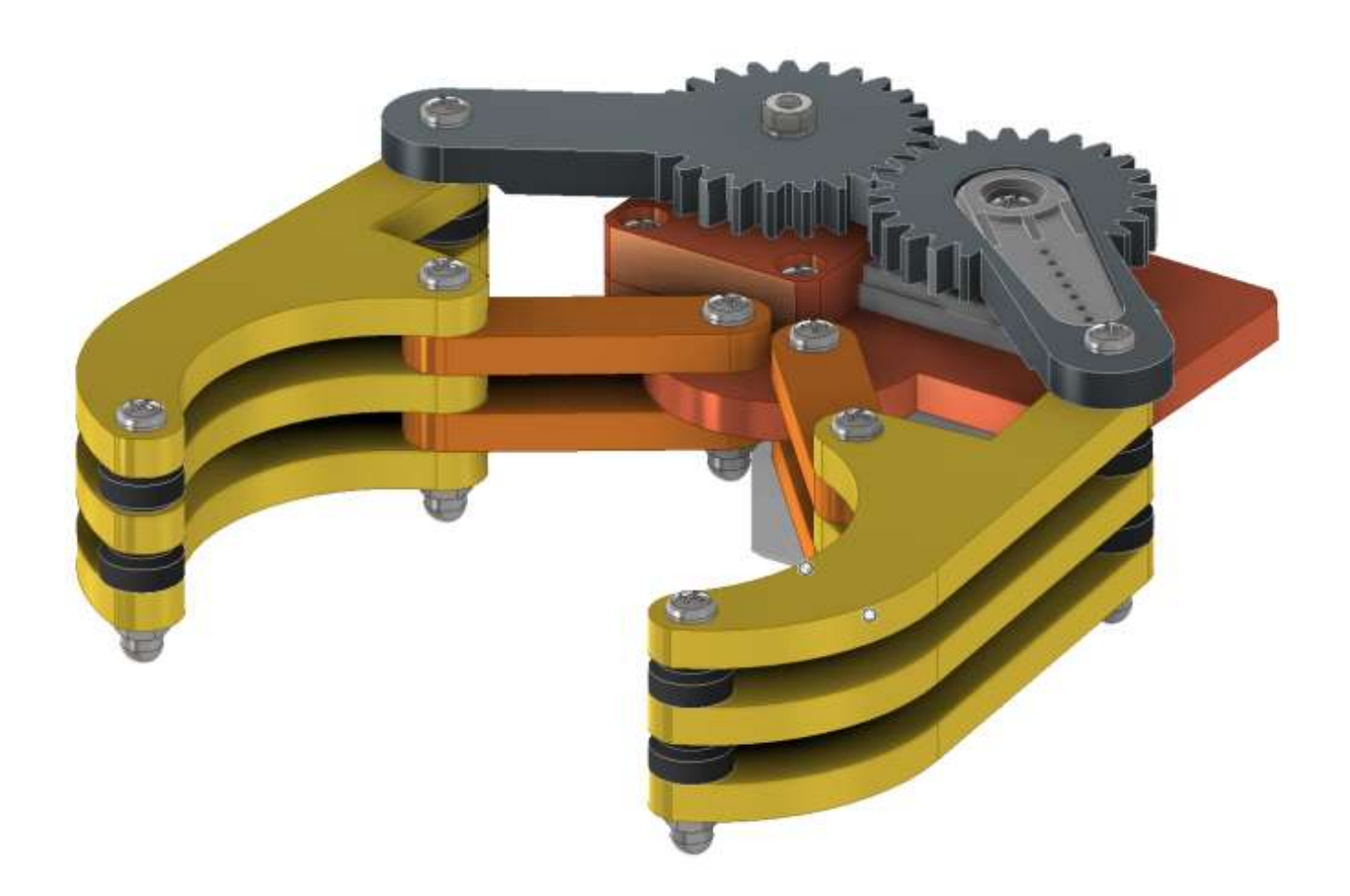

# **ANIMAZIONE PINZA**

Inserire un vincolo di parallelismo tra il piano verticale di simmetria del "braccio motore" e quello del "motore". Attenzione a che le frecce perpendicolari ai piani siano concordi. Impostare un angolo pari a -10°.

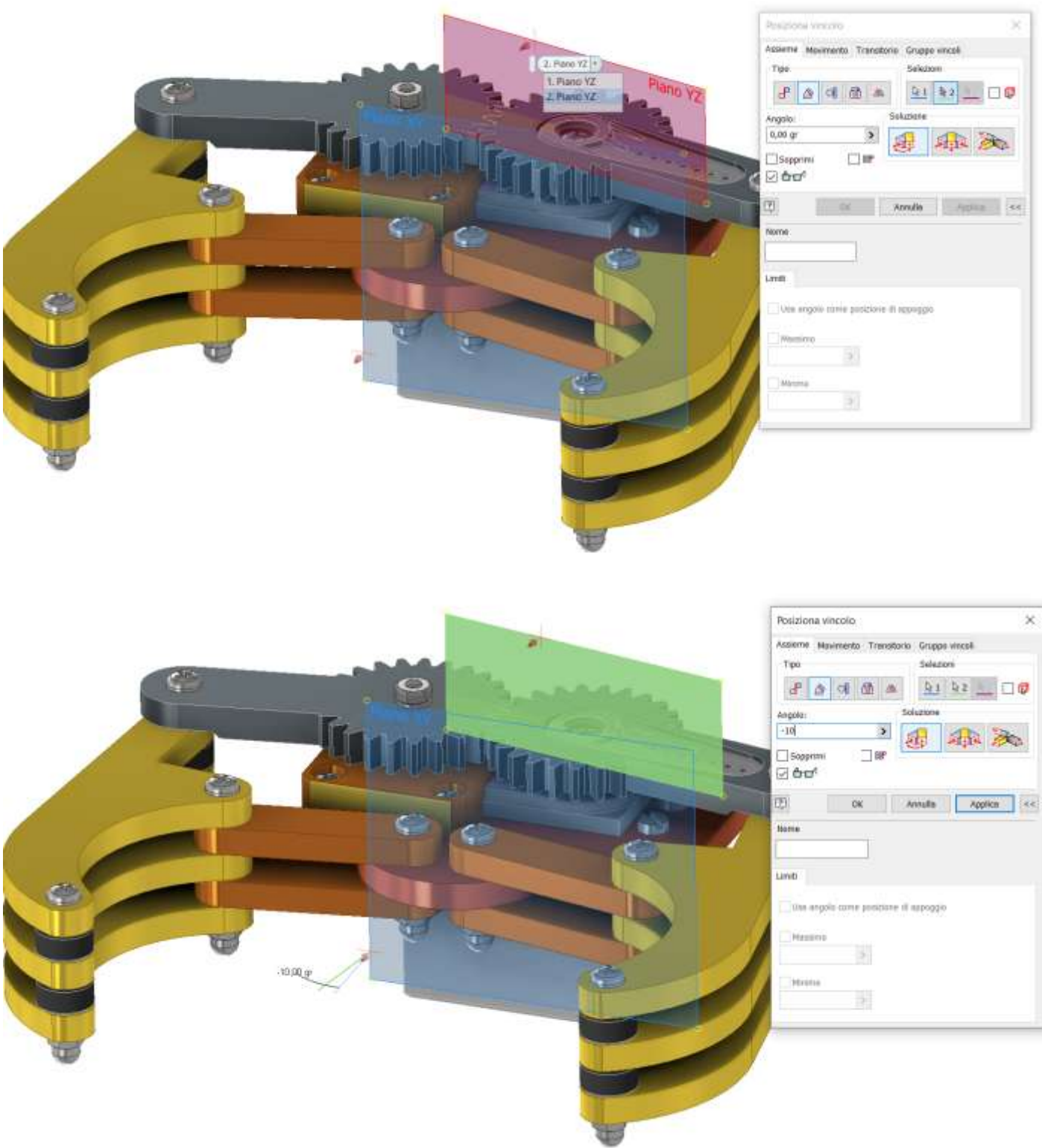

Il vincolo appena creato può essere animato per simulare il funzionamento della pinza.

# **FUNZIONI UTILI**

#### **ESPORTAZIONE ASSIEME IN UN FORMATO DI INTERSCAMBIO**

Quando si vuole condividere un assieme 3D fatto con Inventor con altri utenti è possibile comprimere la cartella che contiene il progetto e fornire l'archivio compresso ottenuto via mail, chiavetta usb ecc. .

L'utente potrà aprire il disegno solo se ha una versione di Inventor uguale o superiore a quella che lo ha generato.

Se l'utente non ha Inventor di versione uguale o superiore (o se non si vuole condividere l'assieme con tutte le parti native in Inventor) allora si deve esportare l'assieme in un formato di interscambio:

- STEP (STandard for the Exchange of Product model data), è uno standard ISO contenente una serie di regole per l'integrazione, la presentazione e lo scambio di dati (via computer); può essere usata per trasferire dati tra i seguenti sistemi: CAD, CAM, CAE, PDM/EDM.
- IGES (Initial Graphics Exchange Specification), pubblicato la prima volta nel gennaio 1980 dall'U.S. National Bureau of Standards, (ora National Institute of Standards and Technology) definisce un formato dati neutrale che consente lo scambio di dati, file grafici e informazioni tra sistemi CAD.

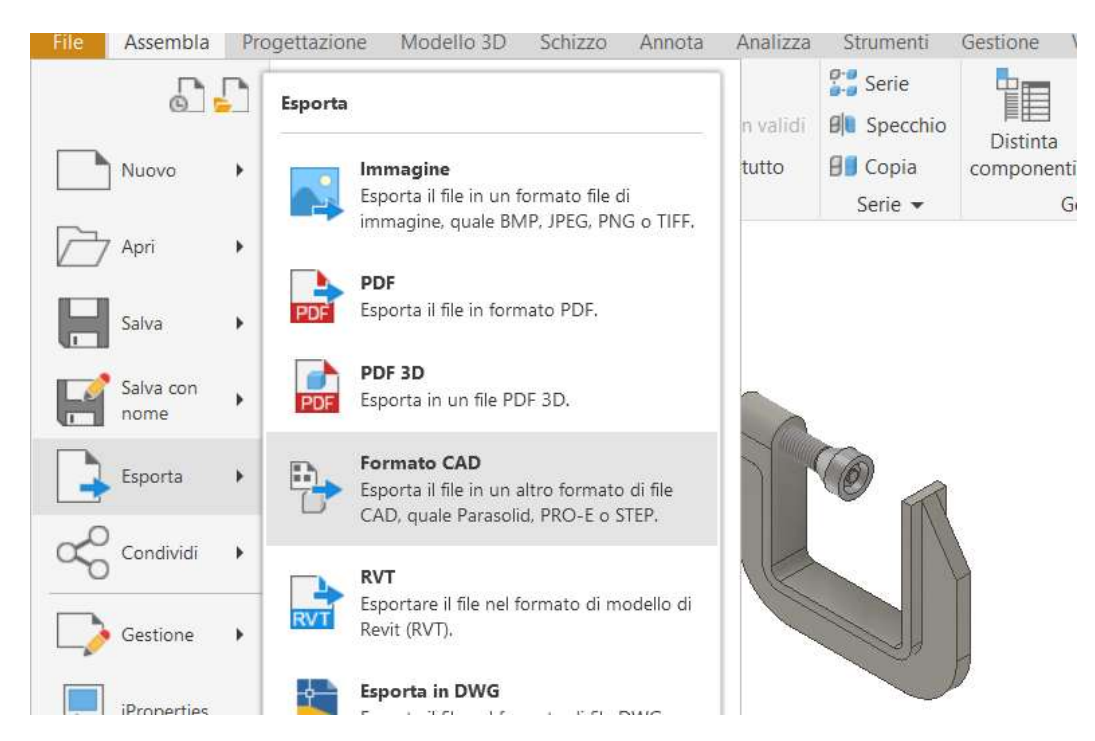

#### Esportazione in formato *step.*

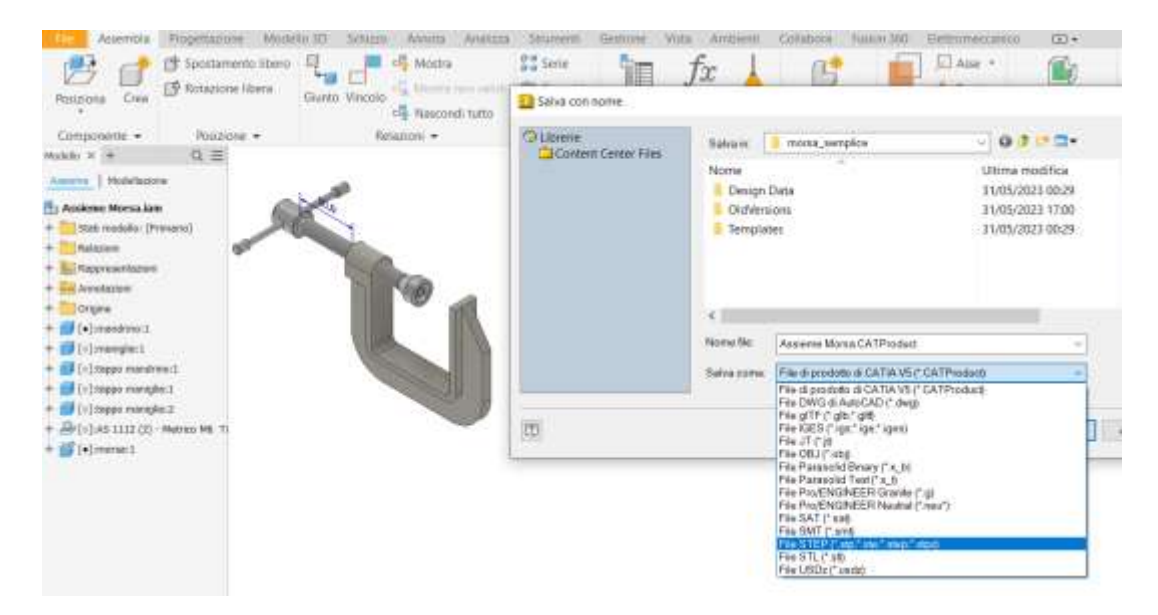

# **IMPORTAZIONE DI MODELLI 3D**

Sul web sono disponibili molti siti di condivisione di modelli 3D di tutti i tipi. Fra i più famosi, soprattutto per modelli tecnici, troviamo Grabcad. Da questi siti è possibile scaricare modelli 3D che possono essere importati in Inventor.

Il formato che offre la maggiore compatibilità è il formato di interscambio ".step".

Dal MENU "File"  $\rightarrow$  "Apri" impostare tipo file STEP per visualizzare la lista di file STEP da importare.

Un file STEP può essere una singola parte o un assieme.

Dopo aver aperto il file si deve procedere al salvataggio che genererà un singolo file .ipt per ogni parte presente nel file STEP nella cartella in cui si trova il file step originale.

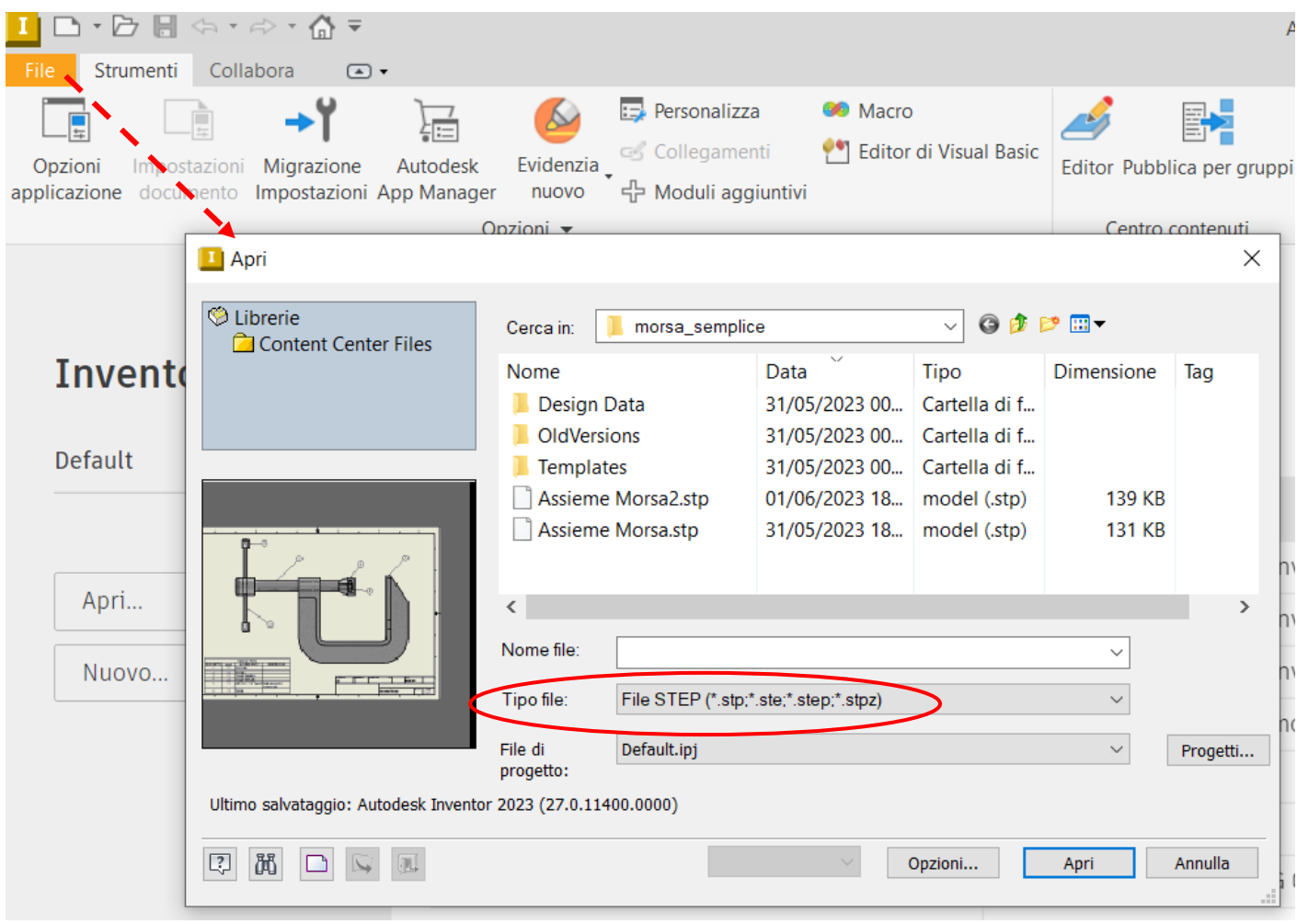

# **CONVERTIRE UN ASSIEME DI INVENTOR IN PARTE**

Selezionare una delle seguenti opzioni:

#### OPZIONE 1

- Aprire il file di assiemi.
- Dalla scheda Assieme.
- Espandere il gruppo Semplificazione e scegliere Crea parte semplificata.

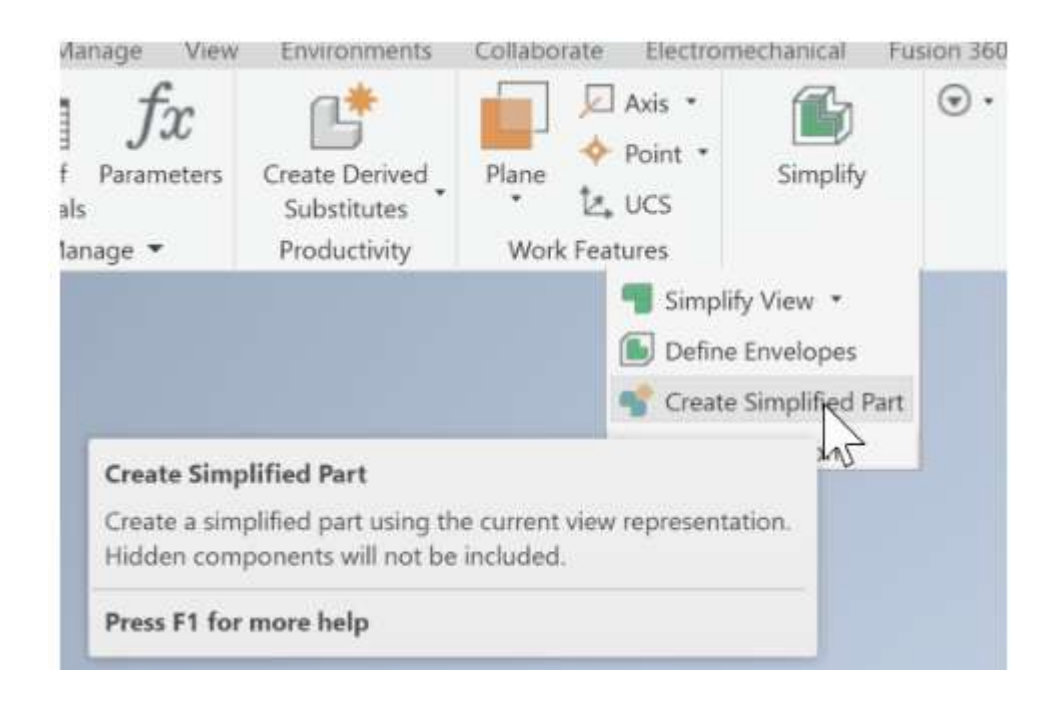

#### OPZIONE 2

Aprire un nuovo file di parti vuoto.

- Passare alla barra multifunzione Gestisci.
- Selezionare Feature derivata.
- Scegliere l'assieme.
- Seguire la procedura descritta per creare una parte/un assieme derivati.

Quando si disegna un assieme poco complesso può risultare utile modeliizzare tutte le parti (solidi) all'interno di una sola parte utilizzando l'opzione "Nuovo Solido".

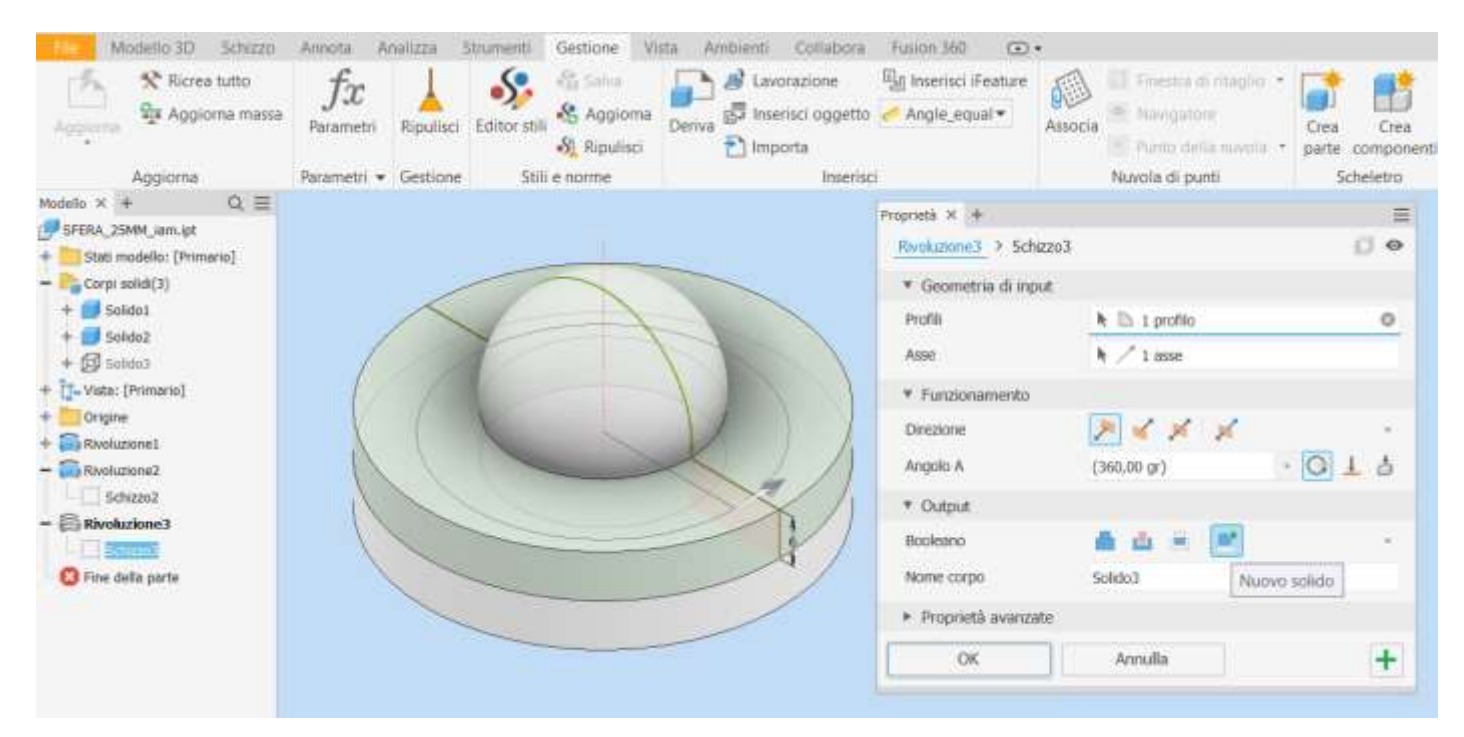

Al termine è possibile esportare tutti (o solo alcuni) solidi in un assieme tramite il comando "Crea componenti".

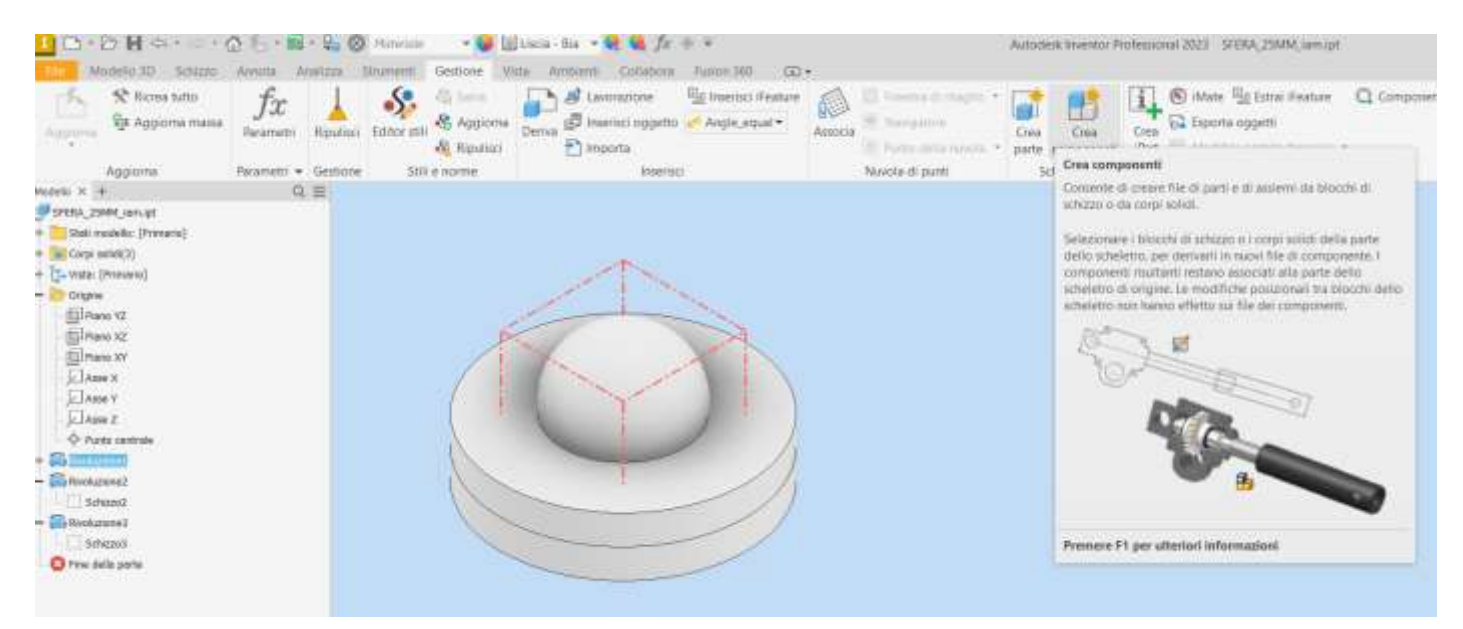

# **PROPRIETA' FISICHE DI SOLIDO**

Tramite il menu "iProperties" è possibile ottenere una stima accurata delle proprietà meccaniche di un pezzo.

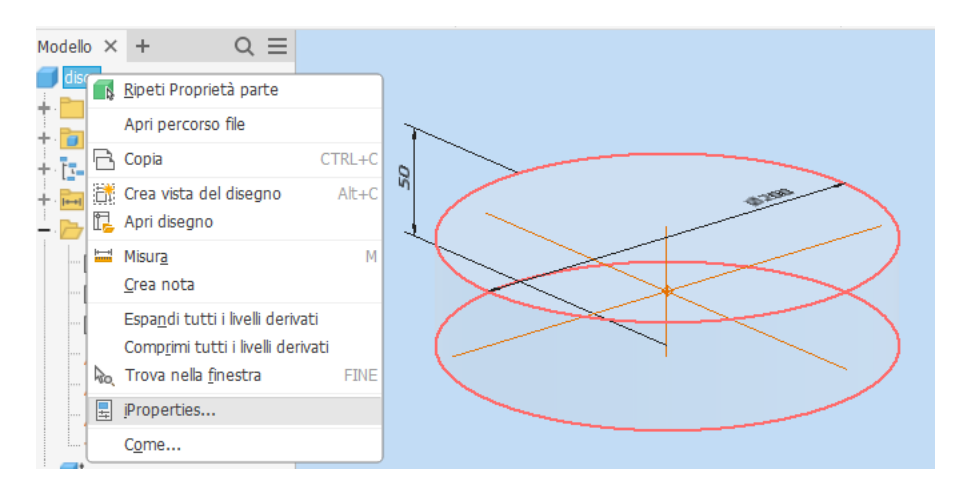

Alla sezione "fisiche" si può impostare il materiale e calcolare le proprietà principali (baricentro, momenti inerzia …).

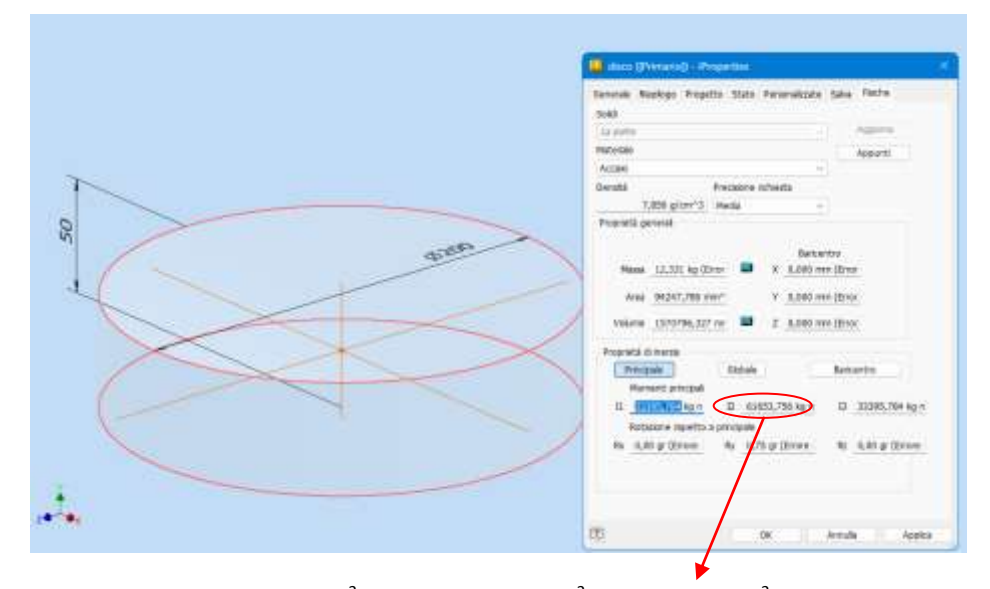

Con FORMULA:  $Iy = \frac{1}{2}$  \* m \*  $r^2 = 0.5$  \* 12,331 \* 0,1<sup>2</sup>=61655 kg mm<sup>2</sup> mentre da Inventor Iyy= 61654kg mm^2 Solidi complessi sono praticamente impossibili da risolvere con formule.

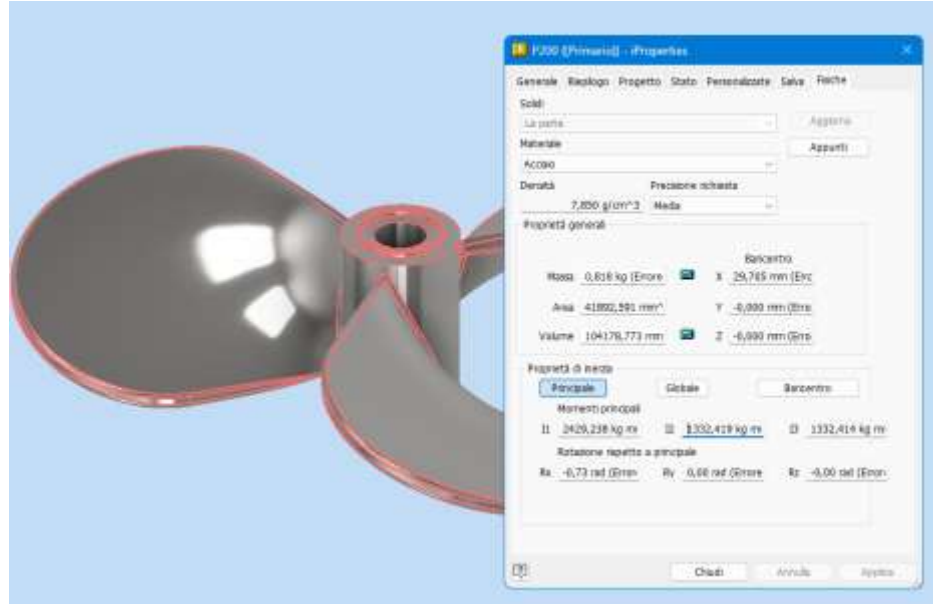